<span id="page-0-0"></span>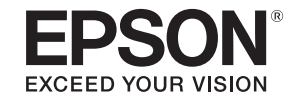

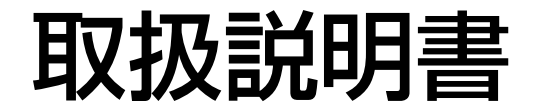

# ビジネスプロジェクター

**EB-4950WU EB-4770W EB-4650** 

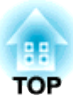

# <span id="page-1-0"></span>マニュアル中の表示の意味

### • 安全に関する表示

取扱説明書および製品には、製品を安全にお使いいただき、お客様や他の人々への危害や財産への損害を未然に防止するために、絵表示が使われています。

その表示と意味は次のとおりです。 内容をよくご理解いただいた上で本文をお読みください。

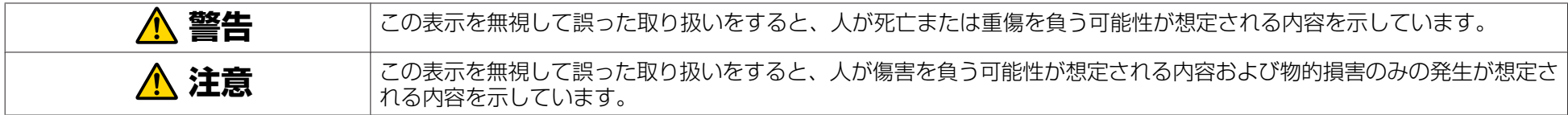

• 一般情報に関する表示

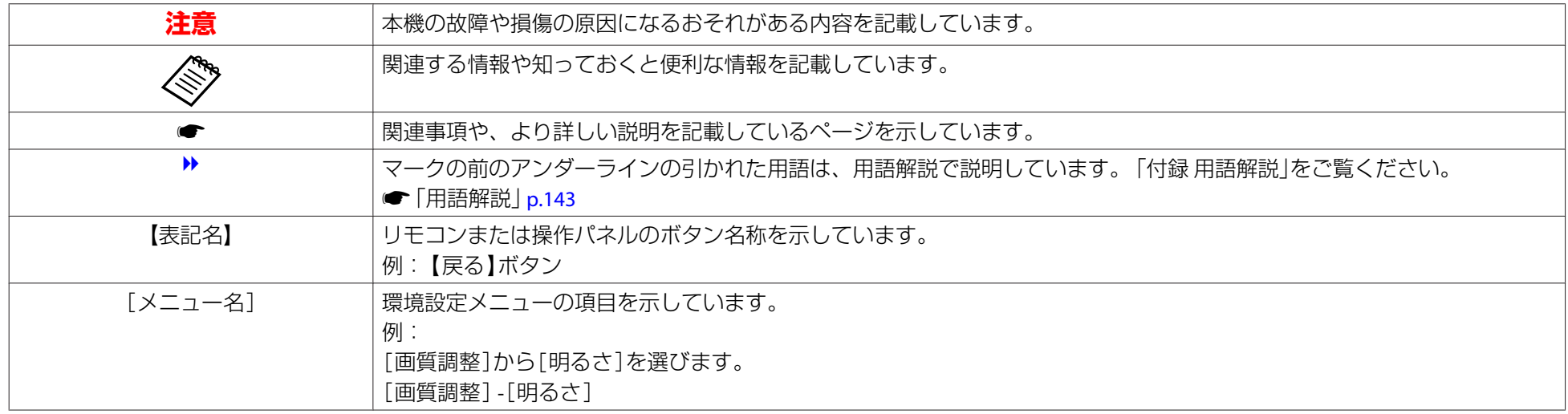

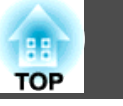

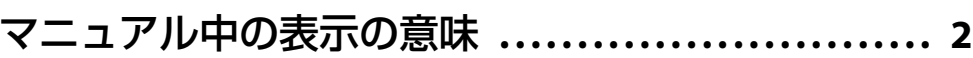

# はじめに

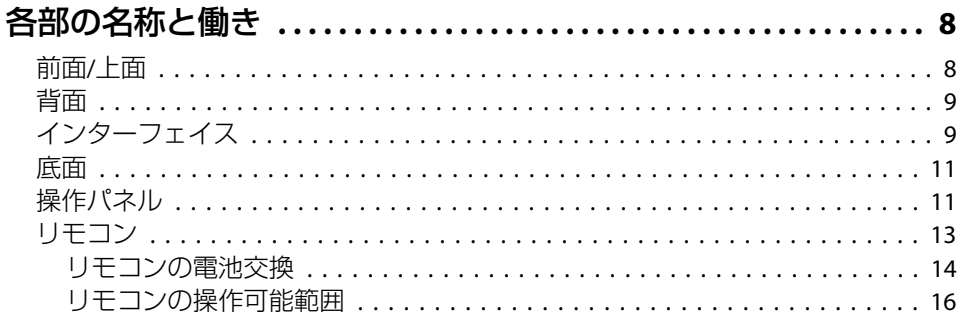

# 準備

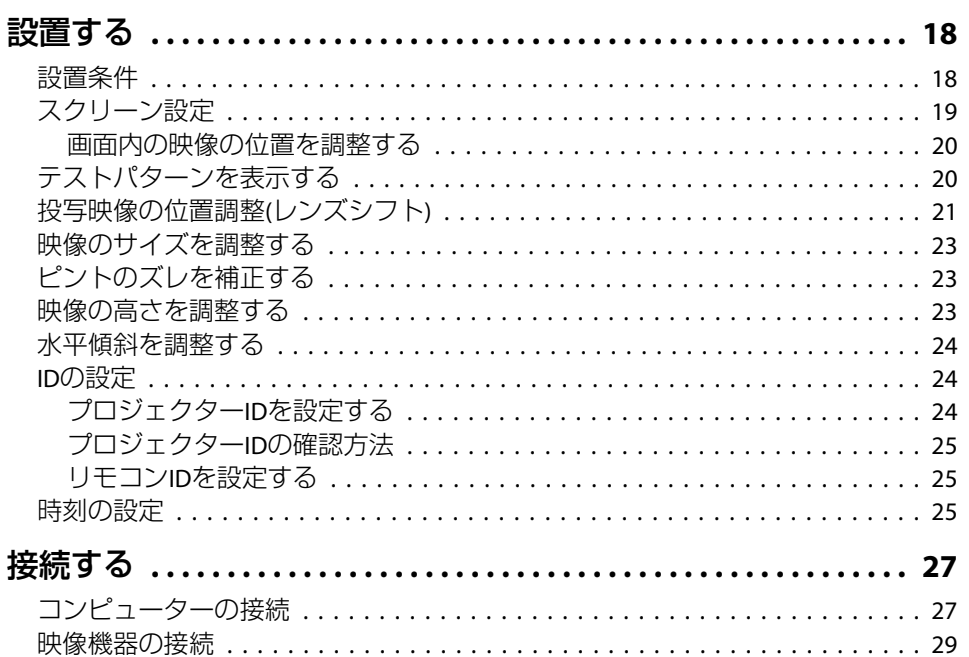

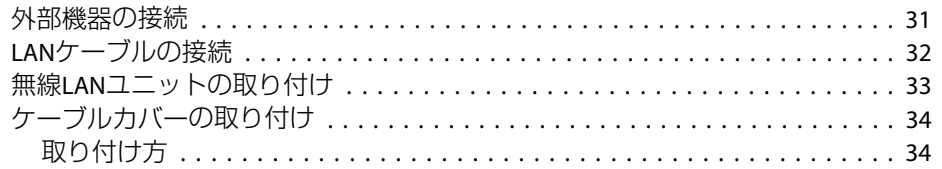

# 基本的な使い方

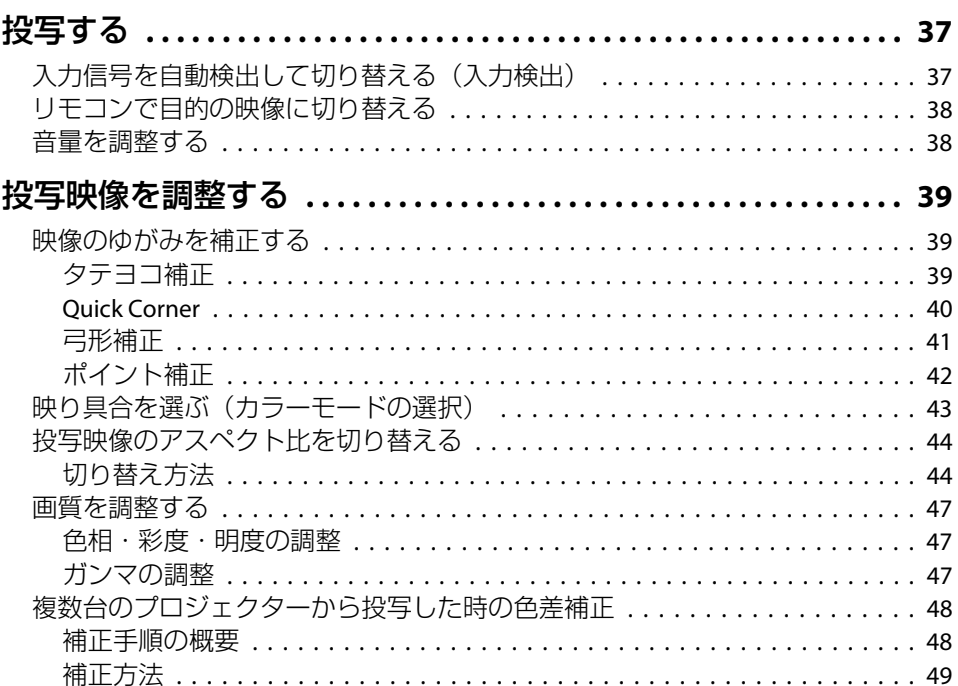

# 便利な機能

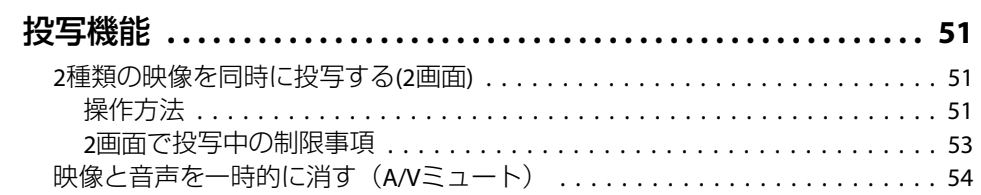

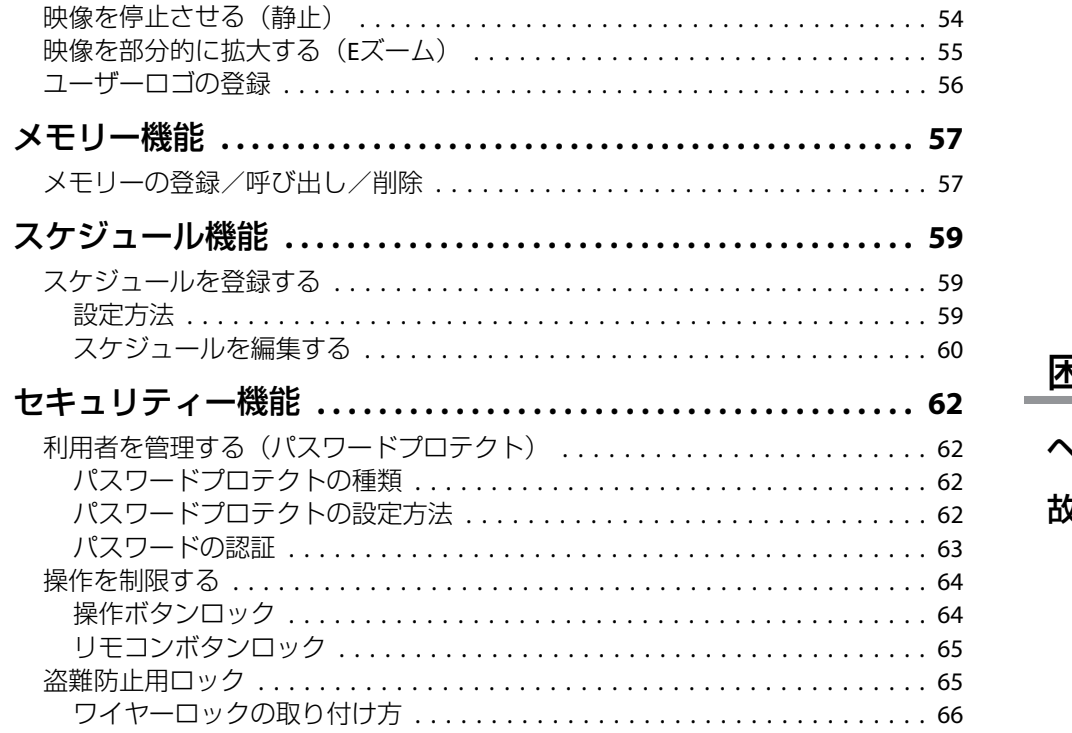

### 環境設定メニュー

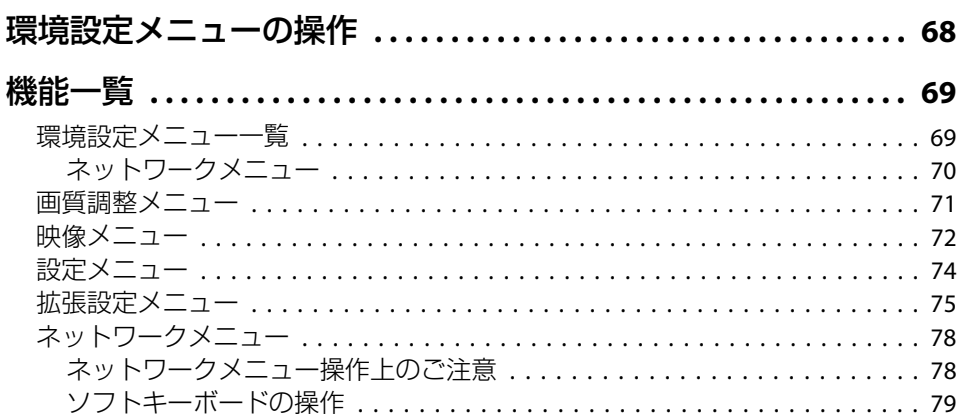

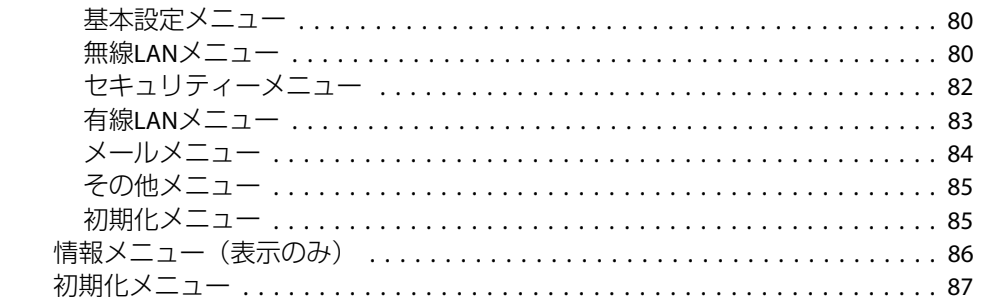

### 困ったときに

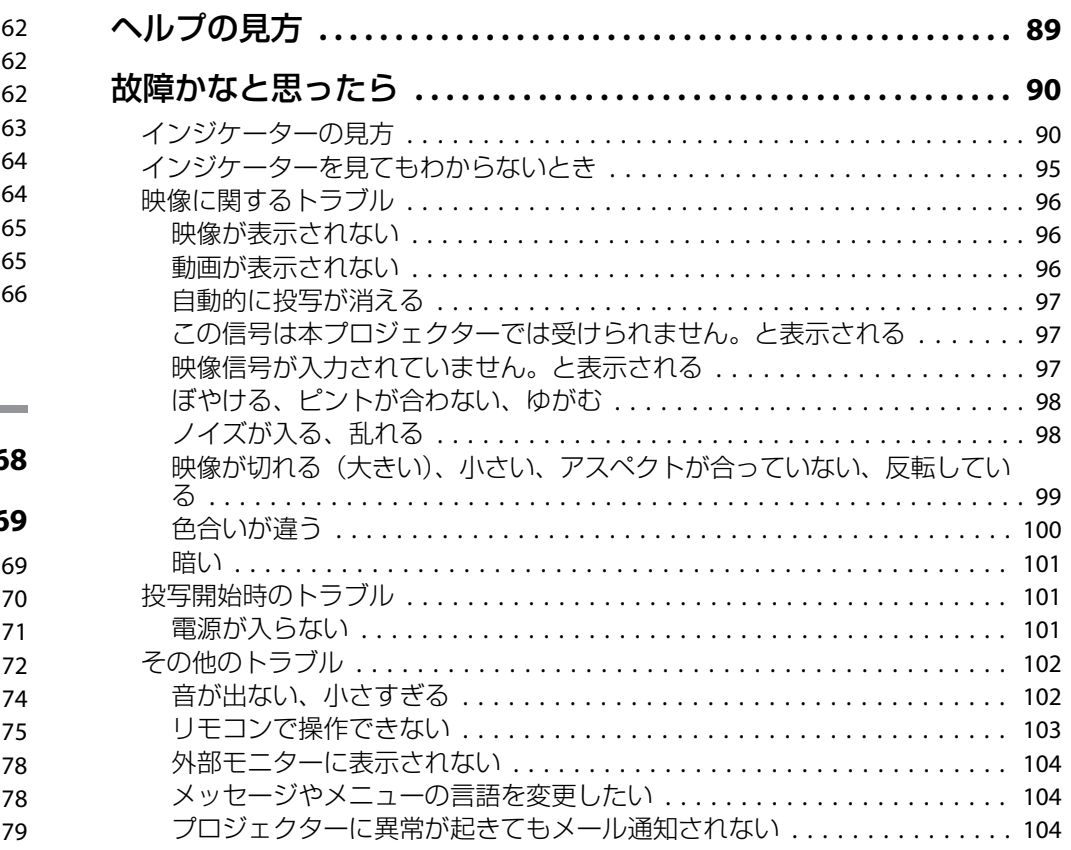

**HE**<br>TOP

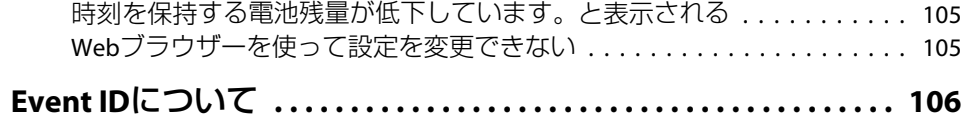

# メンテナンス

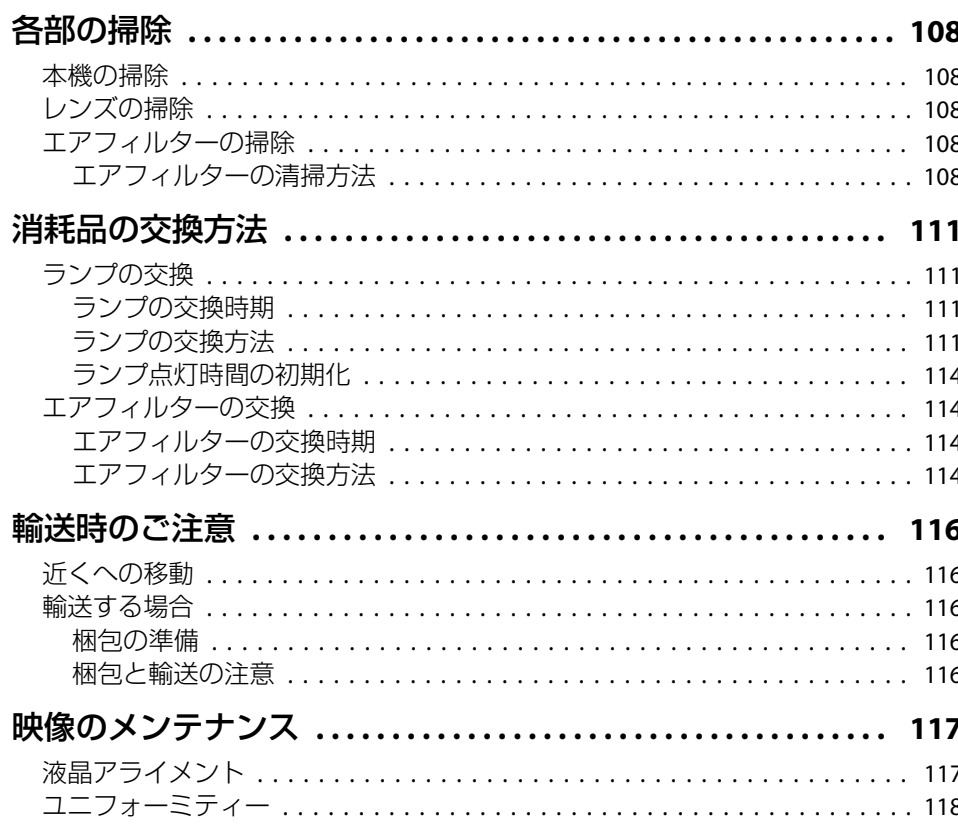

# 付録

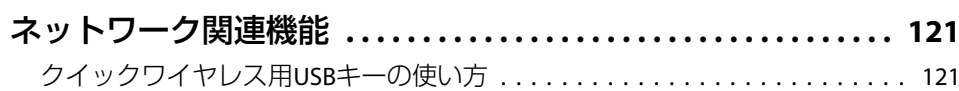

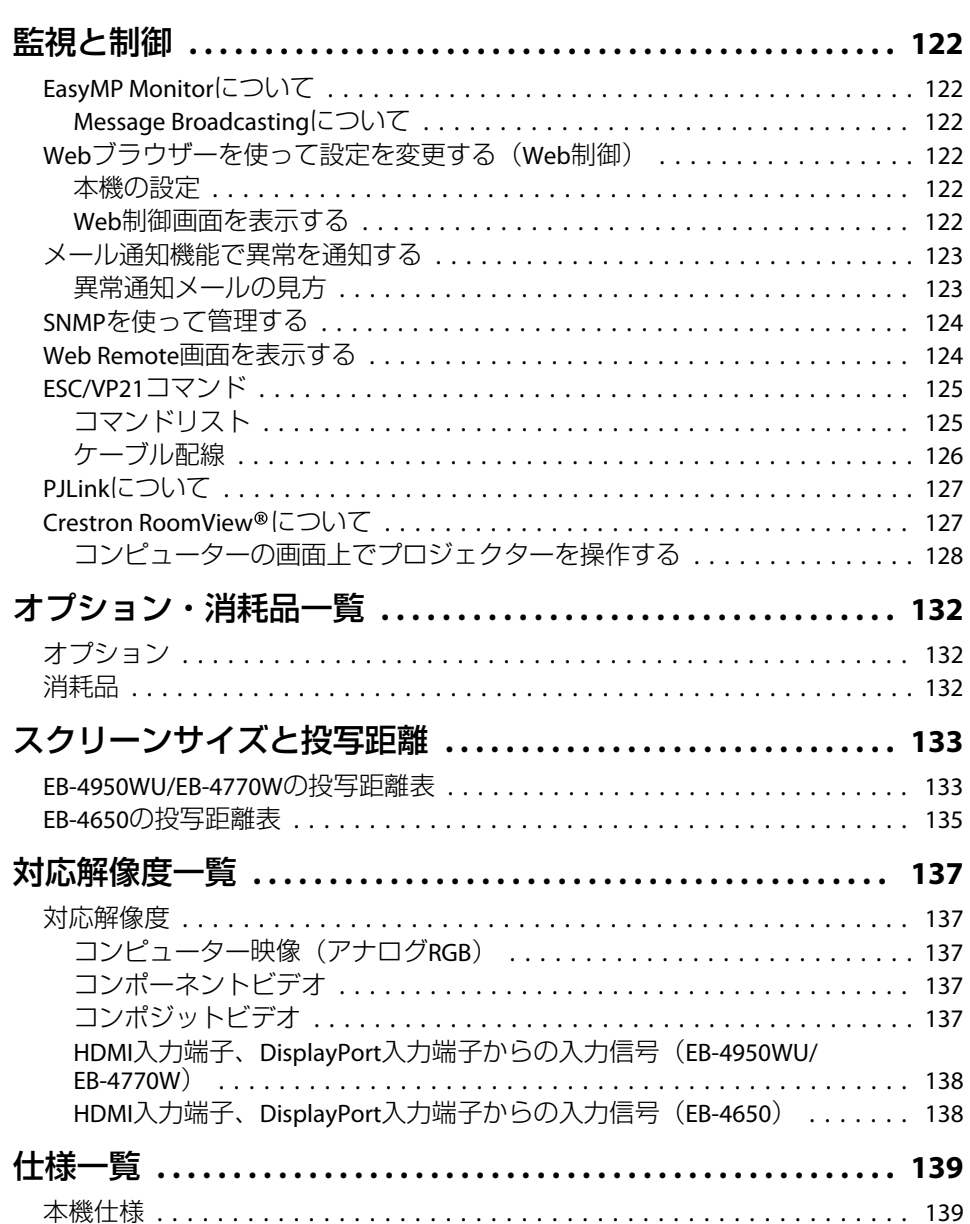

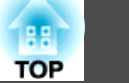

 $5<sup>1</sup>$ 

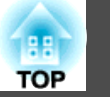

 $6\overline{6}$ 

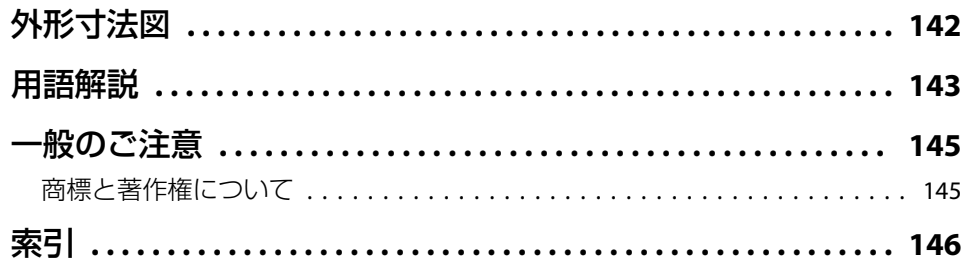

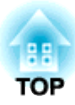

# <span id="page-6-0"></span>はじめに

ここでは、各部の名称について説明しています。

# <span id="page-7-0"></span>各部の名称と働き <sup>8</sup>

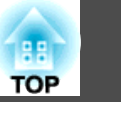

本書で使用しているイラストは、特に断りのない限り、EB-4950WUで す。

前面**/**上面

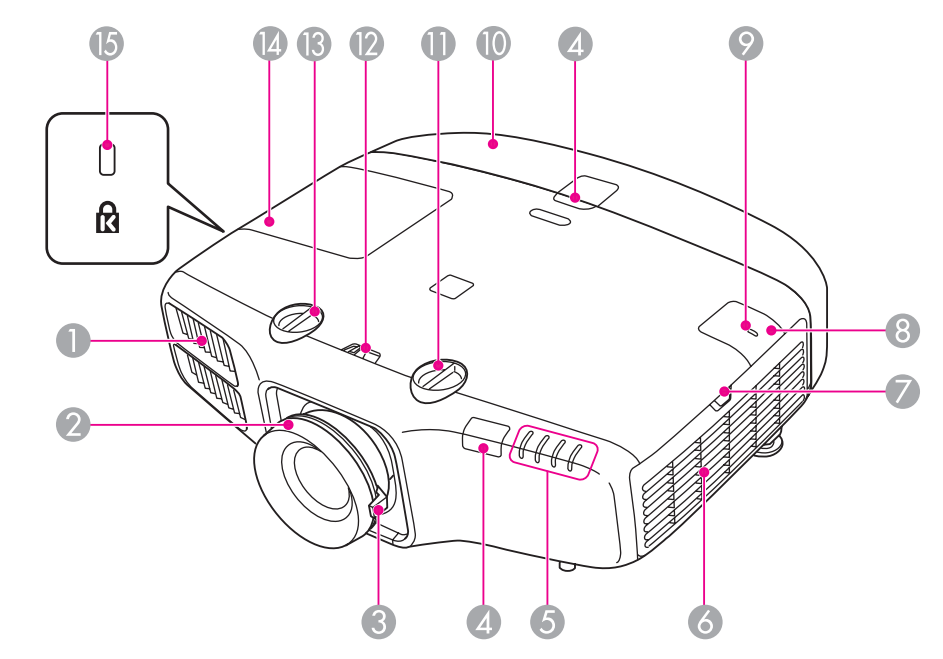

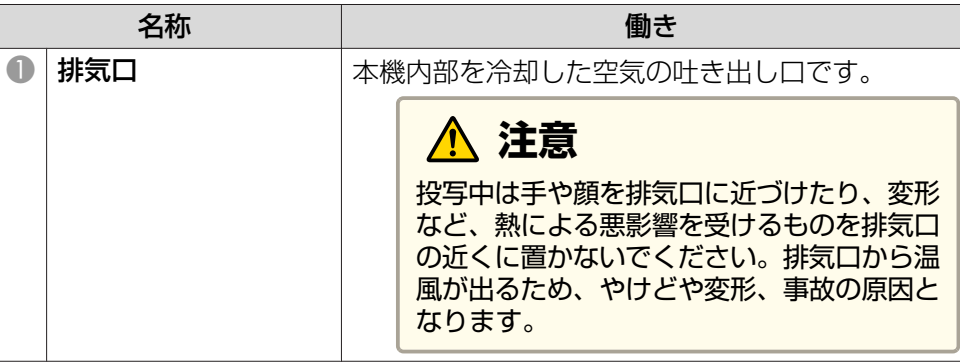

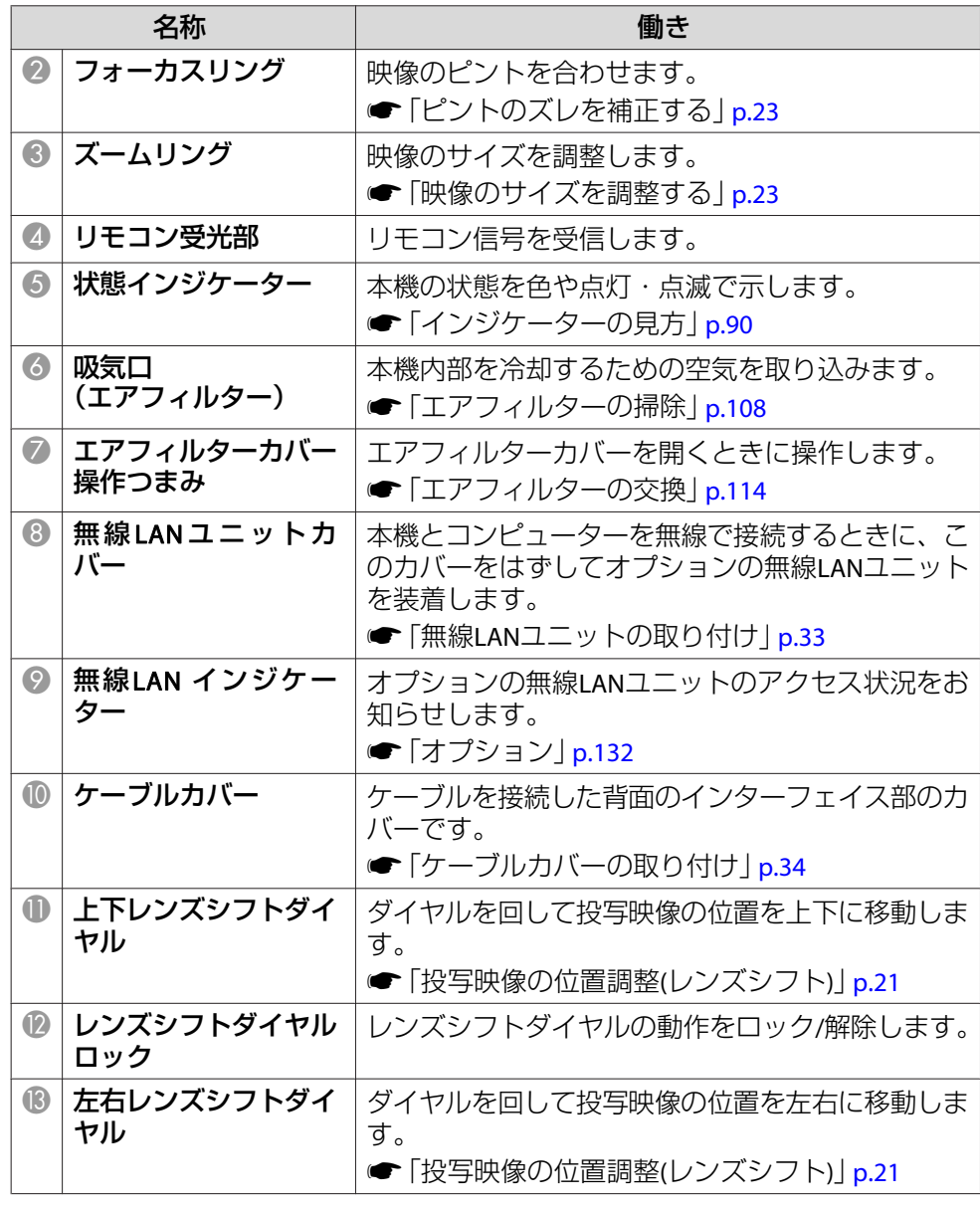

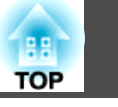

<span id="page-8-0"></span>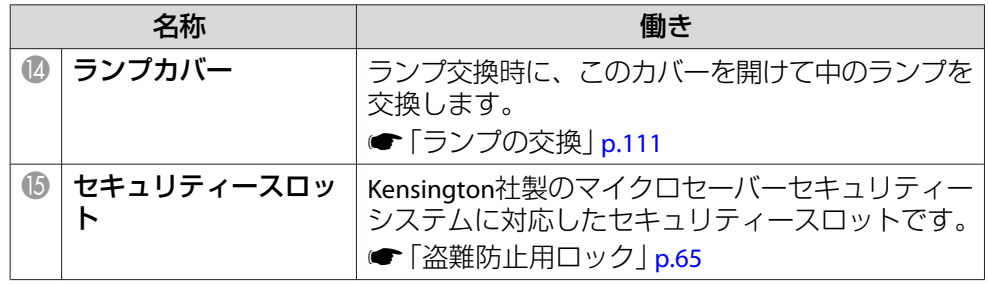

背面

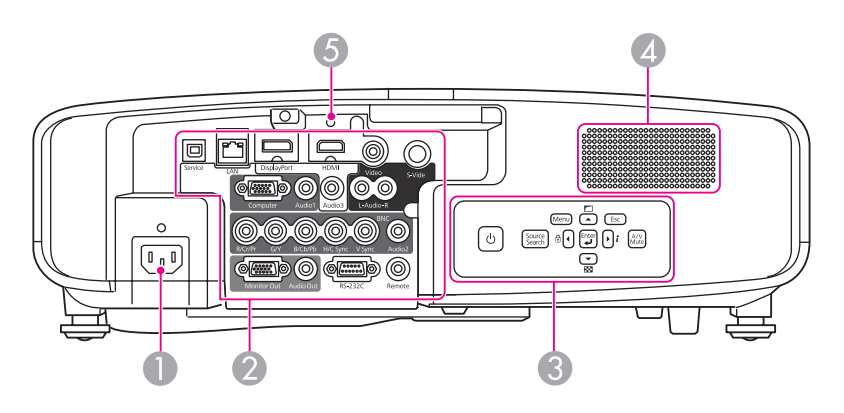

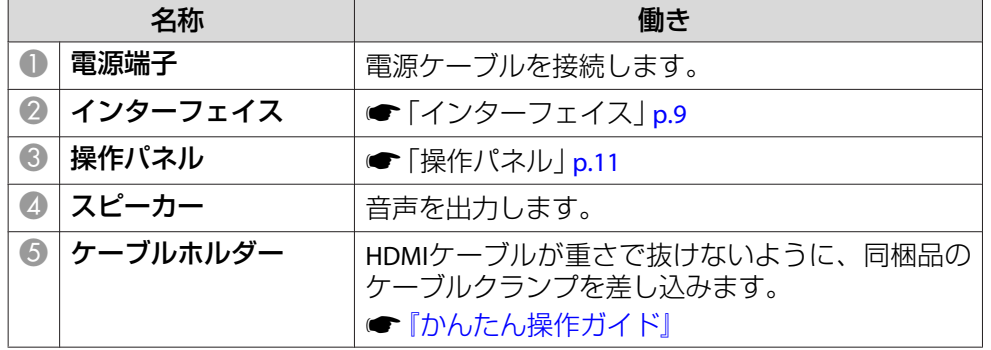

インターフェイス

EB-4950WU

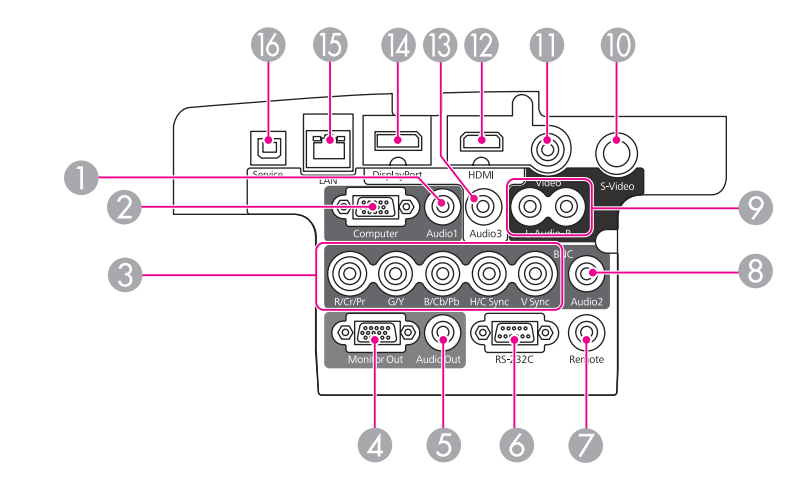

EB-4770W/EB-4650

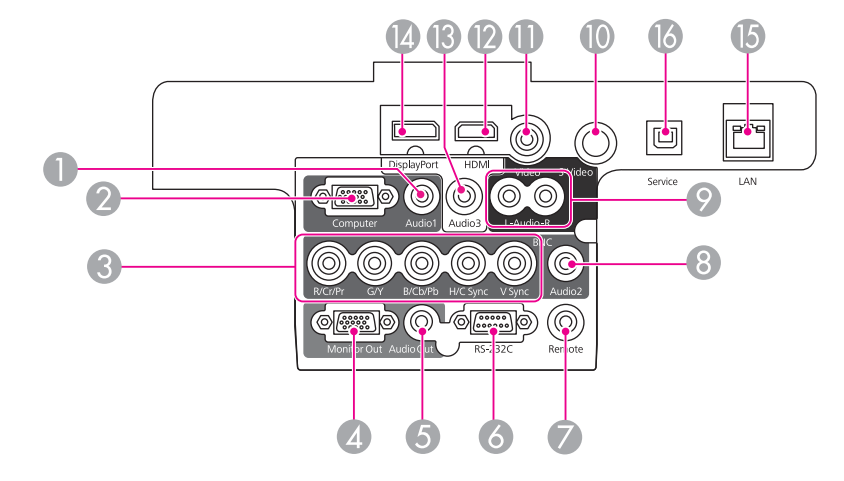

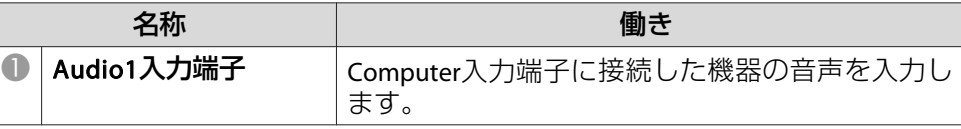

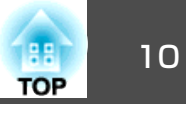

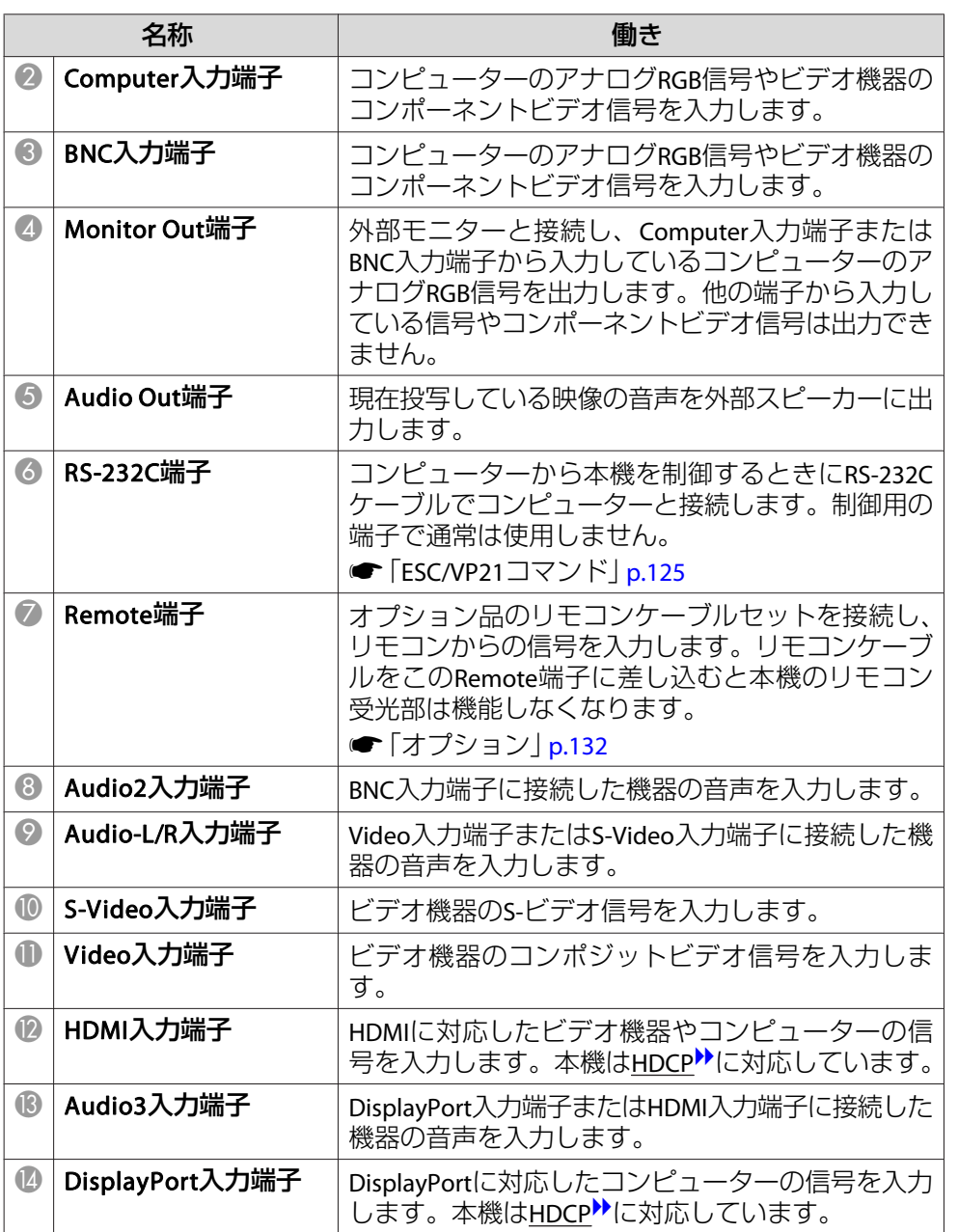

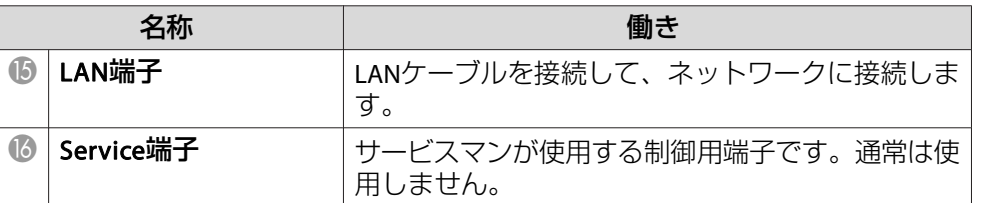

# <span id="page-10-0"></span>各部の名称と働き <sup>11</sup>

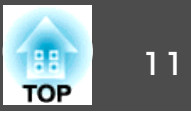

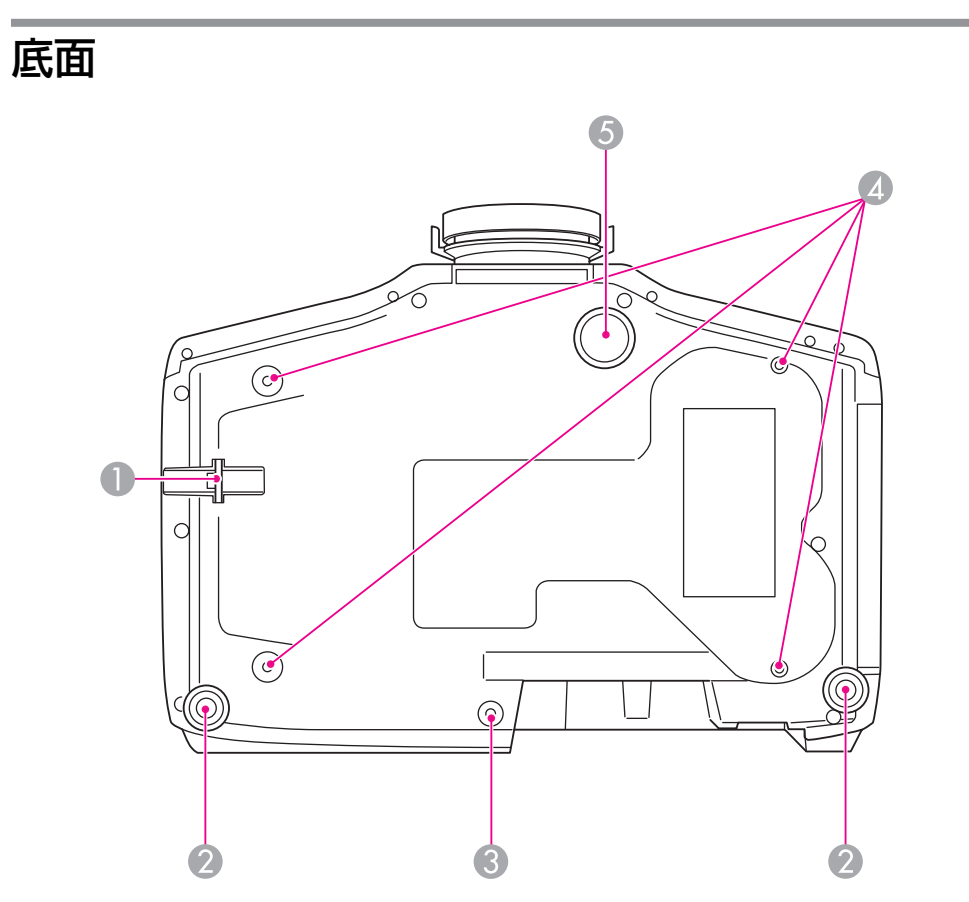

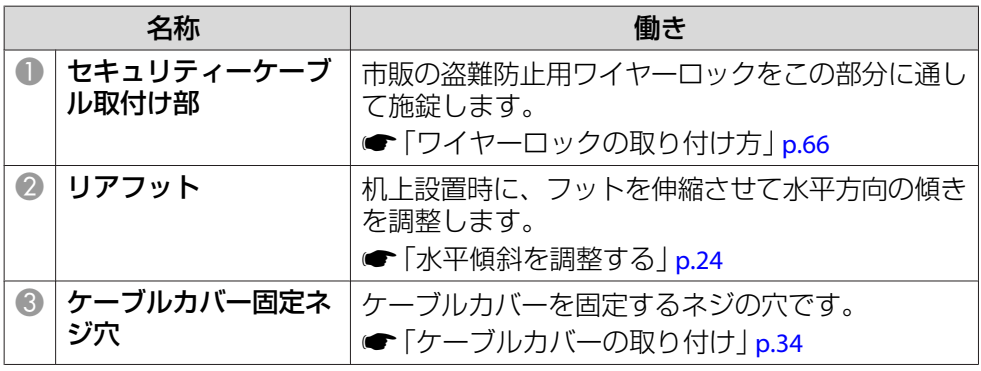

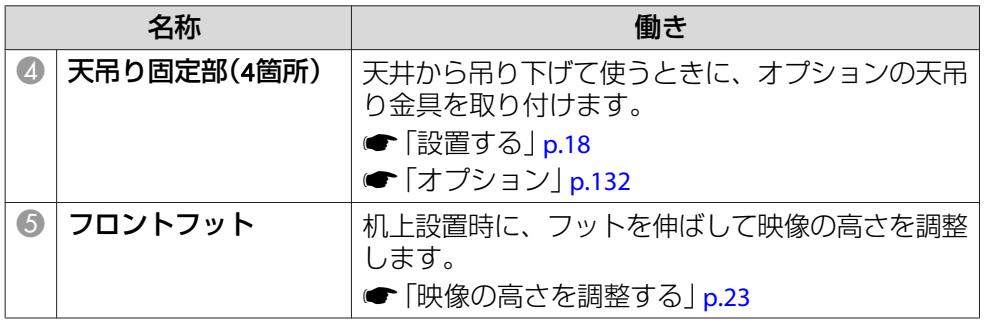

# 操作パネル

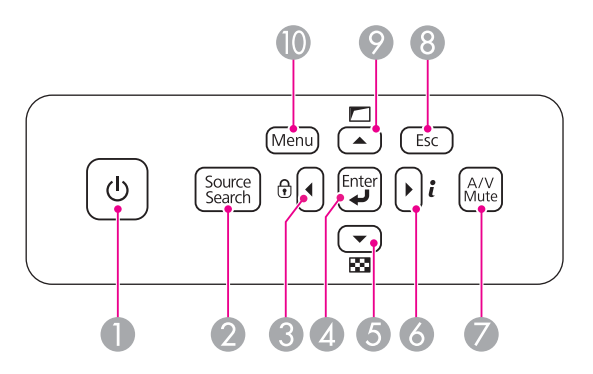

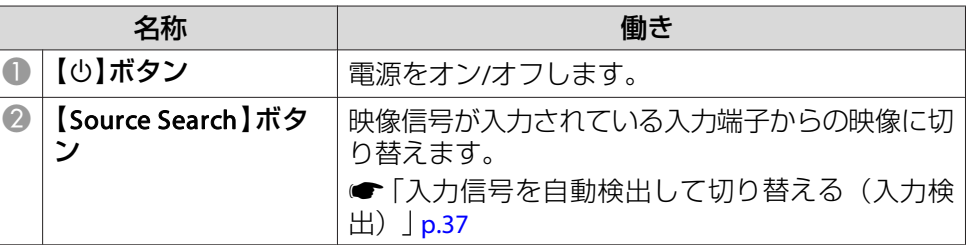

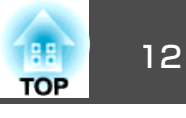

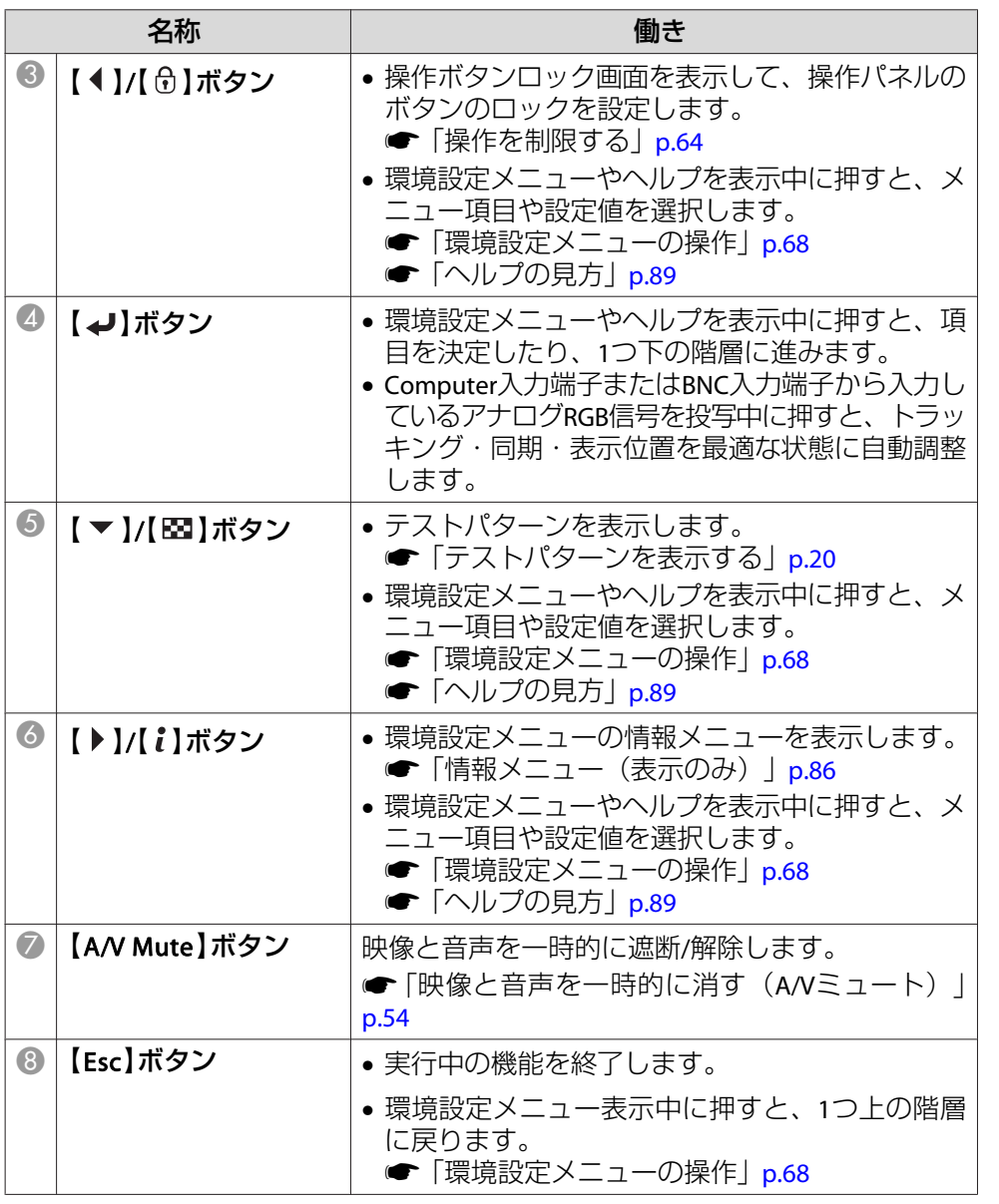

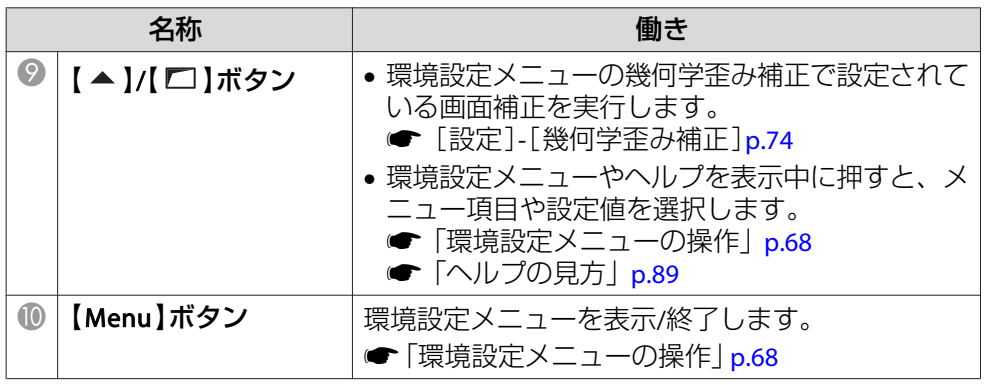

# <span id="page-12-0"></span>各部の名称と働き <mark>インタン・シート インタン・シート インタン・シート インタン・シート インタン・シート インタン・シート 13</mark>

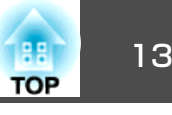

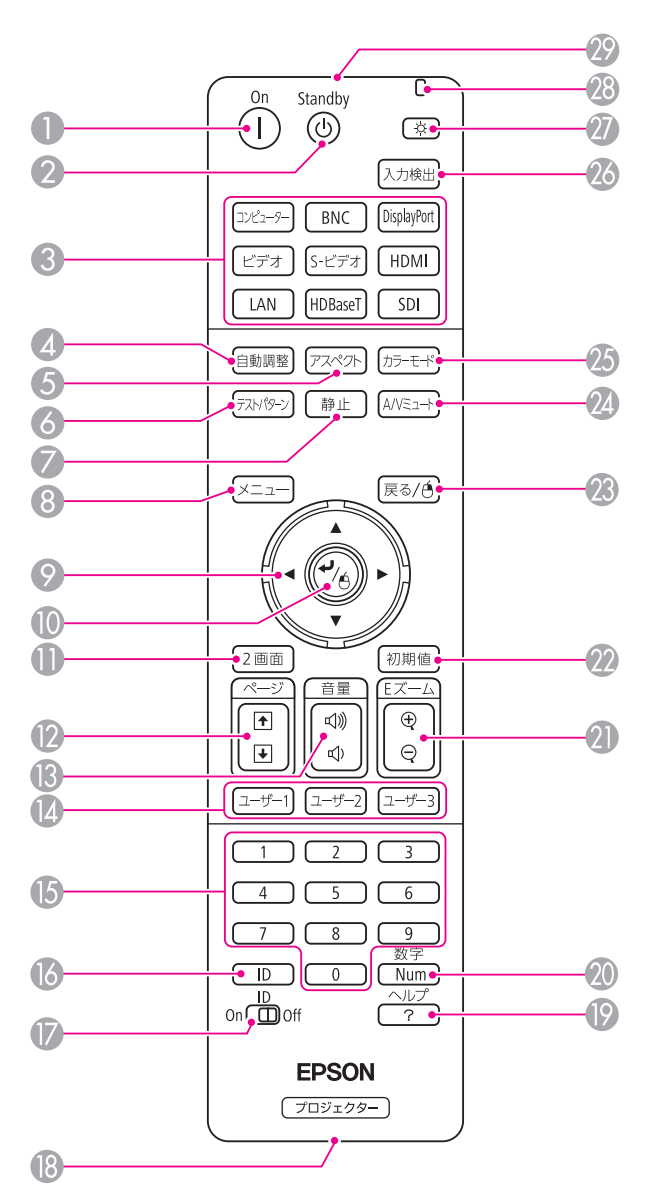

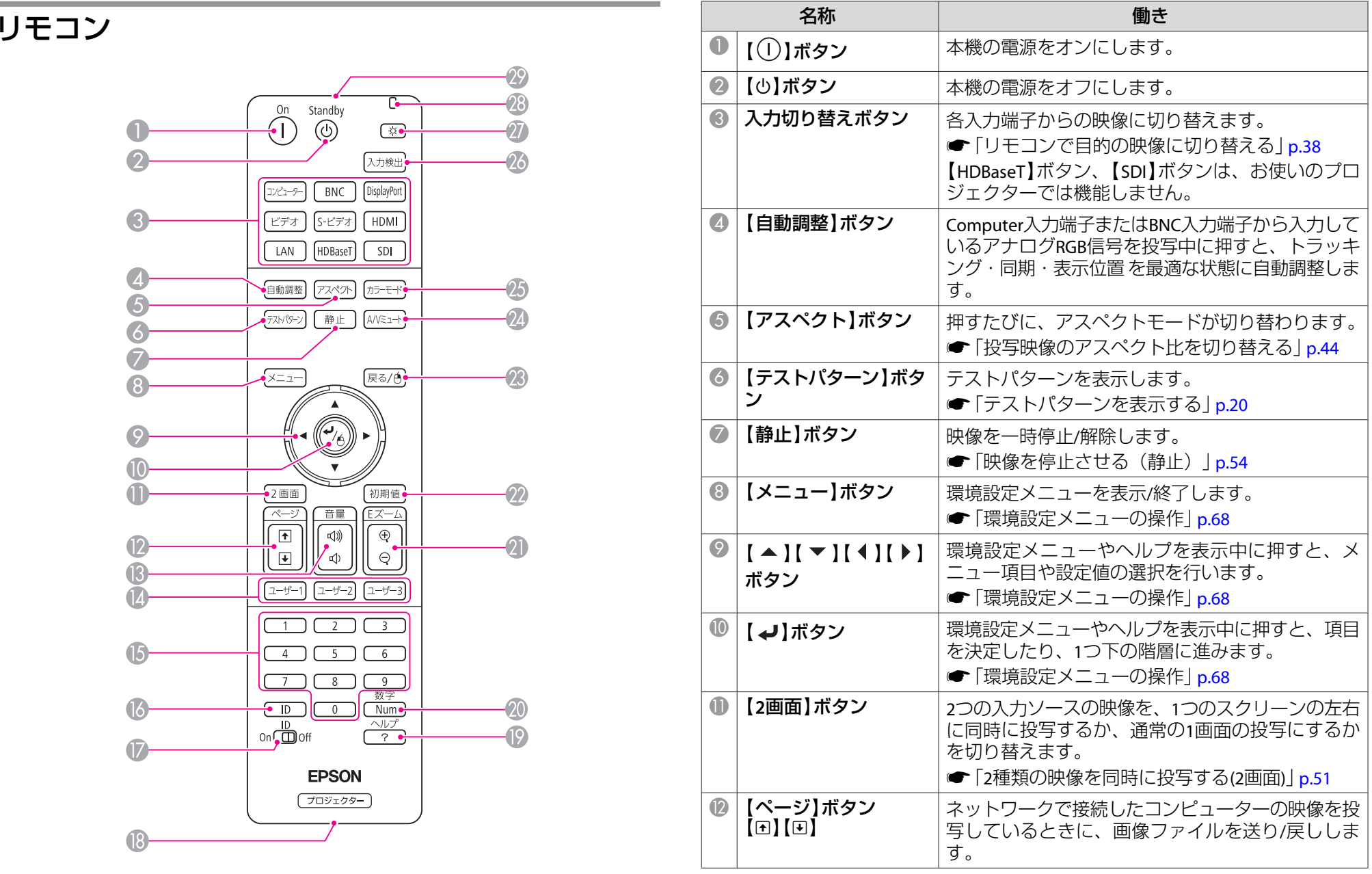

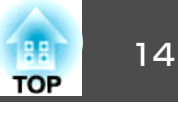

<span id="page-13-0"></span>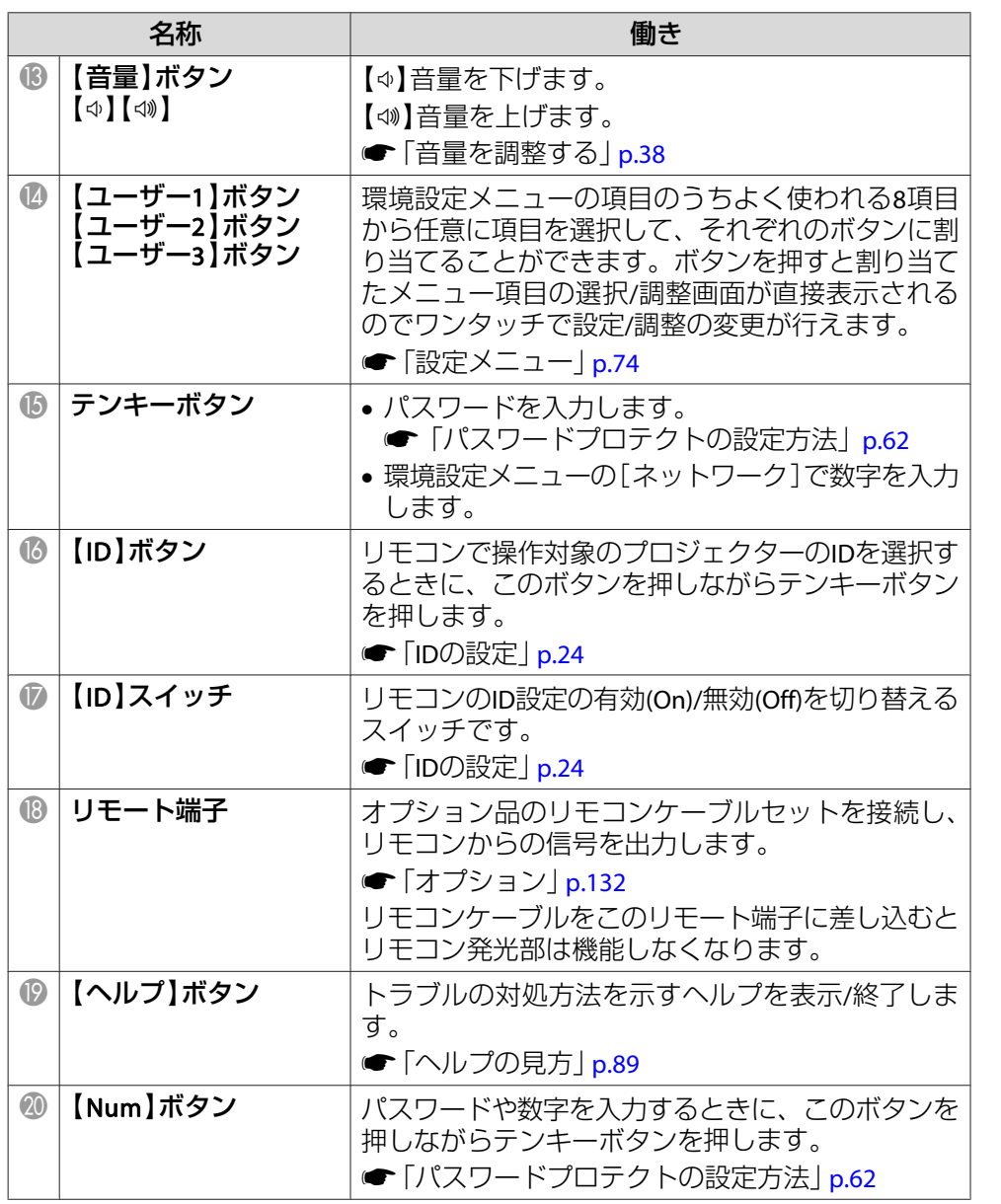

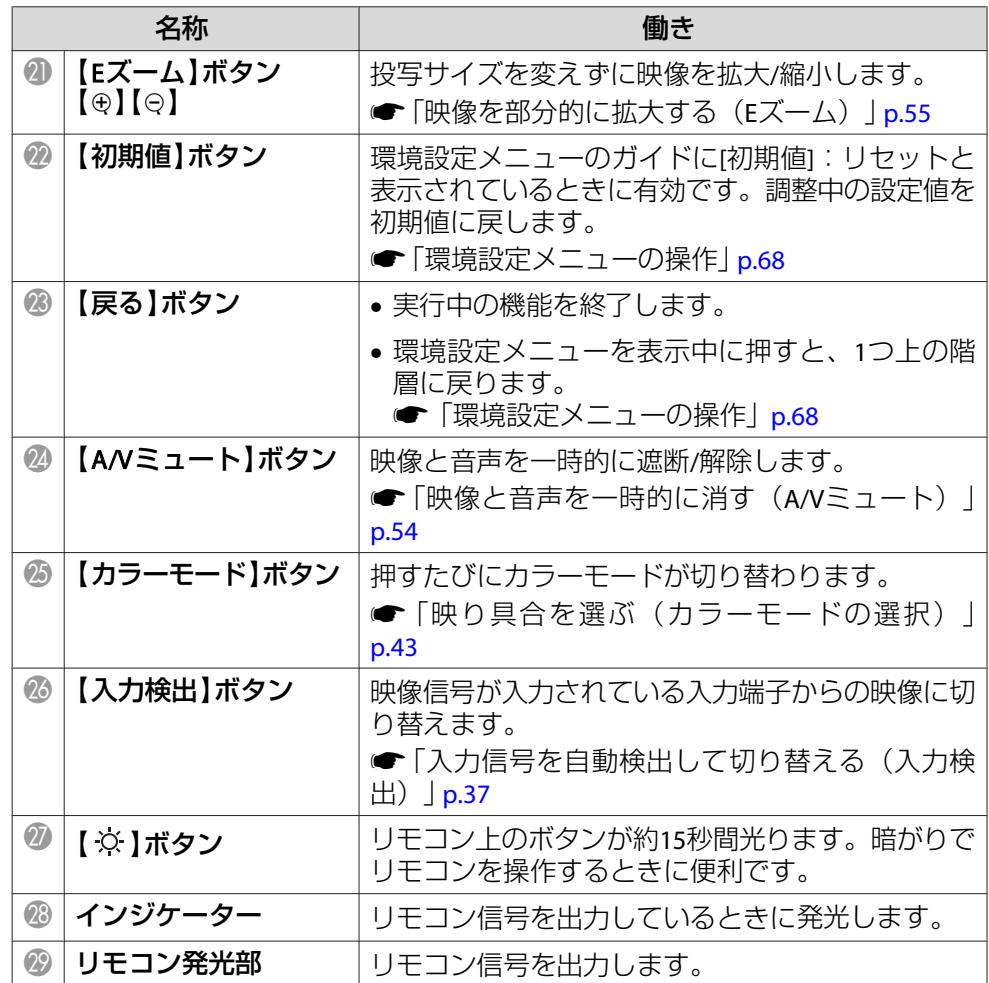

### **リモコンの電池交換**

使い続けているうちに、リモコンの反応が遅くなったり、操作できなく なったときは電池の寿命が考えられます。新しい電池と交換してくださ い。交換用の電池は 単3形アルカリあるいはマンガン乾電池 2本を用意 し

### 各部の名称と働き 2010年 - 2010年 - 2010年 - 2010年 - 2010年 - 2010年 - 2010年 - 2010年 - 2010年 - 2010年 - 2010年 - 2010年 - 2010年

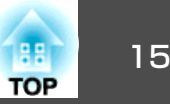

てください。単3形アルカリあるいはマンガン乾電池以外の電池は使用しないでください。

### **注意**

電池を取り扱う前に、以下のマニュアルを必ずお読みください。

●[『安全にお使いいただくために』](#page-0-0)

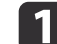

# 1 電池カバーを外します。

電池カバーのツメを押さえながら、上へ持ち上げます。

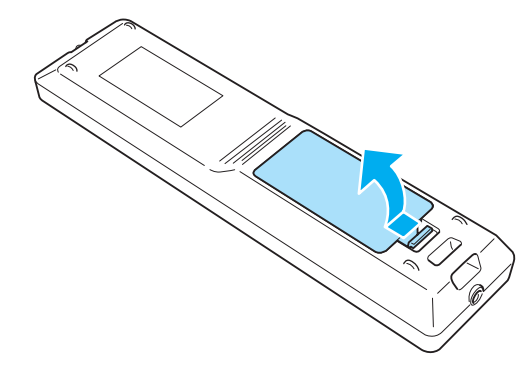

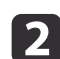

新しい電池と交換します。

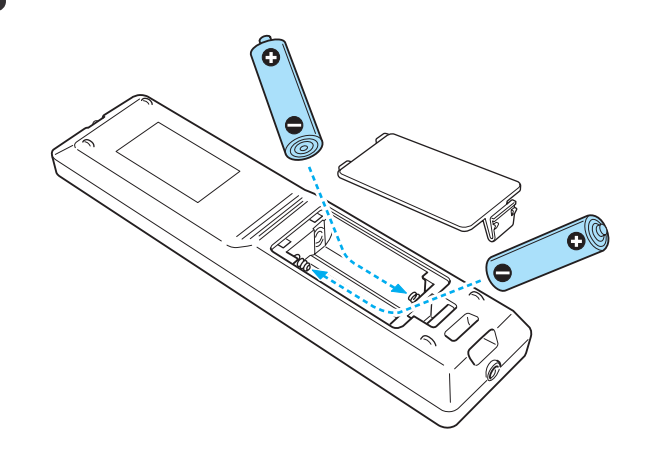

# **注意**

電池ホルダー内の表示を確認し、(+)(−)を正しく入れてください。 電池の使い方を誤ると、電池の破裂・液もれにより、火災・けが・製品腐食の原因となることがあります。

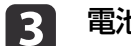

# **電池カバーを取り付けます。**<br>カチッと音がするまでカバーを押し込みます。

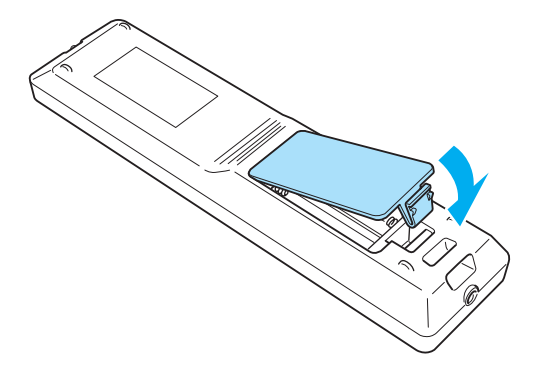

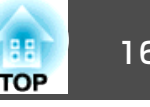

### <span id="page-15-0"></span>**リモコンの操作可能範囲**

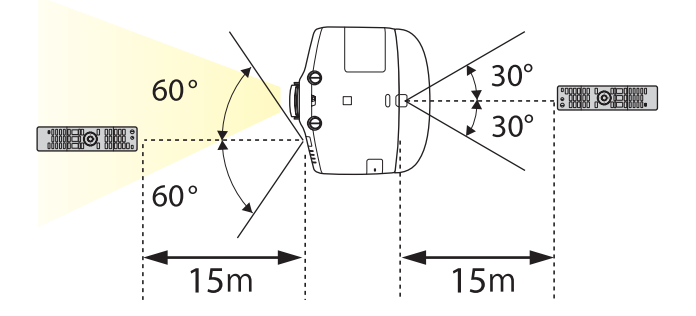

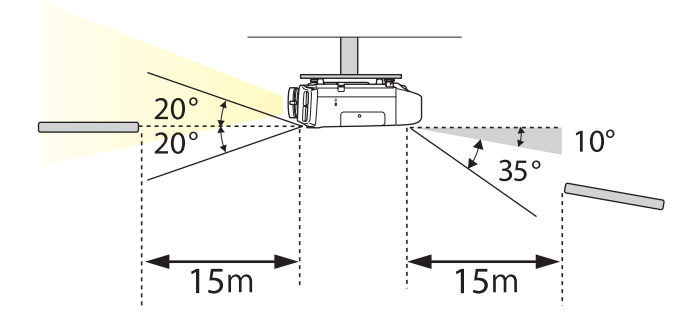

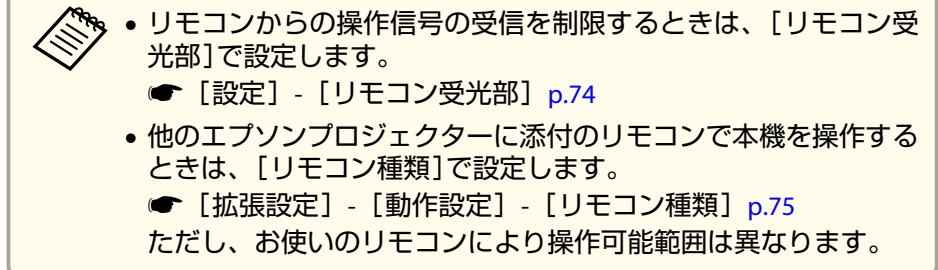

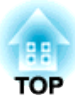

<span id="page-16-0"></span>準備

ここでは、本機の設置方法と投写機器の接続方法について説明します。

<span id="page-17-0"></span>設置する いっしょう しゅうしょく しゅうしゅうしょう しゅうしょく しゅうしょく

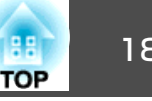

### 設置条件

本機の投写方法は、次の4種類があります。設置場所の条件に合わせて 設置してください。

- 正面から投写する(フロント投 写)
- リアスクリーンへ裏側から投写する(リア投写)

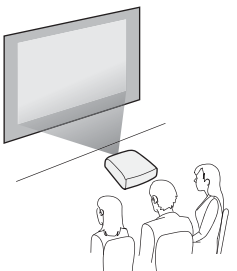

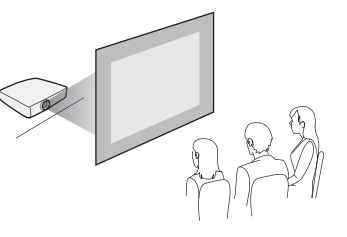

- 天吊りして正面から投写する(フロント・天吊り投写)
- 天吊りしてリアスクリーンへ裏側から投写する(リア・天吊り 投写)

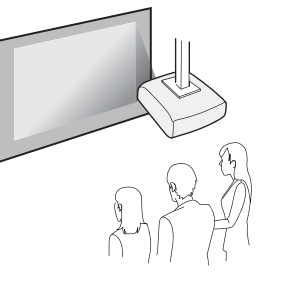

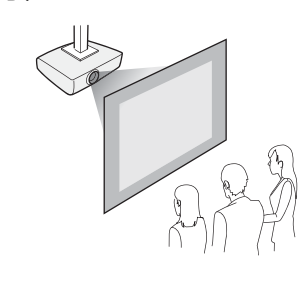

# **警告**

- 天井への取り付け(天吊り設置)工事は、特別な技術が必要となります。正 しく工事が行われないと、落下•転倒によりけがや事故の原因となります。お買い求めいただいた販売店またはお問い合わせ先に記載の連絡先にご相 談ください。 ☞[『お問い合わせ先』](#page-0-0)
- プロジェクターの天吊り固定部に、ネジゆるみ止め用接着剤・潤滑剤・油 などが付着するとケースが割れ、プロジェクターが落下し事故やけがの原因となります。

天吊り設置や天吊り金具の調整に際しては、ネジゆるみ止め用接着剤・潤滑剤・油などを使用しないでください。

• 本機の吸気口・排気口をふさがないでください。吸気口・排気口をふさぐと、内部に熱がこもり、火災の原因となることがあります。

### **注意**

本機を縦置き状態にして投写しないでください。故障の原因となります。

- 天吊りするには、オプションの天吊り金具が必要です。<br>● [「オプション」](#page-131-0)p.132 • 設置モードの初期設定は[フロント]です。[フロント]から[リア]に切り替えるには、環境設定メニューで設定します。**● [拡張設定] - [設置モード] [p.75](#page-74-0)** • リモコンの【A/Vミュート】ボタンを約5秒間押し続けると、設置 モードを次のように切り替えることができます。「フロント1→「フロント・天吊り] 「リア1↔「リア・天吊り] •天吊り使用時は、本体操作パネルの【▲ 】【 ▼ 】【 ◀ 】【 ▶ 】ボタン
	- の操作と動作が一致するように、[方向ボタン反転]をオンに設定 します。
	- [拡張設定] [動作設定] [方向ボタン反転] [p.75](#page-74-0)

<span id="page-18-0"></span>設置する いちゅうしょう しゅうしょく しゅうしゅうしょく しゅうしょく しゅうしょく しゅうしょく

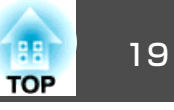

本機の設置可能角度は以下のとおりです。

垂直方向:±30°まで傾けられます。30°以上傾けてお使いになると、故障や事故の原因となります。

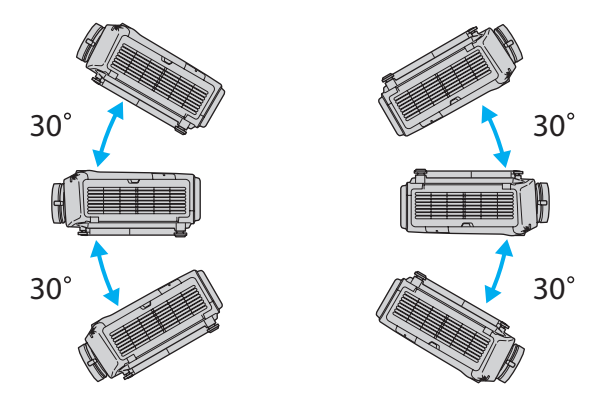

水平方向:リアフットを伸縮できる範囲で傾けられます。

- ●「水平傾斜を調整する| p.24
- 排気口、吸気口と壁の間には50cm以上のスペースが必要です。

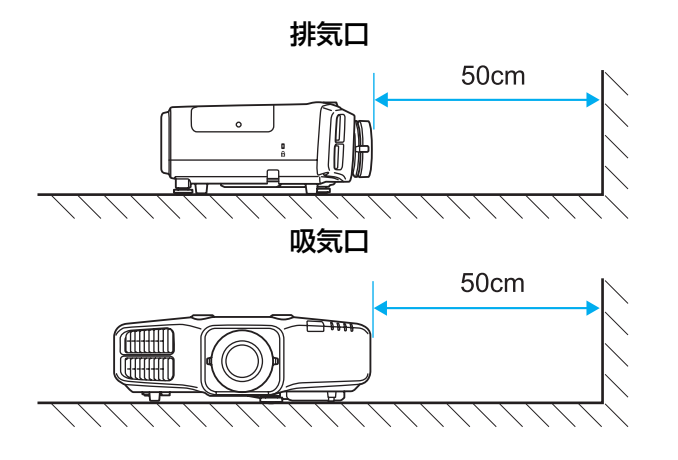

本機を並べてお使いになるときは、プロジェクターとプロジェクターの間を50cm以上開けてください。

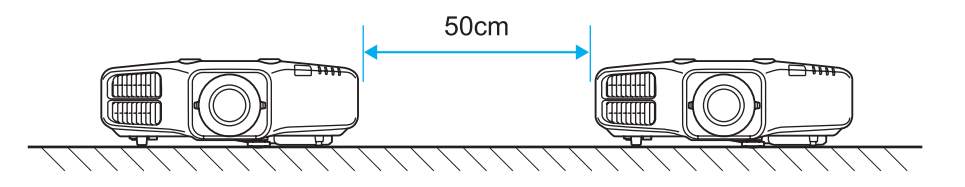

# スクリーン設定

お使いのスクリーンのアスペクト比に合わせて、スクリーンタイプを設定します。

映像を表示する領域がスクリーンに合うように調整されます。

- a 投写中に【メニュー】ボタンを押します。
	- **●[「環境設定メニューの操作」](#page-67-0)p.68**
- **b** [拡張設定]から[表示設定]を選択します。
- $\overline{3}$ [スクリーン設定]から[スクリーンタイプ]を選びます。
- **d** スクリーンのアスペクト比を、[**4:3**]、[**16:9**]、[**16:10**]から選 択します。

設定値に合わせて背面のテストパターンの形状が変わります。

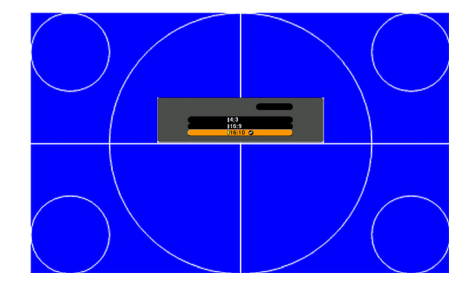

l 51 【メニュー】ボタンを押して設定を終了します。

<span id="page-19-0"></span>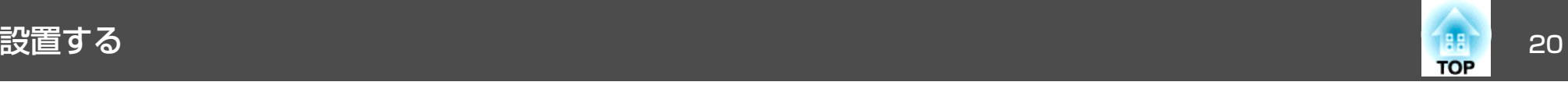

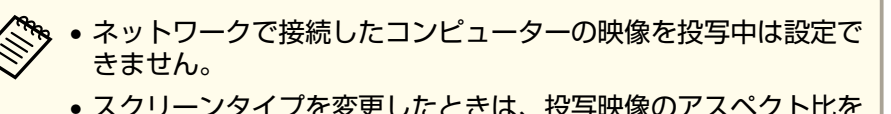

- スクリーンタイプを変更したときは、投写映像のアスペクト比を調整してください。
- ■[「投写映像のアスペクト比を切り替える」](#page-43-0)p.44
- アプリケーションソフトEasyMP Network Projectionは、必ず同梱 のFPSON Projector Software CD-ROMからインストールしてお使 いください。古いバージョンでは正しく投写されません。EasyMP Network Projectionの最新のバージョンは、以下のWebサイトから もダウンロードできます。

<http://www.epson.jp/download/>

• Message Broadcasting(EasyMP Monitorのプラグイン)は本機能に 対応していません。

### **画面内の映像の位置を調整する**

- スクリーンタイプの設定により画面の枠と映像の間に余白が生じたときは、映像の位置を調整できます。
- 例:EB-4950WUで[スクリーンタイプ]が[4:3]の場合

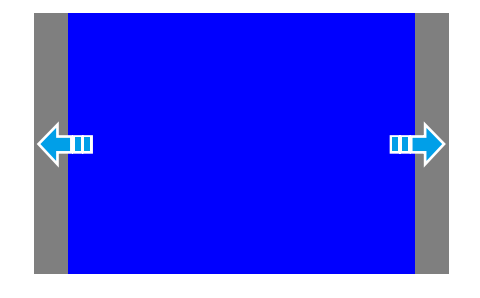

映像を左右に移動できます。

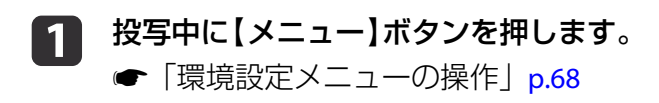

- 2
	- [拡張設定]から[表示設定]を選択します。
- l 3 [スクリーン設定]から[スクリーン位置]を選びます。
- d【▲】【▼】【 4 】【▶ 】ボタンで映像の位置を調整します。

背面のテストパターンで現在の表示位置を確認できます。

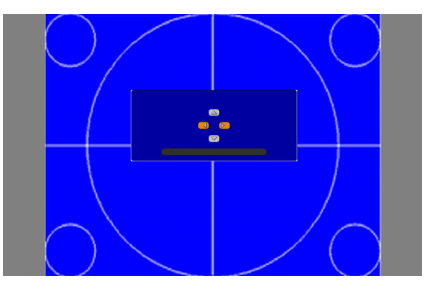

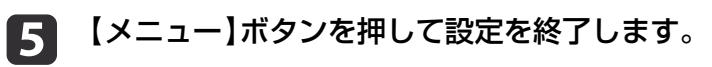

※、以下の場合は「スクリーン位置1の調整はできません。

- EB-4950WU/EB-4770Wをお使いで、[スクリーンタイプ]の設定が $[16:10]$
- EB-4650をお使いで、[スクリーンタイプ]の設定が[4:3]

## テストパターンを表示する

テストパターンを表示させると、映像機器を接続せずに投写状態を調整 できます。

[スクリーンタイプ]の設定に合わせてテストパターンが表示されます。先に[スクリーンタイプ]を設定してください。

**●「スクリーン設定|p.19** 

<span id="page-20-0"></span>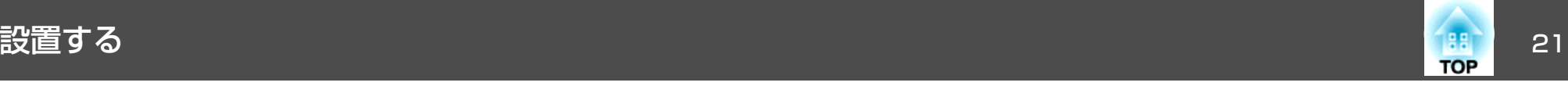

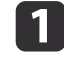

投写中にリモコンの【テストパターン】ボタンまたは操作パネルの<br>【 図】ボタンを押します。

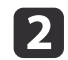

リモコンの【 4】【 ▶ 】ボタンまたは操作パネルの【 ~】ボタンを押 してテストパターンを切り替えます。

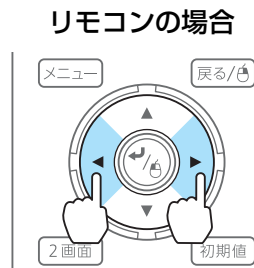

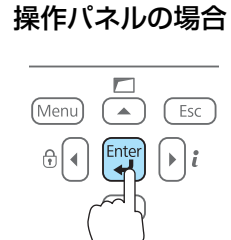

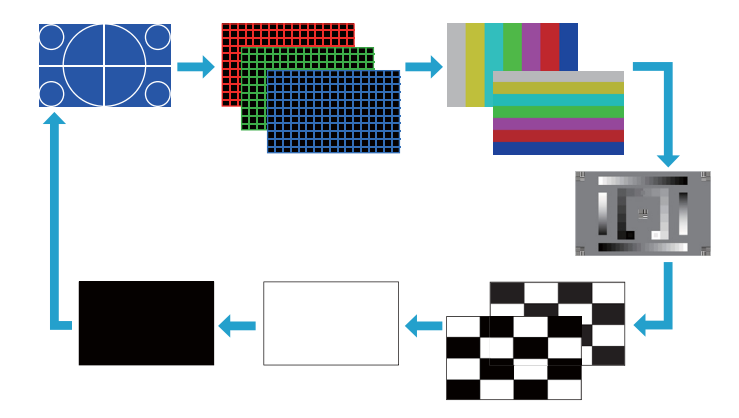

テストパターン表示中は、以下の映像調整を行えます。

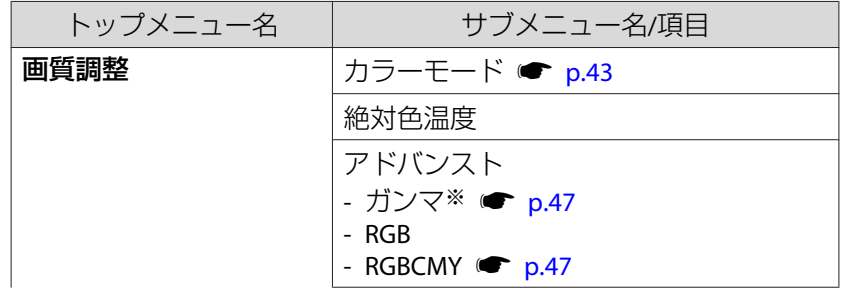

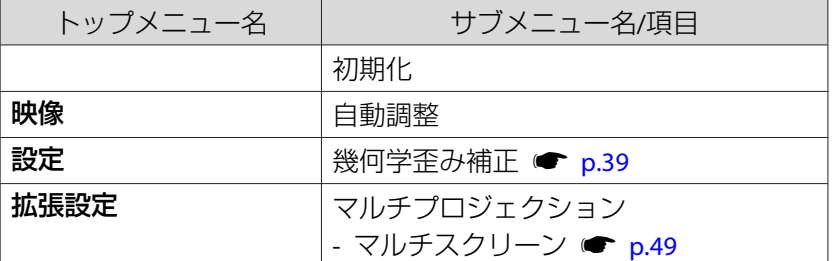

### ※ カスタムガンマ設定は除く

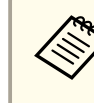

aテストパターンを表示中に設定できないメニュー項目の設定 や、投写映像の細かい調整は、接続機器からの映像を投写し て行ってください。

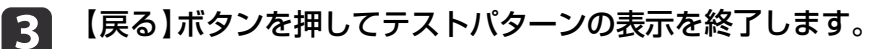

# 投写映像の位置調整**(**レンズシフト**)**

スクリーンの正面に本機を設置できないときや、映像の位置を調整したいときは、レンズシフトを使い映像の位置を上下左右に移動できます。

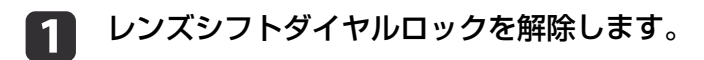

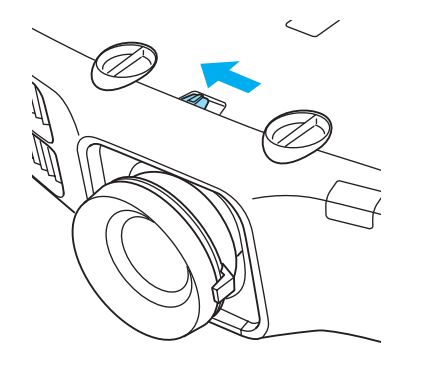

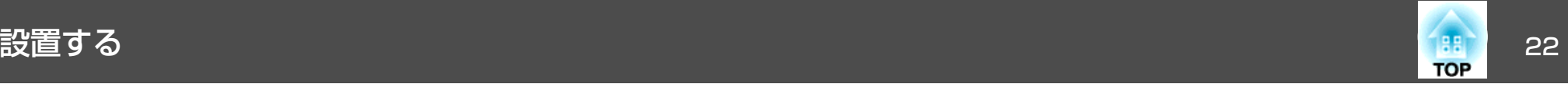

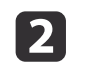

**22** 本体の上下レンズシフトダイヤル、左右レンズシフトダイヤルを<br>- 回して、投写映像の位置を調整します。

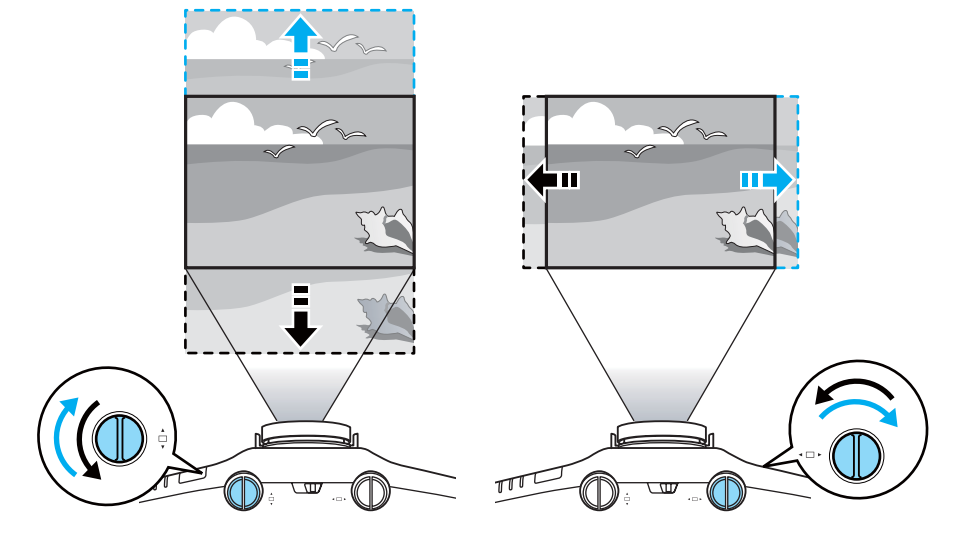

**注意**

上下レンズシフトで画面の位置を調整するときは、画面を下から上に 移動して調整し、終了してください。下に移動して終了すると、画面の位置が少し下がる場合があります。

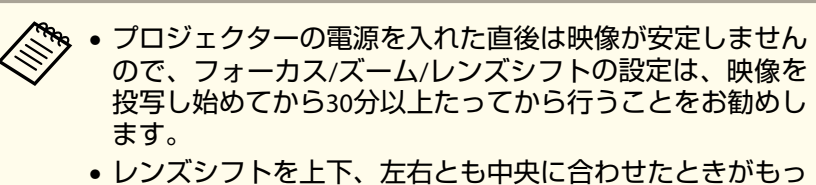

とも鮮明な映像となります。

レンズシフトで映像を移動できる範囲は、以下のとおりです。

EB-4950WU/EB-4770W

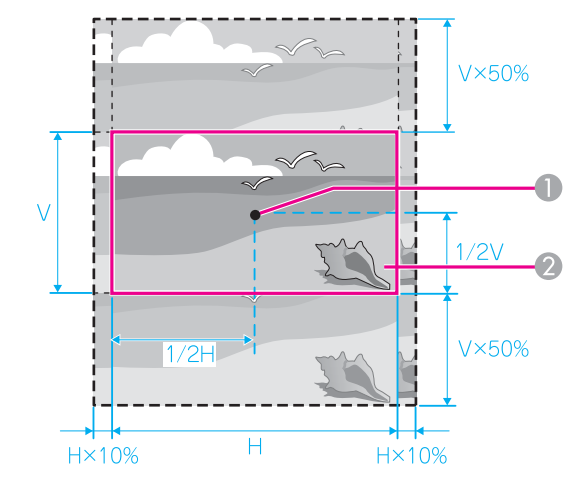

A レンズの中心

2 レンズシフトを中央に設定したときの投写映像

<span id="page-22-0"></span>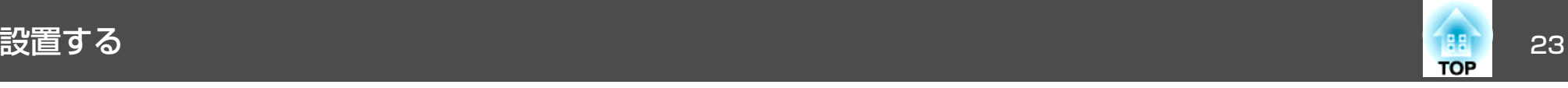

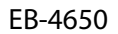

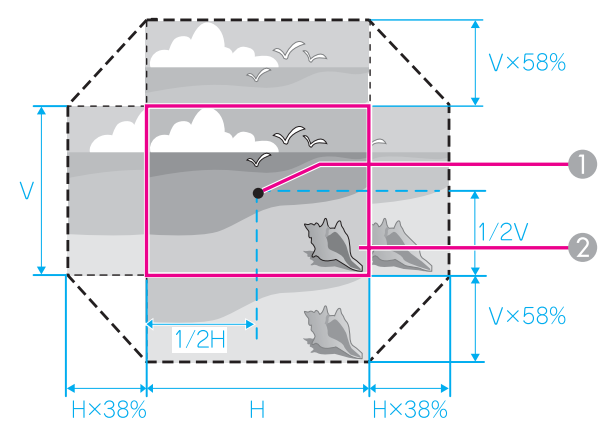

● レンズの中心

■ レンズシフトを中央に設定したときの投写映像

映像の位置を上下、左右の両方とも最大値まで移動することはできません。

**3D** 調整が終了したら、レンズシフトダイヤルロックをロックしま<br>す。

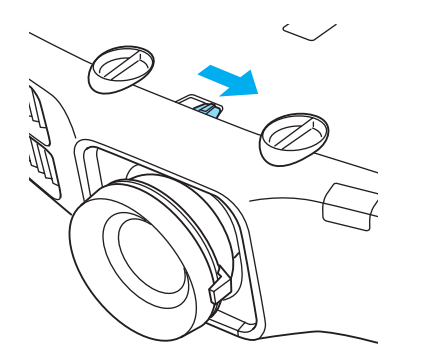

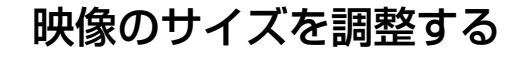

ズームリングを回して、投写映像のサイズを調整します。

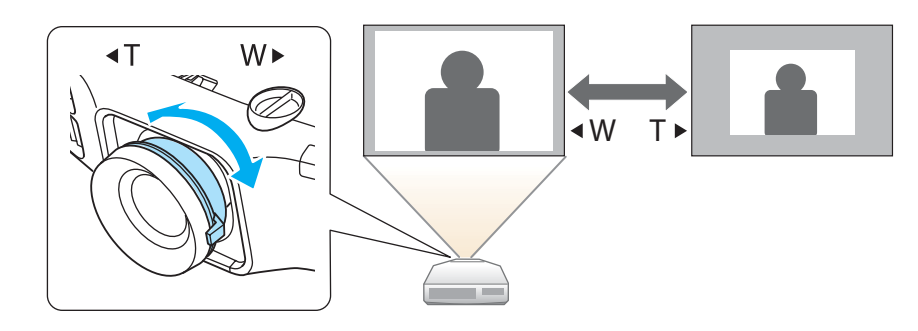

### ピントのズレを補正する

ピントのズレを補正するには、フォーカスリングで調整します。

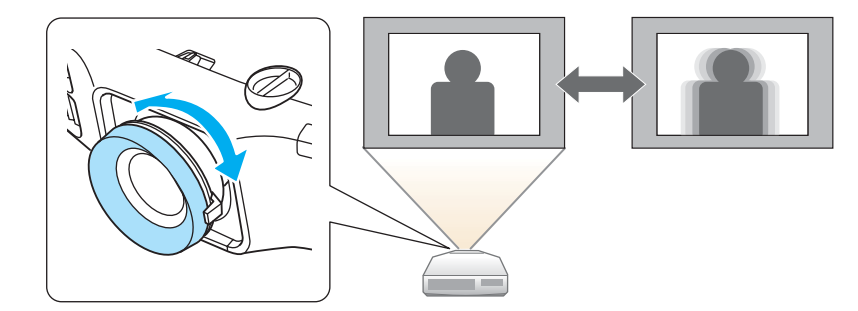

### 映像の高さを調整する

フロントフットを伸縮して調整します。最大10度まで傾けて、映像の高さを調整できます。

<span id="page-23-0"></span>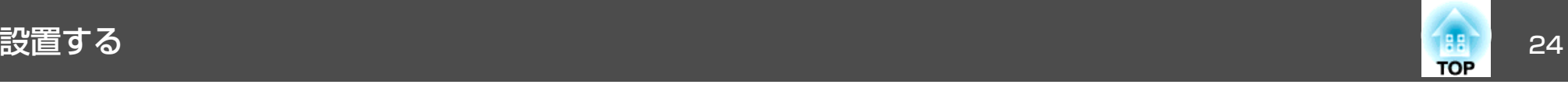

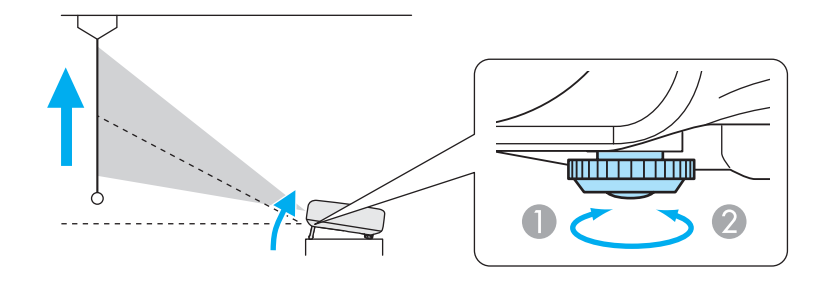

- A フロントフットを伸ばします。
- B フロントフットを縮めます。

傾斜角度が大きくなると、ピントが合いにくくなります。傾斜角度<br>が小さくなるように設置してください。

### **ID**の設定

プロジェクターとリモコンにIDを設定するとIDが一致するプロジェクターだけをリモコンで操作できるようになり、本機を複数台並べて使用するときに便利です。

- リモコンの操作範囲内にあるプロジェクターのみ、リモコンで操<br>作できます。 [「リモコンの操作可能範囲」](#page-15-0)p.16
	- 環境設定メニューの[動作設定]で[リモコン種類]を[簡単]に設定しているときはリモコンID は設定できません。 ● [p.75](#page-74-0)
	- プロジェクターIDが[オフ]、またはリモコンのIDが**0**のときは、IDは無効になります。

# 水平傾斜を調整する

リアフットを伸縮して本機の水平方向の傾きを調整します。

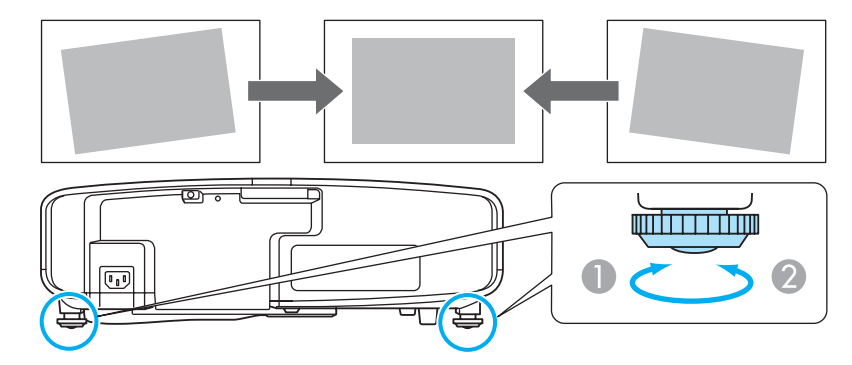

- A リアフットを伸ばします。
- 2 リアフットを縮めます。

### **プロジェクターIDを設定する**

- a 投写中に【メニュー】ボタンを押します。
	- **●「環境設定メニューの操作|p.68**
- **b** [拡張設定]から[マルチプロジェクション]を選びます。
- l 3 [プロジェクター**ID**]を選び、【 】ボタンを押します。
- d**設定したいIDを選び、【→】ボタンを押します。**

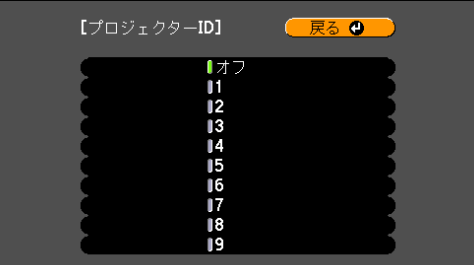

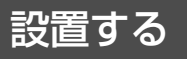

<span id="page-24-0"></span>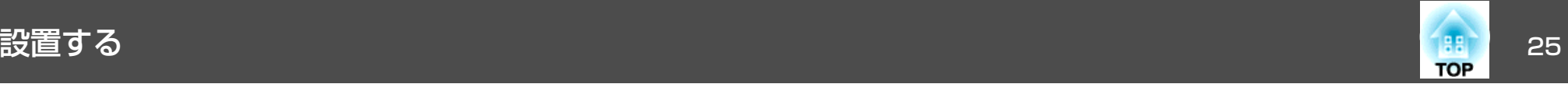

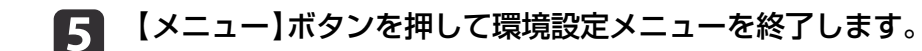

### **プロジェクターIDの確認方法**

投写中に、【ID】ボタンを押したまま【ヘルプ】ボタンを押します。

### リモコン

 $7$ 

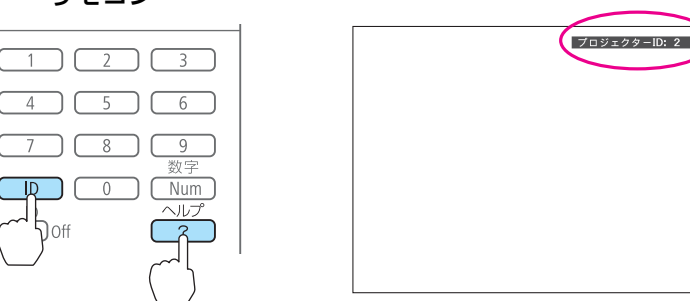

ボタンを押すと、投写画面上に現在のプロジェクターIDが表示されま す。表示は約3秒で消えます。

### **リモコンIDを設定する**

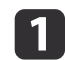

リモコンの【**ID**】スイッチを**On**に設定します。

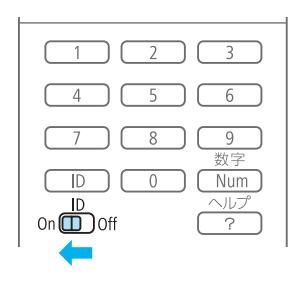

- **b**  【**ID**】ボタンを押したまま、操作するプロジェクターの**ID**と同じ数 字のボタンを押します。
	- ●「プロジェクターIDの確認方法」p.25

リモコン

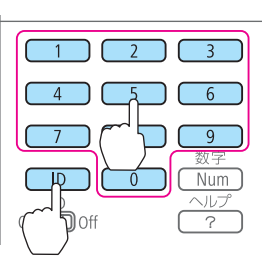

設定が終了するとリモコンから操作できるプロジェクターが限定されます。

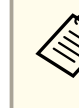

<mark>リモコンIDの設定はリモコンに記憶されます。記憶したID設定は、</mark><br>リモコンの電池交換などで、リモコンからいったん電池を外しても 残ります。ただし、電池を取り外した状態で長期間放置すると初期値(ID0)に戻ります。

### 時刻の設定

本機に時刻を設定します。設定した時刻はスケジュール機能で使用しま す。

■「スケジュール機能| p.59

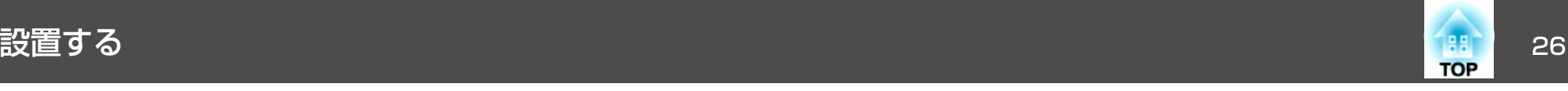

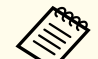

**d** 

**くや。・**本機を購入後初めて電源をオンにしたとき、「時刻を設定します」<br>ヘンドントントリントングの表示されます。[はい]を選択したときは手 順4の画面が表示されます。

- •[パスワードプロテクト]の[時刻/スケジュール保護]を[オン]にしていると、日付や時刻に関する設定の変更はできません。[時 刻/スケジュール保護]を[オフ]にしてから設定を変更してくださ $L$ <sub>。</sub>
- **●[「利用者を管理する\(パスワードプロテクト\)」](#page-61-0)p.62**
- a 投写中に【メニュー】ボタンを押します。
	- **●「環境設定メニューの操作| p.68**
- $\boxed{2}$ [拡張設定]から[動作設定]を選択します。
- **B** [日付&時刻]を選択し【→】ボタンを押します。

日**付や時刻に関する設定をします。**<br>時刻や日付の入力はソフトキーボードで行います。

**●[「ソフトキーボードの操作」](#page-78-0)p.79** 

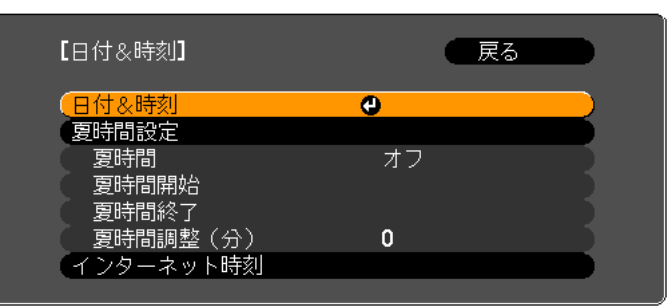

### 日付&時刻

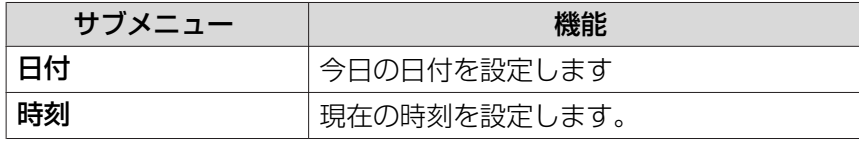

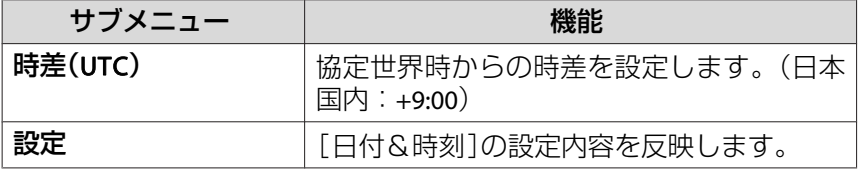

### 夏時間設定

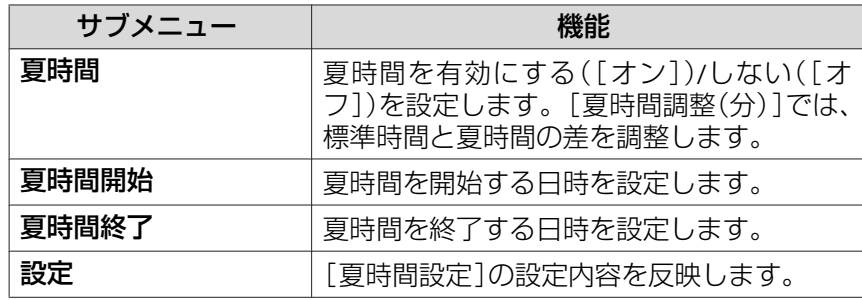

### インターネット時刻

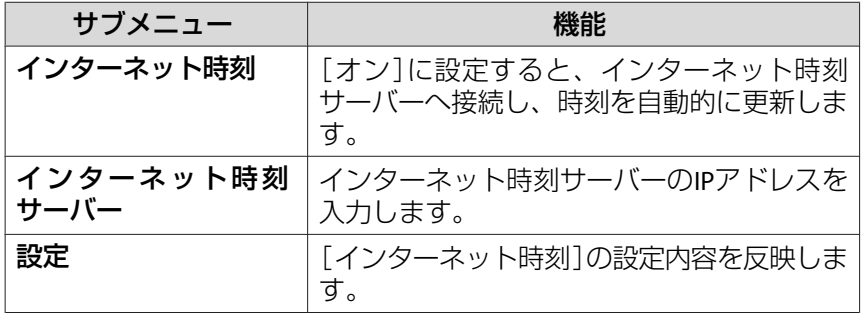

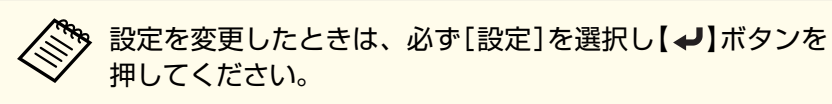

5 【メニュー】ボタンを押して設定を終了します。

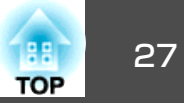

<span id="page-26-0"></span>接続する機器により、端子名称、位置や向きが異なります。

## コンピューターの接続

コンピューターの映像を投写するには、以下の方法で接続します。

● 同梱のコンピューターケーブルを使用するとき コンピューターのディスプレイ出力端子と本機のComputer入力端子を接続します。 音声を本機のスピーカーから出力するときは、市販のオーディオケーブルで、コンピューターの音声出力端子と本機のAudio1入力端子を接続します。

B 市販の**5BNC**ディスプレイケーブルを使用するとき

コンピューターのディスプレイ出力端子と本機のBNC入力端子を接続します。音声を本機のスピーカーから出力するときは、市販のオーディオケーブルで、コンピューターの音声出力端子と本機のAudio2入力端子を接続します。

C 市販の**HDMI**ケーブルを使用するとき

コンピューターのHDMI端子と本機のHDMI入力端子を接続します。映像の投写と同時に、コンピューターの音声も転送できます。

**4 市販のDisplayPortケーブルを使用するとき** 

コンピューターのDisplayPort端子と本機のDisplayPort入力端子を接続します。 映像の投写と同時に、コンピューターの音声も転送できます。

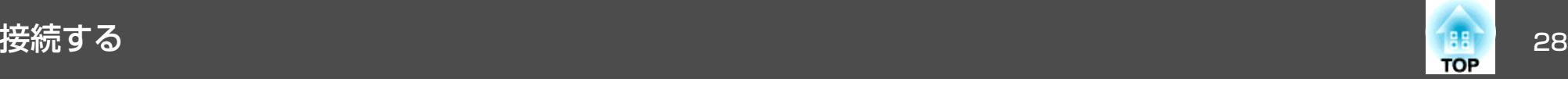

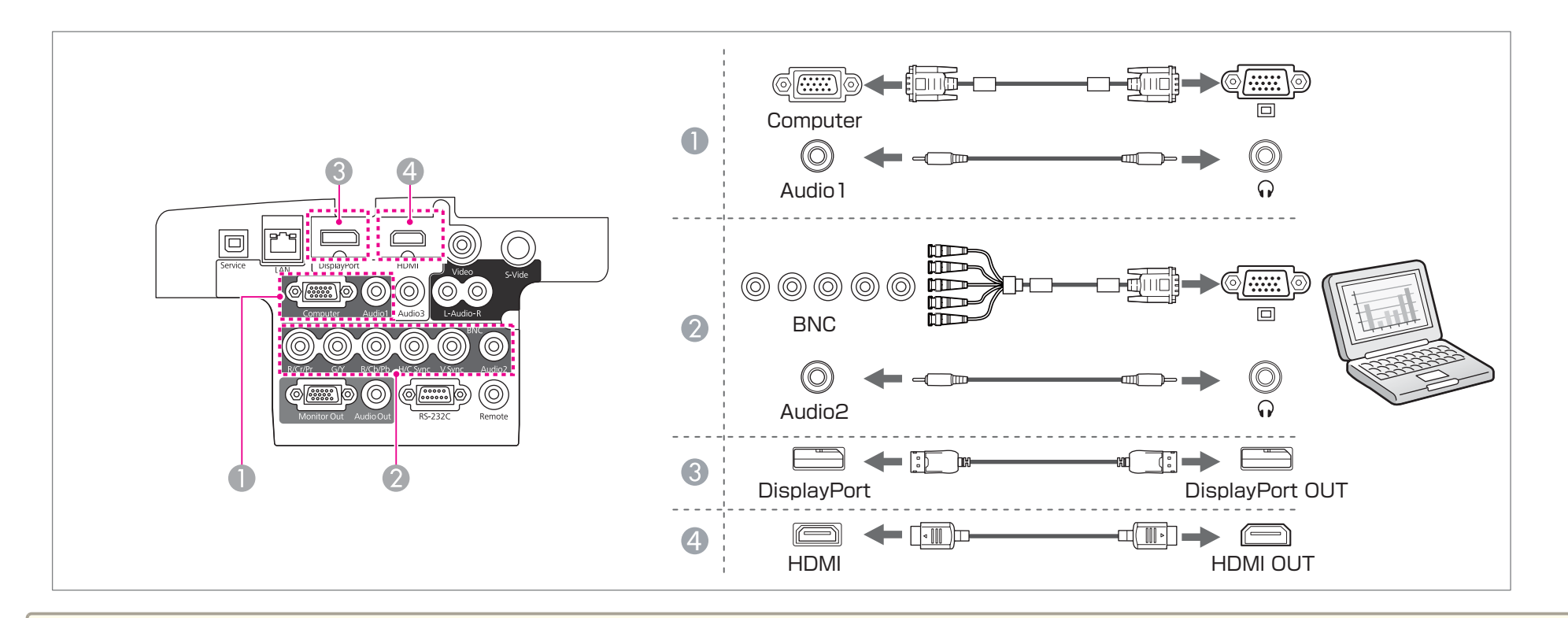

**゚゚゚゚゚゚゚゚゚゚゚゚゠(**音声出力設定]で出力する音声を切り替えられます。<br>◇ sp[拡張設定] - [A/V出力設定] - [音声出力設定] [p.75](#page-74-0)

- 
- HDMIケーブルまたはDisplayPortケーブルから音声が転送されないときは、市販のオーディオケーブルでAudio3端子に音声を入力します。[HDMI音声出 力]または[DisplayPort音声出力]を[音声入力3]に設定してください。
- [拡張設定] [A/V出力設定] -[音声出力設定] [HDMI音声出力]、[DisplayPort音声出力] [p.75](#page-74-0)
- 市販のDisplayPortケーブルにはロックがついているものがあります。ケーブルを取り外すときは、ケーブルのコネクター部分にあるボタンを押しながら ケーブルを抜いてください。

<span id="page-28-0"></span>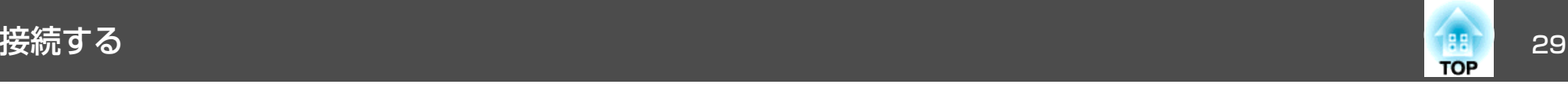

### 映像機器の接続

DVDプレーヤーやVHSビデオなどの映像を投写するには、以下の方法で接続します。

- 市販のビデオケーブルを使用するとき 映像機器のビデオ出力端子と本機のVideo入力端子を接続します。音声を本機のスピーカーから出力するときは、市販のオーディオケーブルで、映像機器の音声出力端子と本機のAudio-L/R入力端子を接続します。
- B 市販の**S-**ビデオケーブルを使用するとき映像機器のS-ビデオ出力端子と本機のS-Video入力端子を接続します。音声を本機のスピーカーから出力するときは、市販のオーディオケーブルで、映像機器の音声出力端子と本機のAudio-L/R入力端子を接続します。
- C 市販のコンポーネントビデオケーブル(**D-sub/**コンポーネント変換)を使用するとき映像機器のコンポーネント出力端子と本機のComputer入力端子を接続します。 音声を本機のスピーカーから出力するときは、市販のオーディオケーブルで、映像機器の音声出力端子と本機のAudio1入力端子を接続します。
- D 市販のコンポーネントビデオケーブル(**RCA**)と**BNC/RCA**アダプターを使用するとき映像機器のコンポーネント出力端子と本機のBNC入力端子(R/Cr/Pr、G/Y、 B/Cb/Pb)を接続します。音声を本機のスピーカーから出力するときは、市販のオーディオケーブルで、映像機器の音声出力端子と本機のAudio2入力端子を接続します。
- E 市販の**HDMI**ケーブルを使用するとき映像機器のHDMI端子と本機のHDMI入力端子を接続します。映像の投写と同時に、映像機器の音声も転送できます。

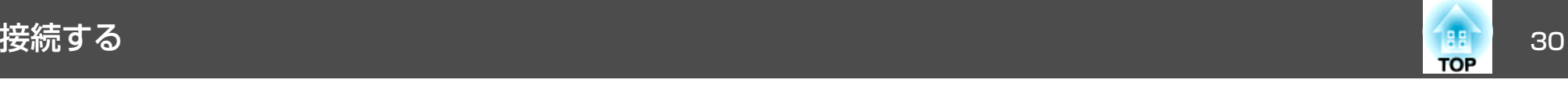

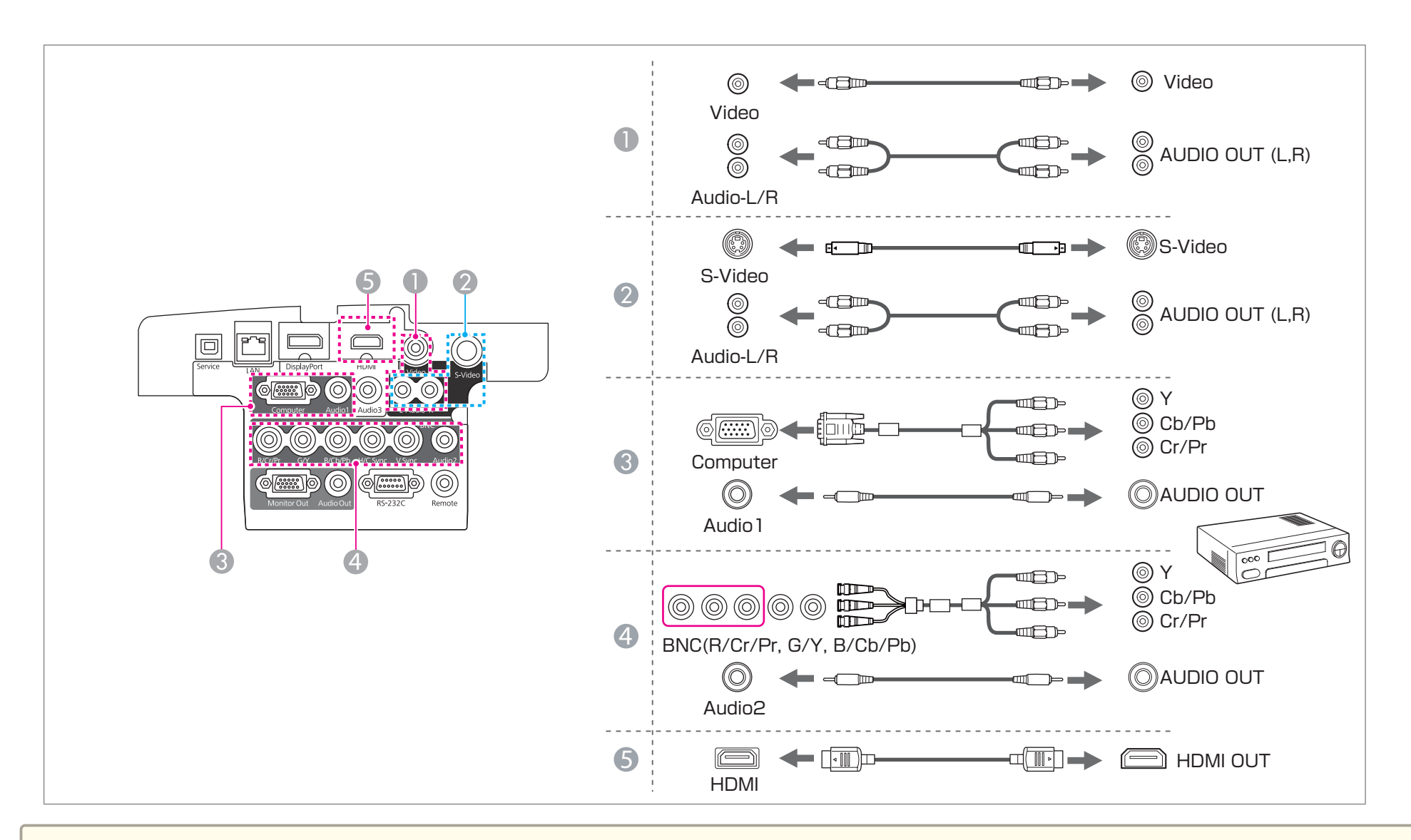

### **注意**

• 接続機器の電源が入った状態で接続すると、故障の原因となります。

• プラグの向きや形状が異なった状態で無理に押し込まないでください。機器の破損や故障の原因になります。

<span id="page-30-0"></span>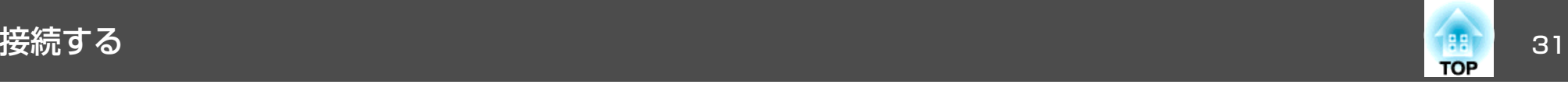

•[音声出力設定]で出力する音声を切り替えられます。<br>| ● [拡張設定] - [A/V出力設定] - [音声出力設定] [p.75](#page-74-0)

- 
- HDMIケーブルから音声が転送されないときは、市販のオーディオケーブルでAudio3端子に音声を入力します。[HDMI音声出力]を[音声入力3]に設定してください。
- [拡張設定] [A/V出力設定] [音声出力設定] [HDMI音声出力] [p.75](#page-74-0)
- 接続する機器が特有の端子形状をしているときは、その機器に同梱またはオプションのケーブルで接続してください。
- 市販の2RCA(L・R)/ステレオミニピンオーディオケーブルを使うときは、「抵抗なし」と表記されているものをお使いください。

### 外部機器の接続

外部モニターやスピーカーを接続すると、映像や音声を外部に出力できます。

● 映像を外部モニターに出力するとき

外部モニターに付属のケーブルで、外部モニターと本機のMonitor Out端子を接続します。

B 音声を外部スピーカーに出力するとき

市販のオーディオケーブルで外部スピーカーと本機のAudio Out端子を接続します。

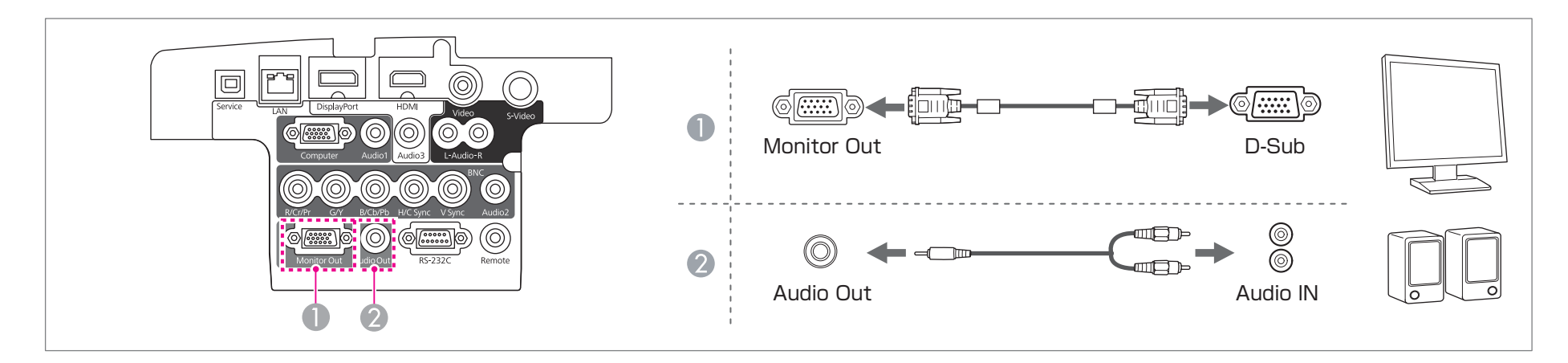

<span id="page-31-0"></span>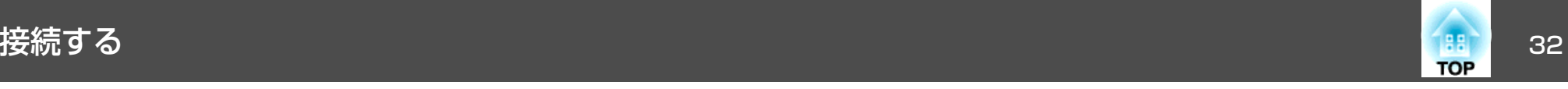

●本機がスタンバイ状態のときに映像と音声を出力するには、以下の設定をします。<br>- [待機モード]を[通信オン]に設定する。 **● [拡張設定] - [待機モード] [p.75](#page-74-0)** [A/V出力]を[常時]に設定する。 **● [拡張設定] - [A/V出力設定] - [A/V出力] [p.75](#page-74-0)** • 外部モニターに出力できる信号は、Computer入力端子またはBNC入力端子から入力されているアナログRGB信号のみです。 • Audio Out端子にオーディオケーブルのプラグを差し込むと、音声の出力先が外部に切り替わり、本機の内蔵スピーカーからは音声が出なくなります。

### **LAN**ケーブルの接続

市販の100BASE-TXまたは10BASE-TタイプのLANケーブルで、ネットワークハブなどのLAN端子と本機のLAN端子を接続します。

コンピューターとプロジェクターをネットワークで接続して映像を投写したり、プロジェクターの状態を確認したりできます。

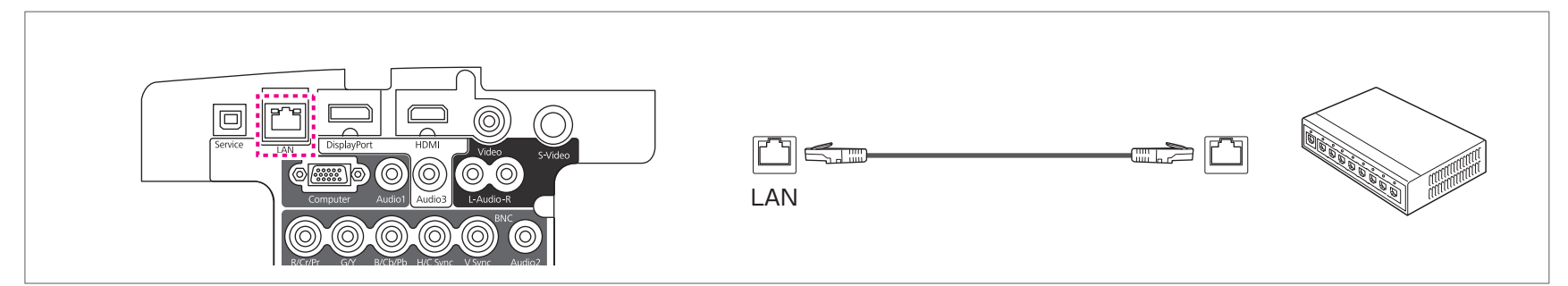

お使いの機種によりLAN端子の位置は異なります。●[「インターフェイス」](#page-8-0)p.9

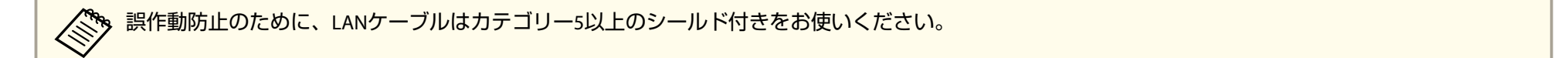

a

<span id="page-32-0"></span>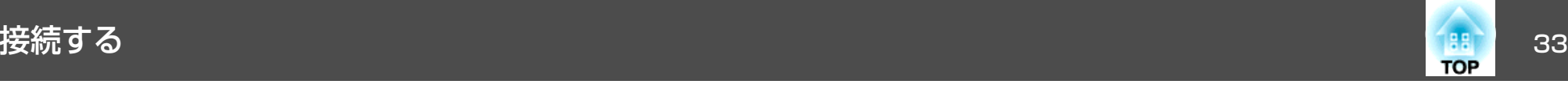

# 無線**LAN**ユニットの取り付け

 エアフィルターカバーを開けます。 エアフィルターカバー操作つまみを横に動かして、フィルターカ バーを開けます。

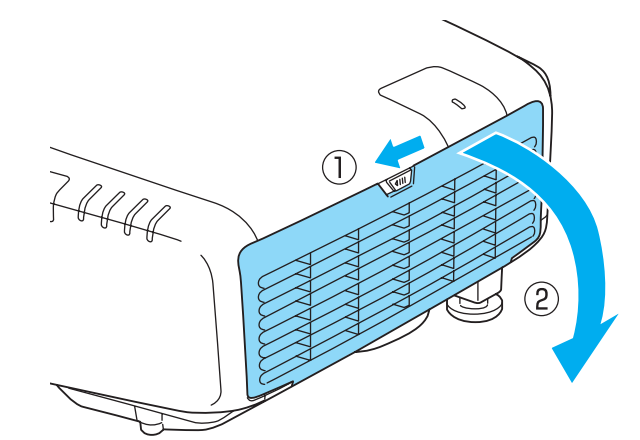

**2 ネジをゆるめて無線LANユニットカバーを外します。**<br>+ドライバー(#2)を使ってネジをゆるめてください。

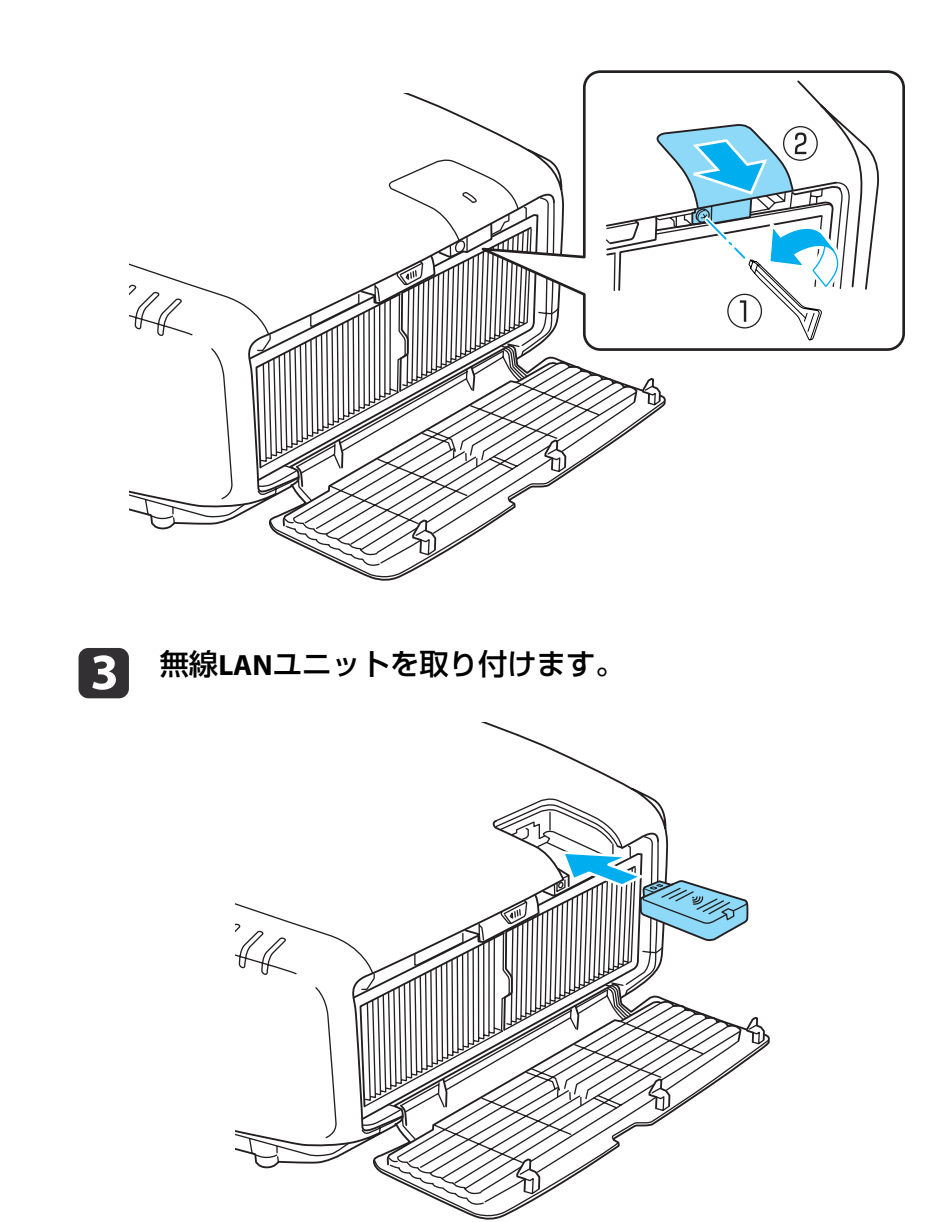

<span id="page-33-0"></span>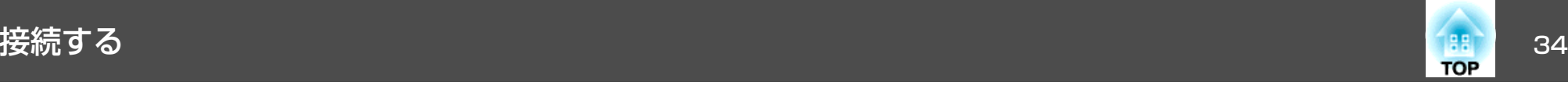

d無線**LAN**ユニットカバーをネジで固定します。

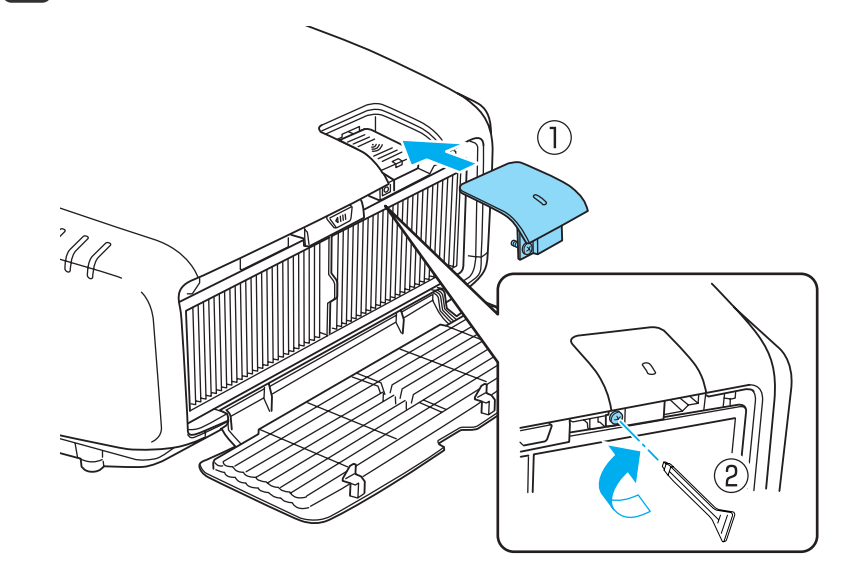

5 エアフィルターカバーを閉めます。

# ケーブルカバーの取り付け

ケーブルカバーを装着すると、雑然としたケーブル類をきれいに包み隠しスッキリした外観となります。(イラストは天吊り設置時のもので す。)

### **取り付け方**

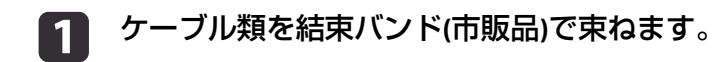

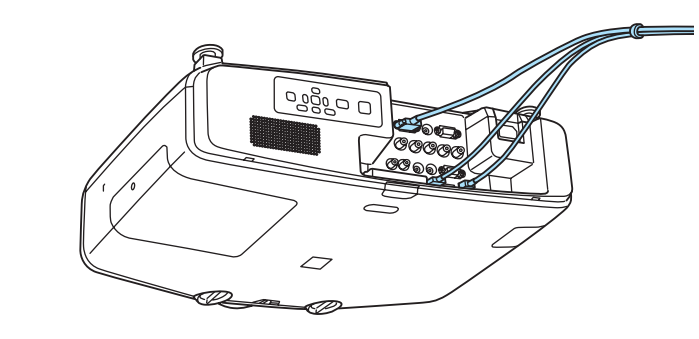

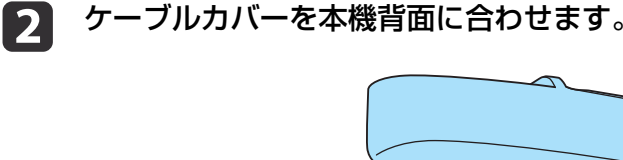

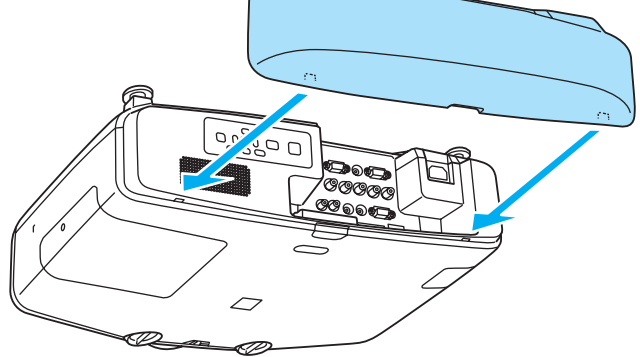

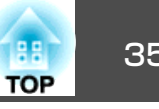

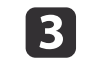

c ケーブルカバーのネジを締めます。**(**ネジは手で締められます。**)**

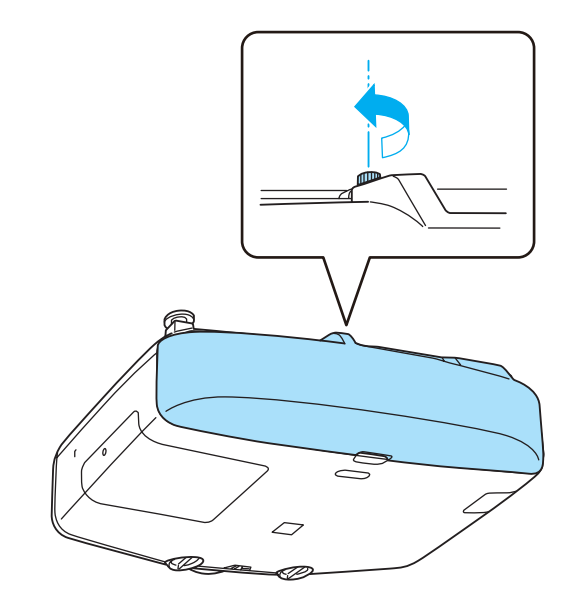

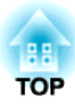

# <span id="page-35-0"></span>基本的な使い方

ここでは、映像の投写方法と映像補正方法について説明しています。
<span id="page-36-0"></span>投写する <sup>37</sup>

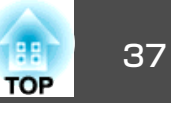

#### 入力信号を自動検出して切り替える(入力検出) リモコンの【入力検出】ボタンまたは操作パネルの【Source Search】ボタ ンを押して、映像信号が入力されている入力端子の映像を投写します。リモコンの場合 操作パネルの場合  $\overline{0}$  $\begin{array}{c} \n\Box\n\end{array}$ On Standby  $(menu)$  $\left( \Gamma\right)$  $\circledcirc$  $\overline{\mathbb{R}}$ Source<br>Search  $\bigoplus$  (1)  $\bigoplus$  Enter  $\circlearrowleft$  $\bigodot$ [xe1-9-] **BNC**  $\overline{\mathcal{L}}$  $\overline{\mathcal{L}}$  $\overline{\mathcal{L}}$ 「S-ビデオ LAN | HDBaseT SDI コンピューターBNC DisplayPort Sービデオ LAN HDMI<sup>2</sup> ビデオ

複数の機器を接続しているときは、目的の映像が投写されるまでリモコ ンの【入力検出】ボタンまたは操作パネルの【Source Search】ボタンを繰 り返し押します。

ビデオ機器を接続しているときは、再生状態にしてから操作を開始してください。

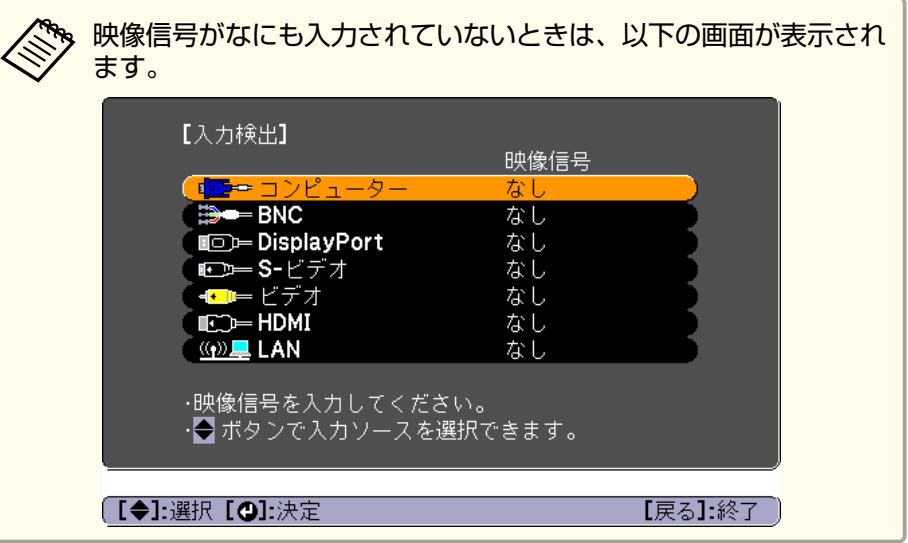

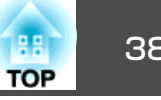

## <span id="page-37-0"></span>リモコンで目的の映像に切り替える

以下のリモコンのボタンを押すと、目的の映像に直接切り替えることができます。

リモコン

各ボタンに対応する入力端子は以下の通りです。

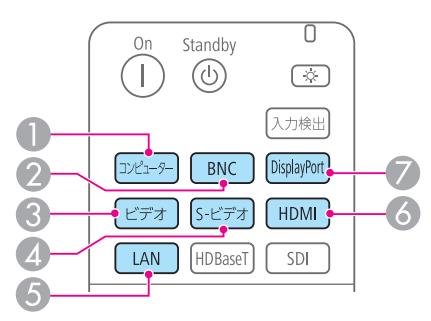

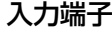

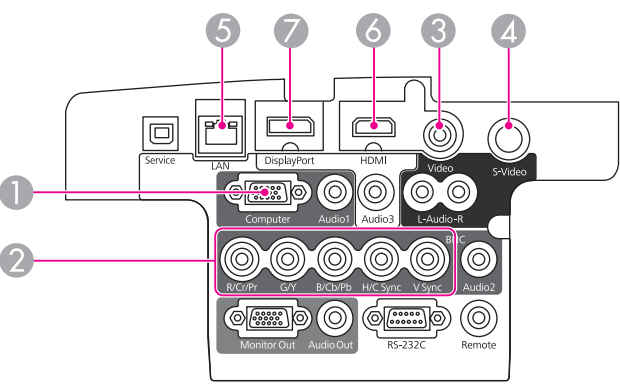

- E ネットワークで接続しているコンピューターの映像に切り替わります。 LAN端子の位置は以下でご確認ください。
	- $\blacksquare$   $\lceil$  インターフェイス | p.9

## 音量を調整する

音量を調整するには、以下の方法があります。

• リモコンの【音量】ボタンを押して調整する。 【a】音量を下げます。 【b】音量を上げます。

リモコン

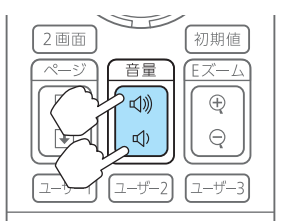

- 環境設定メニューから調整する。
- **●** [設定] [音量] [p.74](#page-73-0)

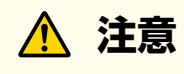

初めから音量を上げすぎないでください。 突然大きな音が出て、聴力障害の原因になることがあります。電源を切る 前に音量(ボリューム)を下げておき、電源を入れた後で徐々に上げてくだ さい。

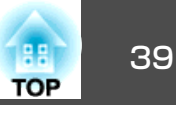

## 映像のゆがみを補正する

投写映像のゆがみを補正するには、以下の方法があります。

- タテヨコ補正
- タテ方向とヨコ方向の台形ゆがみを個別に補正します。
- **●「タテヨコ補正|p.39**

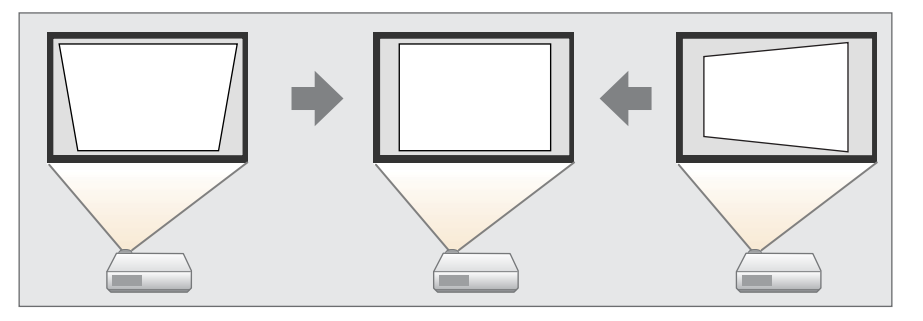

- Quick Corner
- 4つのコーナーを個別に補正します。
- Cuick [Corner](#page-39-0)」p.40

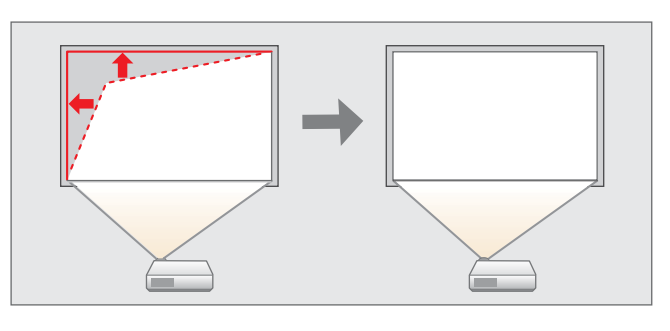

• 弓形補正

スクリーンのたるみや縮みによる湾曲した映像のゆがみを微調整できます。

**●[「弓形補正」](#page-40-0)p.41** 

• ポイント補正

部分的に発生するわずかなゆがみを補正します。

**●[「ポイント補正」](#page-41-0)p.42** 

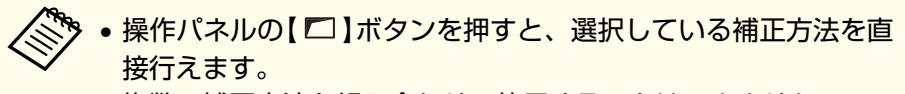

• 複数の補正方法を組み合わせて使用することはできません。

## **タテヨコ補正**

タテ方向とヨコ方向の台形ゆがみを個別に補正します。スクリーンに対 して本機の傾斜角度が、上下方向と左右方向それぞれ30°までであれば 補正できます。

- $\blacksquare$ 投写中に【メニュー】ボタンを押します。
- 2 [設定]から[幾何学歪み補正]を選択します。
- l 3 [タテヨコ]を選択し【→】ボタンを押します。

「補正方法が変更されます。画面の形状が大きく変わることがあ ります。| と表示されたときは、【→】ボタンを押します。

d【 ▲ 】【 ▼ 】ボタンで補正方法を選び、【 4 】【 ▶ 】ボタンで補正しま<br>す。

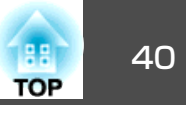

<span id="page-39-0"></span>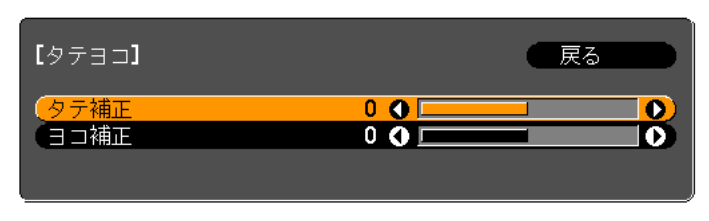

【戻る】:戻る【◆】:選択【◆】:調整 【メニュー】:終了 【初期値】:リセット

タテ補正

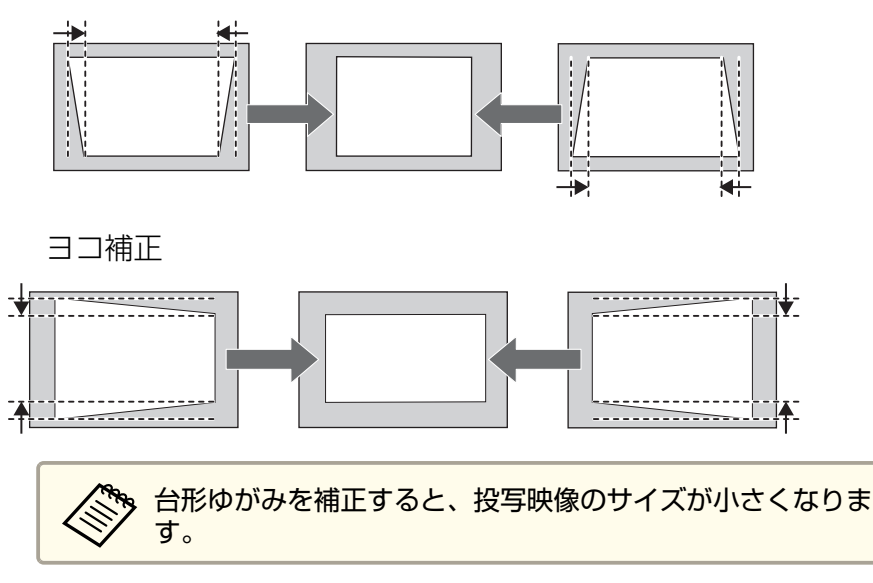

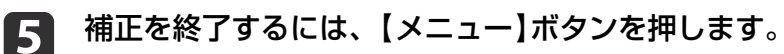

#### **Quick Corner**

a

スクリーンに合わせて投写映像の4つのコーナーを個別に補正します。

投写中に【メニュー】ボタンを押します。

 $\overline{\mathbf{2}}$ 

[3]

- [設定]から[幾何学歪み補正]を選択します。
- [**Quick Corner**]を選択し【 】ボタンを押します。

「補正方法が変更されます。画面の形状が大きく変わることがあ ります。」と表示されたときは、もう一度【→】ボタンを押しま す。

**d** 補正するコーナーを【▲】【▼ 】【◀ 】【▶】ボタンで選択して、【*←*】<br>ボタンを押します。

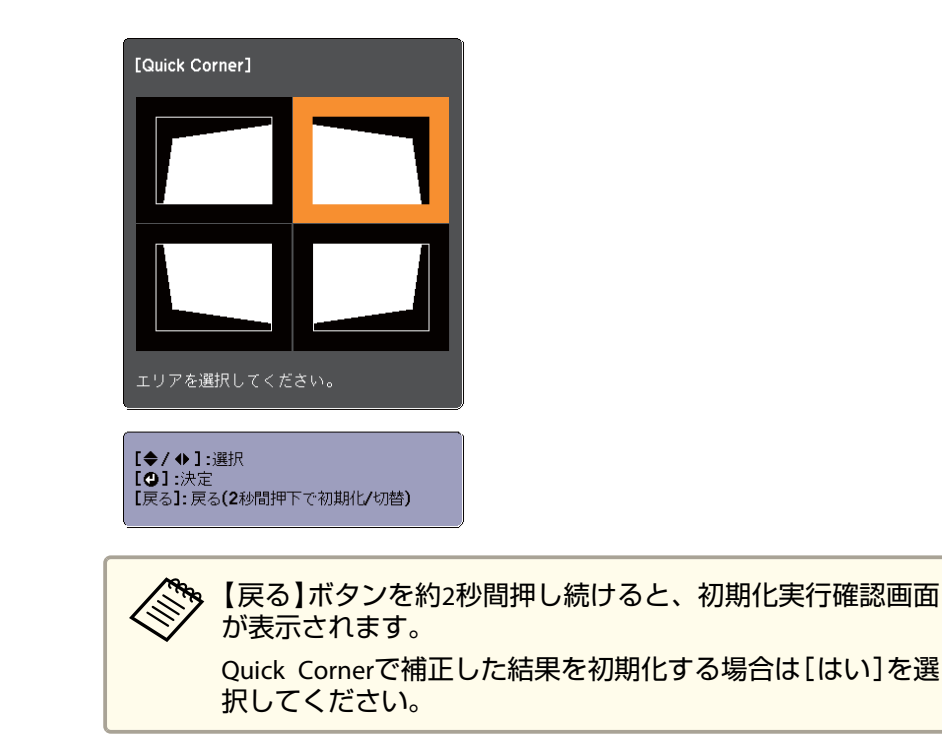

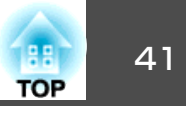

<span id="page-40-0"></span>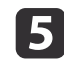

**● 5 【 ▲ 】【 ▼ 】【 4 】【 ▶ 】ボタンでコーナーの位置を補正します。** 

【 】ボタンを押すと、手順4の補正するエリアを選択する画面が 表示されます。

補正中に「これ以上調整できません。」と表示されたときは、グ レーの三角で示す部分が補正量の限界に達したことを示しています。

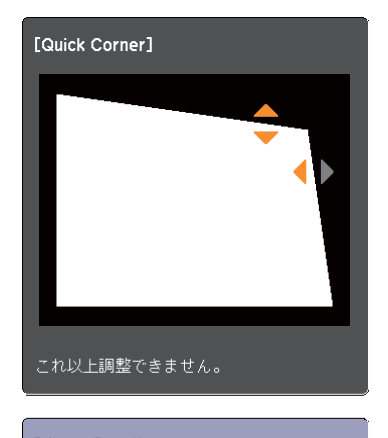

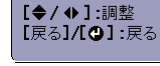

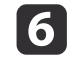

手順**4**と**5**を繰り返して補正が必要なコーナーすべてを補正しま す。

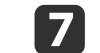

補正を終了するには、【メニュー】ボタンを押します。

## **弓形補正**

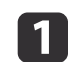

投写中に【メニュー】ボタンを押します。

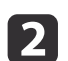

[設定]から[幾何学歪み補正]を選択します。

**c** [弓形補正]を選択し【→】ボタンを押します。

「補正方法が変更されます。画面の形状が大きく変わることがあります。」と表示されたときは、【→】ボタンを押します。

**i** 4 補正する箇所を【▲】【 ▼ 】【 ◀ 】【 ▶ 】ボタンで選択して【 ↩】ボタン<br>を押します。

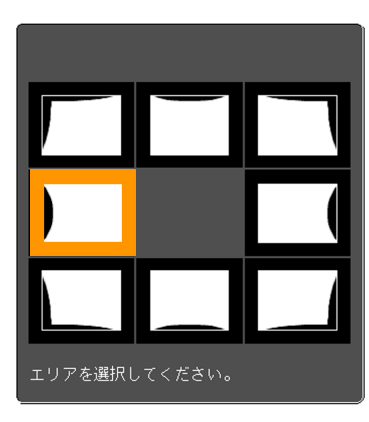

頂点を選択すると、隣接する2つの辺を調整できます。

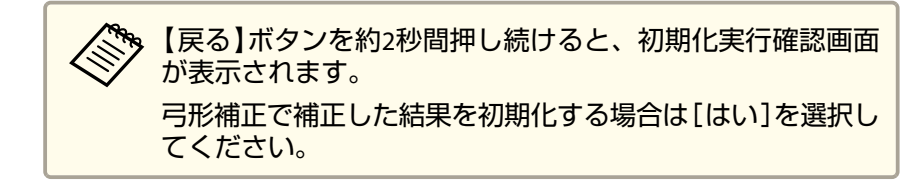

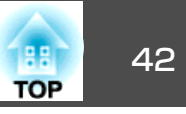

<span id="page-41-0"></span>**isi** 

g

**ha** 

【▲】【 ▼ 】【 4 】【 ▶ 】ボタンで辺の位置を補正します。

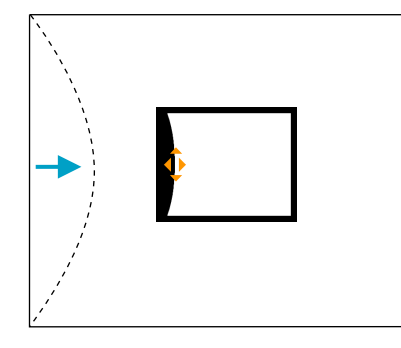

補正中に以下の画面が表示されたときは、グレーの三角で示す部分が補正量の限界に達したことを示しています。

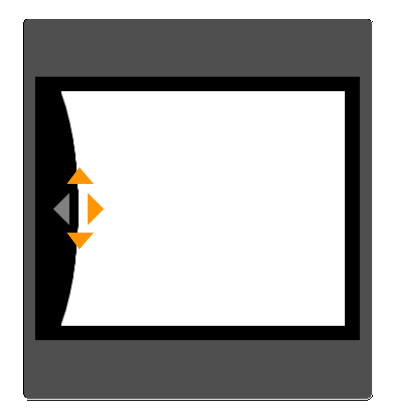

- l 6 【戻る】ボタンを押して、前の画面に戻ります。
	- 手順**<sup>4</sup>**~**<sup>6</sup>**を繰り返して、補正が必要な箇所すべてを補正します。
	- 補正を終了するには、【メニュー】ボタンを押します。

## **ポイント補正**

投写画像を格子で区切り、格子の交点を上下左右に移動させることで投 写画面のゆがみを補正することができます。

a投写中に【メニュー】ボタンを押します。

 $\overline{\mathbf{2}}$ [設定]から[幾何学歪み補正]を選択します。

- **B** [ポイント補正]を選択し【→】ボタンを押します。 「補正方法が変更されます。画面の形状が大きく変わることがあ ります。」と表示されたときは、もう一度【→】ボタンを押します。
- d[ポイント補正]を選択し【→】ボタンを押します。

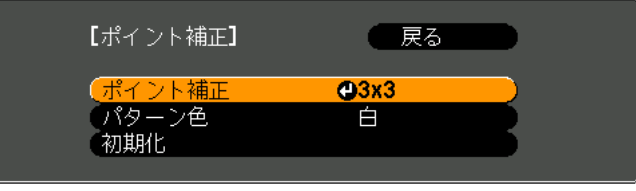

(【戻る】:戻る【◆】:選択【◎】:決定 【メニュー】:終了

[ポイント補正]:ポイント補正を行います。[パターン色]:補正時に表示する格子の色を選択します。 [初期化]:[ポイント補正]の補正値、設定値をすべて初期値に戻します。

**151** 格子の数([**3x3**]、[**5x5**]、[**9x9**])を選択し【 】ボタンを押しま す。

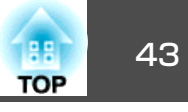

<span id="page-42-0"></span>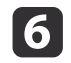

**18** 

【 ▲ 】【 ▼ 】【 4 】【 ▶ 】ボタンでガイドを補正したいポイントに合わ<br>せ、【 ↩ 】ボタンを押します。

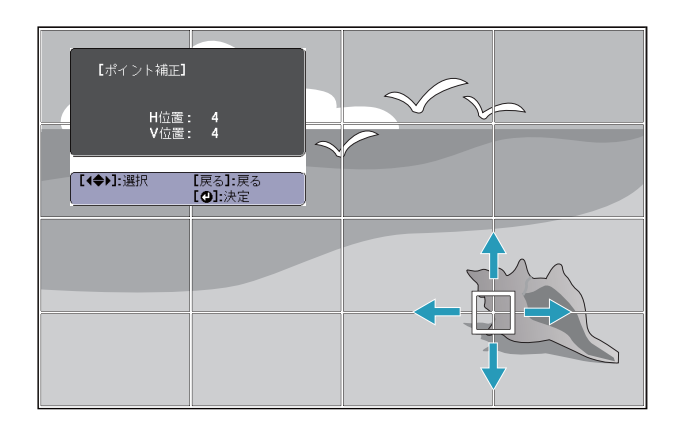

g【▲】【▼】【4】【▶】ボタンでゆがみを補正します。

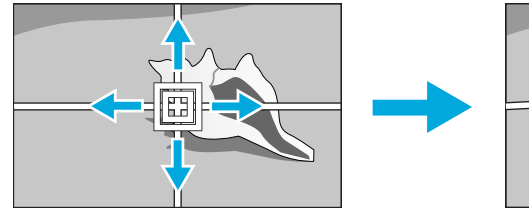

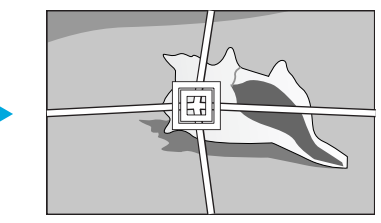

続けて他のポイントを修正する場合は、【戻る】ボタンを押して前 の画面に戻り、手順6、<sup>7</sup>を行います。

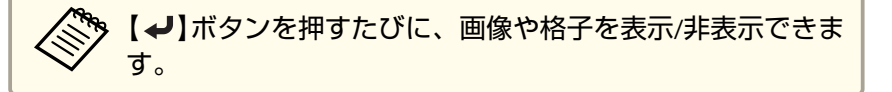

補正を終了するには、【メニュー】ボタンを押します。

## 映り具合を選ぶ(カラーモードの選択)

投写時の環境に応じて次の設定から選択するだけで、簡単に最適な画質で投写できます。モードによって投写の明るさが変わります。

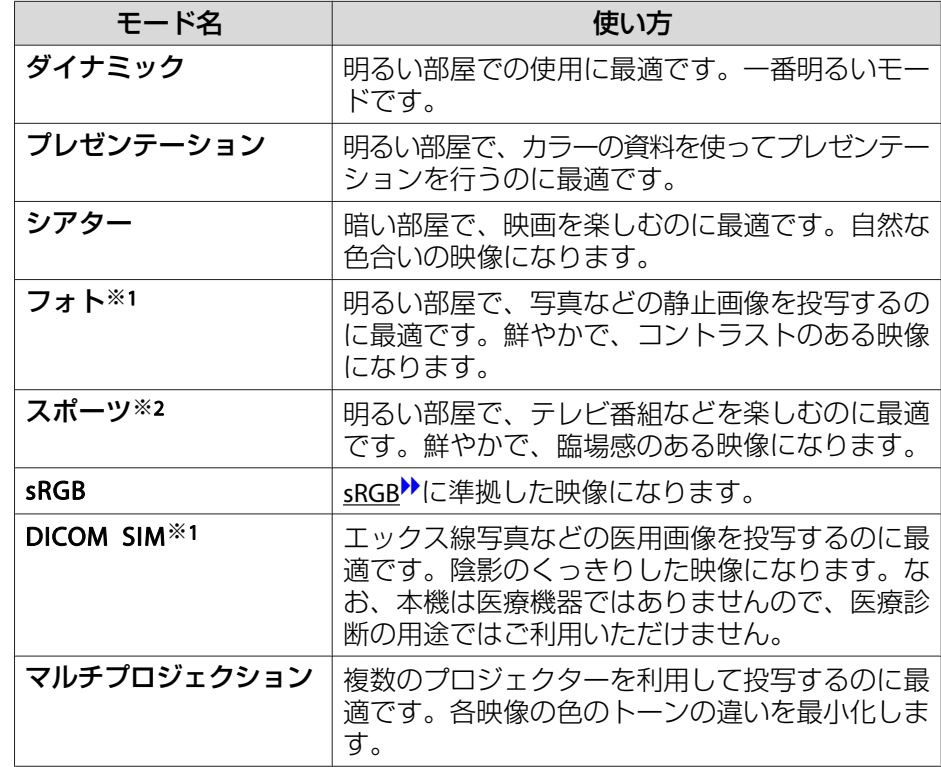

※<sup>1</sup> RGB信号入力時と入力ソースがLANのときのみ選択できます。

※2 コンポーネントビデオ信号入力時と、入力ソースがビデオ/S-ビデオのとき のみ選択できます。

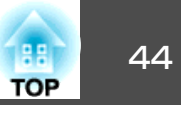

【カラーモード】ボタンを押すたびに画面上にカラーモード名が表示さ れ、カラーモードが切り替わります。

リモコン

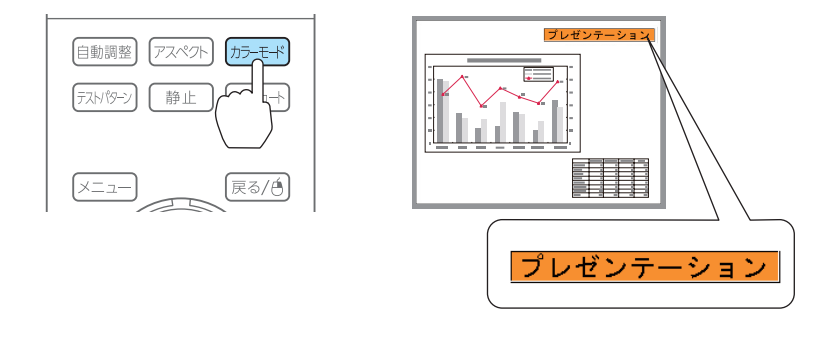

<mark><ヘッ カラーモードは環境設定メニューからも設定できます。</mark> ● [画質調整]-[カラーモード] [p.71](#page-70-0)

## 投写映像のアスペクト比を切り替える

入力信号の種類、縦横比、解像度に合わせて、投写映像の<u>アスペクト</u> 比▶を切り替えます。

スクリーンタイプの設定により、選択できるアスペクトモードは異なります。

**、アスペクト比を切り替える前に、[スクリーンタイプ]を設定してく<br>ノ** ださい。

**■[「スクリーン設定」](#page-18-0)p.19** 

## **切り替え方法**

リモコンの【アスペクト】ボタンを押すたびに画面上にアスペクトモー ド名が表示され、アスペクト比が切り替わります。

リモコン

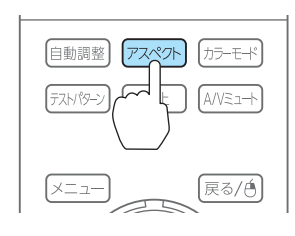

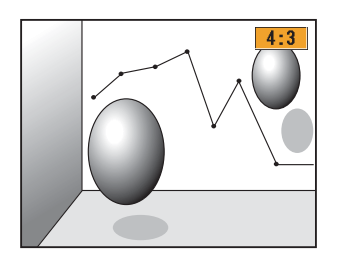

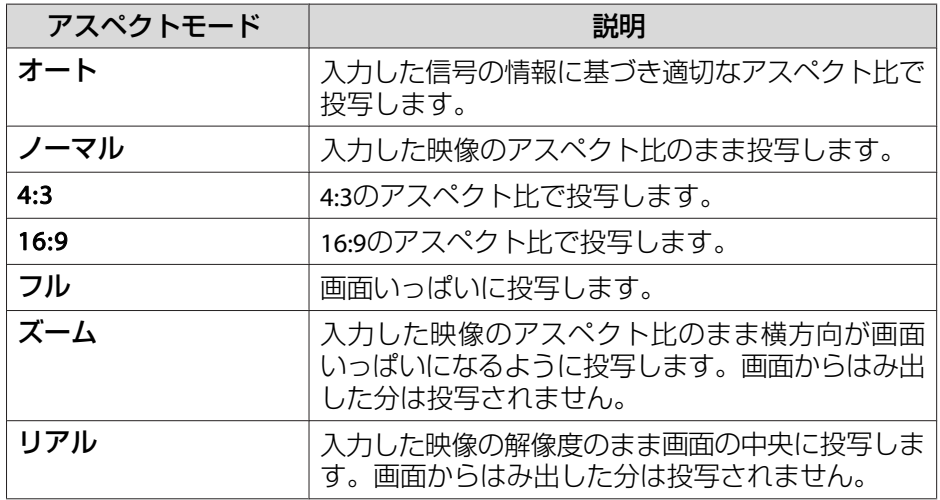

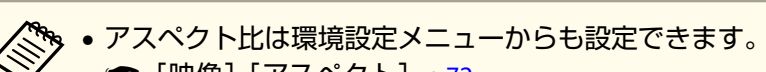

- [映像]-[アスペクト] [p.72](#page-71-0)
- コンピューターの映像が欠けてすべてが投写できないときは、お使いのコンピューターの解像度に合わせて環境設定メニューの [入力解像度]を[ワイド]または[ノーマル]に設定してください。
	- **[映像] [入力解像度] [p.72](#page-71-0)**

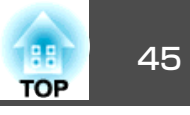

アスペクトモードは以下の表のように切り替わります。また、表内の画面図で次の色は表示されない領域を表します。■■:スクリーンタイプの設定により映像が表示されない領域。 :アスペクトモードの設定により映像が表示されない領域。

#### **EB-4950WU/EB-4770W**

スクリーンタイプの設定:16:10

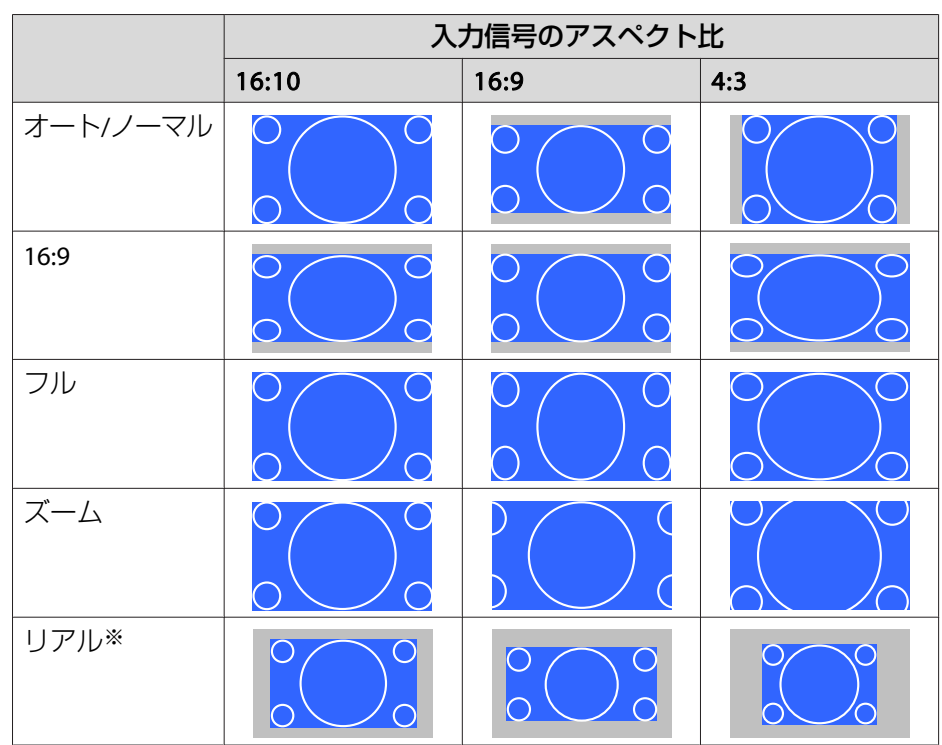

※ 入力信号の解像度によっては、イメージと異なる場合があります。

スクリーンタイプの設定:16:9

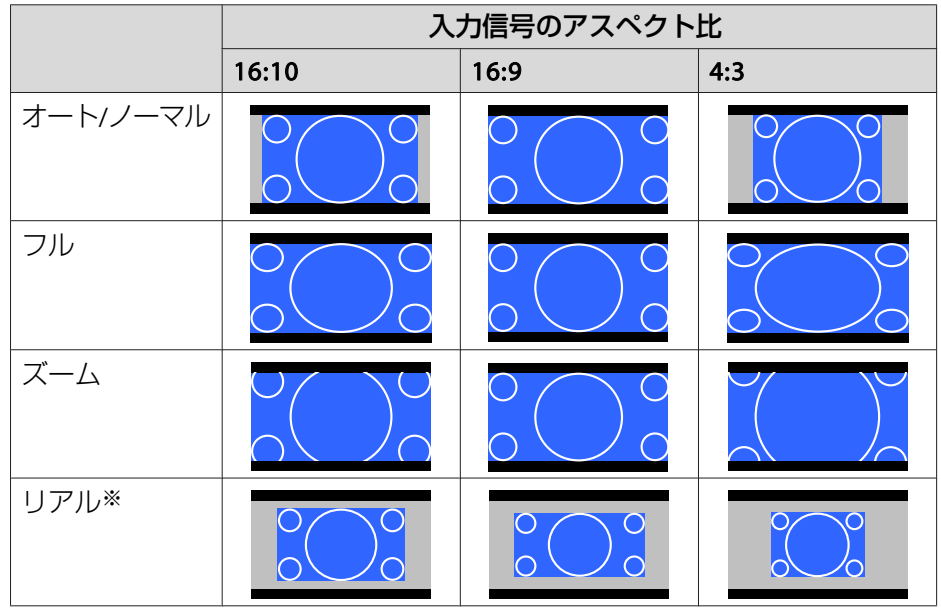

※ 入力信号の解像度によっては、イメージと異なる場合があります。

スクリーンタイプの設定:4:3

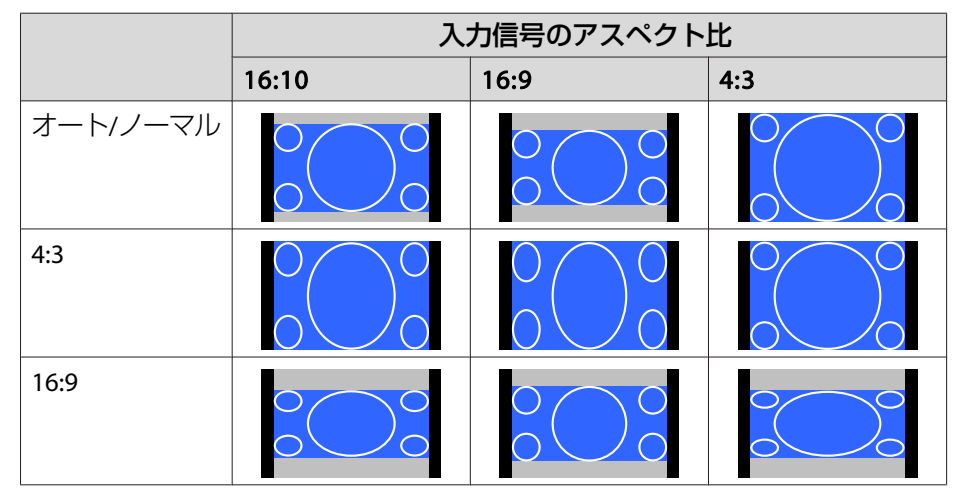

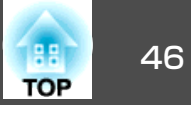

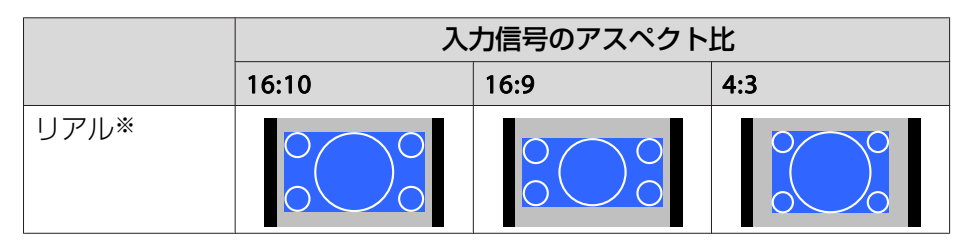

※ コンピューター映像と、HDMI入力端子からの映像のみ。入力信号の解像度 によっては、イメージと異なる場合があります。

#### **EB-4650**

スクリーンタイプの設定:4:3

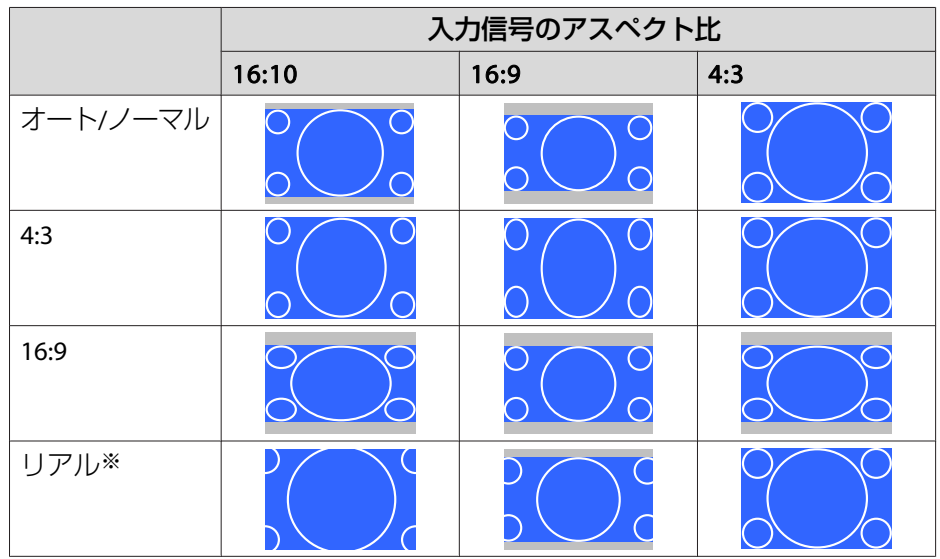

※ コンピューター映像と、HDMI入力端子からの映像のみ。入力信号の解像度 によっては、イメージと異なる場合があります。

スクリーンタイプの設定:16:9

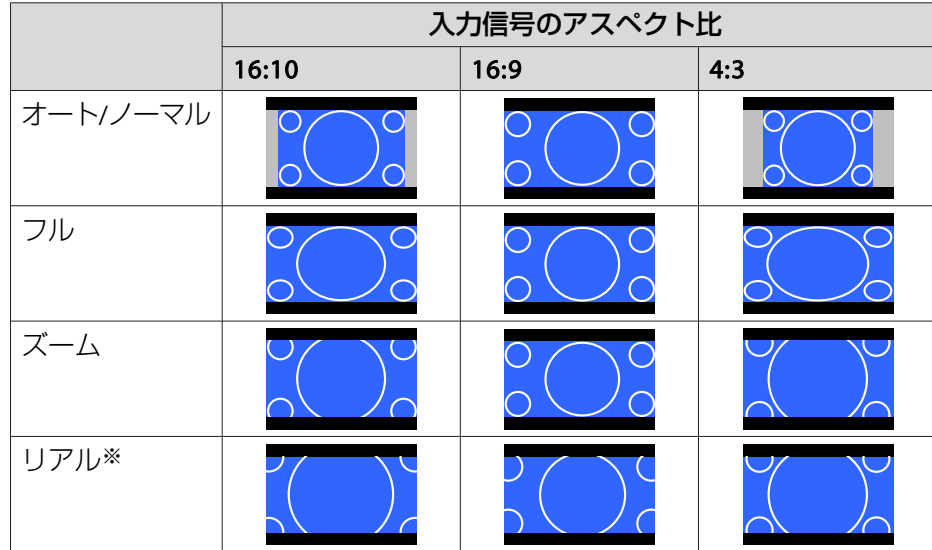

※ 入力信号の解像度によっては、イメージと異なる場合があります。

## スクリーンタイプの設定:16:10

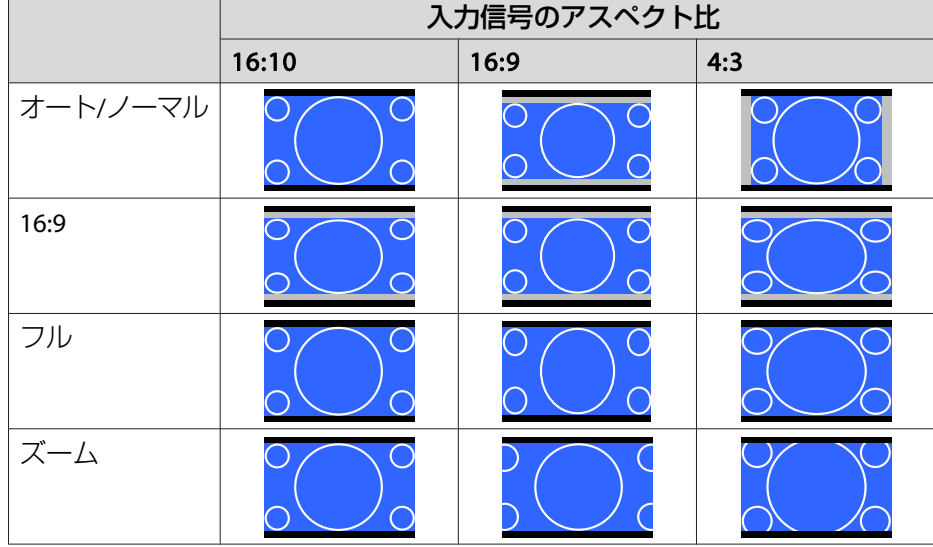

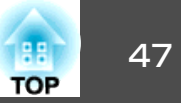

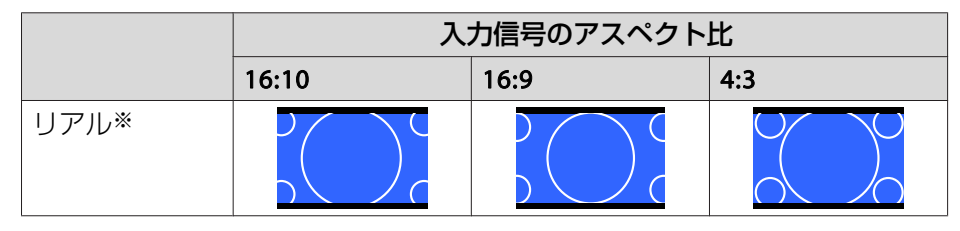

※ 入力信号の解像度によっては、イメージと異なる場合があります。

## 画質を調整する

## **色相・彩度・明度の調整**

R(赤)G(緑)B(青)C(シアン)M(マゼンタ)Y(イエロー)の各色について、 色相、彩度、明度を調整します。

設定は環境設定メニューから行います。

**● [画質調整] - [アドバンスト] - [RGBCMY] [p.71](#page-70-0)** 

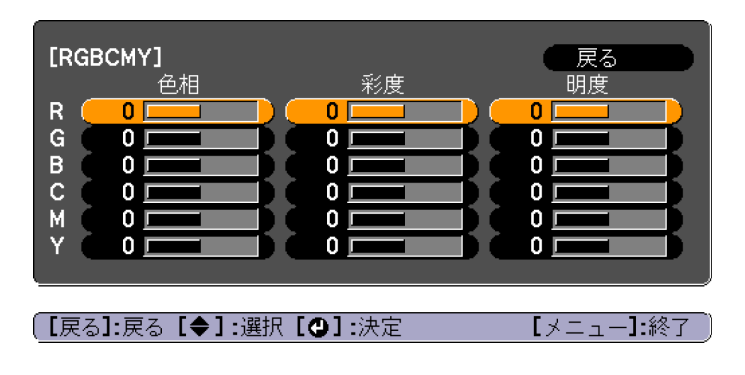

## **ガンマの調整**

接続する機器の違いにより生じる、投写映像の発色の違いを調整しま す。

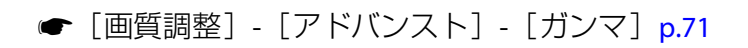

#### **補正値を選んで調整する**

**●「画質調整] - [アドバンスト] - [ガンマ] [p.71](#page-70-0)** 

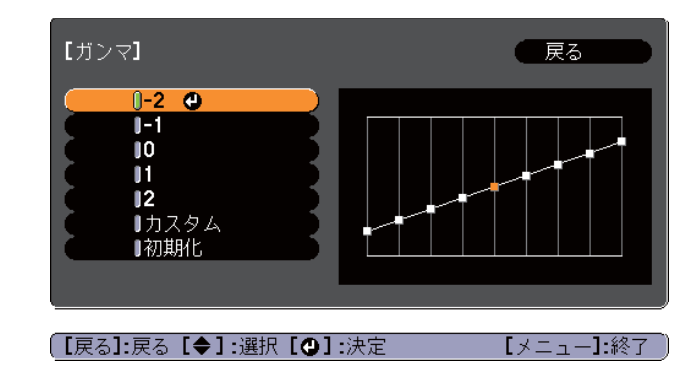

数値が小さいほど、映像の暗い部分が明るくなり、明るい部分は色の濃淡が小さくなります。数値が大きいと、映像全体の明るさを抑えてメリハリのある映像になります。

[画質調整]メニューの[カラーモード]で[DICOM SIM]を選択したときは、投写サイズに応じた補正値を選択します。

- 投写サイズが120インチ以下:より大きい数値を選択します。
- ●投写サイズが120インチ以上:より小さい数値を選択します。

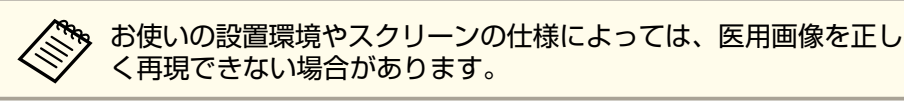

#### **映像を見ながら調整する**

<sup>s</sup>[画質調整] - [アドバンスト] - [ガンマ] - [カスタム] - [映像から調整する] [p.71](#page-70-0)

設定は環境設定メニューから行います。

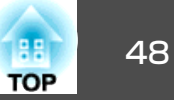

投写中の映像に表示されるカーソルで明るさを変更したい場所を選び、【→】ボタンを押します。【▲】【▼】ボタンで調整します。

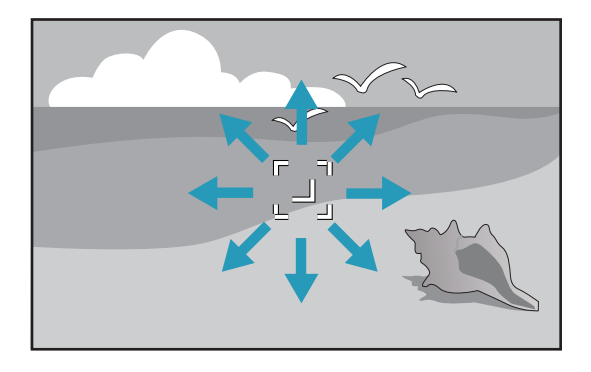

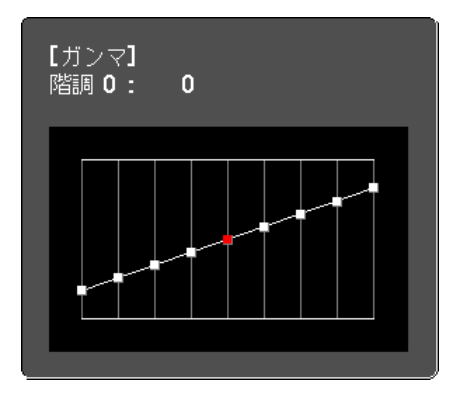

## **ガンマ調整グラフで調整する**

■ [画質調整] - [アドバンスト] - [ガンマ] - [カスタム] - [グラフ から調整する] [p.71](#page-70-0)

ガンマ調整グラフを見ながら調整します。

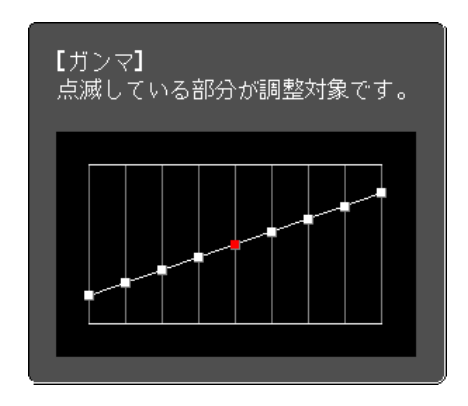

## 複数台のプロジェクターから投写した時の色差補正

本機を複数台並べて並列投写したとき、それぞれの映像の明るさと色合いの違いをマルチスクリーンカラーアジャストメント機能で補正することができます。

a補正を行ってもそれぞれの映像の明るさと色合いは完全に一致しな いこともあります。

## **補正手順の概要**

複数台設置されているプロジェクターの中で補正が必要なプロジェクターに対して1台ずつ以下の操作を行い補正します。

#### **1.** プロジェクター**ID**を設定する

補正対象のプロジェクターを限定して操作できるように、対象となるプロジェクターにプロジェクターIDを設定します。

■ 「ID[の設定」](#page-23-0)p.24

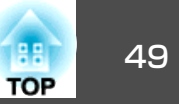

**2.** 色差補正を行う

複数台を投写した状態で色差補正を行います。黒から白を5段階に区分し各段階をレベル<sup>1</sup>~<sup>5</sup>と呼び、この5レベルすべてに対して次の2点の補正を行います。

- 明るさの補正映像の明るさが揃うように補正します。
- 色の補正映像の色味が合うように補正します。

## **補正方法**

**b** 

**B** 

- a
- 投写中に【メニュー】ボタンを押します。
	- [拡張設定]から[マルチプロジェクション]を選びます。
	- [マルチスクリーン]を選び、【 ノ】ボタンを押します。 以下の画面が表示されます。

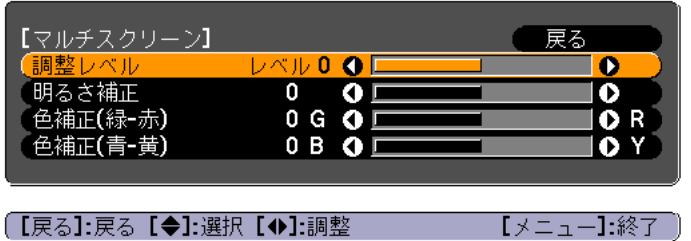

[調整レベル]:白 - グレー - 黒まで5つのレベルがあります。それぞれのレベルに対して調整を行います。

[明るさ補正]:明るさを全白から全黒の間で色階調ごとに調整します。

[色補正(緑-赤)]:緑~赤の色味を調整します

[色補正(青-黄)]:青~黄の色味を調整します。

- **d** [調整レベル]を選択し、【◀】【▶】ボタンで調整レベルを設定し<br>ます。
- l 5 [明るさ補正]を選択し、【 】【 】ボタンで明るさを調整します。
- l 6 [色補正**(**緑**-**赤**)**]または[色補正**(**青**-**黄**)**]を選択し、【 】【 】ボタ ンで色味をそれぞれ調整します。
	- 手順**4**に戻り、それぞれのレベルで調整を行います。

g

**h** 調整を終了するには、【メニュー】ボタンを押します。

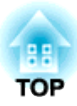

# 便利な機能

ここでは、プレゼンテーションなどに効果的な機能と、セキュリティー機能について説明しています。

<span id="page-50-0"></span>投写機能 <sup>51</sup>

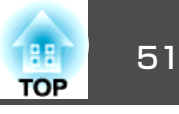

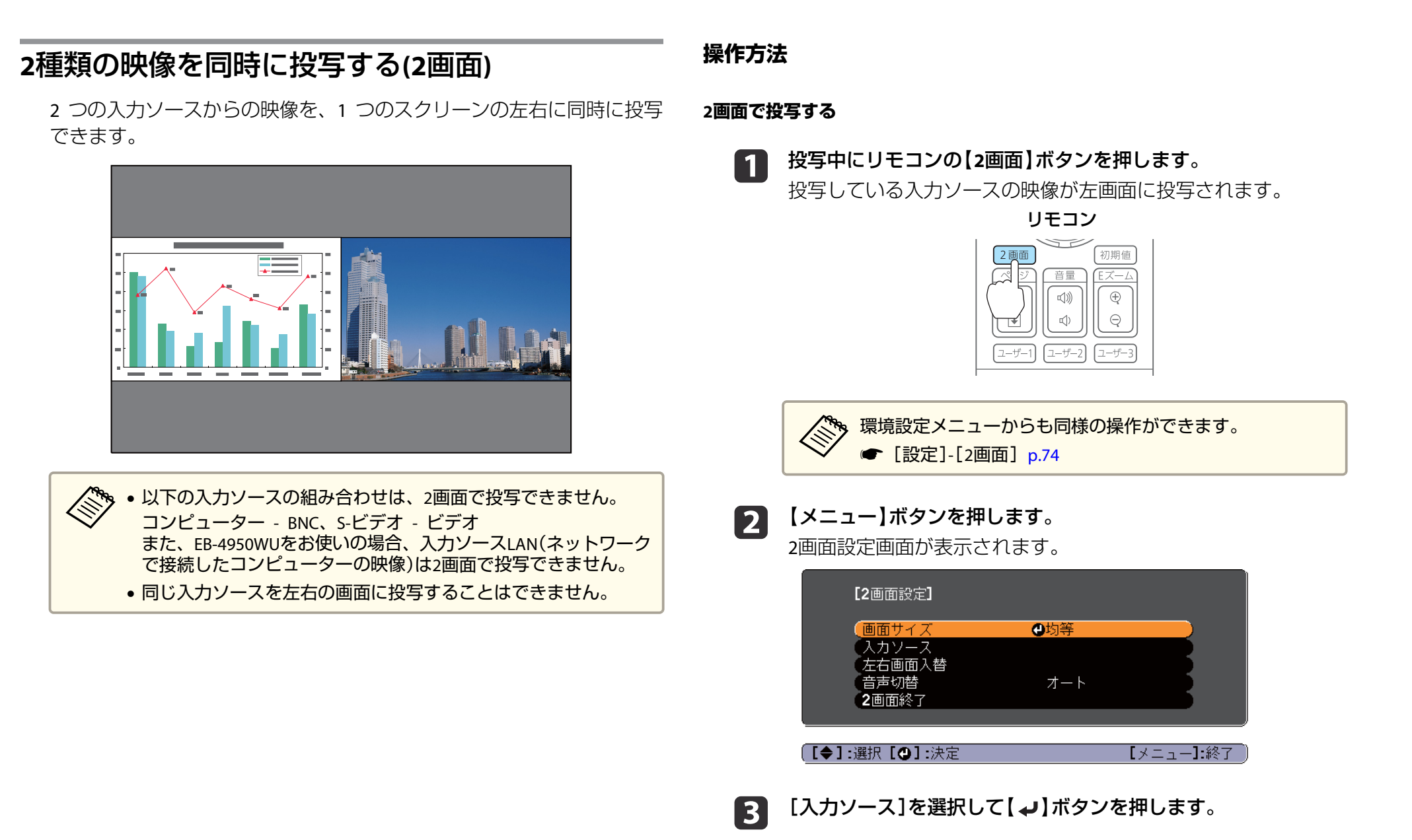

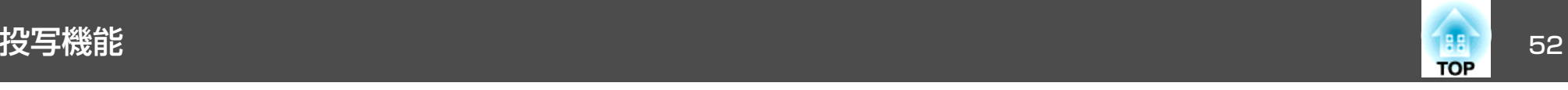

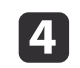

[左画面]、[右画面]でそれぞれ投写する入力ソースを選択しま<br>す。

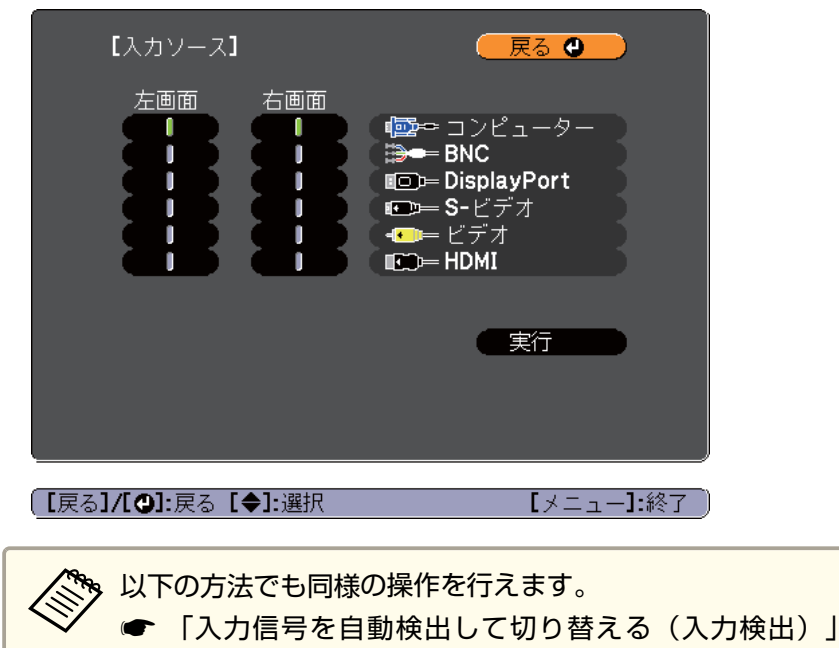

- [p.37](#page-36-0) ■ 「リモコンで目的の映像に切り替える| p.38
- 151 [実行]を選択して【 ノ】ボタンを押します。

2画面で投写中に各画面の入力ソースを切り替えるときは、手順2 から始めます。

## **左画面/右画面を入れ替える**

投写映像を左右で入れ替えるときは、以下の操作を行います。

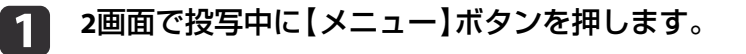

- $\overline{2}$ 
	- [左右画面入替]を選択して【 】ボタンを押します。 投写映像の左右が入れ替わります。

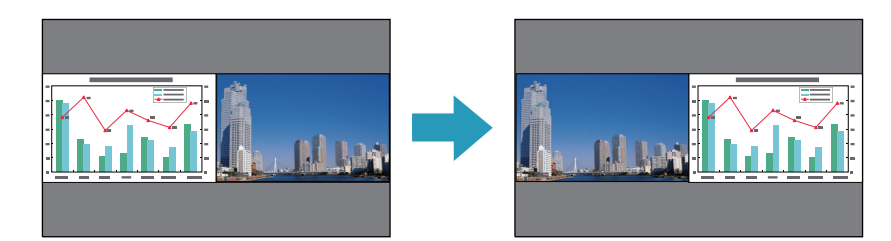

#### **左画面/右画面の画面サイズを切り替える**

- a**<sup>2</sup>**画面で投写中に【メニュー】ボタンを押します。
- $\overline{\mathbf{2}}$ [画面サイズ]を選択して【 ノ ボタンを押します。
- l 3 表示したい画面サイズを選択して【 ノ ポタンを押します。

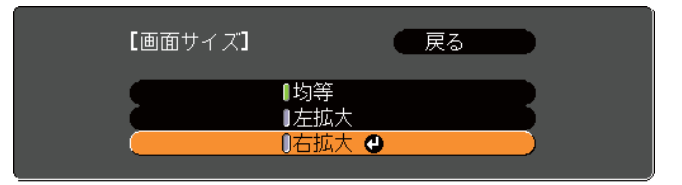

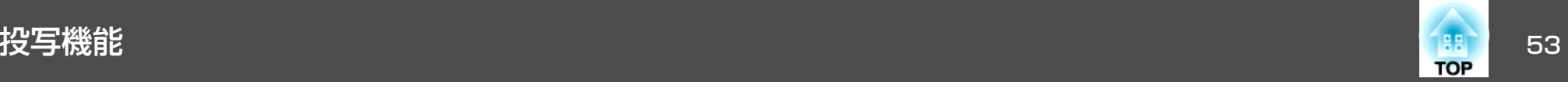

## 画面サイズ設定後の投写イメージは以下のとおりです。

[均等]

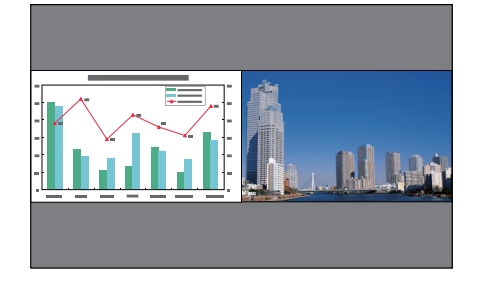

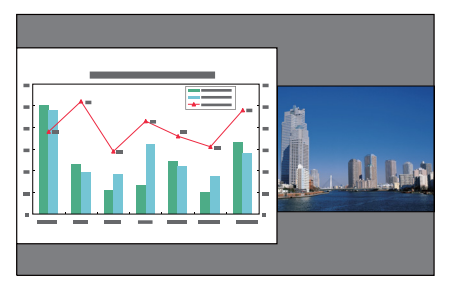

[左拡大]

[右拡大]

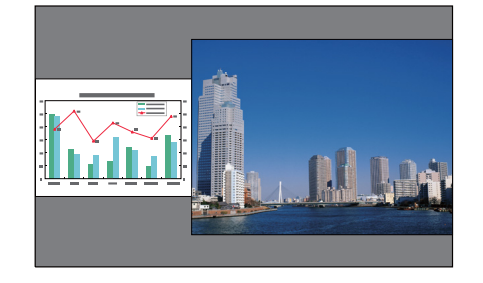

a• 左画面、右画面の両方を同時に拡大することはできません。 •

- 片方の画面を拡大したときは、もう片方の画面は縮小されます。
- 入力している映像信号によっては、[均等]に設定しても左右の画面が同じサイズに見えない場合があります。

## **音声を切り替える**

 $\overline{\mathbf{2}}$ 

 $\blacksquare$ **<sup>2</sup>**画面で投写中に【メニュー】ボタンを押します。

[音声切替]を選択して【→】を押します。

出力する音声を選択して【 ノ】ボタンを押します。

[オート]を選択すると、サイズの大きな画面の音声が出力されます。

画面サイズが同じときは左画面の音声が出力されます。

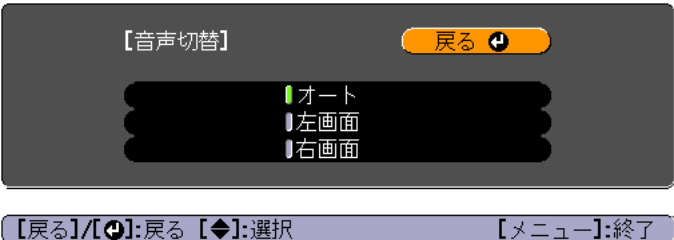

### **<sup>2</sup>画面を終了する**

l 3 l

**<sup>2</sup>**画面を終了するときは、【戻る】ボタンを押します。 以下の操作でも2画面を終了できます。

- リモコンの【2画面】ボタンを押す。
- •2画面設定画面で[2画面終了]を選択する。 [p.51](#page-50-0)

## **<sup>2</sup>画面で投写中の制限事項**

#### **操作に関する制限事項**

2画面で投写中は、以下の操作はできません。

- 環境設定メニューの設定
- Eズーム
- アスペクトモードの切り替え
- リモコンの【ユーザー1】ボタン、【ユーザー2】ボタン、【ユーザー3】ボ タンでの操作
- ヘルプを表示できるのは、映像信号が入力されていないとき、または 異常・警告通知が表示されたときのみです。
- ユーザーロゴは表示されません。

#### **映像に関する制限事項**

- 右画面の映像には、[画質調整]メニューの初期値が適用されます。ただし、[カラーモード]、[絶対色温度]、[アドバンスト]は、左画面で投写している映像の設定値が適用されます。
- •[オートアイリス]は機能しません。
- **●** [画質調整] [オートアイリス] [p.71](#page-70-0)

## 映像と音声を一時的に消す(**A/V**ミュート)

スクリーンの映像を消して聴衆を話しに集中させたいときや、ファイルの切り替え操作などを見せたくないときに使います。

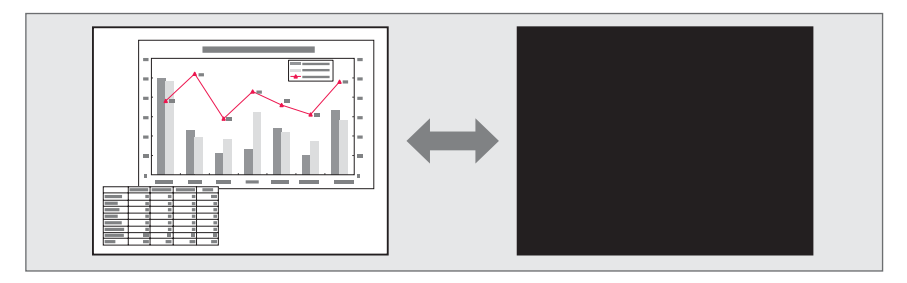

#### 【A/Vミュート】ボタンを押すたびにA/Vミュートが実行/解除されます。

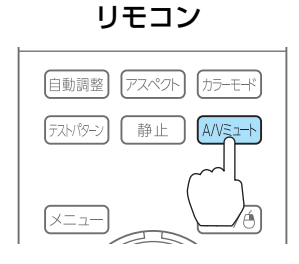

a• 環境設定メニューの[A/Vミュート解除]を[A/Vミュート]に設定 すると、A/Vミュートを実行したまま以下の操作ができます。 **● [拡張設定]-[動作設定]-[A/Vミュート解除] [p.75](#page-74-0)** - リモコンの入力切り替えボタンで入力ソースを切り替える。■ [「リモコンで目的の映像に切り替える」](#page-37-0)p.38 - 通信コマンドを使ってコンピューターから本機を制御する。**●[「監視と制御」](#page-121-0)p.122** 【A/Vミュート】ボタンを押す、またはA/Vミュートをオフにするコ マンドを送信したときのみA/Vミュートが解除されます。• 動画の場合は、A/Vミュート中も映像と音声は進んでいますので、遮断したときの場面からは再開できません。•【A/Vミュート】ボタンを押したときに表示される画面は、環境設 定メニューから選択できます。|● [拡張設定]-[表示設定]-[A/Vミュート] [p.75](#page-74-0) • A/Vミュート中もランプは点灯しているので、ランプ点灯時間に累積されます。

## 映像を停止させる(静止)

静止を実行したときの画面が投写されたままになりますので、動画の一場面を静止画で投写できます。また、ファイル切り替えの前に静止を実行すれば、操作内容を投写せずに操作できます。

**TOP** 

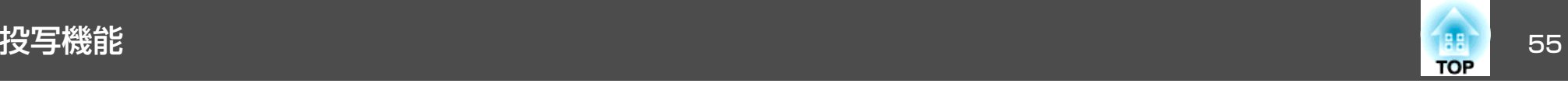

## 【静止】ボタンを押すたびに静止が実行/解除されます。

リモコン

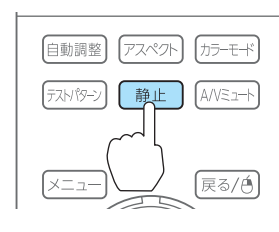

#### ◆ • 音声は停止しません。

- 動画の場合は、停止している間も映像は進んでいますので、静止したときの場面からは再開できません。
- 環境設定メニューやヘルプを表示中に【静止】ボタンを押すと、表 示中のメニュー・ヘルプは消去されます。
- <sup>E</sup>ズーム実行中も、静止機能で停止できます。

## 映像を部分的に拡大する(**E**ズーム)

グラフや表の細目などを拡大して見せたいときに便利です。

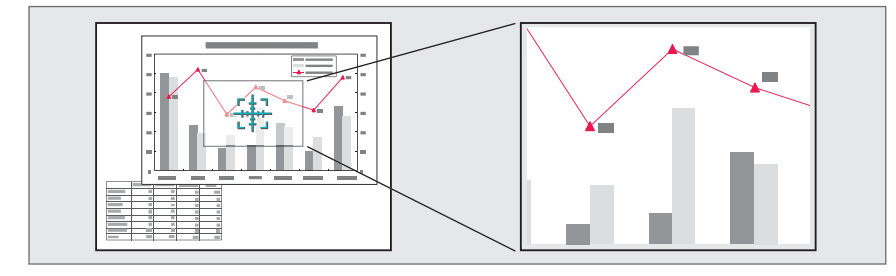

#### a**<sup>E</sup>**ズームを開始します。

【⊕】ボタンを押すと、ターゲットスコープ(  $\frac{1}{k+1}$ )が表示されます。

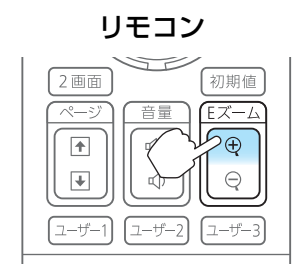

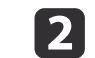

拡大表示したい部分にターゲットスコープ(  $\frac{1}{247}$ )を移動させます。

リモコン

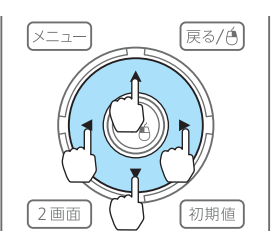

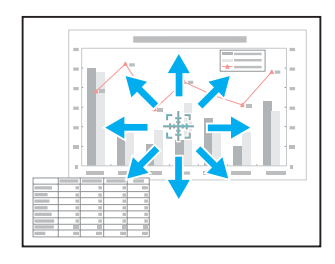

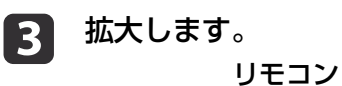

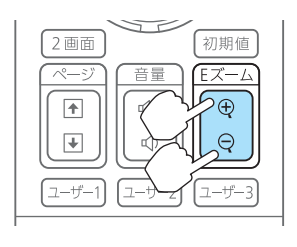

【z】ボタン:押すたびに拡大され ます。ボタンを押し続けると、す ばやく拡大できます。

【9】ボタン:拡大した結果を縮小 します。

【戻る】ボタン:Eズームを解除しま す。

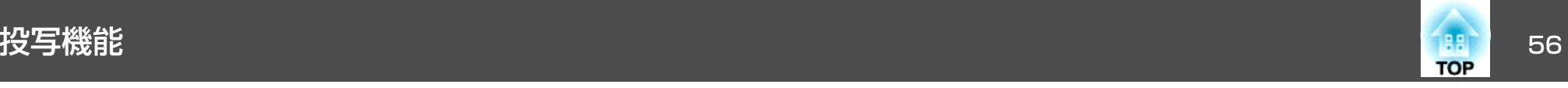

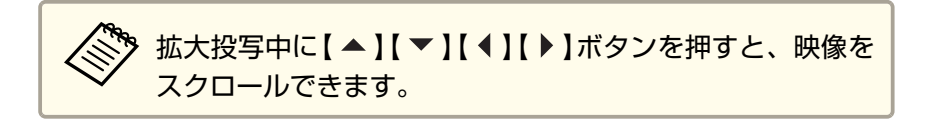

## ユーザーロゴの登録

現在表示している映像をユーザーロゴとして登録します。

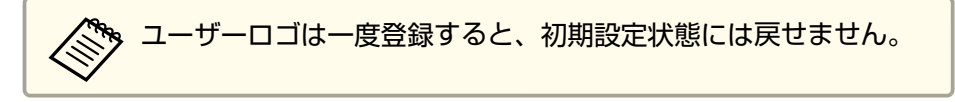

- $\bf{u}$ ユーザーロゴとして登録したい映像を投写し、【メニュー】ボタン<br>を押します。
	- 「環境設定メニューの操作 | p.68

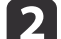

[拡張設定]から[ユーザーロゴ]を選びます。

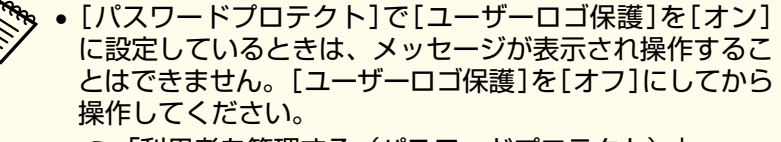

- **●[「利用者を管理する\(パスワードプロテクト\)」](#page-61-0)p.62**
- 幾何学歪み補正、Eズーム、アスペクトを行っているときに[ユーザーロゴ]を選択すると、実行している機能は一時的に解除されます。

l 3 「現在投写されている映像の一部をユーザーロゴとして使います か?」と表示されるので、[はい]を選択します。 a【 】ボタンを押すと、映像信号の実際の解像度に切り替わ るため、信号によっては画面サイズが変わることがあります。

#### d登録する映像と選択枠が表示されるので、ユーザーロゴとして使 う位置を選択します。

プロジェクターの操作パネルでも同様の操作を行えます。

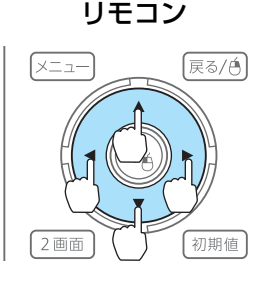

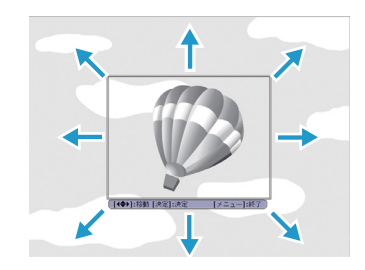

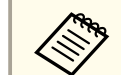

a登録できるサイズは400x300ドットです。

- l 5 l 【 ↩ 】ボタンを押すと「この映像を使用しますか?」と表示され<br>るので、「はい]を選択します。
- l 6 表示倍率設定画面で倍率を選択します。
- 17 「この映像を保存しますか?」とメッセージが表示されるので、 [はい]を選択します。

映像が保存されます。保存が終了すると「ユーザーロゴの設定が終了しました。」とメッセージが表示されます。

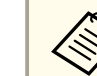

aユーザーロゴの登録を実行すると、先に登録されているユー ザーロゴは消去されます。

メモリー機能 57 mm のかい しょうしょう しょうしょう

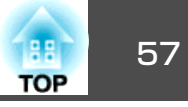

表示している映像の設定値をメモリーとして登録し、必要なときに呼び 出せます。以下のメニュー項目の設定値が登録されます。

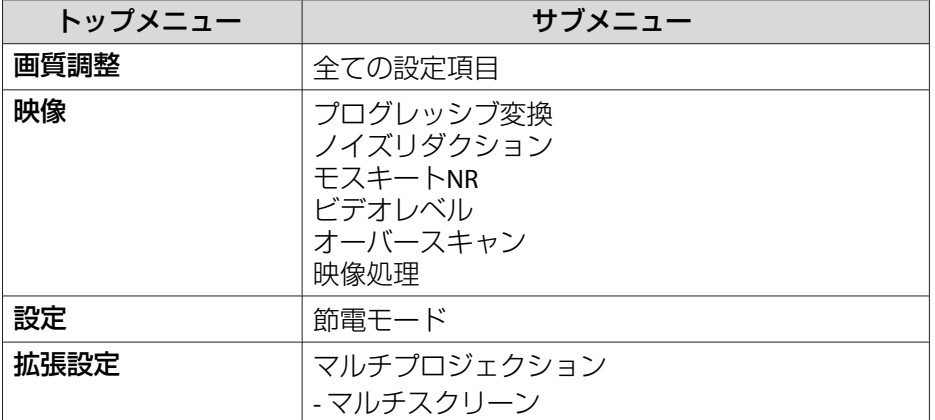

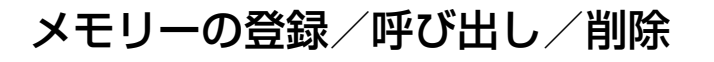

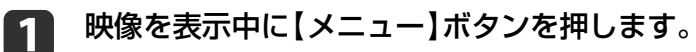

●[「環境設定メニューの操作」](#page-67-0)p.68

**b**<br>2 [設定]から[メモリー]を選択します。

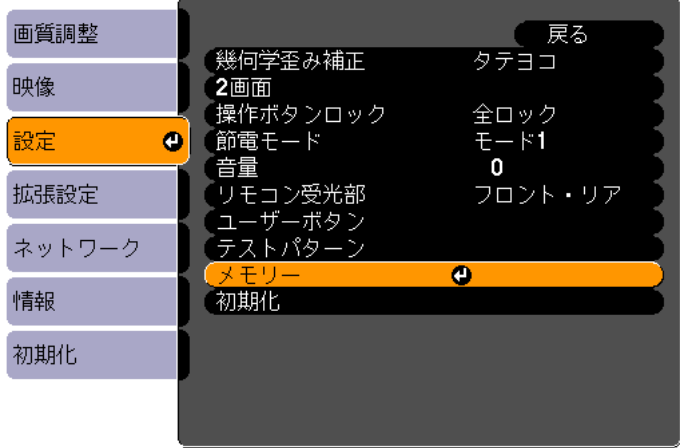

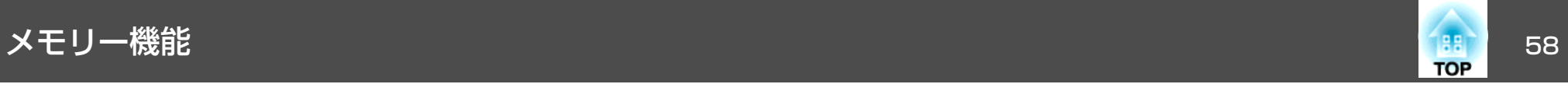

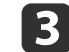

## ■3 目的の機能を選択し、【 ノ】ボタンを押します。

[メモリー呼出]、[メモリー登録]は映像を表示中のみ実行できます。

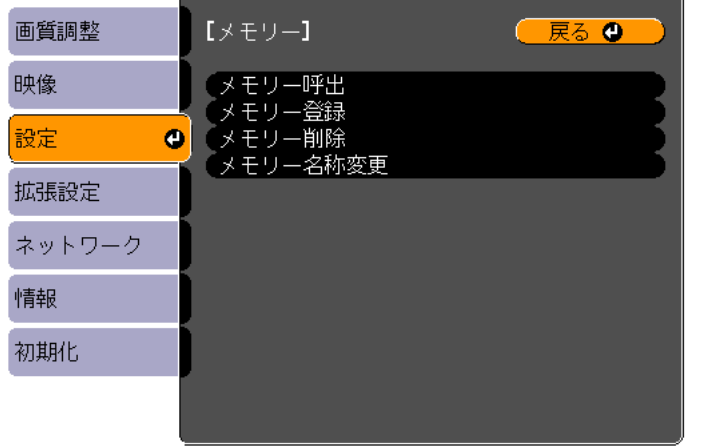

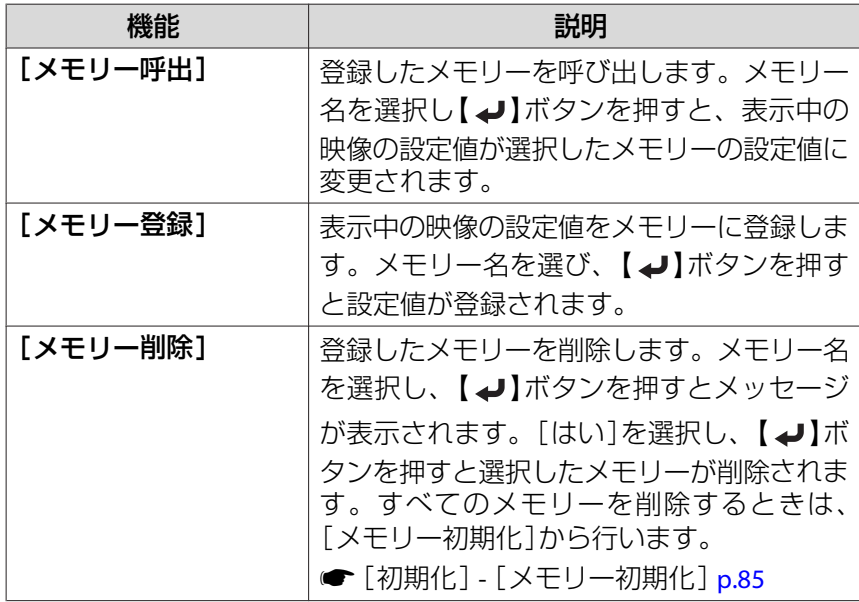

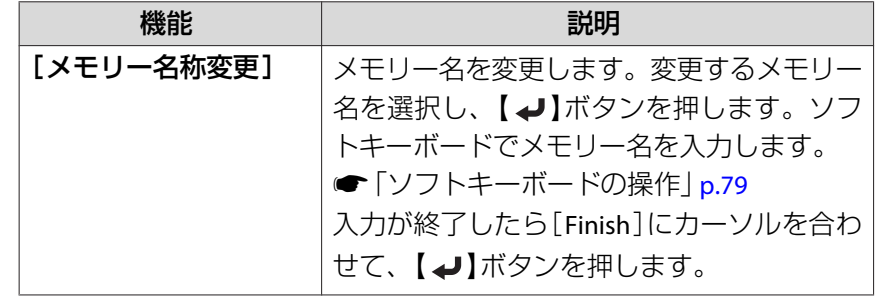

メモリーが登録されているときは、メモリー名と、そのカラーモードが表示されます。

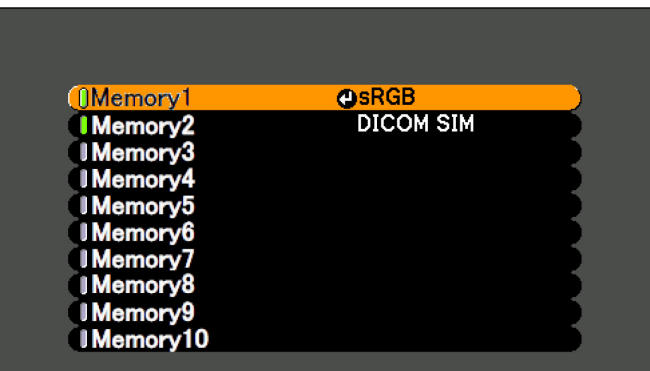

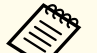

ーのファータのティストの<mark>スティスのときは登録済みです。登録</mark><br>《<mark>《ペ</mark>》 メモリー名の左のマークが緑色のときは登録済みです。登録<br>※ 済みのメモリー名を選択したときは、上書きを確認するメッ セージが表示されます。[はい]を選択すると、以前の内容を 消去し、現在の設定を登録します。

スケジュール機能 おおし しょうしょう しょうしょう しょうしょう スケジュール機能 59

特定の日、あるいは毎週の決まった時間に電源のオン/オフを行ったり、入力ソースを切り替えるなど、スケジュールに登録したイベントを自動 的に実行することができます。

## **警告**

燃えやすい物をプロジェクターのレンズの前に置かないでください。スケ ジュール機能により、プロジェクターの電源がオンになり、火災の原因と なることがあります。

## スケジュールを登録する

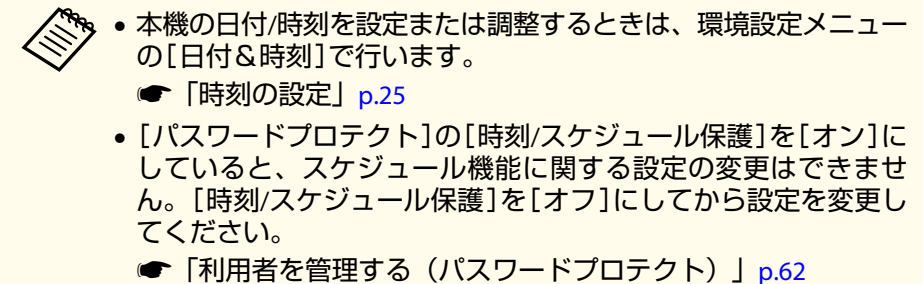

## **設定方法**

 $\boxed{3}$ 

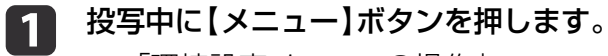

- **●[「環境設定メニューの操作」](#page-67-0)p.68**
- $\overline{2}$  [拡張設定]から[スケジュール設定画面へ]を選びます。
	- [スケジュール]から[新規追加]を選びます。

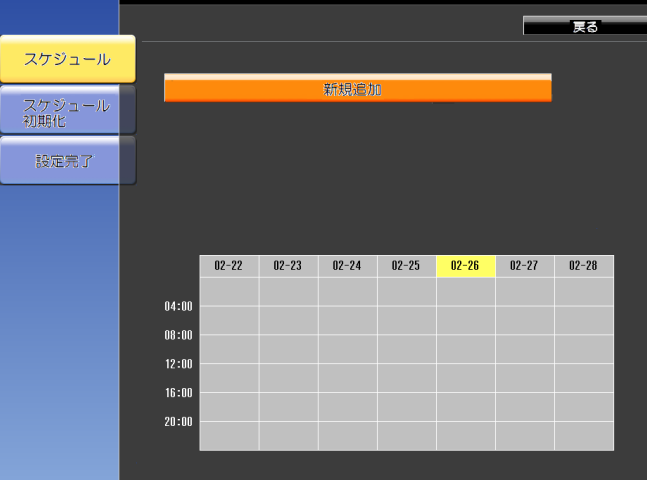

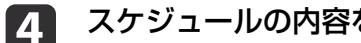

### スケジュールの内容を設定します。

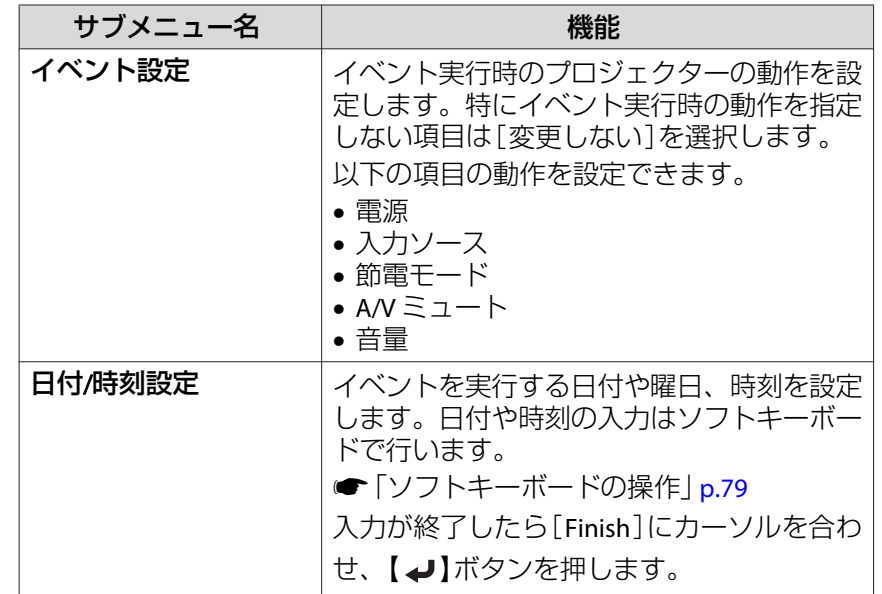

スケジュール機能 <sup>60</sup>

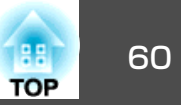

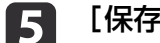

#### [保存]を選択し、【 ノ】ボタンを押します。

引き続きスケジュールを登録するときは手順3から手順5を行います。

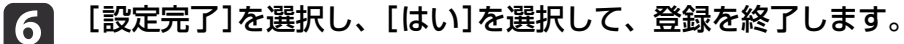

<mark>人物 [スケジュール設定]画面(手順3の画面)ではカレンダーが表示され</mark><br>ミン ます。イベントが登録されている時刻にはインジケーターが点灯し ます。( ➡ :単発のイベント、 ■ :定期のイベント、 ■ :通信 監視のオン/オフ、 罒 :無効のイベント)

【◀】【▶】ボタンでカーソルを移動すると、その日に登録されてい るスケジュールを確認できます。

## **スケジュールを編集する**

- a 投写中に【メニュー】ボタンを押します。
	- **●[「環境設定メニューの操作」](#page-67-0)p.68**
- **b** 2 [拡張設定]から[スケジュール設定画面へ]を選びます。

**c** 【 4 】【 ▶ 】ボタンで編集するスケジュールが登録されている日付に<br>カーソルを合わせます。

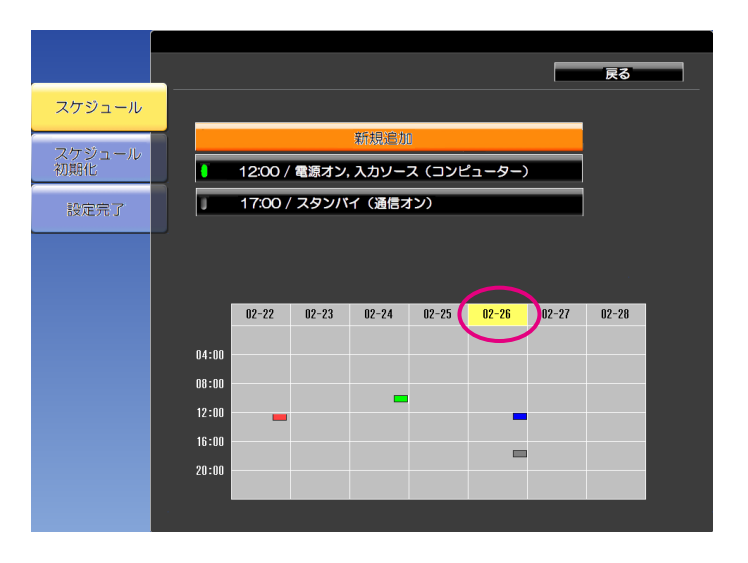

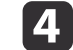

編集するスケジュールにカーソルを合わせ、【戻る】ボタンを押し<br>ます。

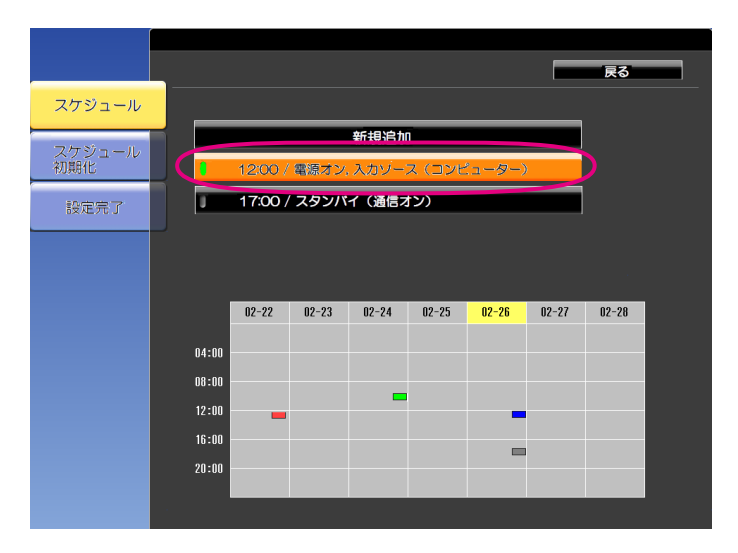

スケジュール機能 おおし あいしゃ しゅうしょう しゅうしょう しゅうしょう しゅうしょう

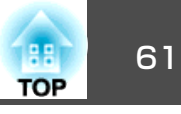

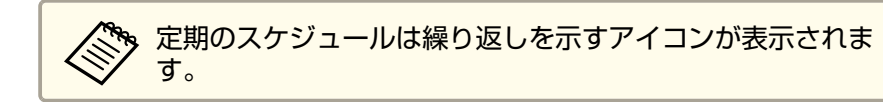

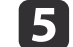

**6** 

#### 表示されるメニューから編集を行います。

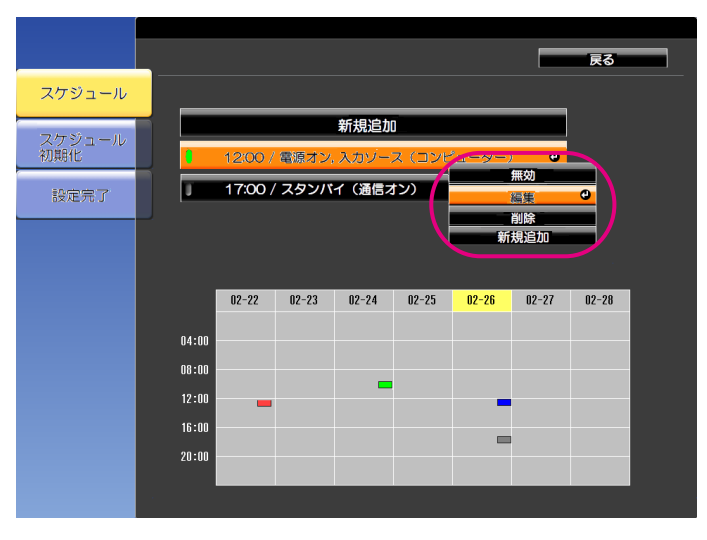

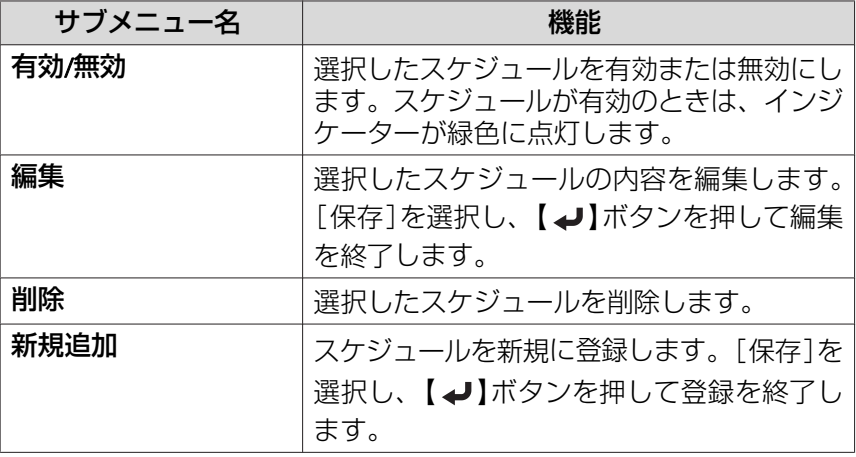

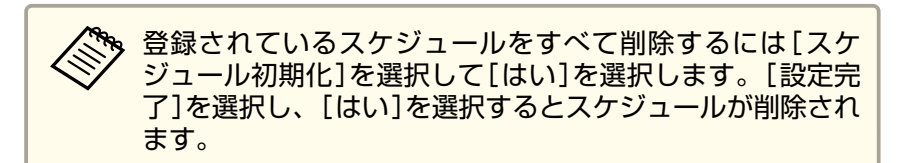

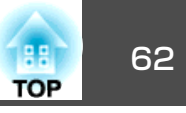

<span id="page-61-0"></span>本機には、次の充実したセキュリティー機能が備わっています。

- パスワードプロテクト本機を使用する人を制限・管理できます。
- 操作ボタンロック/リモコンボタンロック本機の設定を無断で変更されたり、いたずらされるのを防止できます。
- 「操作を制限する| p.64
- 盗難防止用ロック

本機には機器そのものを持ち出されないように、盗難防止の機構が備わっています。

●[「盗難防止用ロック」](#page-64-0)p.65

## 利用者を管理する(パスワードプロテクト)

パスワードプロテクト機能を有効にすると、電源を入れてもパスワードを知らない人は投写できません。さらに、電源を入れたときに表示され る社名ロゴ等を変更できなくなります。この結果、本機を持ち出しても使用できないため、盗難等の防止につながります。ご購入時は、パスワードプロテクト機能は無効になっています。

## **パスワードプロテクトの種類**

本機のパスワードプロテクトは利用シーンに応じて次の3種類の設定ができます。

#### •[電源投入時]

[電源投入時]を[オン]にすると、電源コードで本機とコンセントを 接続後、最初に電源を入れたとき(ダイレクトパワーオンも同様)に、 事前に設定してあるパスワードの入力が要求されます。正しいパスワードを入力しないと、投写は開始しません。

•[ユーザーロゴ保護]

せっかくプロジェクターの所有者を明示するためにユーザーロゴを登録していても、ロゴ表示を変更されては意味がありません。[ユーザーロゴ保護]を[オン]にすると、ユーザーロゴに関する次の設定変更を禁止できます。

- ユーザーロゴのキャプチャー
- •[表示設定]の[背景表示]、[スタートアップスクリーン]、[A/V ミュート]の設定
	- [拡張設定]-[表示設定] [p.75](#page-74-0)
- •[ネットワーク保護][ネットワーク保護]を[オン]にすると、[ネットワーク]の設定変更を禁止できます。
	- $\bullet$ [「ネットワークメニュー」](#page-77-0)p.78
- •[時刻/スケジュール保護][時刻/スケジュール保護]を[オン]にすると、本機のシステム時刻や スケジュール設定の変更を禁止できます。

## **パスワードプロテクトの設定方法**

パスワードプロテクトの設定は、下記の手順で行います。

## a**投写中に【静止】ボタンを約5秒間押し続けます。**<br>パスワードプロテクト設定メニューが表示されます。

リモコン

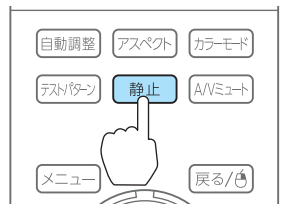

セキュリティー機能 <sup>63</sup>

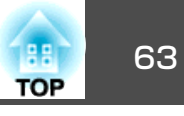

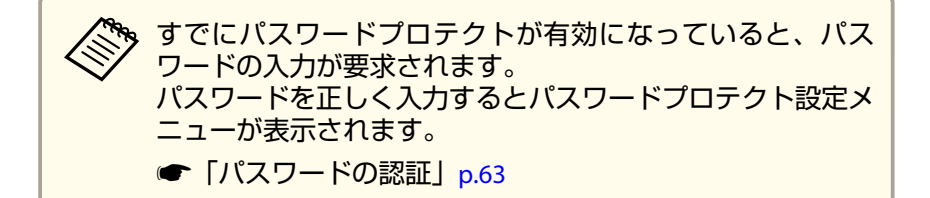

2 設定したいパスワードプロテクトの種類を選択し、【 ↩ 】ボタン<br>を押します。

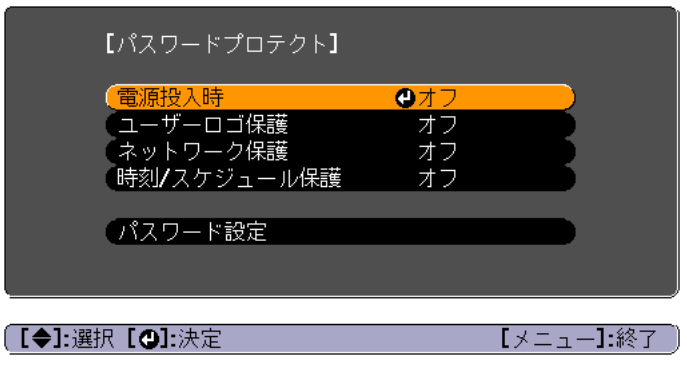

**B** 

[オン]を選択し、【 ノ】ボタンを押します。

【戻る】ボタンを押して、手順2の画面に戻ります。

#### **d** パスワードを設定します。

- (1) [パスワード設定]を選択し、【→】ボタンを押します。
- (2) 「パスワードを変更しますか?」と表示されるので、[はい]を選択し、【⊿】ボタンを押します。初期設定でパスワードは「0000」 に設定されています。必ず任意のパスワードに変更してください。[いいえ]を選択すると、手順2の画面に戻ります。
- (3) 【Num】ボタンを押したまま、テンキー部の数字のボタンで4桁の 数字を入力します。入力したパスワードは「\* \* \* \*」と表示されます。4桁目を入力すると、確認画面に切り替わります。

リモコン $\overline{1}$  $\sqrt{2}$  $\overline{4}$  $\Box$  $\overline{0}$  $On \overline{\bigoplus}_{Of}$ 

(4) 入力したパスワードを再度入力します。 「パスワード設定が終了しました。」とメッセージが表示されま す。 間違えてパスワードを入力した場合は、メッセージが表示されますのでパスワード設定をやり直してください。

## **パスワードの認証**

パスワードの入力画面が表示されたら、設定してあるパスワードをリモコンで入力します。

【Num】ボタンを押したまま、テンキー部の数字のボタンを押してパス ワードを入力します。

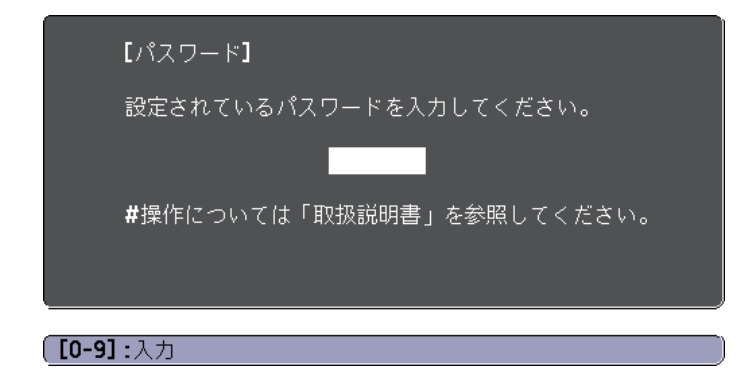

正しいパスワードを入力すると、一時的にパスワードプロテクトが解除されます。

## <span id="page-63-0"></span>セキュリティー機能 64 km とくしょう しょうしょう しゅうしょう しゅうしょうしゅうしょう

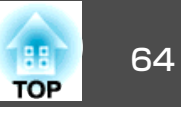

#### **注意**

- パスワードに関してお問い合わせいただいた際は、お客様のお名前や連絡先などをお聞きし、お客様から返送いただいた『お客様情報+正式保証書 発行カード』と照合しご本人様であることを確認させていただきます。同梱の『お客様情報+正式保証書発行カード』に必要事項を記入して、必ず返送してください。
- 間違ったパスワードを続けて3回入力した場合は、「プロジェクターの動作を停止します。」と、メッセージが約5分間表示され、本機がスタンバイ状 態になります。この場合は、電源プラグを抜いて差し直し、本機の電源を入れます。パスワードの入力を求める画面が表示されますので、パスワードを正しく入力してください。
- 万一、パスワードを忘れてしまったときは、画面に表示されている問い合 わせコード:xxxxxの番号を控えて、プロジェクターインフォメーションセンターにご連絡いただき、その指示に従ってください。
- [『お問い合わせ先』](#page-0-0)
- 上記の操作を繰り返し、間違ったパスワードを続けて30回入力した場合は、次のメッセージが表示されパスワード入力もできなくなります。「プロジェクターの動作を停止します。各修理窓口へ修理を依頼してくださ $U<sub>o</sub>$ 
	- ●「お問い合わせ先」

## 操作を制限する

本機には、次の2種類の操作制限機能が装備されています。

• 操作ボタンロック

イベントやショーなどで投写中に本機を操作できないようにしたり、学校などで操作できるボタンを制限したいときに便利な機能です。

• リモコンボタンロック

リモコンを誤って操作することがないように、リモコンの基本操作に必要になる主要なボタン以外の操作をできなくする機能です。

## **操作ボタンロック**

次のどちらかを選んで本機の操作パネルのボタンをロックできます。操作ボタンロックを行ってもリモコンからは通常どおりに操作できます。

• 全ロック

l 3

操作パネルのボタンをすべてロックします。操作パネルからは電源のオン/オフを含めまったく操作できなくなります。

• 操作ロック

操作パネルの【t】ボタンを除くすべてのボタンをロックします。

## a投写中に操作パネルの【❺】ボタンを押して、操作ボタンロック画<br>面を表示します。

a環境設定メニューの[操作ボタンロック]からも設定できま す。

**● [設定]-[操作ボタンロック] [p.74](#page-73-0)** 

#### $\boxed{2}$ 目的に応じて、[全ロック]または[操作ロック]を選択します。

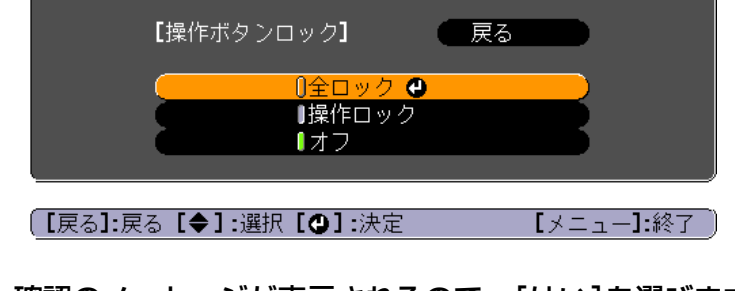

**確認のメッセージが表示されるので、[はい]を選びます。**<br>設定に従い、操作パネルのボタンがロックされます。

## <span id="page-64-0"></span>セキュリティー機能 おおし しゅうしょう しゅうしょう しゅうしょう しゅうしょう しゅうしゅうしゅ

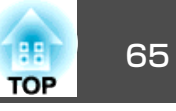

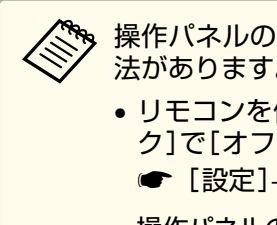

|操作パネルのボタンロックを解除するには、次の2通りの方<br>|法があります。

- リモコンを使って、環境設定メニューの[操作ボタンロック]で[オフ]を選びます。
	- **☞[設定]-[操作ボタンロック][p.74](#page-73-0)**
- •操作パネルの【✔】ボタンを約7秒間押し続けると、 メッセー ジが表示され、ロックが解除されます。

## **リモコンボタンロック**

リモコンの以下のボタンをロックできます。

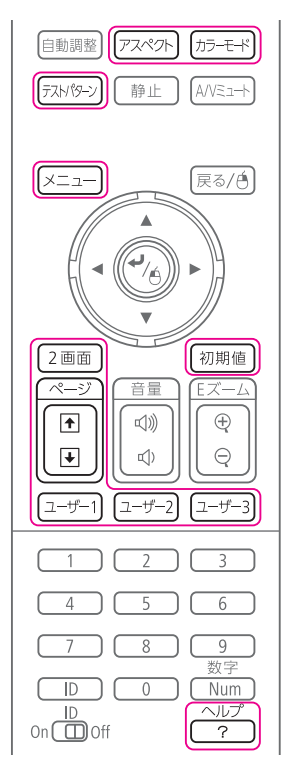

## 【ヘルプ】ボタンを約5秒間押し続けるたびにロック/解除されます。

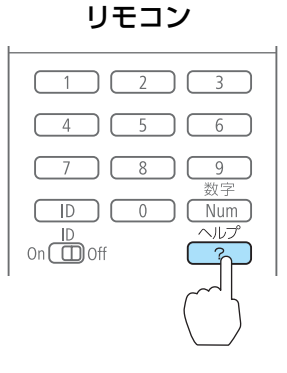

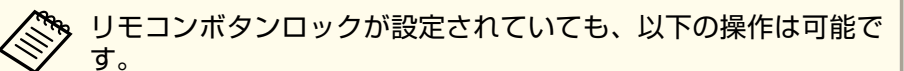

- リモコン受光部の設定の初期化
- リモコンボタンロックの解除

## 盗難防止用ロック

本機には機器そのものを持ち出されないように、次の機構が備わっています。

• セキュリティースロット

Kensington社製のマイクロセーバーセキュリティーシステムに対応し たセキュリティースロットです。マイクロセーバーセキュリティーシステムについての詳細は、以下をご覧ください。

- **T<http://www.kensington.com/>**
- セキュリティーケーブル取付け部市販の盗難防止用ワイヤーロックなどを通して、机や柱などに固定で きます。

# セキュリティー機能 しょうしょう しょうしょう しょうしょう しょうしょう しょうしょうしょう

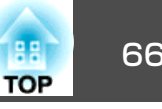

## **ワイヤーロックの取り付け方**

盗難防止用ワイヤーロックのワイヤーを通します。

ワイヤーロックの施錠方法は、ワイヤーロックに添付の取扱説明書をご 覧ください。

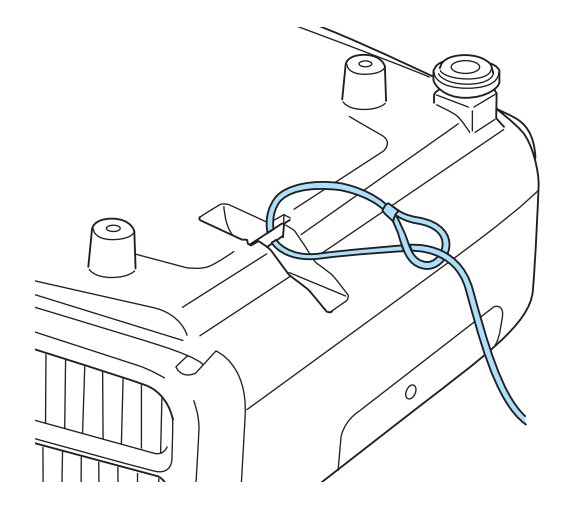

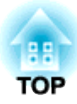

環境設定メニュー

ここでは、環境設定メニューの機能と操作方法について説明しています。

<span id="page-67-0"></span>環境設定メニューの操作 しょうしょう しょうしょう しょうしょう しょうしゅう いちのしょう

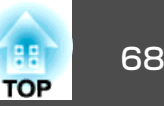

一豆入

 $\overline{\mathbf{o}}$ 

 $\begin{array}{|c|c|c|c|c|}\n\hline\n0 & 0 & \square & \square\n\end{array}$ 

環境設定メニューの操作方法を説明します。

リモコンで操作を行ったときを例に説明していますが、操作パネルでも同様の操作を行えます。使用できるボタンと操作はメニューの下に表示されるガイドでご確認ください。

環境設定メニュー画面を表示します。

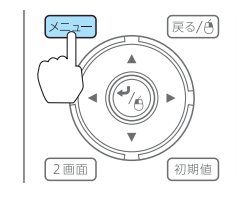

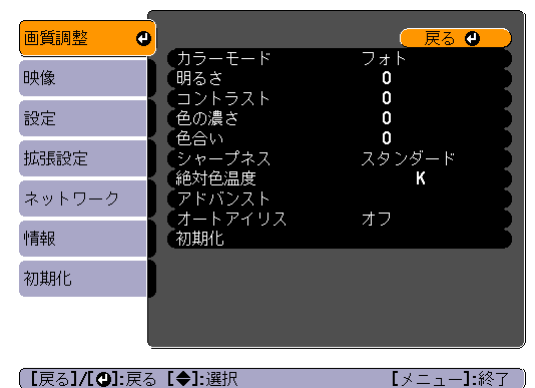

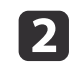

a

## トップメニュー項目を選択します。

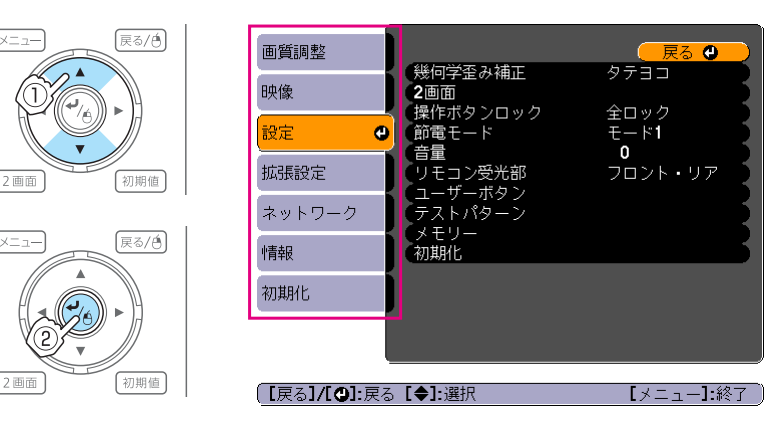

**BI** サブメニュー項目を選択します。

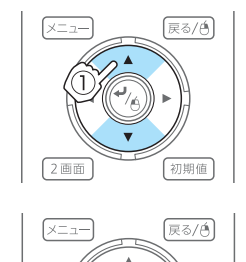

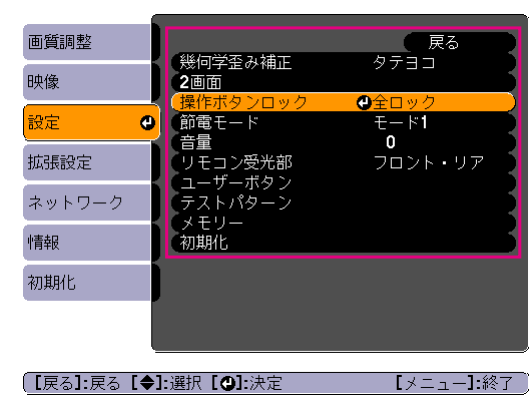

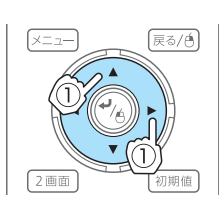

設定を変更します。

初期值

2画面

| 4

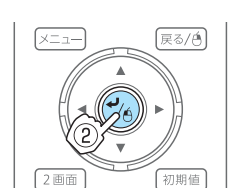

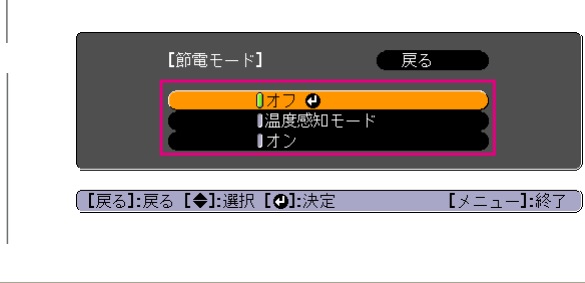

■ ガイドに[初期値]:リセットと表示されているときは、リモ<br>◇ コンの【初期値】ボタンを押すと調整中の設定値が初期値に戻 ります。

【設定】

**b** 【メニュー】ボタンを押して、設定を終了します。

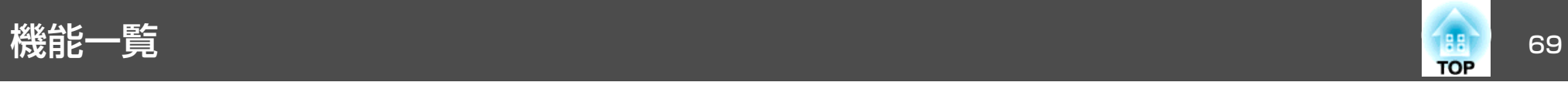

## 環境設定メニュー一覧

お使いの機種、現在投写している映像信号や入力ソースにより設定でき る項目が異なります。

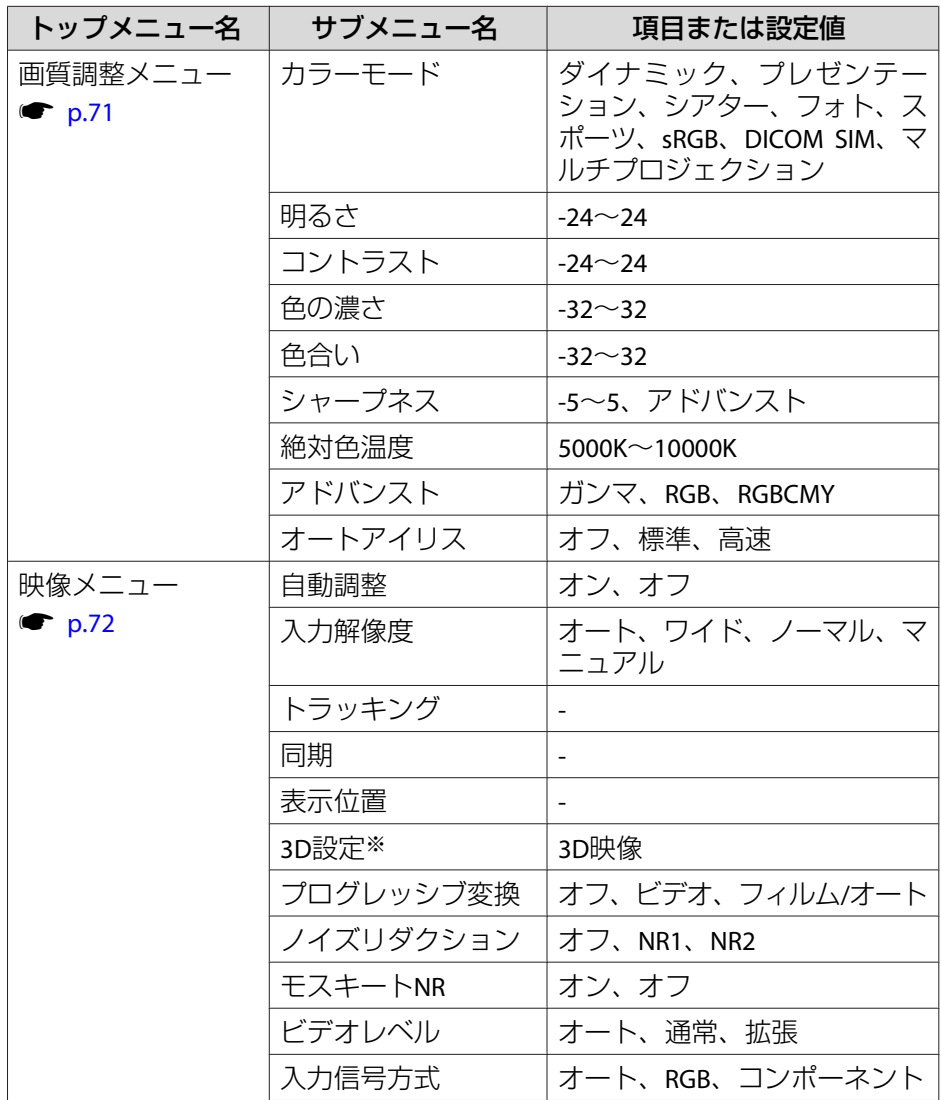

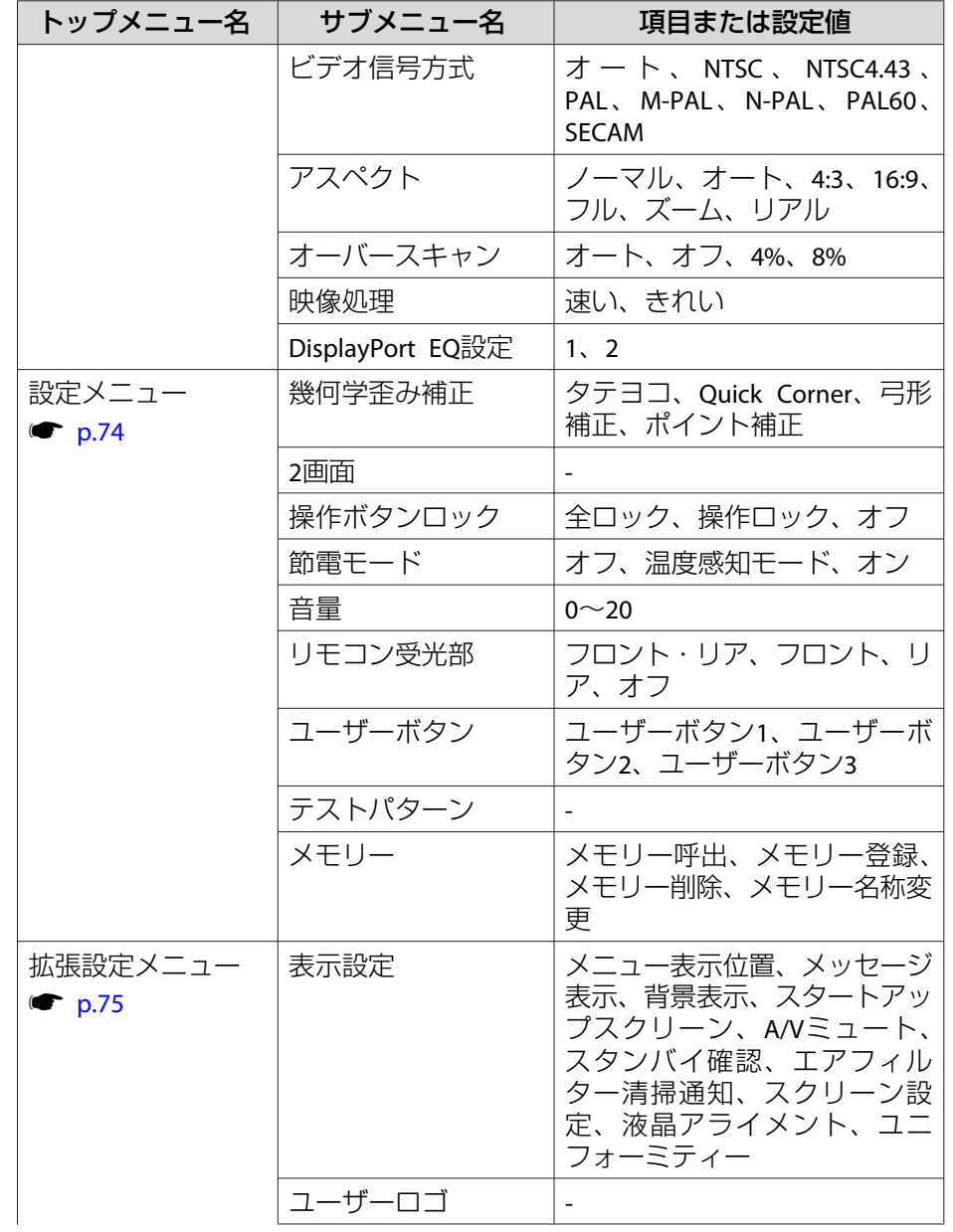

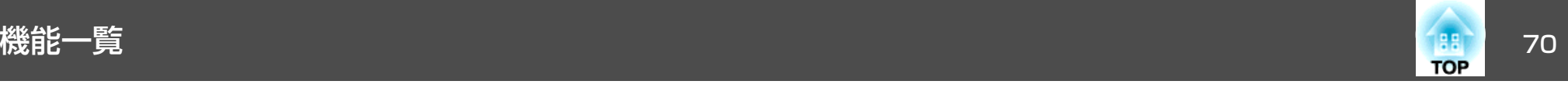

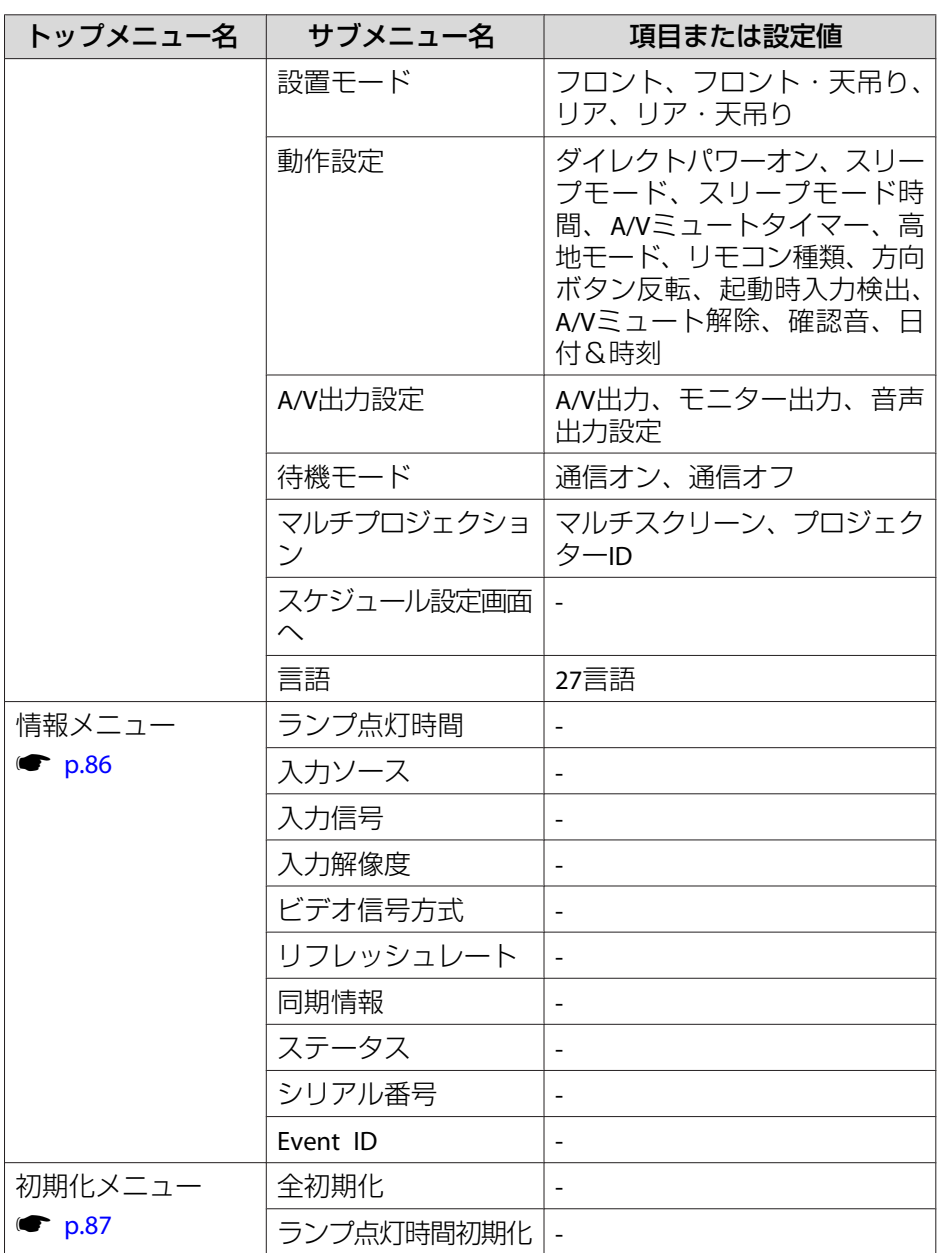

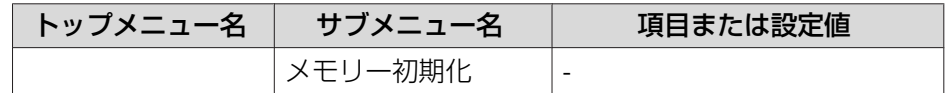

※ EB-4950WUのみ

## **ネットワークメニュー**

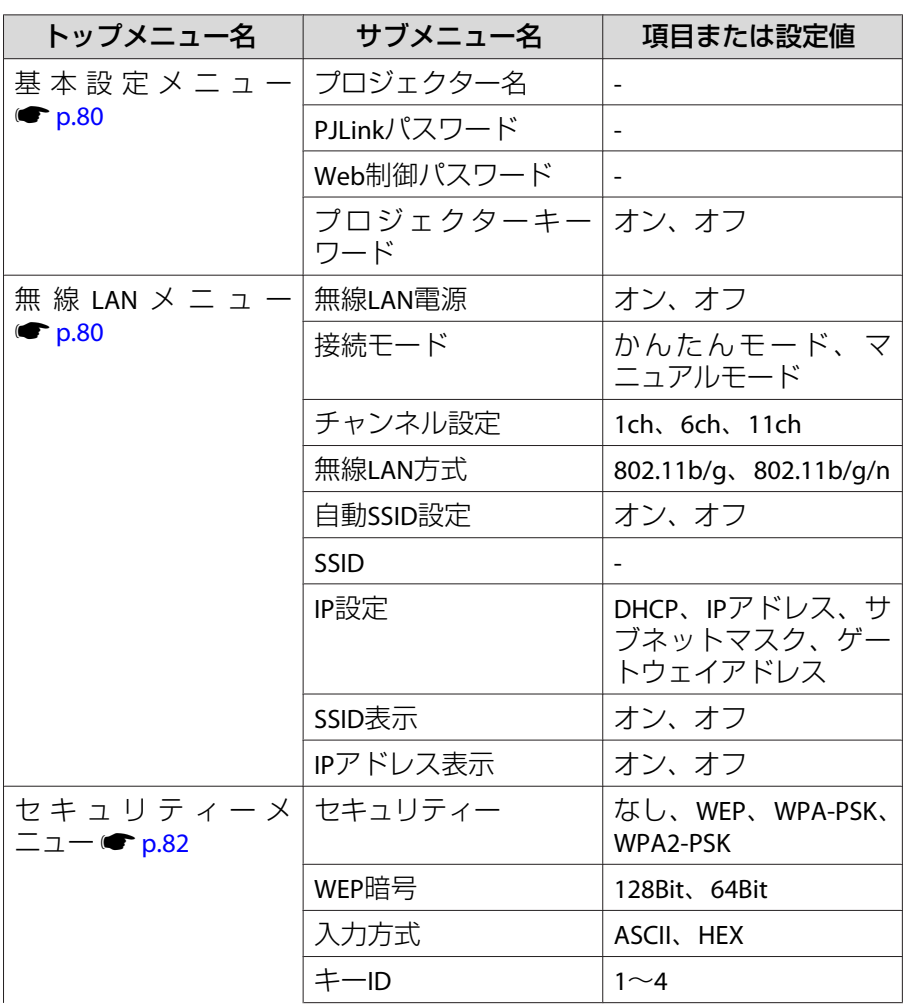

<span id="page-70-0"></span>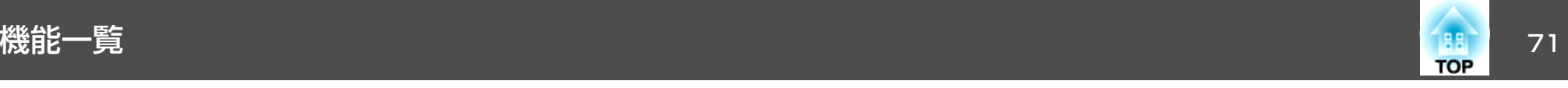

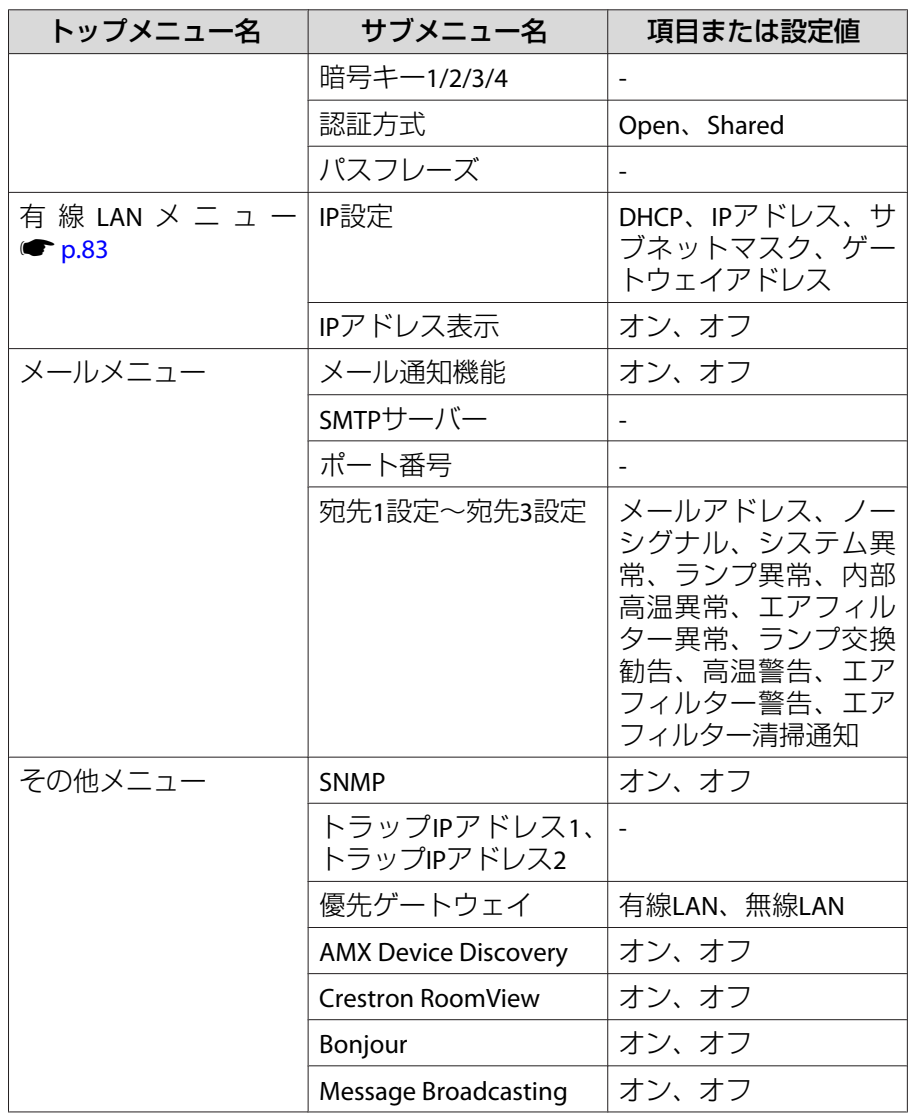

## 画質調整メニュー

現在投写している映像信号や入力ソースにより設定できる項目が異なり ます。設定した内容は映像信号ごとに保持されます。

●[「入力信号を自動検出して切り替える\(入力検出\)」](#page-36-0)p.37

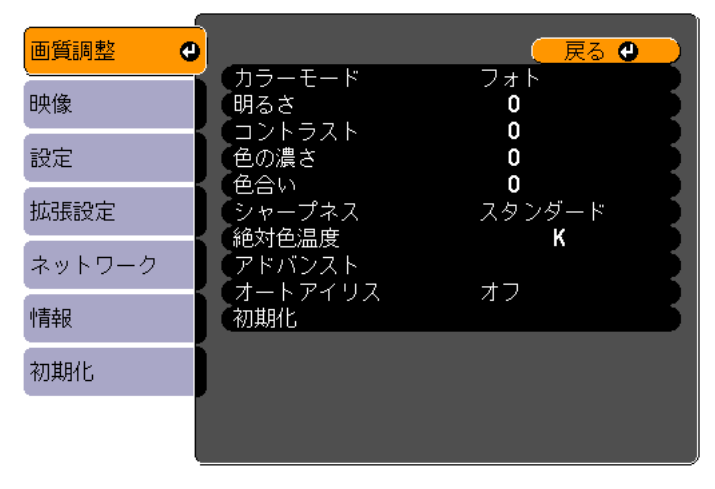

(【戻る】/【◎】:戻る【◆】:選択

【メニュー】:終了

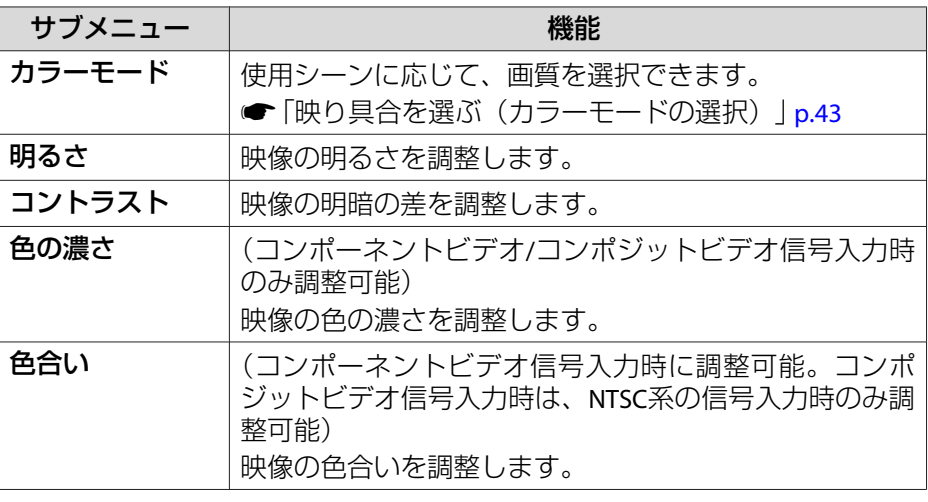

<span id="page-71-0"></span>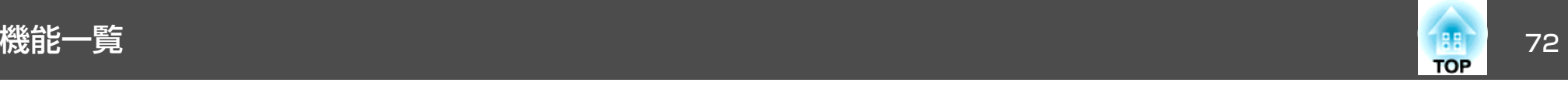

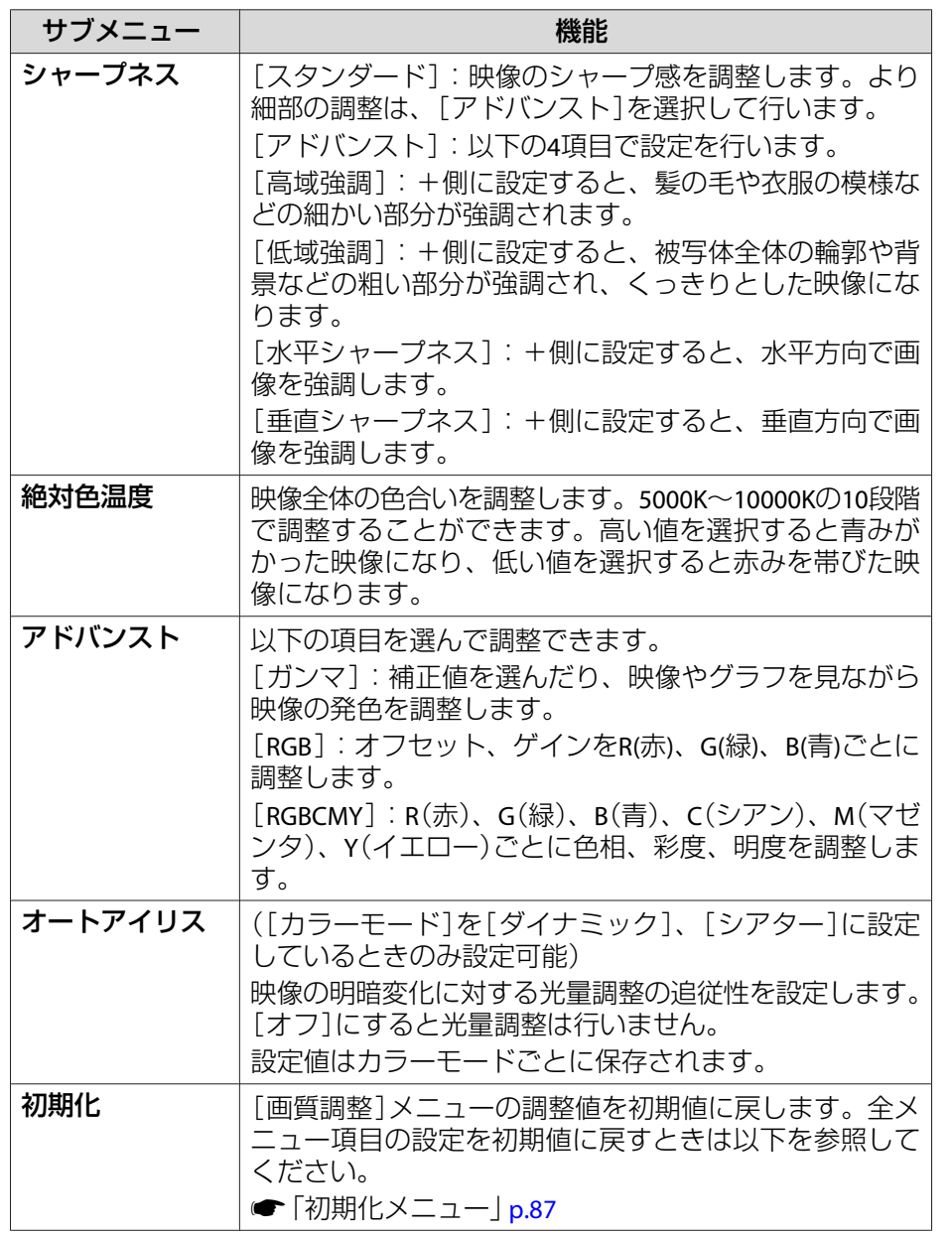

## 映像メニュー

現在投写している映像信号や入力ソースにより設定できる項目が異なり ます。設定した内容は映像信号ごとに保持されます。

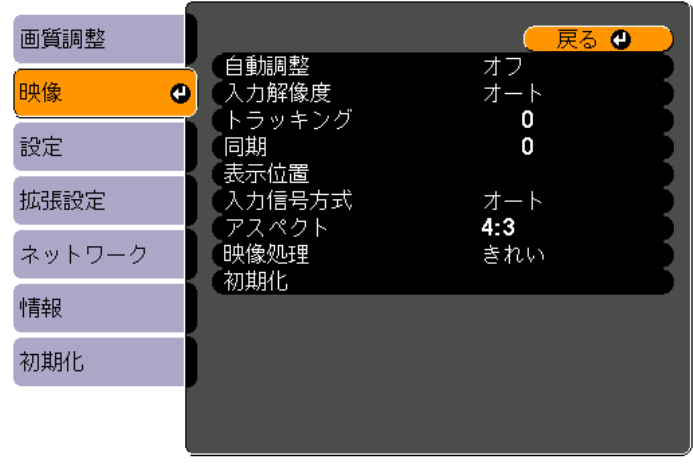

(【戻る】/【❹】:戻る【◆】:選択

【メニュー】:終了

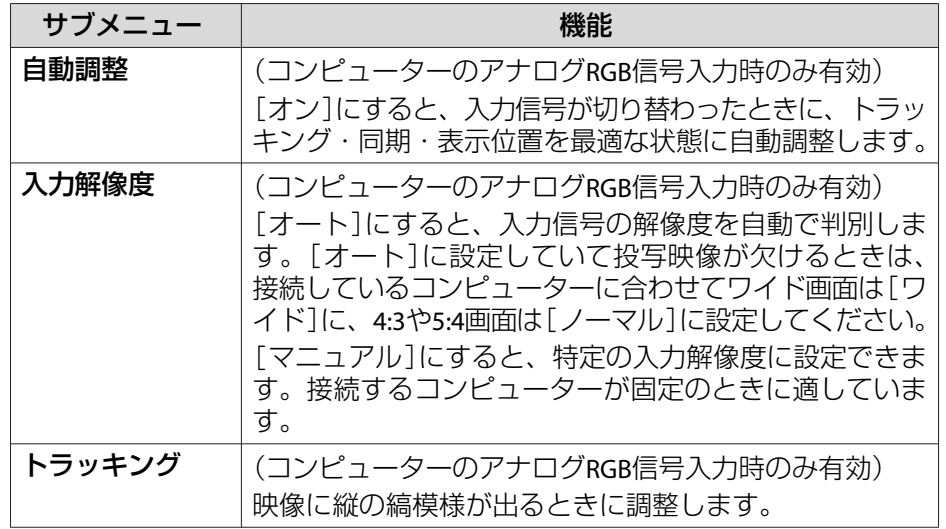
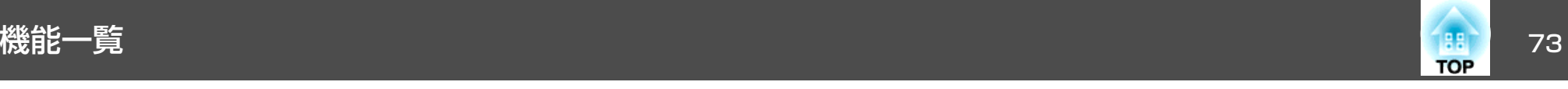

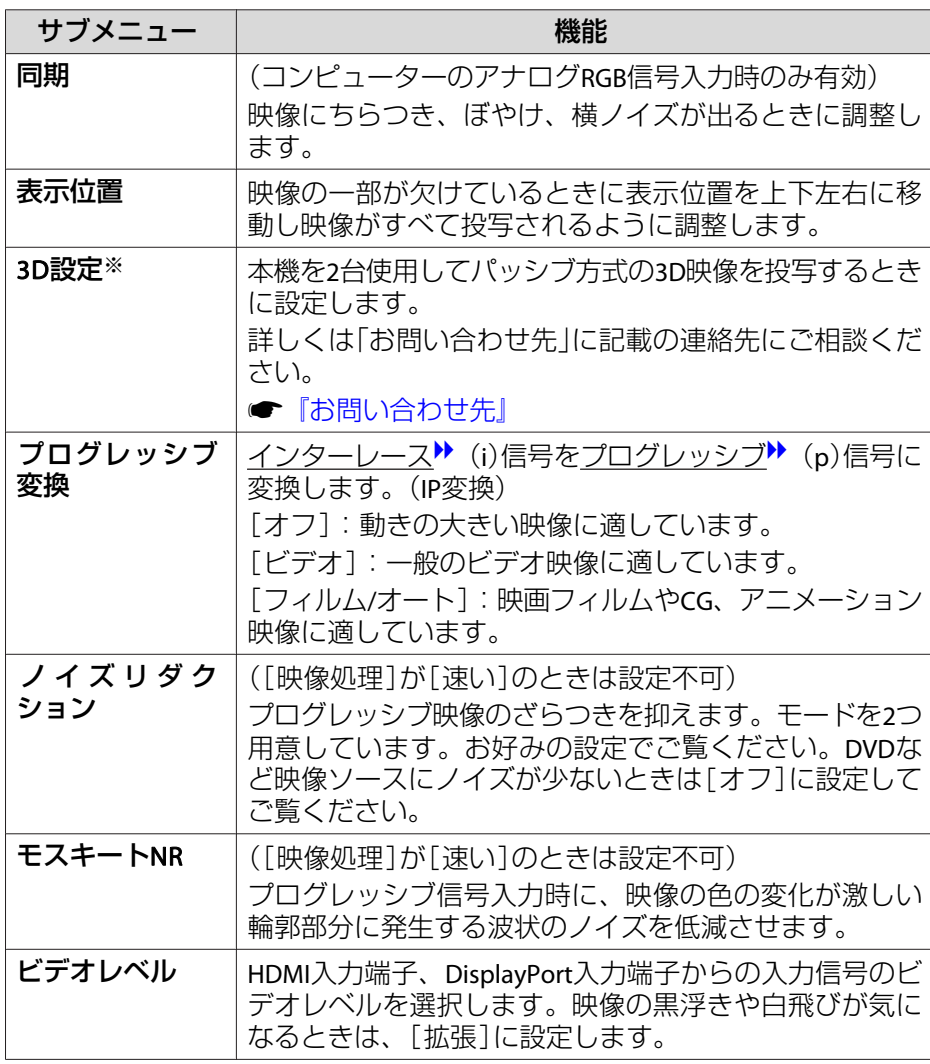

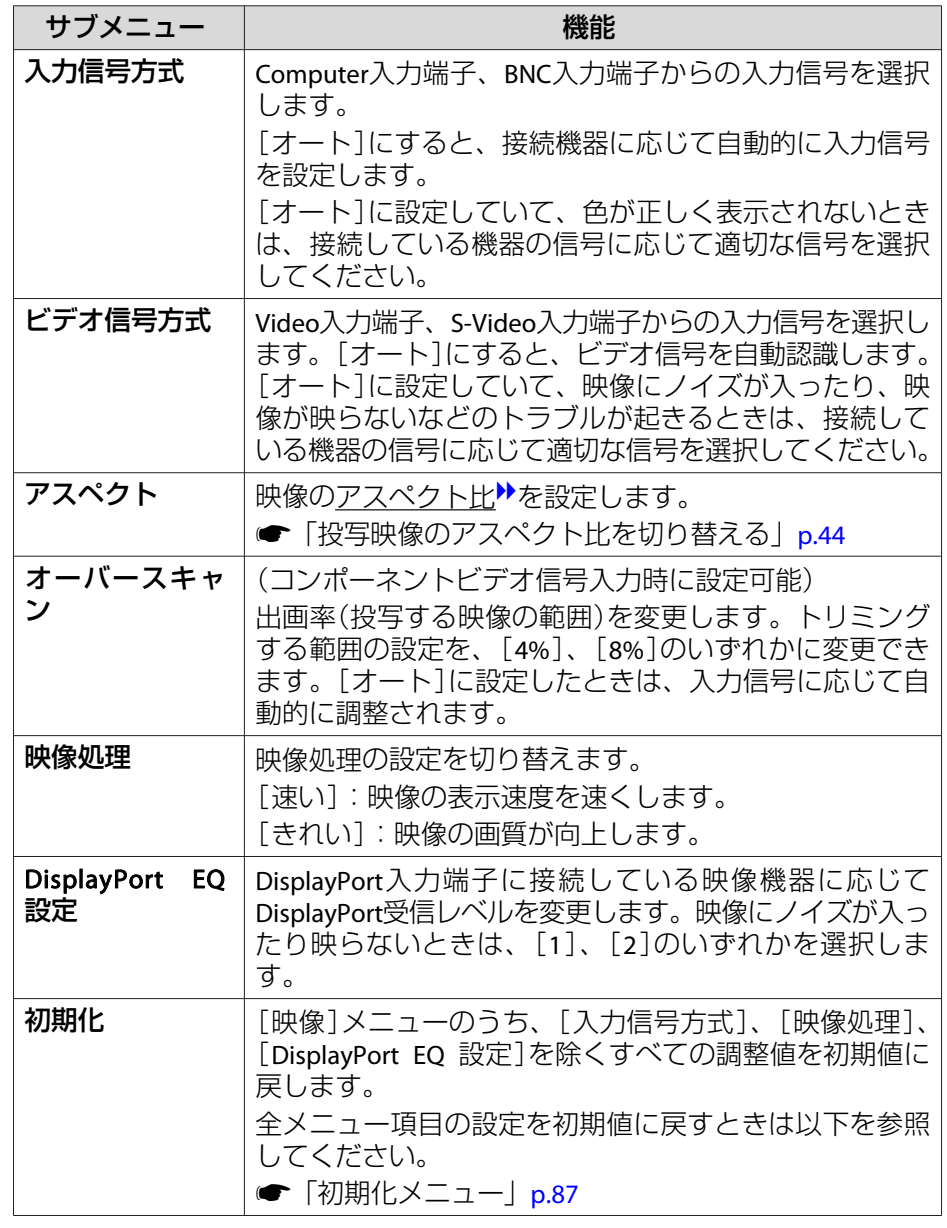

※ EB-4950WUのみ

<span id="page-73-0"></span>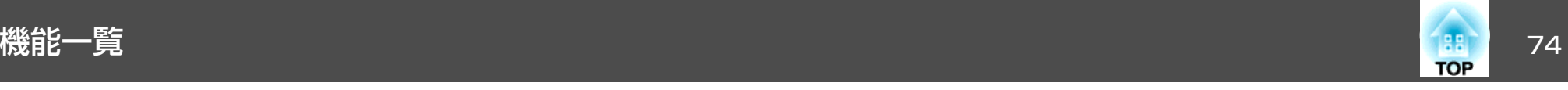

## 設定メニュー

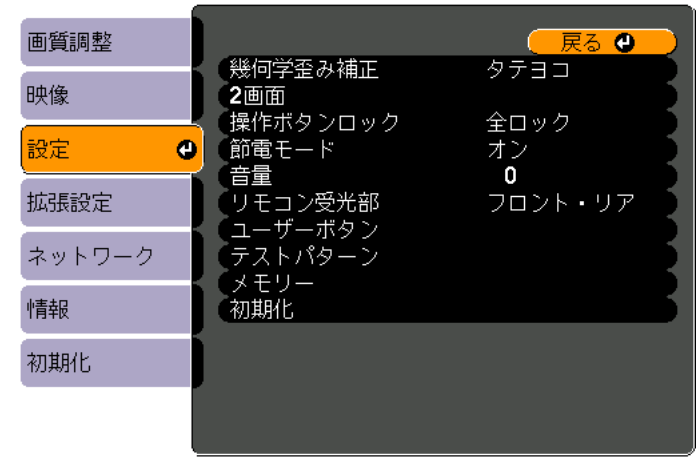

(【戻る】/【❹】:戻る【◆】:選択

【メニュー】:終了)

the control of the control of the control of the control of the control of

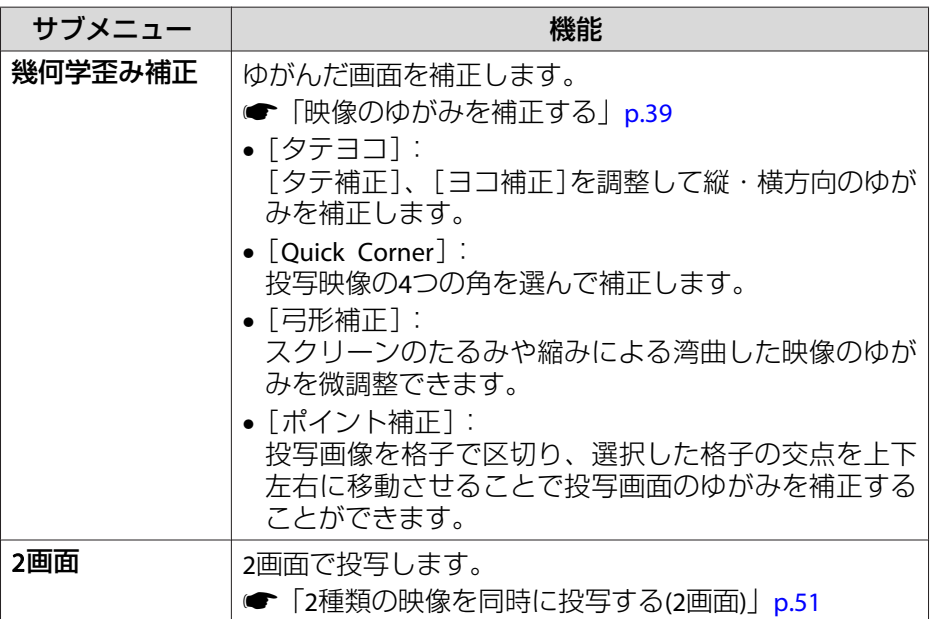

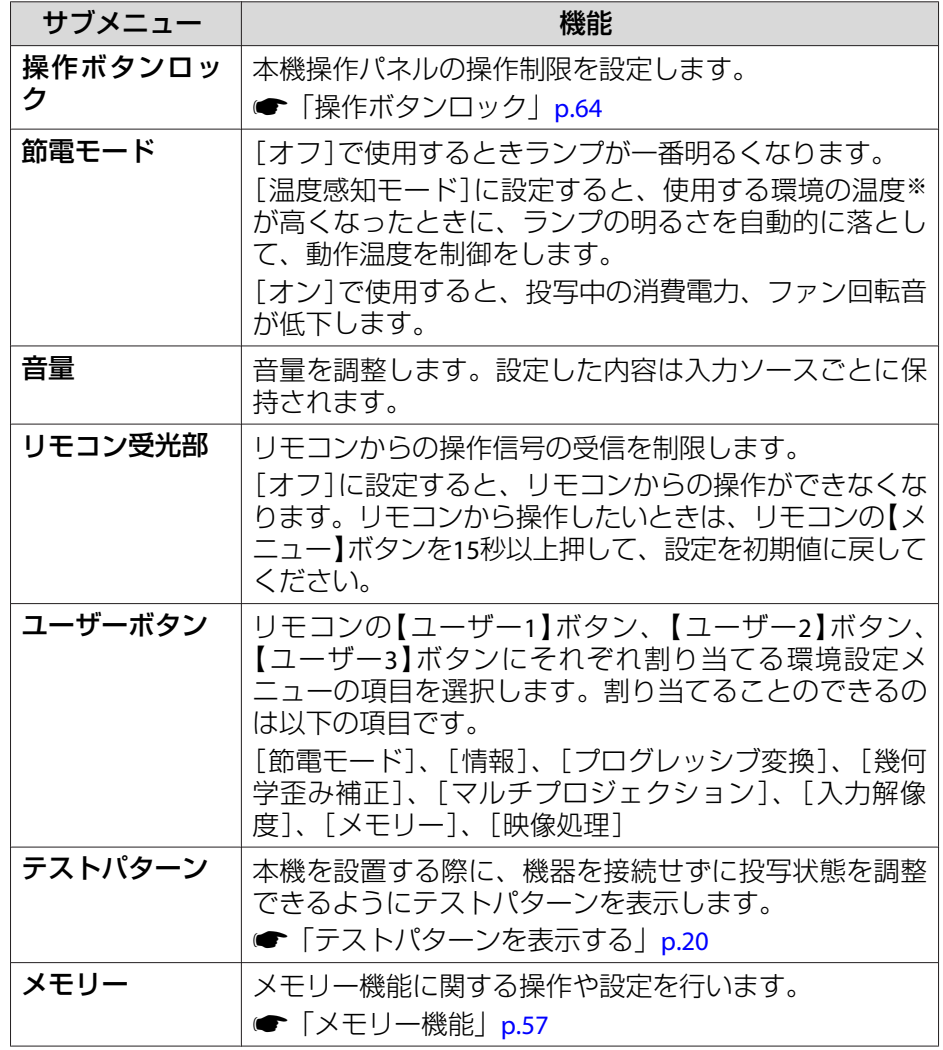

<span id="page-74-0"></span>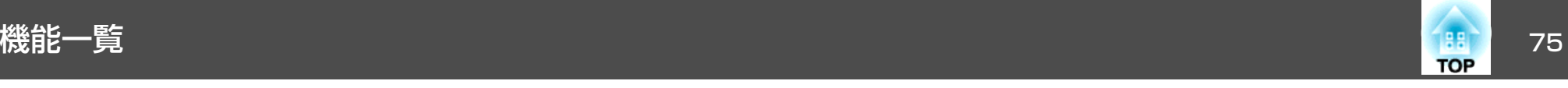

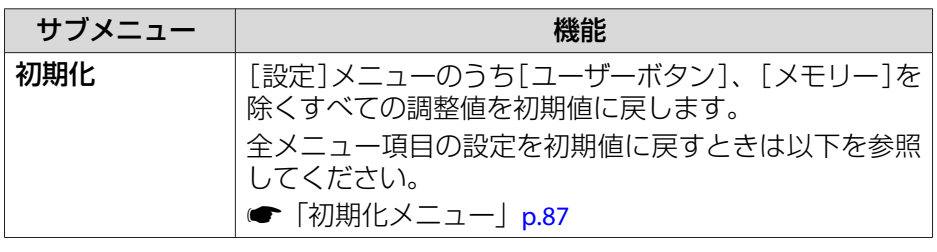

※ 標高0m~1499mの環境では約+40℃、標高1500m~3048mの環境では約 +35℃。

## 拡張設定メニュー

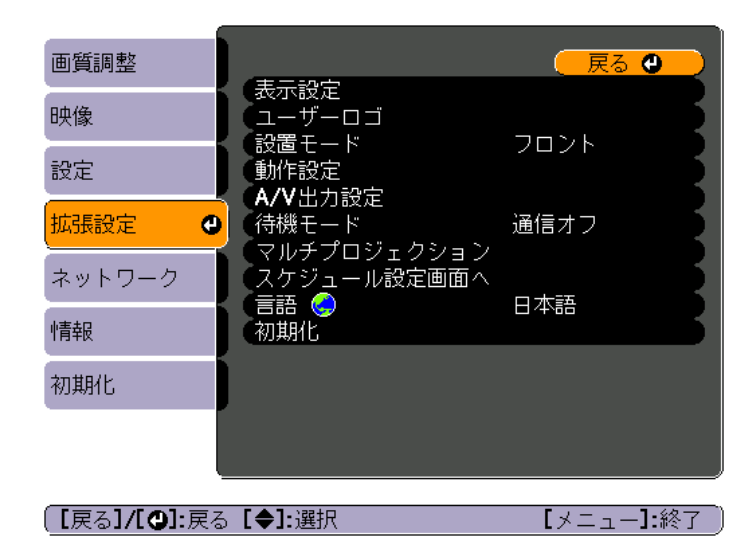

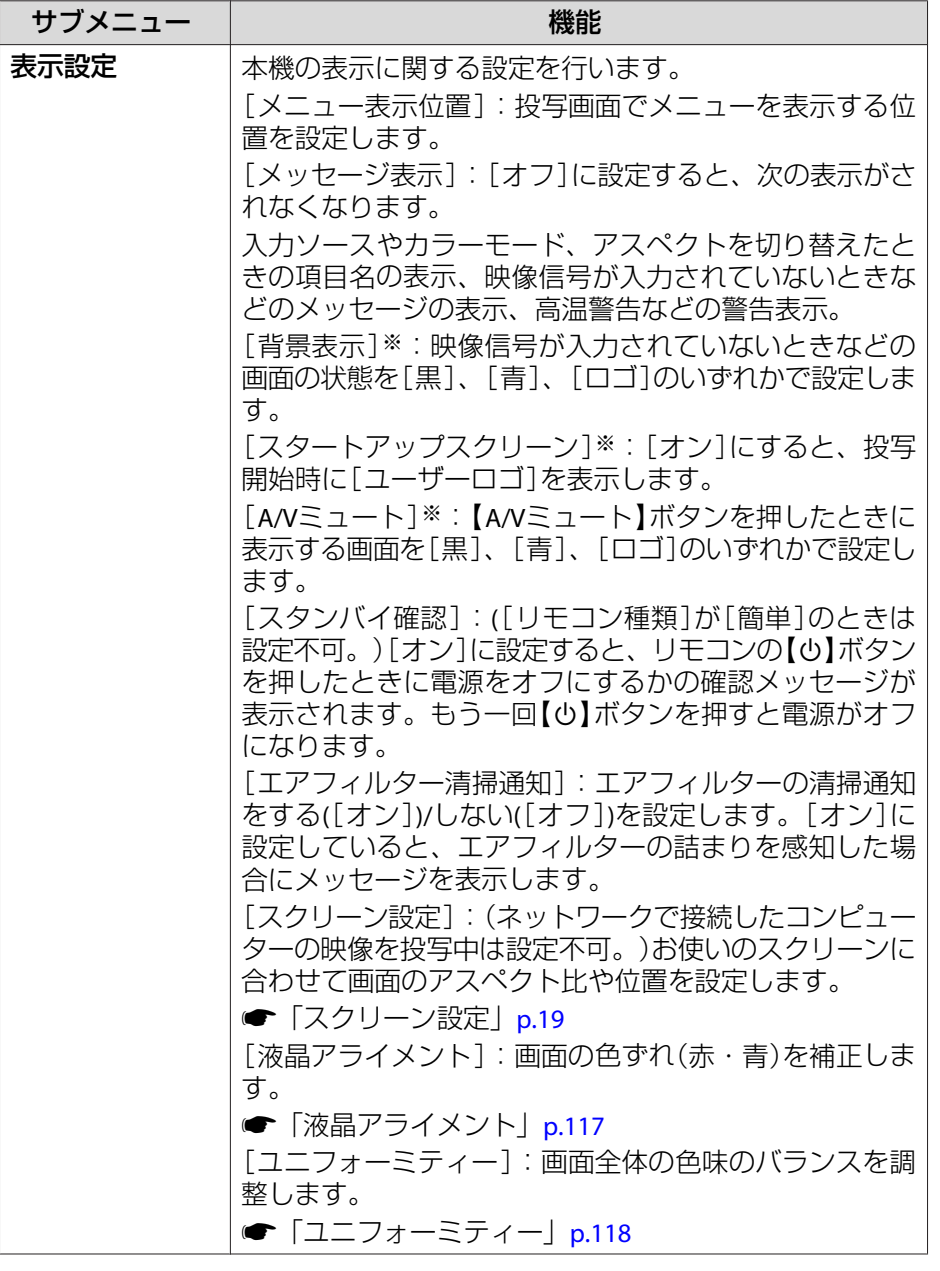

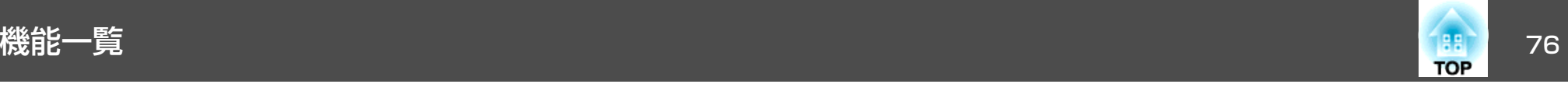

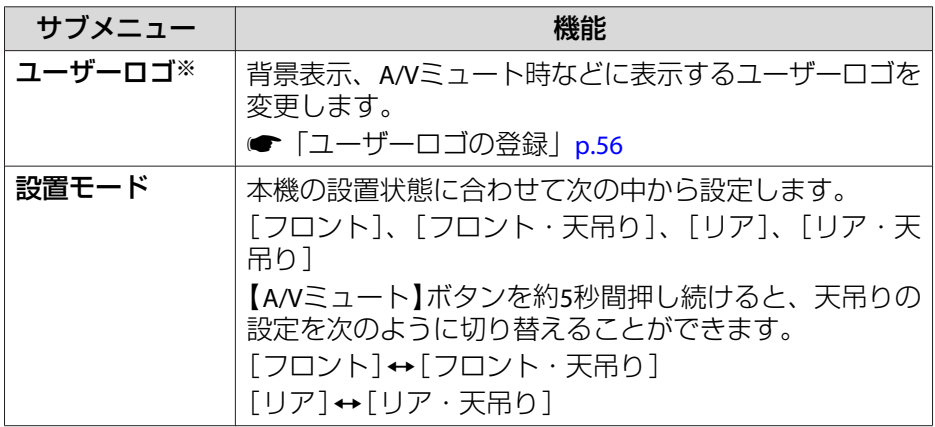

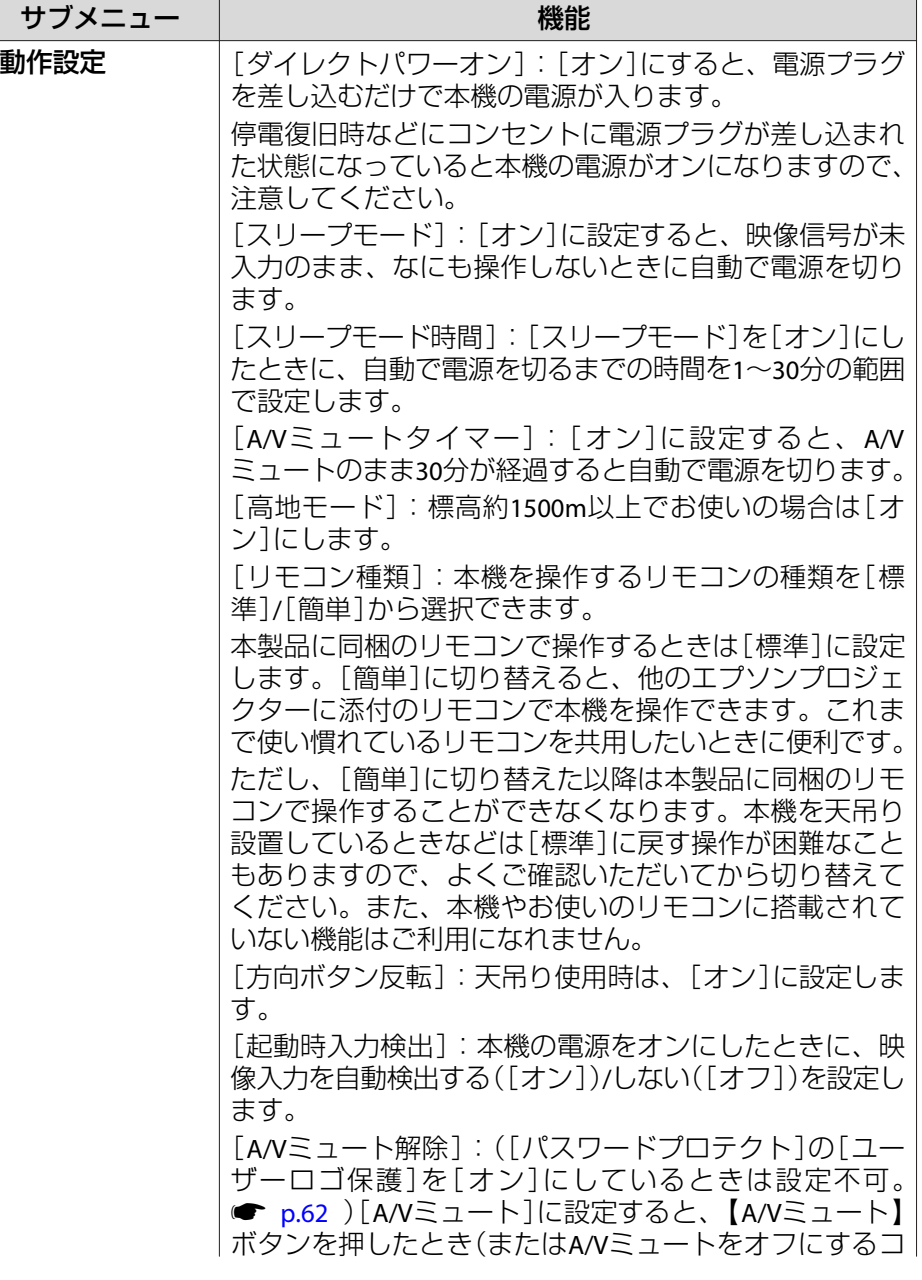

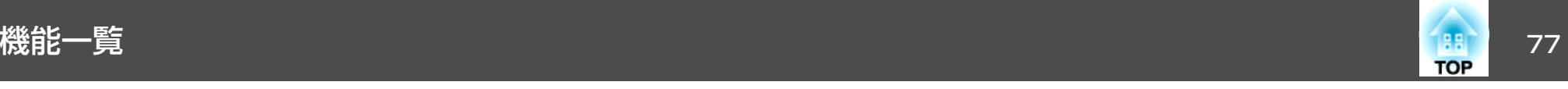

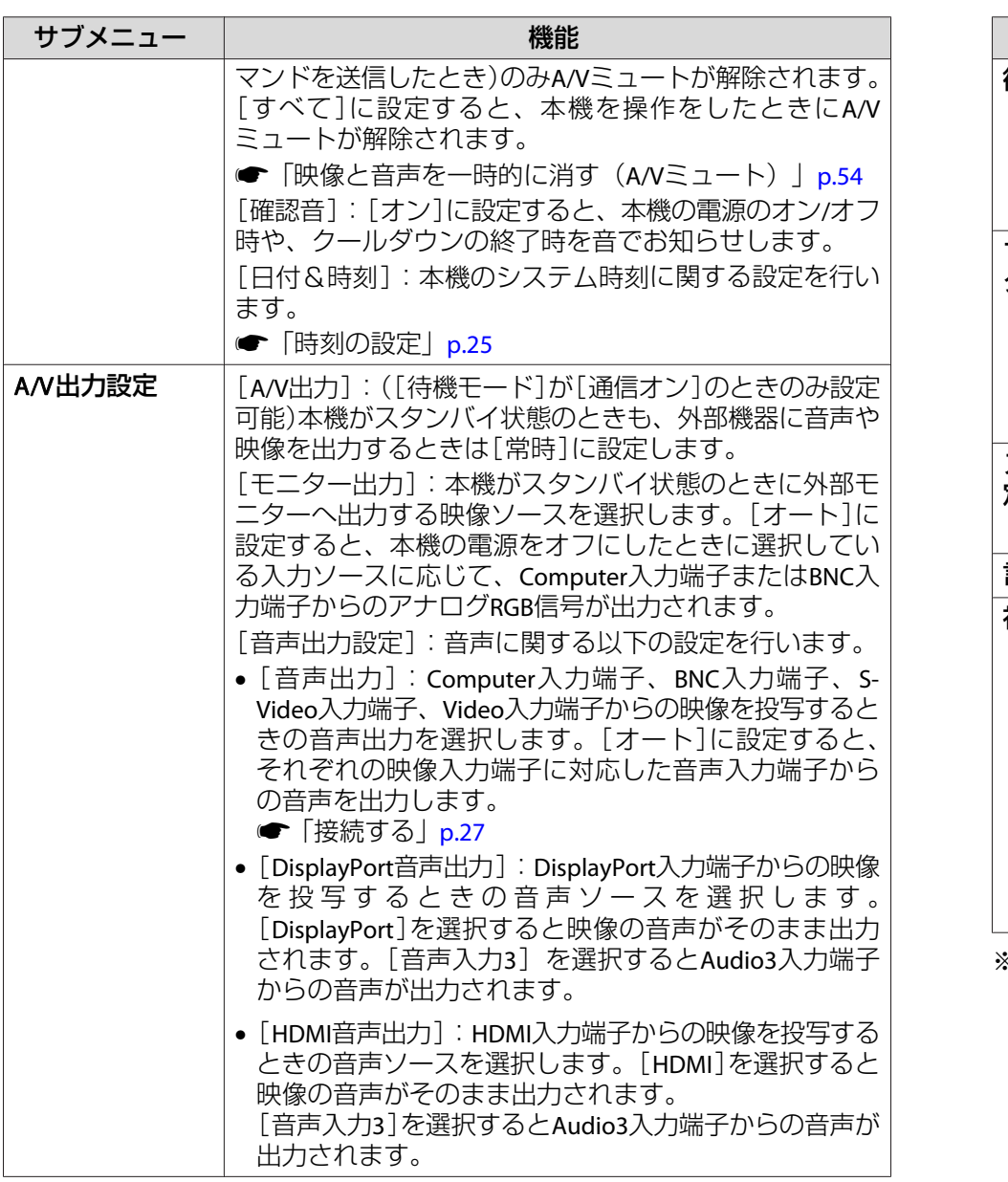

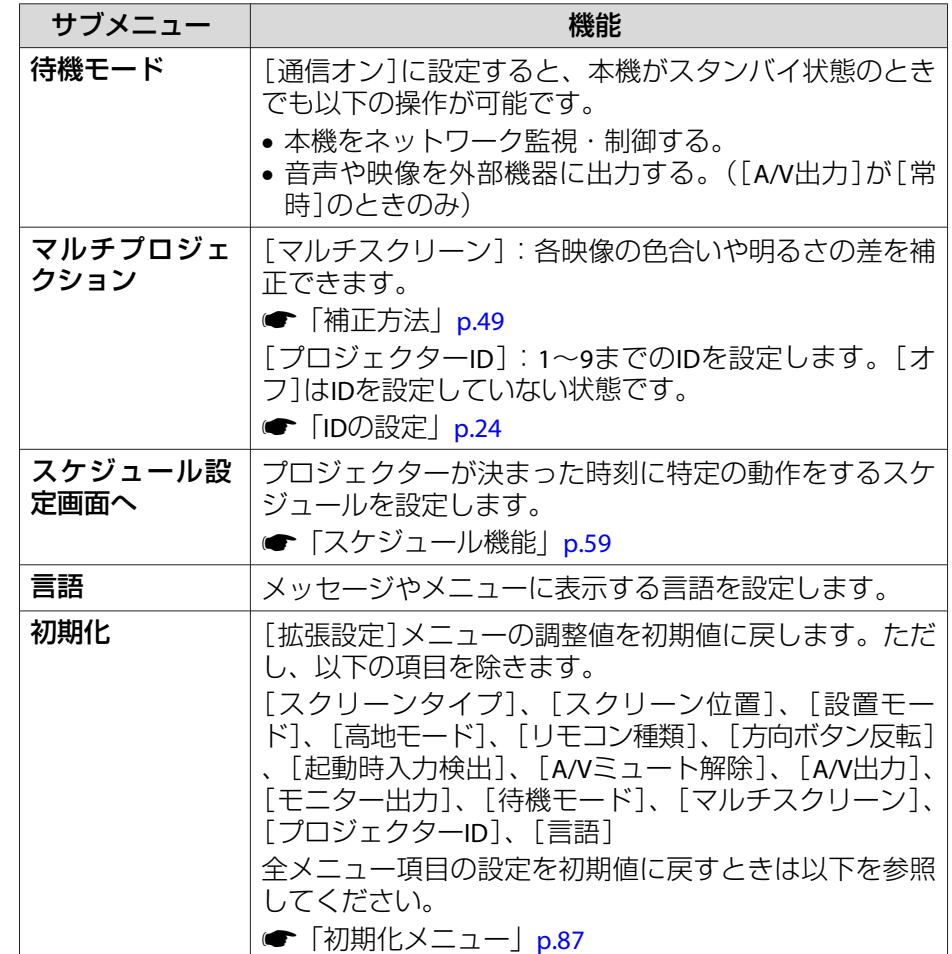

※ [パスワードプロテクト] の[ユーザーロゴ保護]を[オン]にしていると、 ユーザーロゴに関する設定の変更はできません。[ユーザーロゴ保護]を [オフ]にしてから設定を変更してください。

**■ [「利用者を管理する\(パスワードプロテクト\)」](#page-61-0)p.62** 

<span id="page-77-0"></span>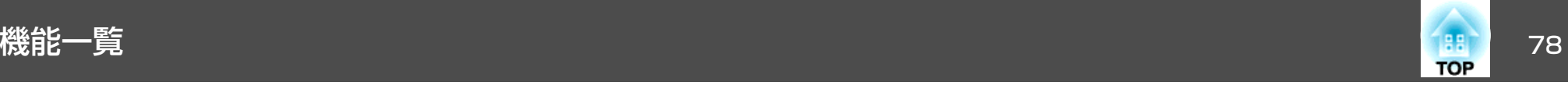

## ネットワークメニュー

[パスワードプロテクト]の[ネットワーク保護]を[オン]に設定していると、メッセージが表示されネットワークの設定を変更することはできません。[ネットワーク保護]を[オフ]にしてからネットワークの設定を行ってください。

**●[「パスワードプロテクトの設定方法」](#page-61-0)p.62** 

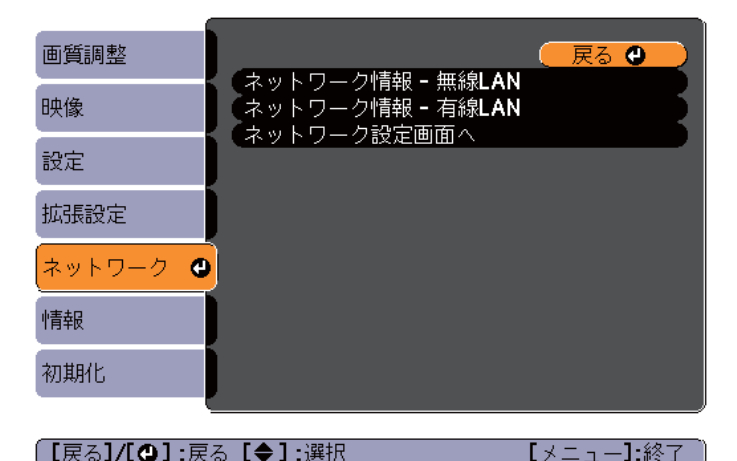

サブメニュー 機能 ネットワーク情報 - 無線LAN 以下のネットワーク設定状況を表示します。• 接続モード• アンテナレベル• プロジェクター名 • SSID• DHCP• IPアドレス• サブネットマスク• ゲートウェイアドレス• MACアドレス• 地域コード

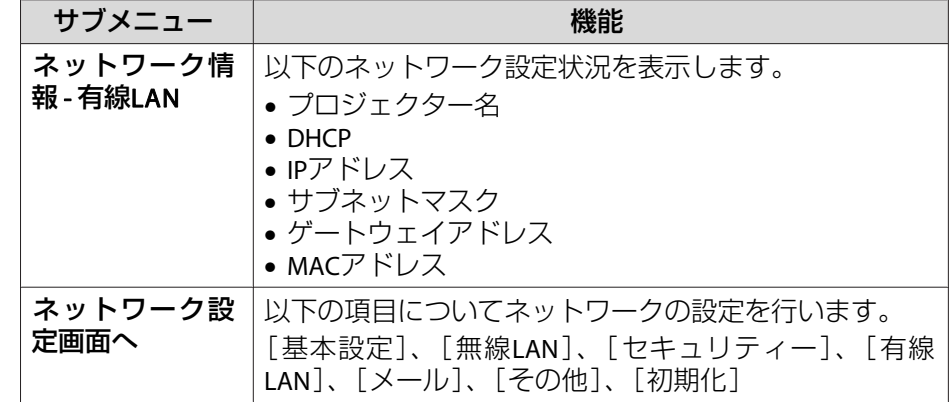

a本機とネットワーク接続したコンピューターのWebブラウザーから 本機の設定や制御が行えます。この機能をWeb制御と呼びます。 Web制御はキーボードを使って設定内容を入力できるので、セキュ リティーの設定など文字の入力を伴う設定も容易に行えます。■ 「Webブラウザーを使って設定を変更する (Web制御) 」p.122

#### **ネットワークメニュー操作上のご注意**

トップメニューやサブメニューの選択、選択した項目を変更する操作は環境設定メニューと同様に行います。

ただし、終了する際には必ず[設定完了]メニューを選択した後に表示される画面で、[はい]、[いいえ]、[キャンセル]のいずれかを選択します。[はい]または[いいえ]を選択すると、環境設定メニューに戻ります。

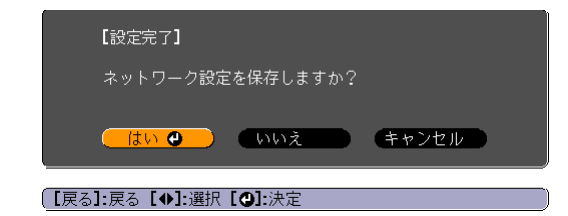

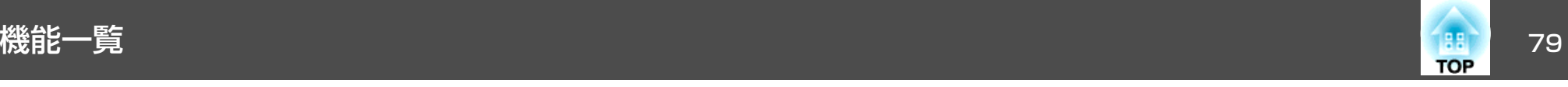

[はい]: 設定を保存してネットワークメニューを終了します。 [いいえ]: 設定を保存しないでネットワークメニューを終了します。 [キャンセル]: ネットワークメニューを続けます。

#### **ソフトキーボードの操作**

ネットワークメニューでは英数字を入力して設定する項目があります。その際には以下のようなソフトキーボードが表示されます。【▲】【▼】 【◀】【▶】ボタンで目的のキーにカーソルを移動し、【⊿】ボタンを押し て入力します。数字は、リモコンの【Num】ボタンを押したまま、テン キー部の数字のボタンを押して入力することもできます。入力後キーボードの[Finish]を選択すると入力が確定します。キーボードの[Cancel]を選択すると入力は取り消されます。

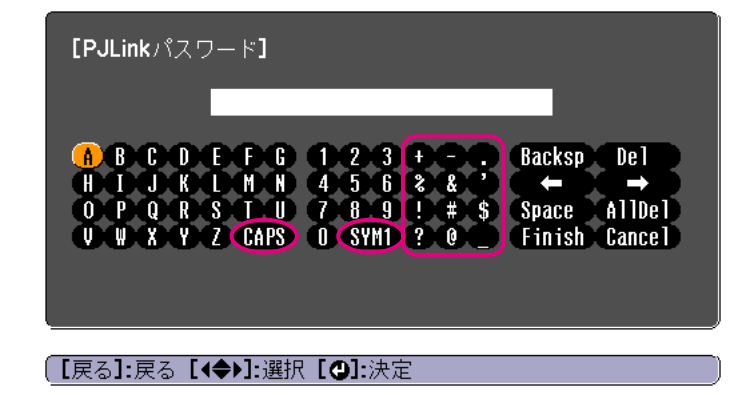

- [CAPS]キーを選択して【』】ボタンを押すたびに、アルファベットキー の大文字/小文字が切り替わります。
- [SYM1/2]キーを選択して【ノ】ボタンを押すたびに、枠で囲った部分 の記号キーが切り替わります。

入力できる文字の種類は以下のとおりです。

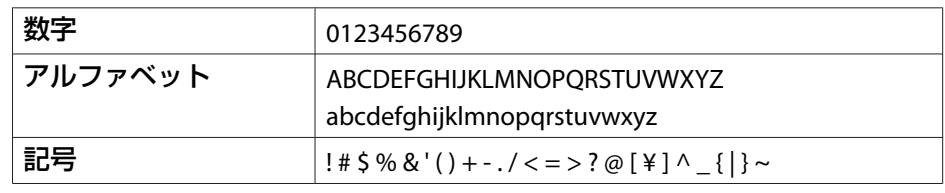

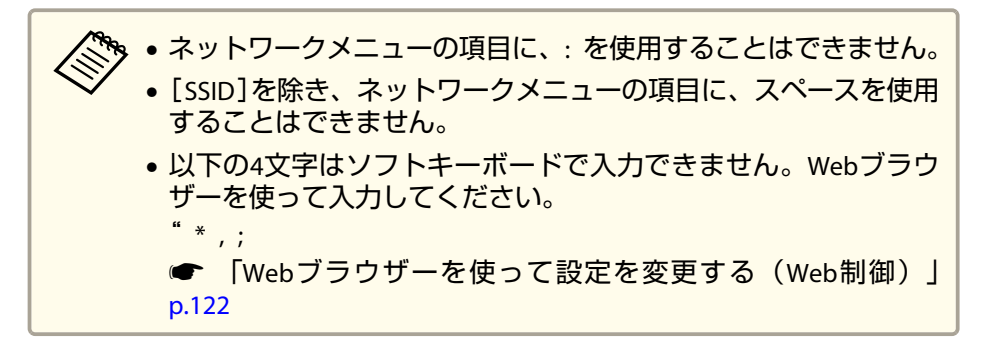

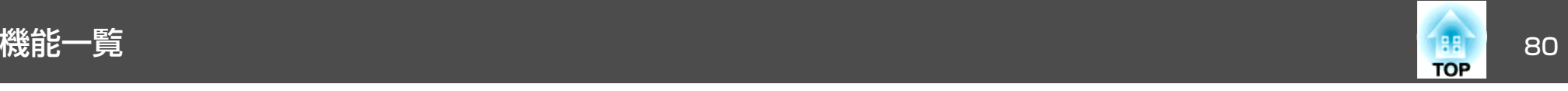

#### **基本設定メニュー**

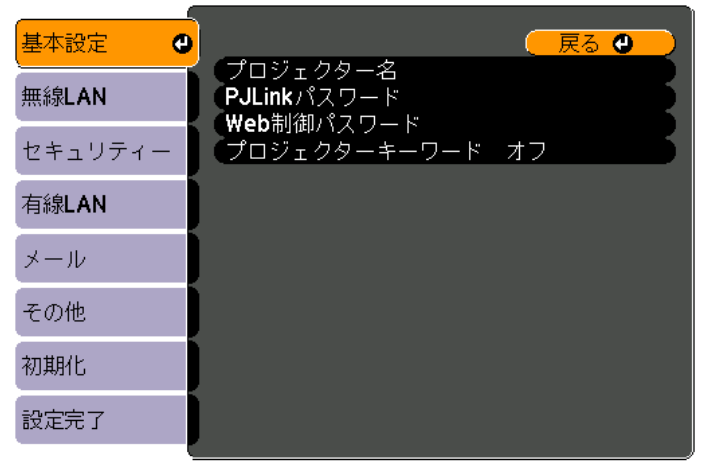

#### (【戻る】/【❹】:戻る【◆】:選択

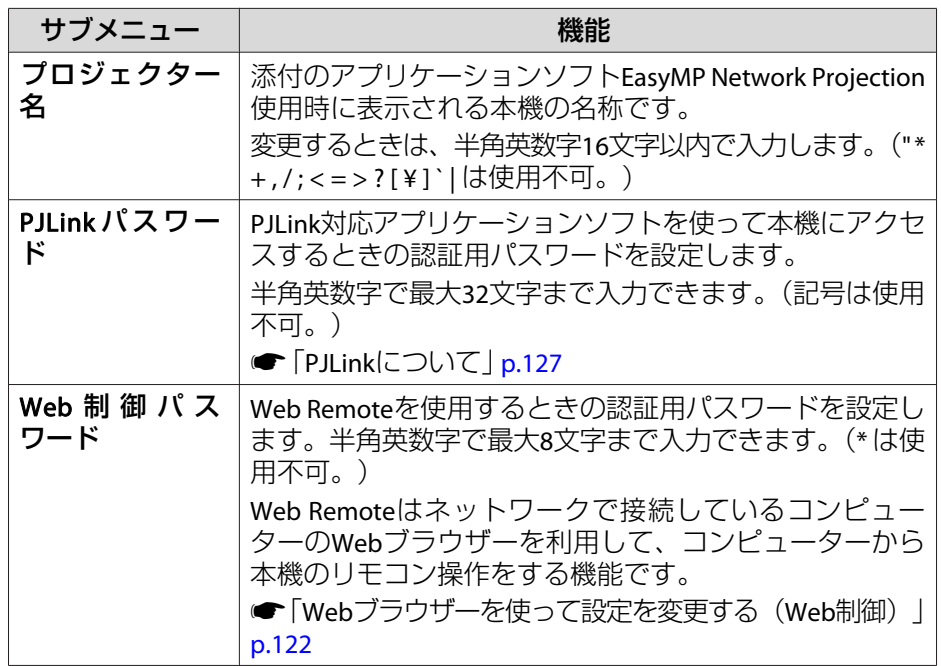

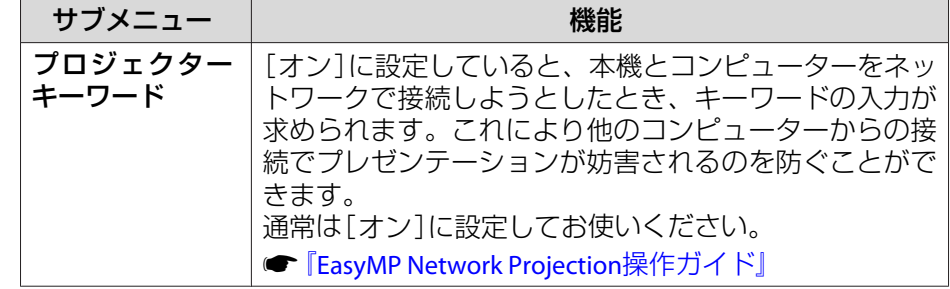

#### **無線LANメニュー**

本機とコンピューターを無線LANで接続するときは、無線LANユニット (ELPAP07)を本機に取り付けてください。

**●「無線LAN[ユニットの取り付け」](#page-32-0)p.33** 

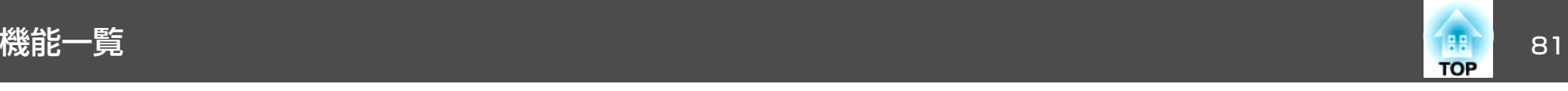

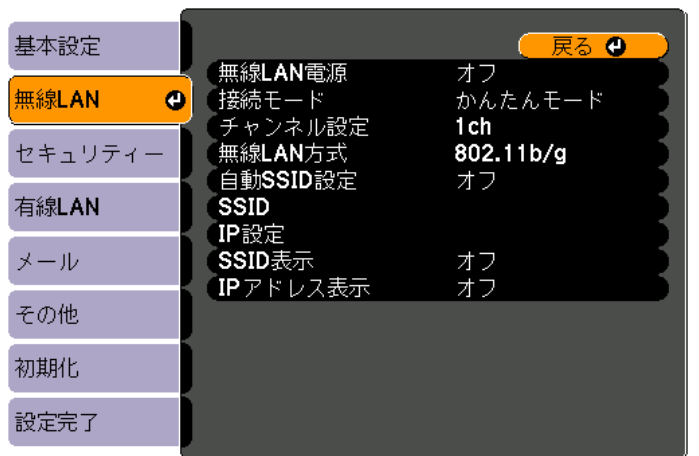

#### (【戻る】/【❹】:戻る【◆】:選択

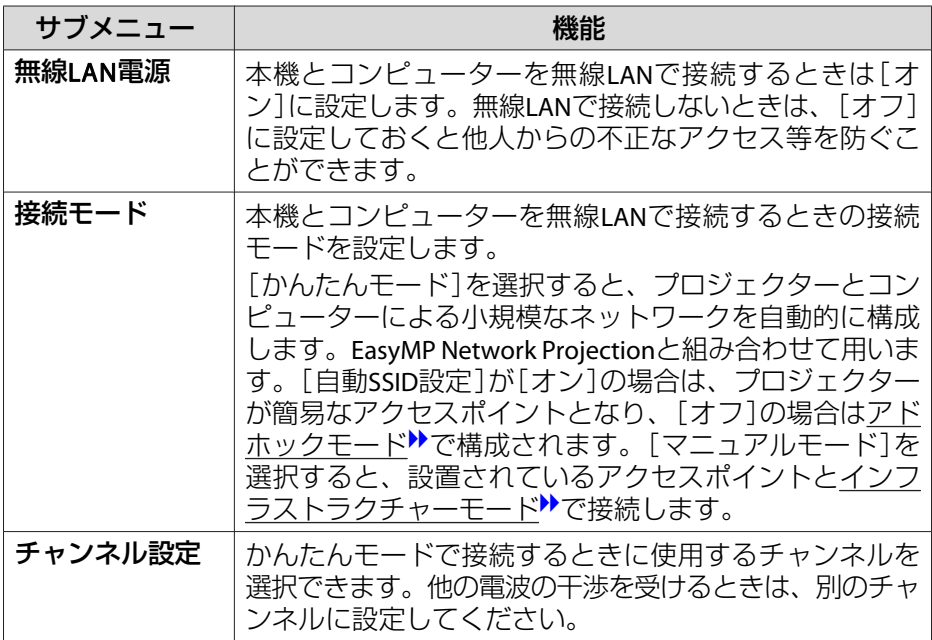

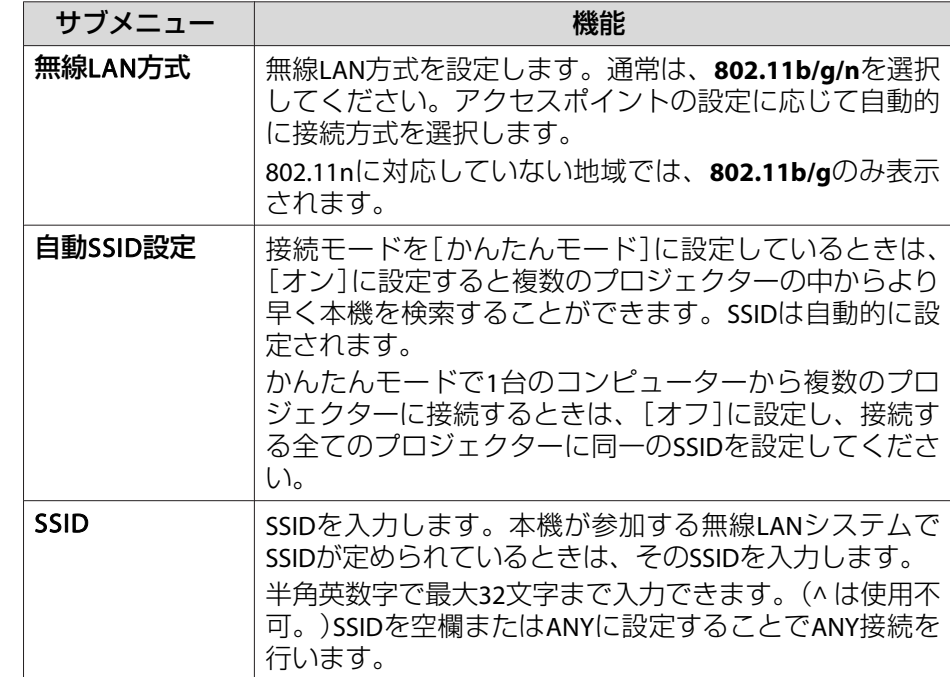

<span id="page-81-0"></span>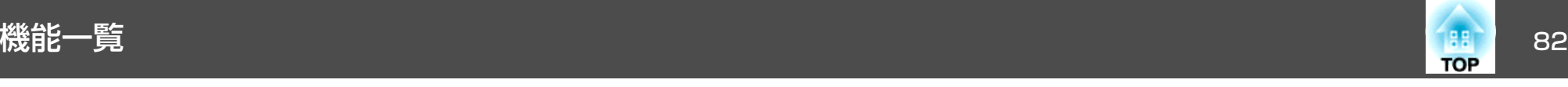

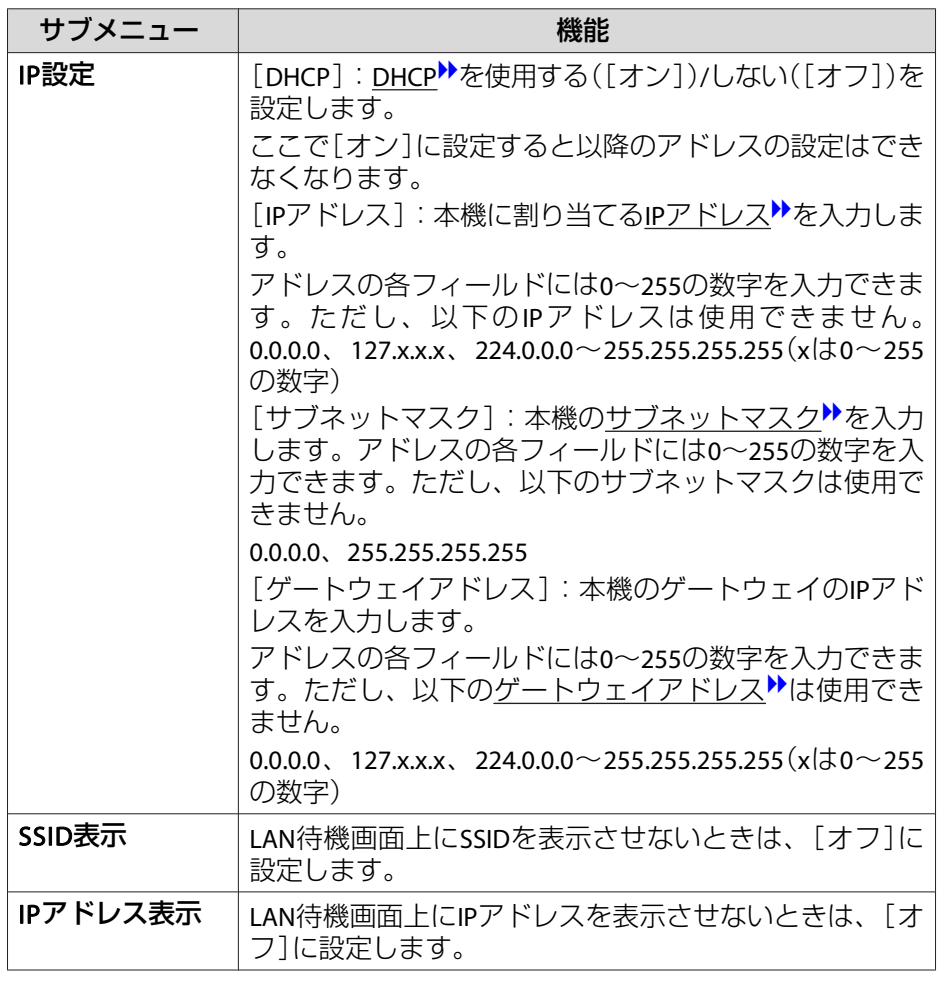

#### **セキュリティーメニュー**

無線LANユニットを装着してお使いの際は、セキュリティーの設定を行 うことをお奨めします。

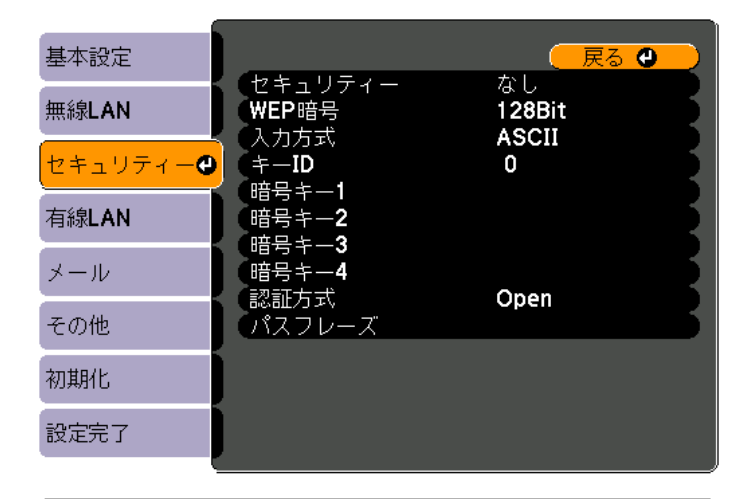

#### **〔[戻る]/[◎]:戻る [◆]:選択**

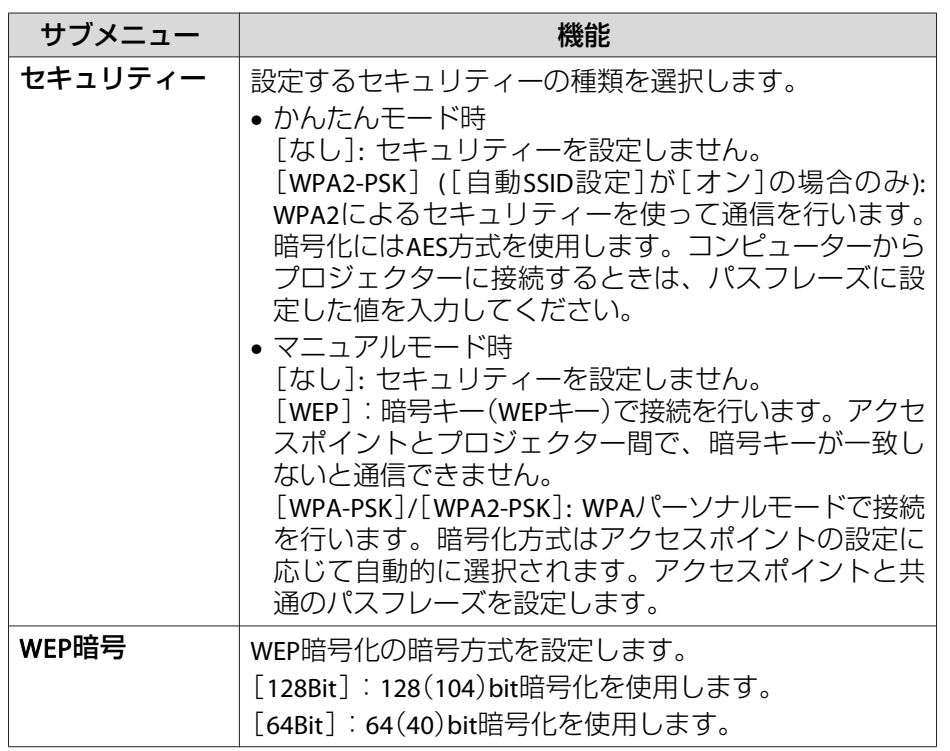

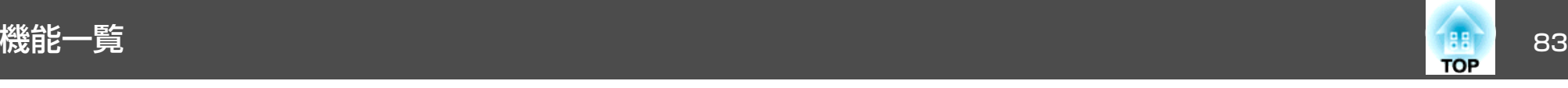

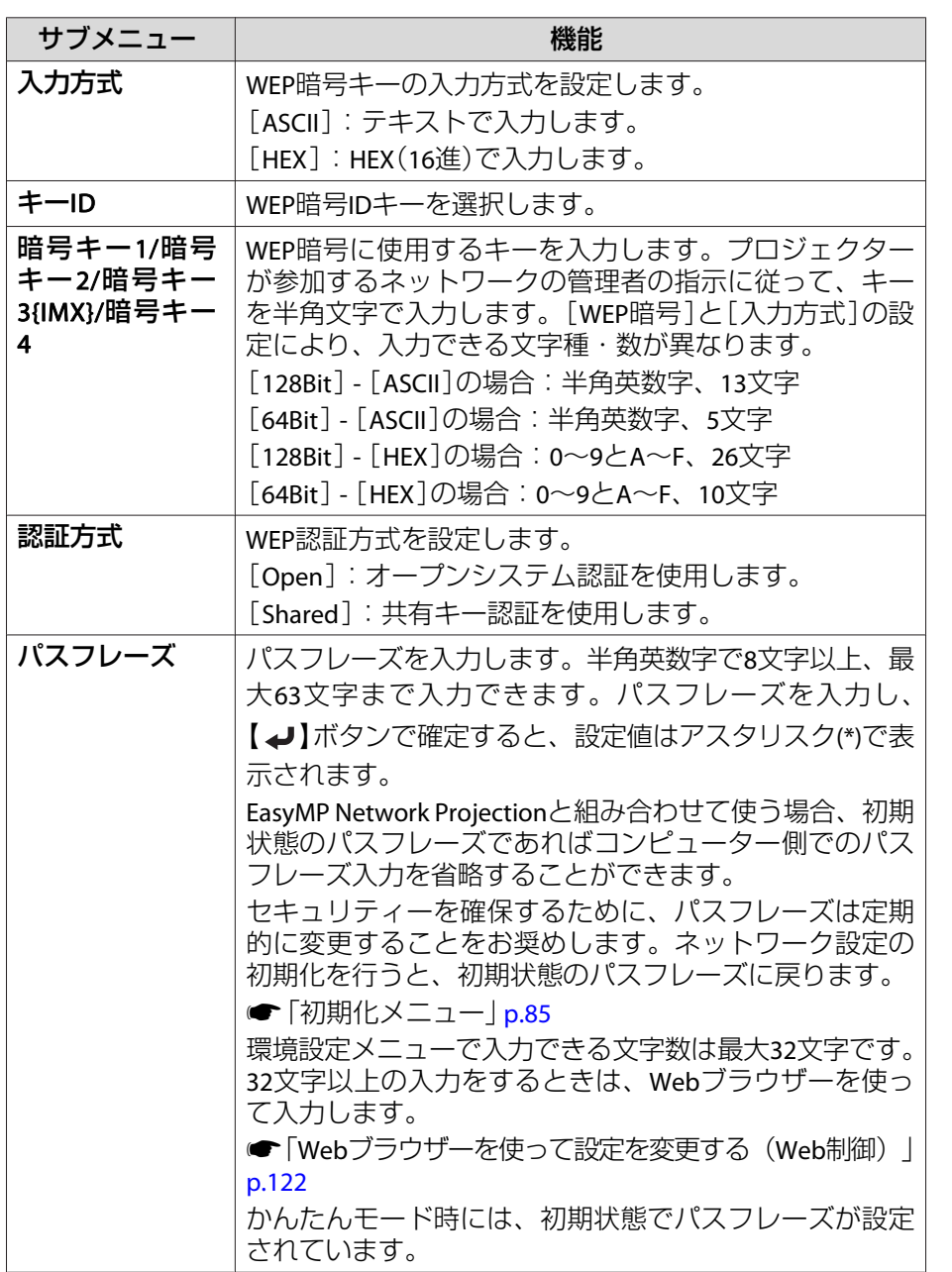

#### **有線LANメニュー**

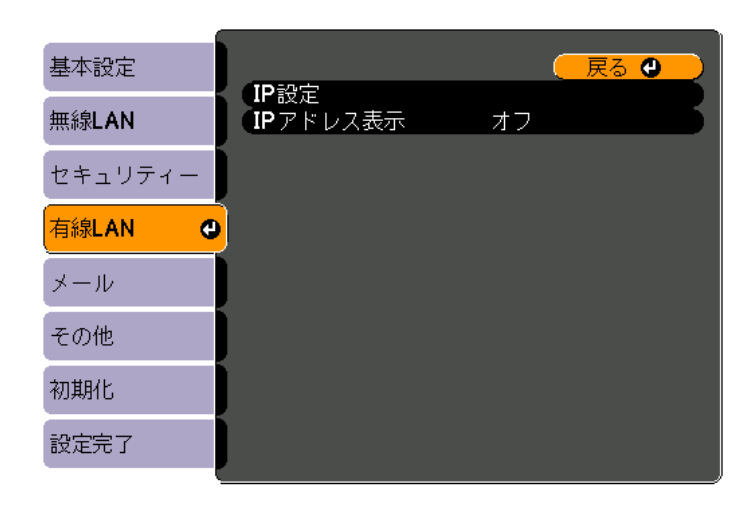

#### **〔[戻る]/[◎]:戻る【◆]:選択**

<span id="page-83-0"></span>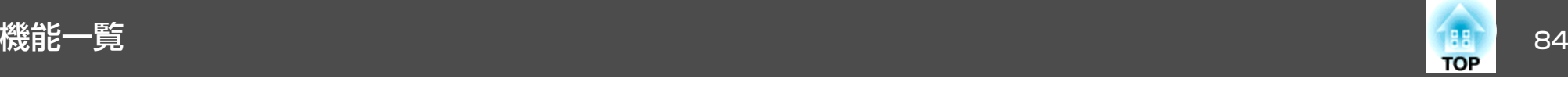

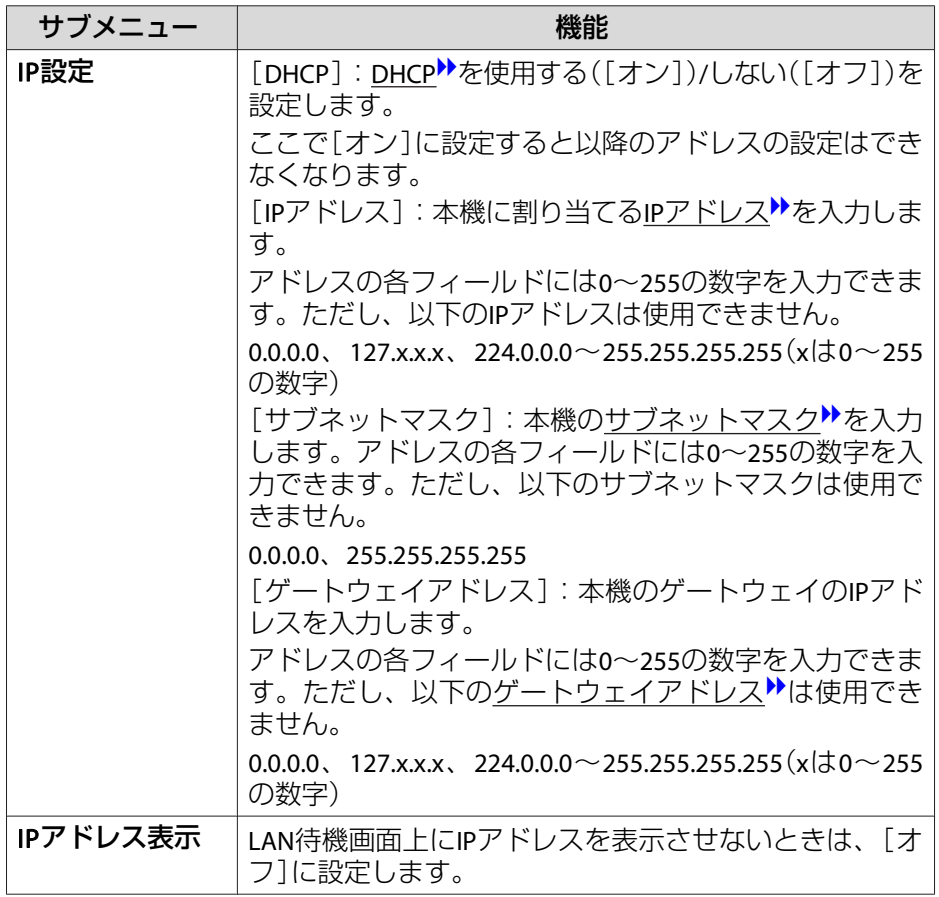

#### **メールメニュー**

プロジェクターが異常/警告状態になったときに、ここで通知先を設定 すると電子メールで通知されます。

**●[「異常通知メールの見方」](#page-122-0)p.123** 

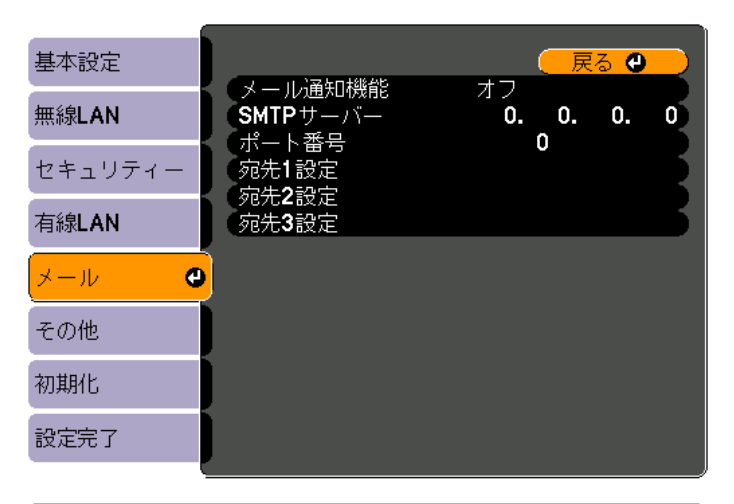

#### **〔[戻る]/[◎]:戻る [◆]:選択**

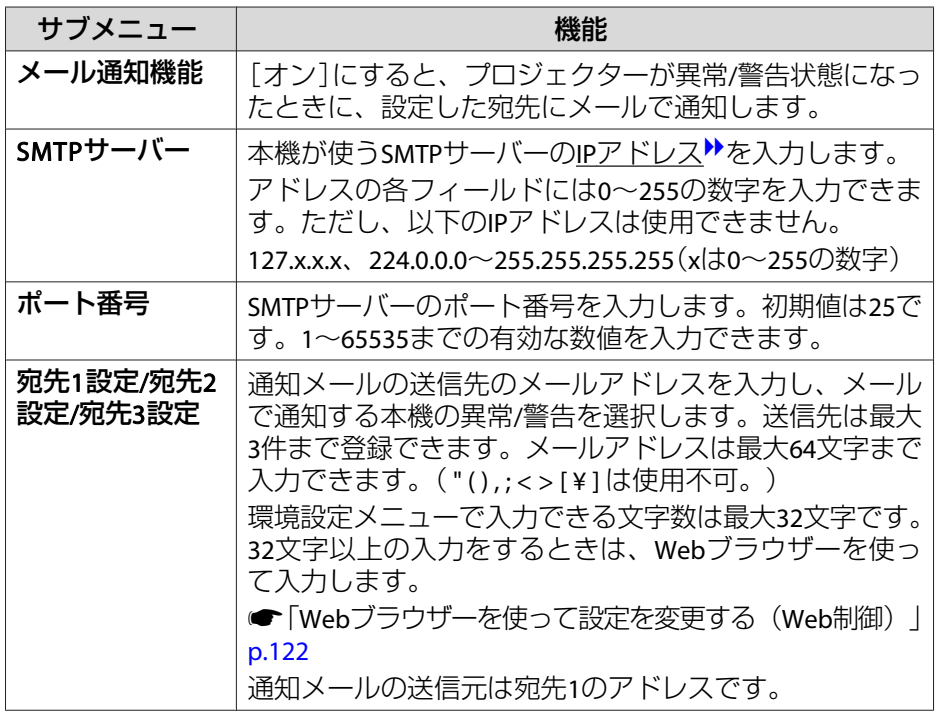

<span id="page-84-0"></span>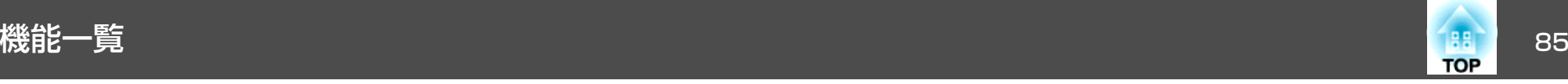

#### **その他メニュー**

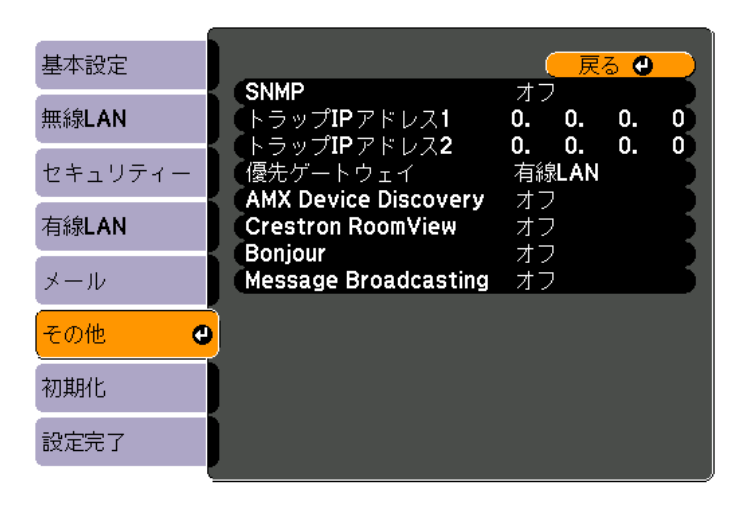

#### (【戻る】/【◎】:戻る【◆】:選択

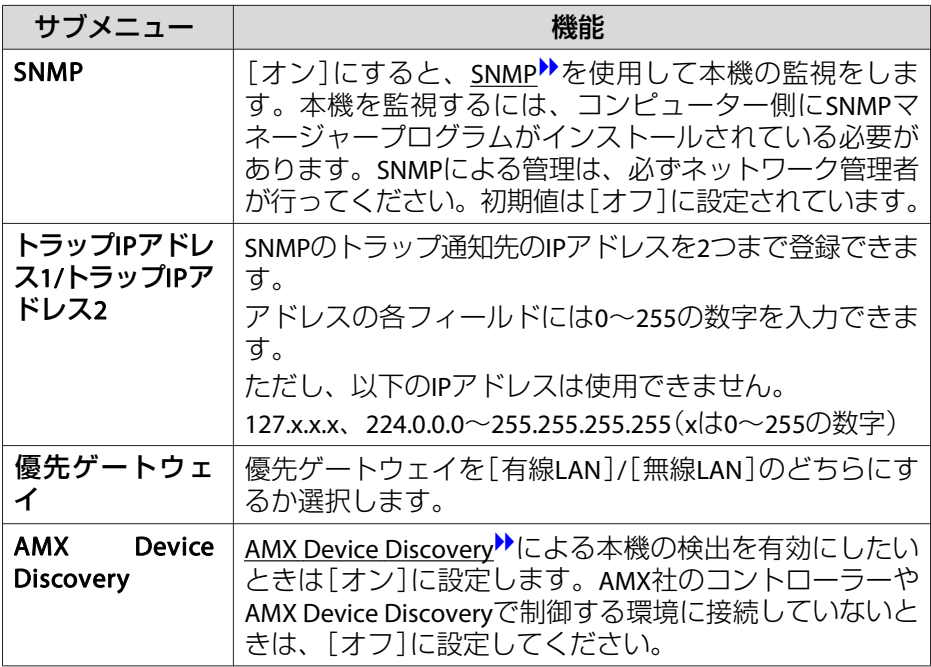

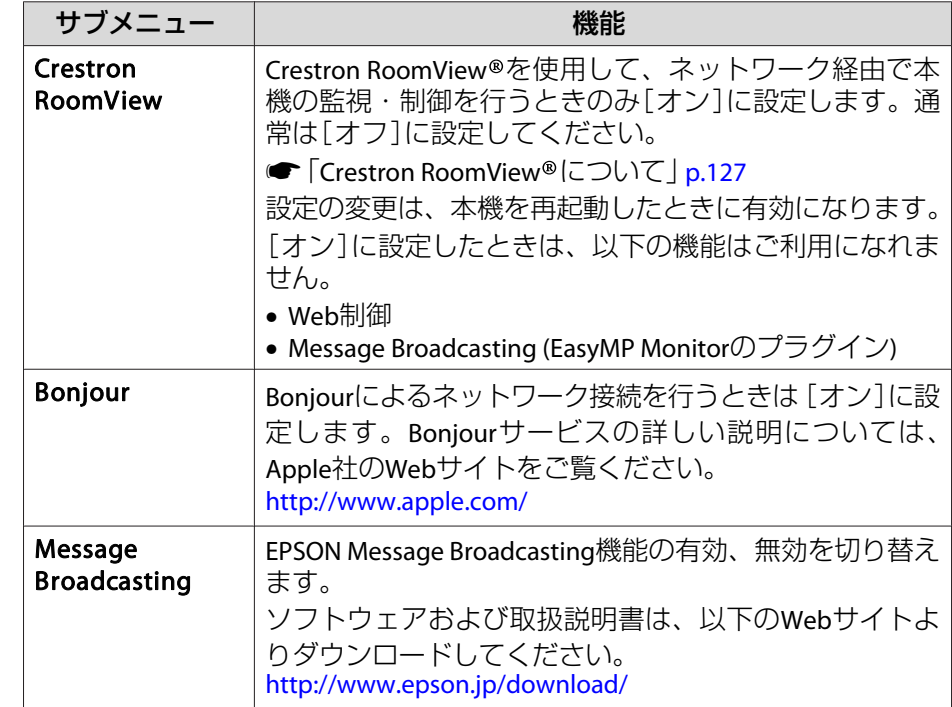

#### **初期化メニュー**

ネットワークの設定をすべて初期化します。

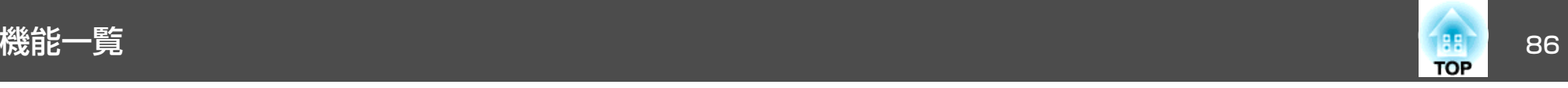

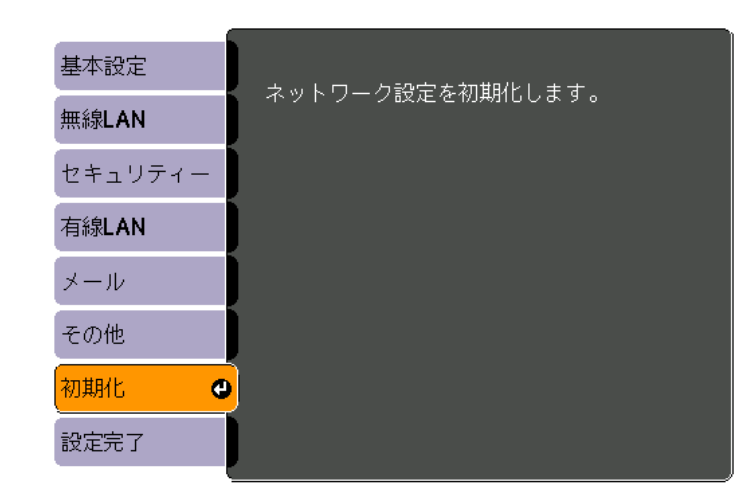

【◆ 】選択【◆ 】決定

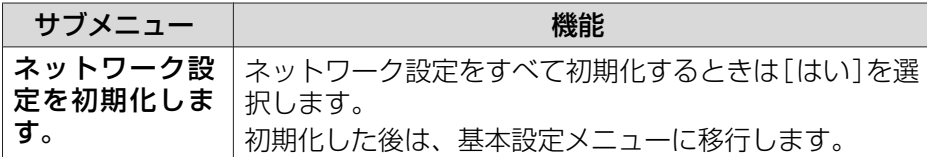

## 情報メニュー(表示のみ)

投写している映像信号や本機の状態を確認できます。現在投写している 入力ソースにより表示される項目が異なります。

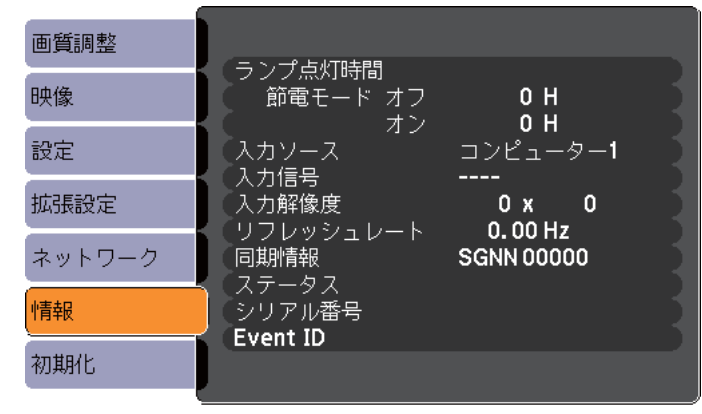

【◆】:選択

【メニュー】:終了

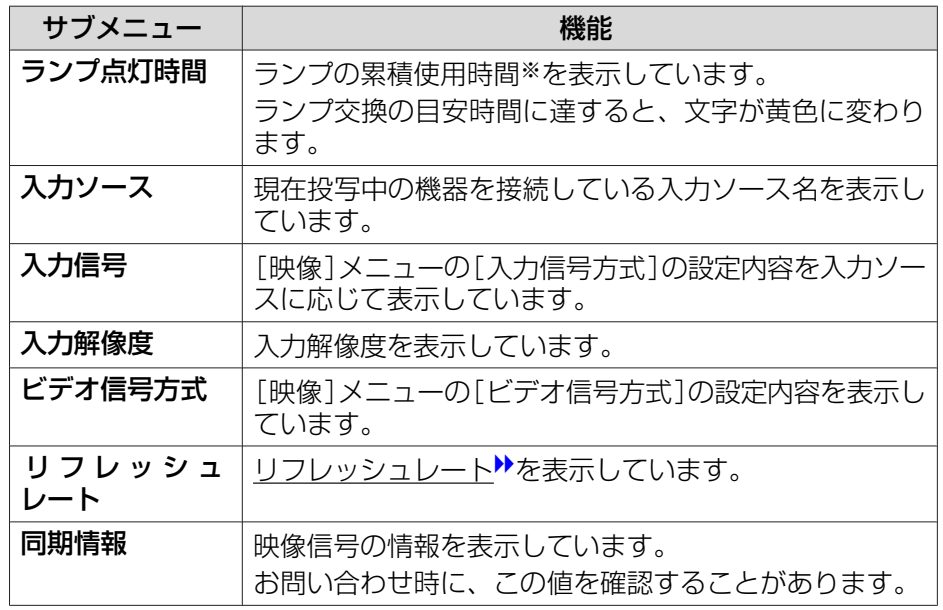

<span id="page-86-0"></span>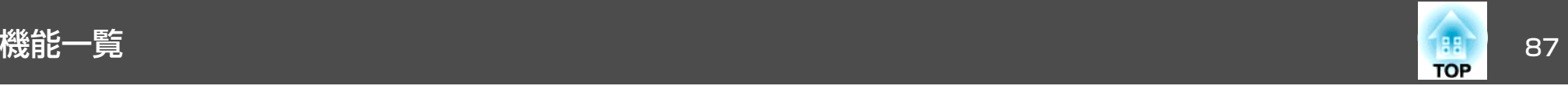

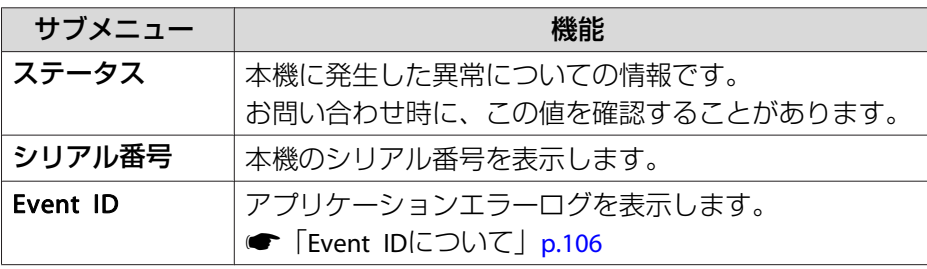

※ 累積使用時間が0~10時間までは「0H」と表示されます。10時間以上は「10H」、 「11H」と1時間単位で表示されます。

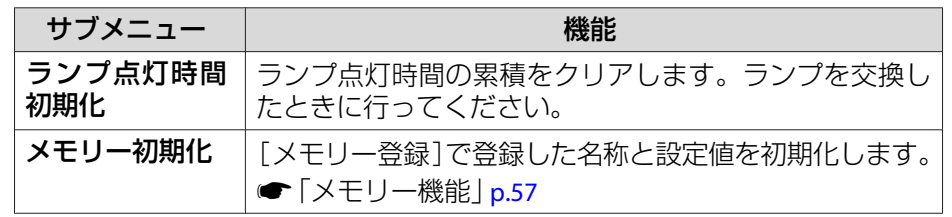

## 初期化メニュー

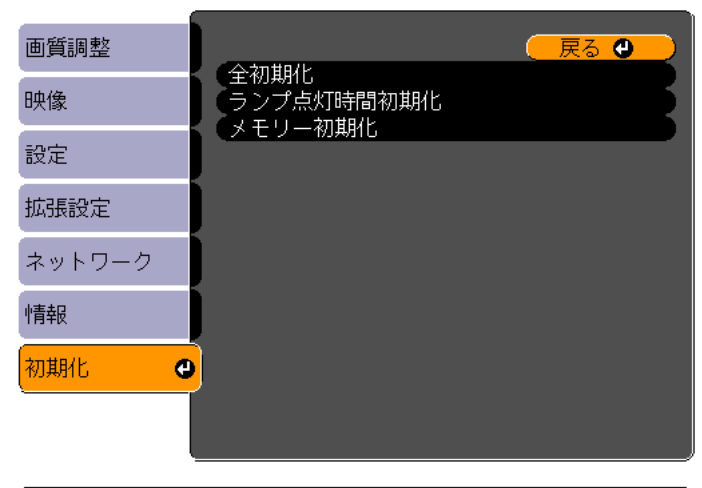

(【戻る】/【◎】:戻る【◆】:選択 【メニュー】:終了

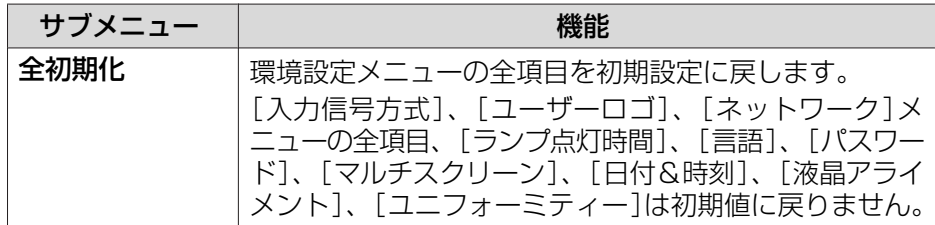

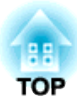

# 困ったときに

ここでは、想定されるトラブルと、その対処法などについて説明しています。

# ヘルプの見方 しょうしょう しゅうしょう しゅうしょう しゅうしょう しゅうしょう

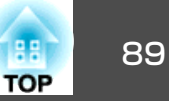

トラブル発生時の解決方法を投写映像に表示できます。質問に答えてい くと適切な状態に設定することもできます。

#### **m**

【ヘルプ】ボタンを押します。<br>ヘルプ画面が表示されます。

リモコン

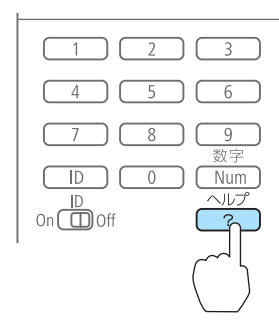

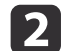

#### 項目を選択します。

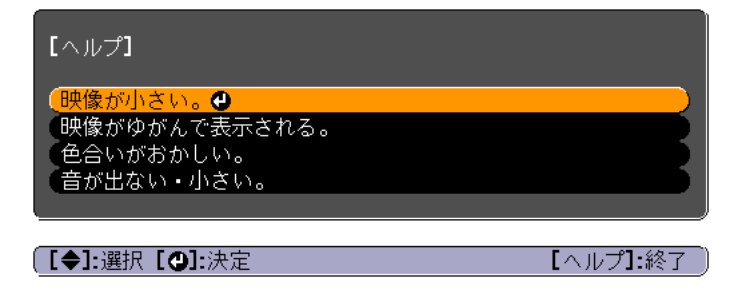

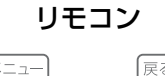

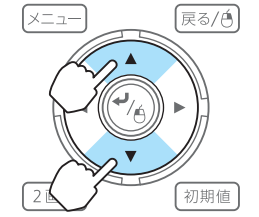

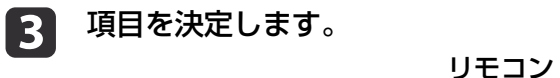

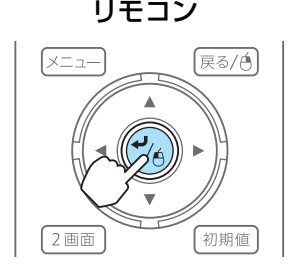

以下の画面のように質問と対処法が表示されます。【ヘルプ】ボタンを押すとヘルプは解除されます。

## 映像が小さい。 2 ズームが最小になっていませんか? ・ズームリングで映像の大きさを変更してください。

2 プロジェクターがスクリーンに近すぎませんか? ・プロジェクターをスクリーンから離してください。

# 【戻る】:戻る

【ヘルプ】:終了

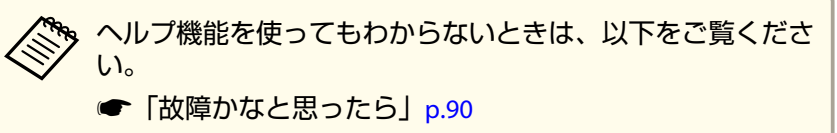

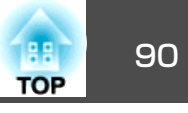

<span id="page-89-0"></span>故障かな?と思ったら、まず本機のインジケーターをご覧になり下記の「インジケーターの見方」で本機の状態をご確認ください。

インジケーターをご覧になってもわからないときは、以下をご覧ください。

**●[「インジケーターを見てもわからないとき」](#page-94-0)p.95** 

## インジケーターの見方

本機には、次の4種類のインジケーターがあり本機の状態をお知らせします。

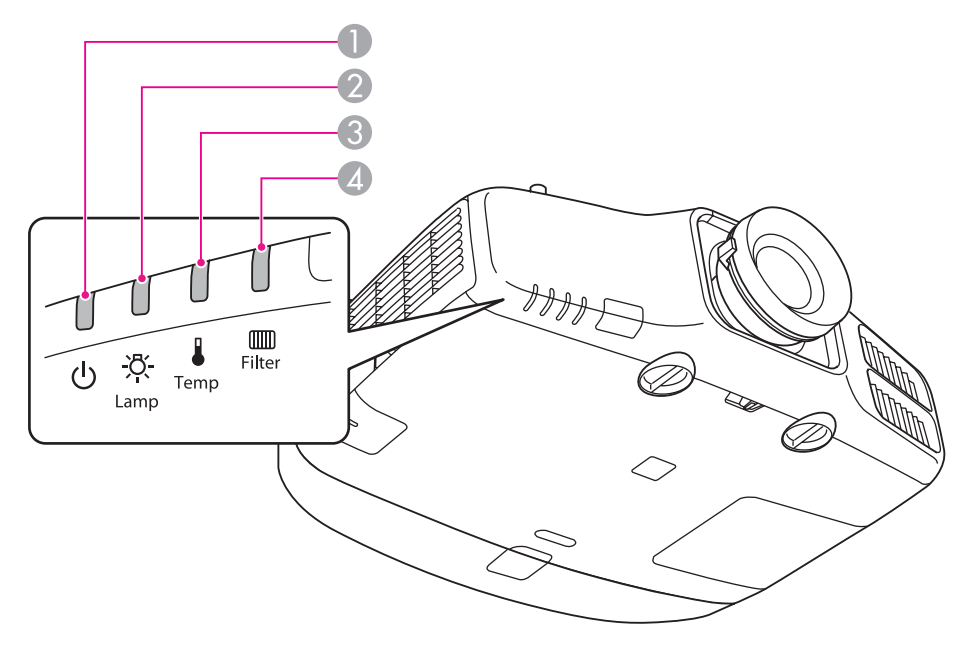

● パワーインジケーター 動作状態をお知らせします。

スタンバイ状態 $\mathcal{L}_{\text{max}}$ 

この状態でリモコンの【(1)】ボタンまたは操作パネルの【b】ボタンを押すと投写を開始します。

ネットワーク監視準備中または、クールダウン中 峕

点滅中はすべてのボタン操作ができません。

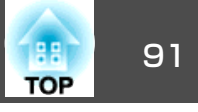

ウォームアップ中

ウォームアップの時間は約30秒です。ウォームアップ終了後、緑色の点灯に変わります。ウォームアップ中は【ひ】ボタンを押しても、機能しません。

一 投写中

- ランプインジケーター ランプの状態をお知らせします。
- 3 温度インジケーター 内部温度の状態をお知らせします。
- フィルターインジケーター エアフィルターの状態をお知らせします。

インジケーターの状態とその対処方法については、次の表を参照してください。

インジケーターがすべて消灯している場合は、電源コードが正しく接続されていないか、または電気が十分に供給されていません。

電源コードを抜いても【b】インジケーターがしばらく点灯したままになることがありますが故障ではありません。

:点灯 ・其:点滅 □ :消灯 ■ :本機の状態により異なる場合

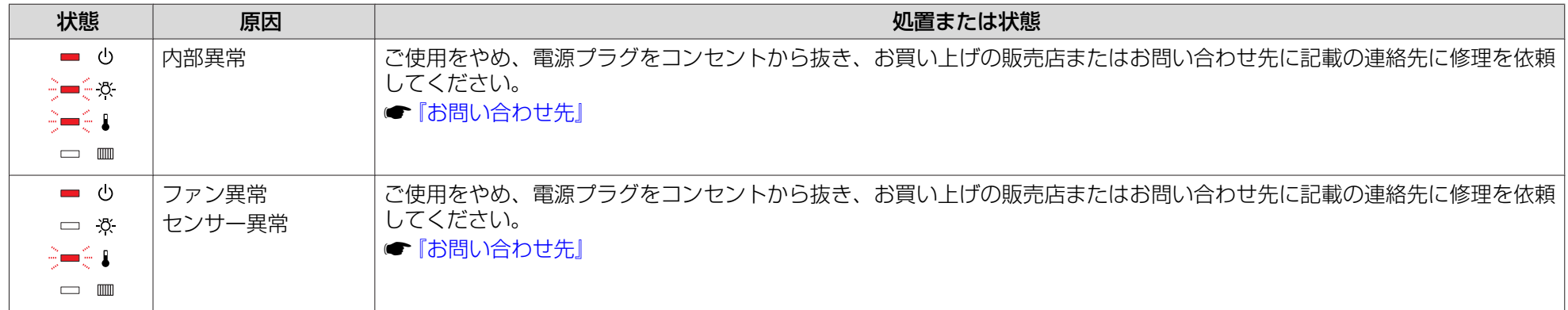

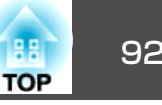

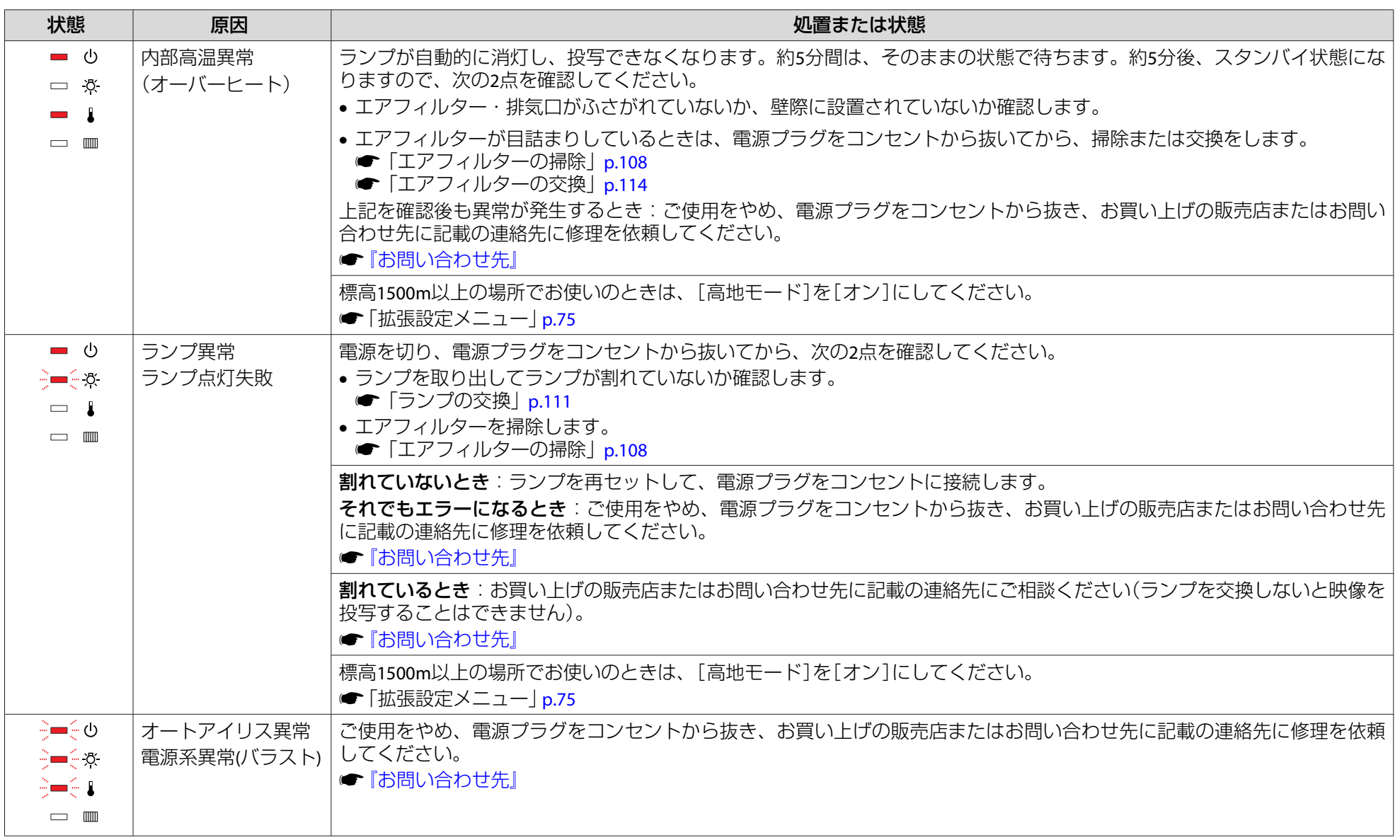

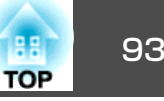

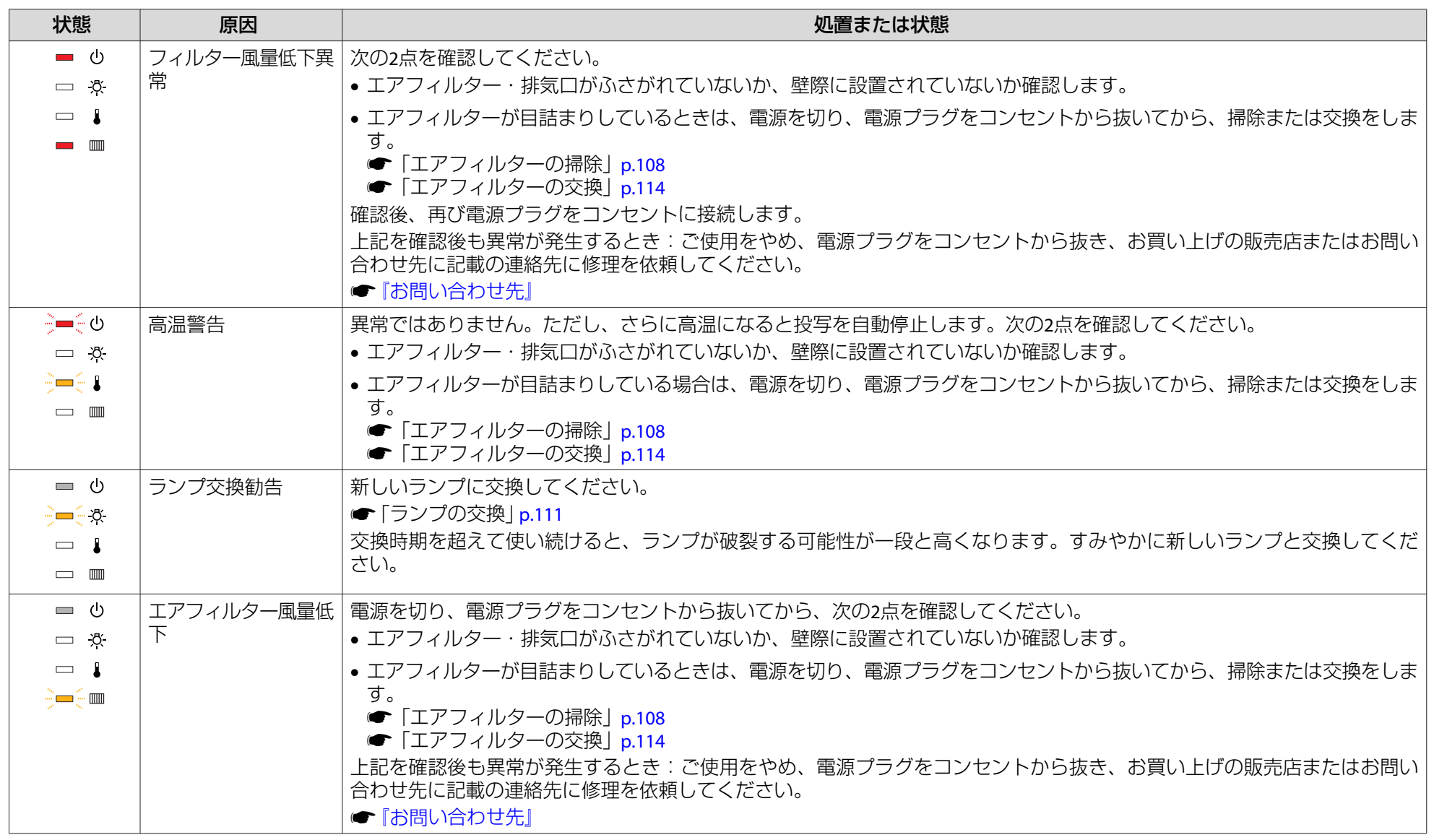

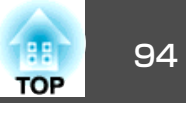

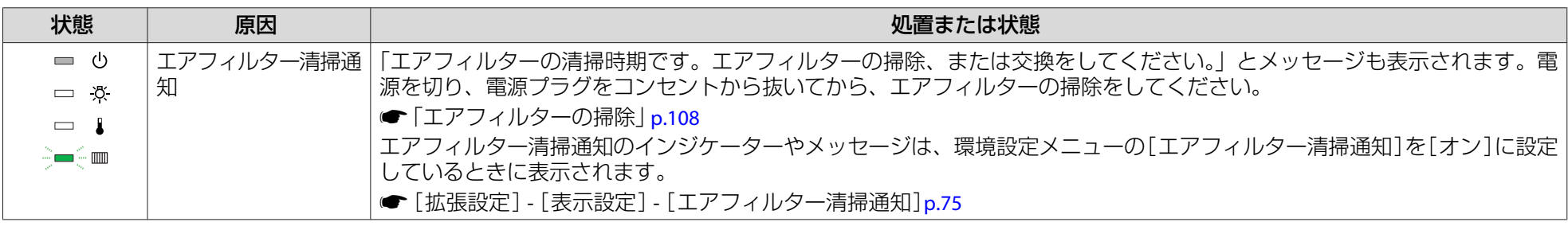

a• インジケーターは異常を示してないのに、投写映像が異常のときは、以下をご覧ください。 <sup>s</sup>[「インジケーターを見てもわからないとき」](#page-94-0)p.95

• 各インジケーターがこの表にない状態のときは、ご使用をやめ、電源プラグをコンセントから抜き、お買い上げの販売店またはお問い合わせ先に記載の連絡先に修理を依頼してください。

s[『お問い合わせ先』](#page-0-0)

<span id="page-94-0"></span>故障かなと思ったら <sup>95</sup>

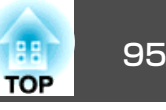

## インジケーターを見てもわからないとき

まず、下記をご覧になりどのトラブルに該当するかを確認し、参照先で 詳細な内容をご覧ください。

#### 映像に関するトラブル

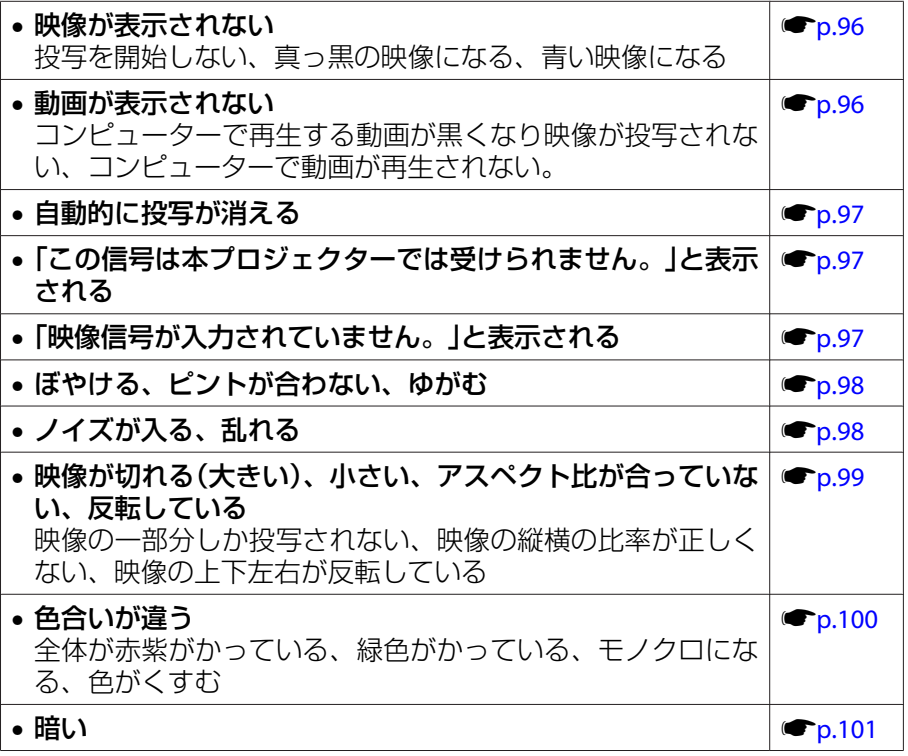

#### 投写開始時のトラブル

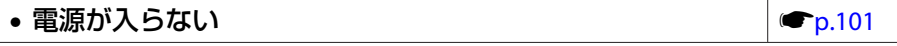

 $\bullet$  [p.102](#page-101-0)

#### その他のトラブル

• 音が出ない、小さすぎる

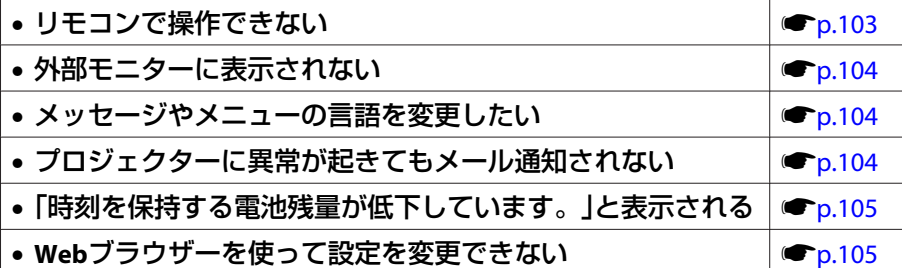

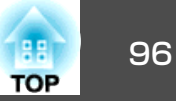

## <span id="page-95-0"></span>映像に関するトラブル

#### **映像が表示されない**

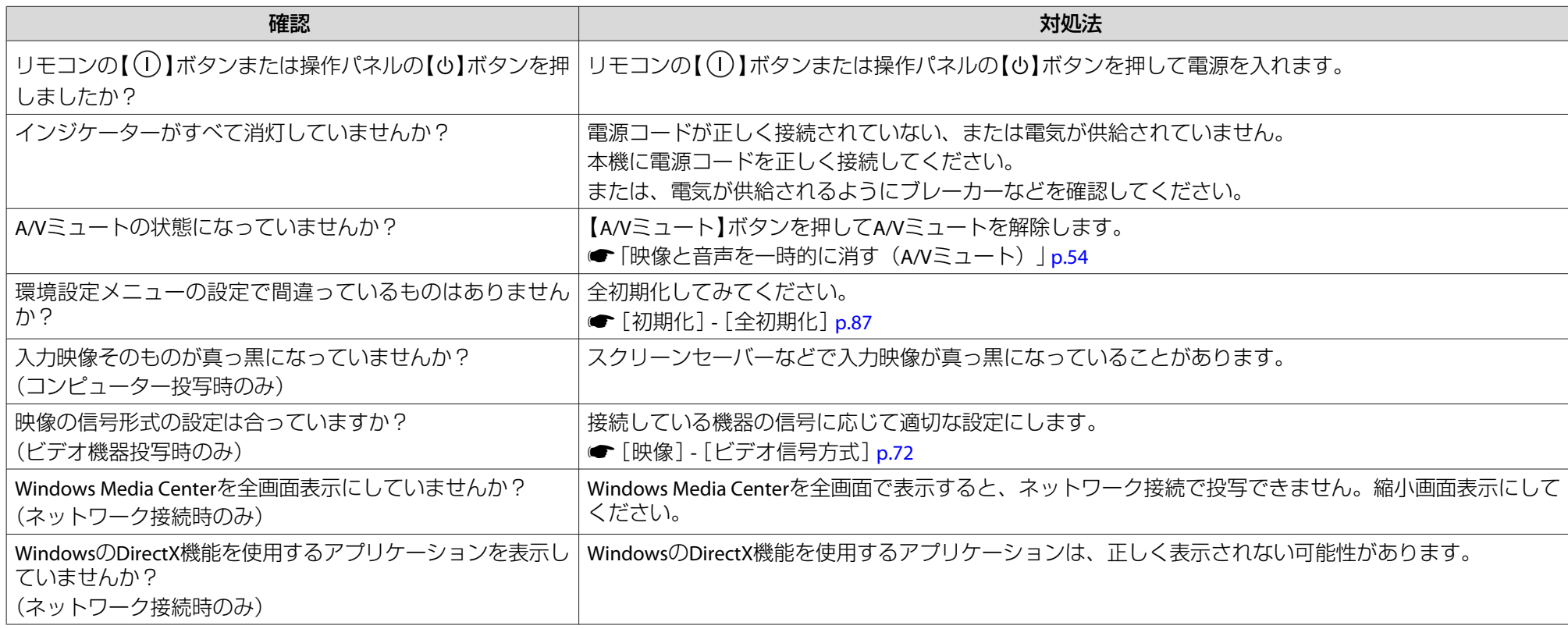

#### **動画が表示されない**

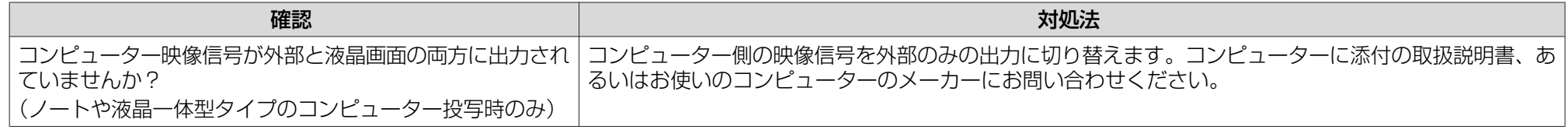

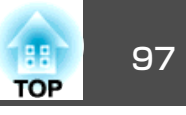

<span id="page-96-0"></span>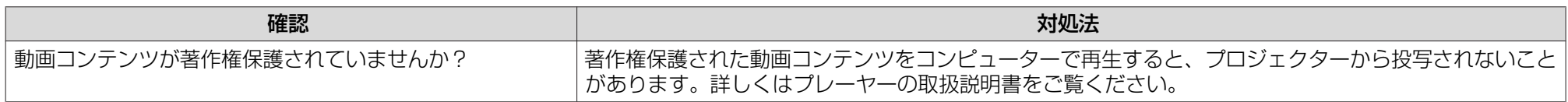

#### **自動的に投写が消える**

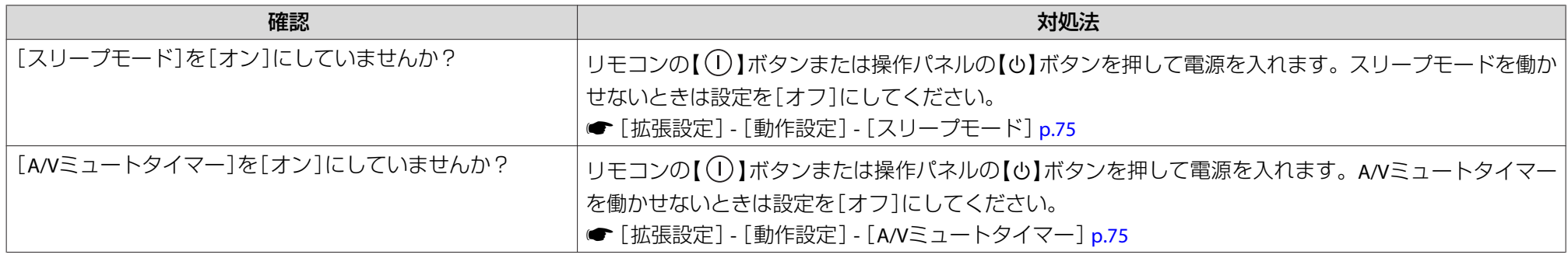

#### **「この信号は本プロジェクターでは受けられません。」と表示される**

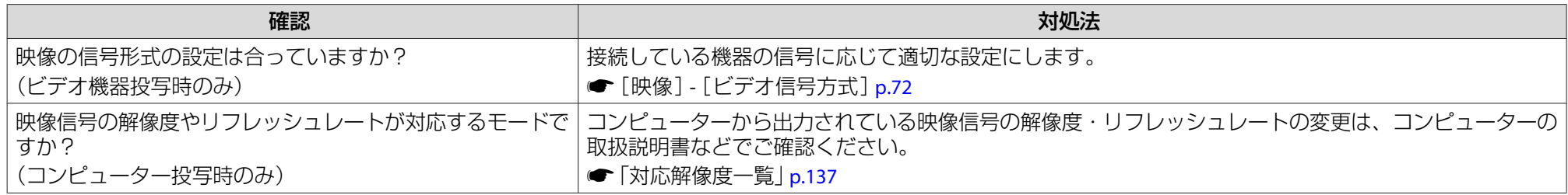

#### **「映像信号が入力されていません。」と表示される**

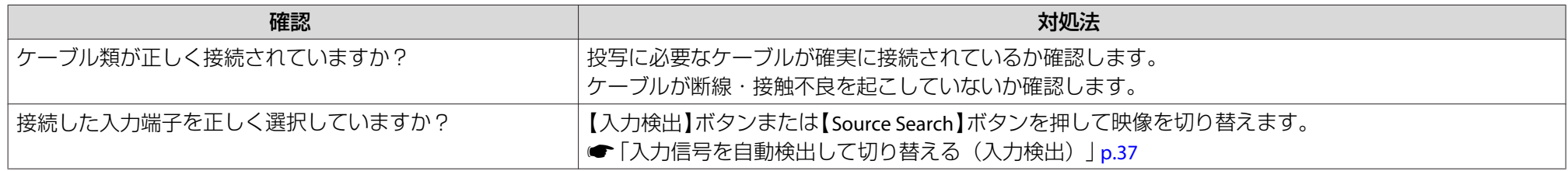

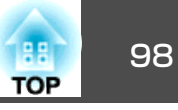

<span id="page-97-0"></span>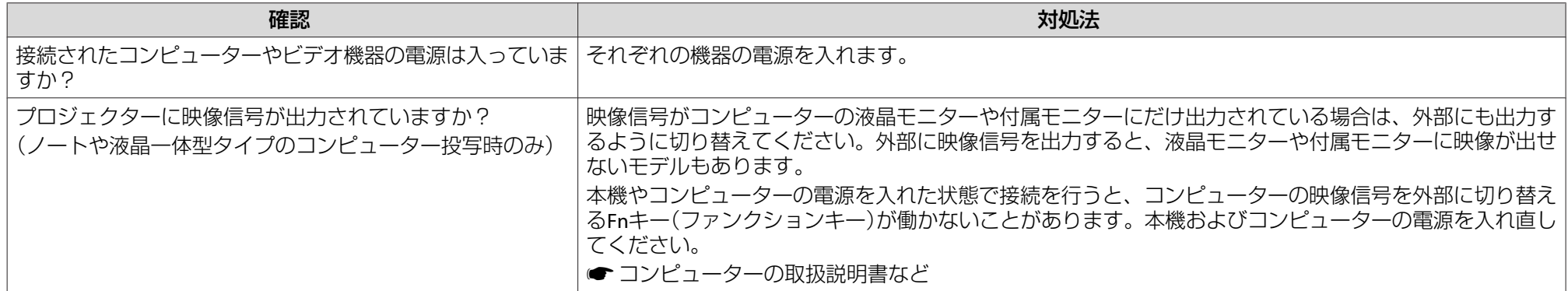

#### **ぼやける、ピントが合わない、ゆがむ**

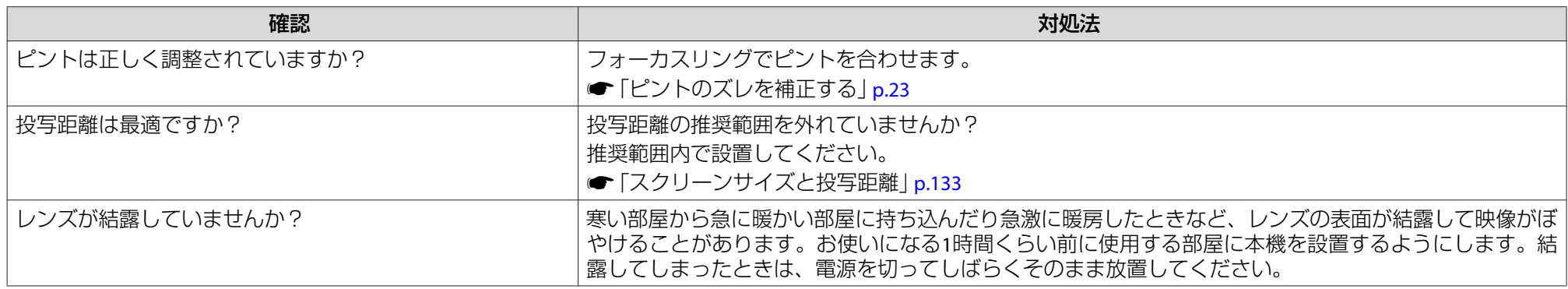

#### **ノイズが入る、乱れる**

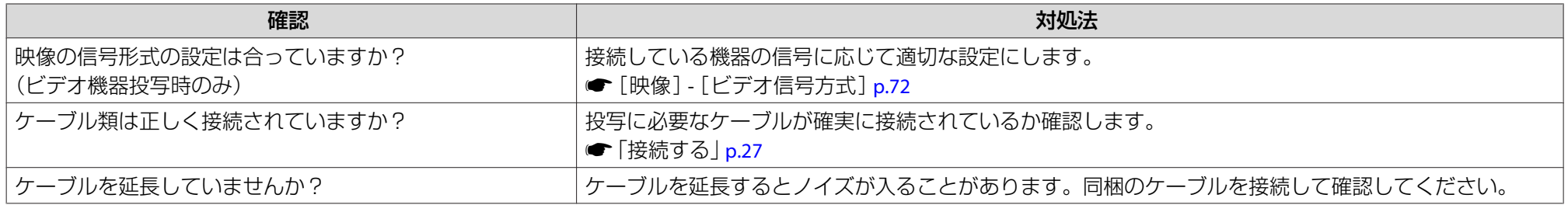

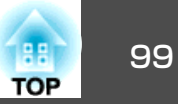

<span id="page-98-0"></span>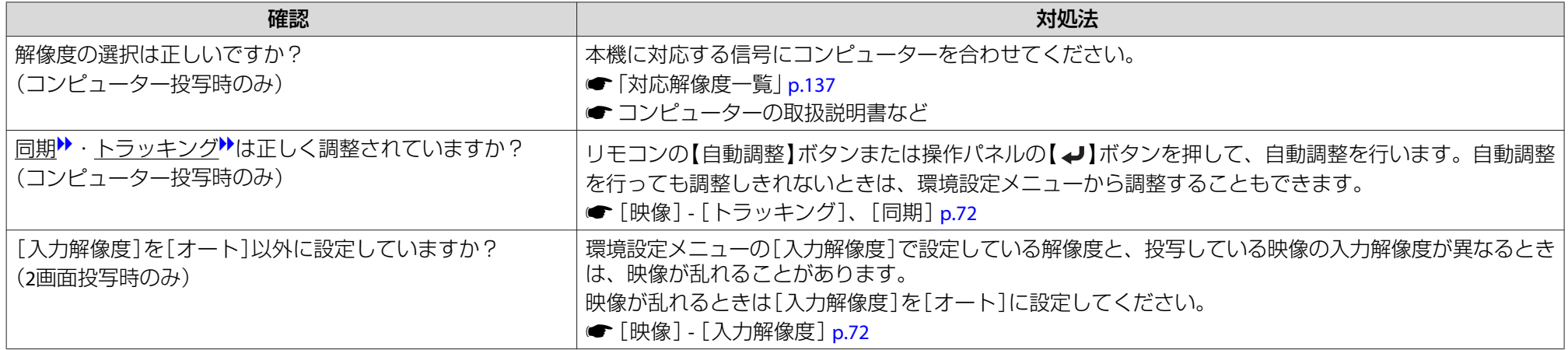

#### **映像が切れる(大きい)、小さい、アスペクトが合っていない、反転している**

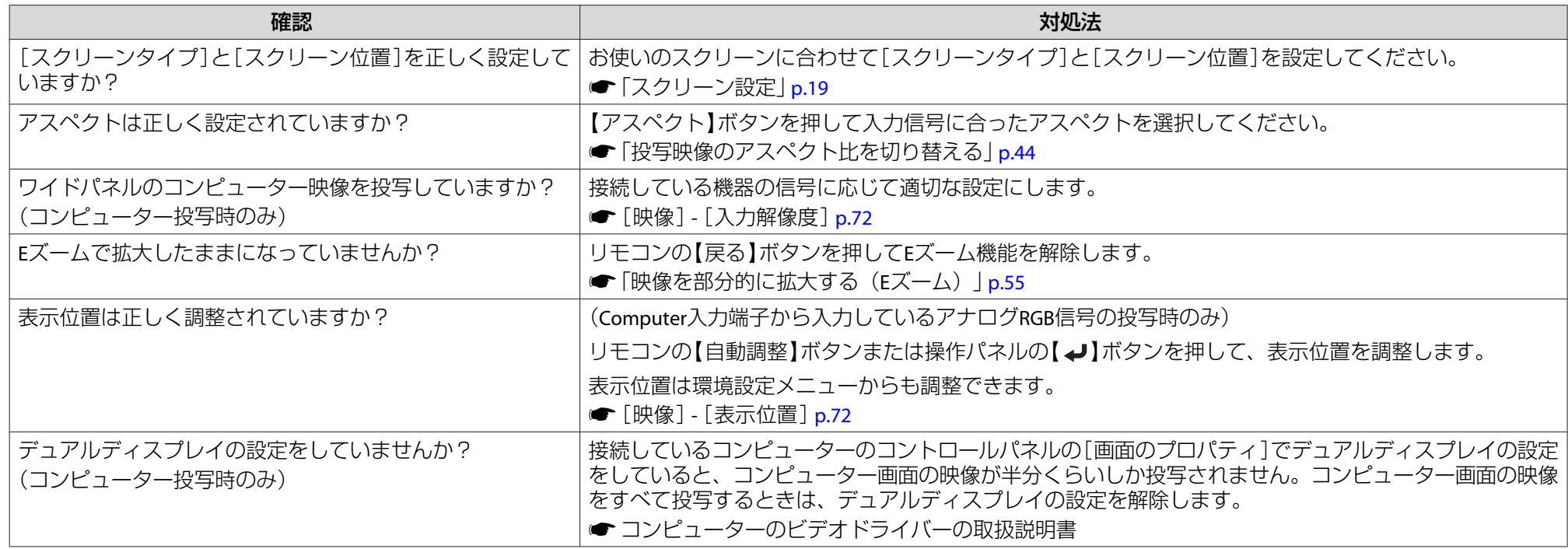

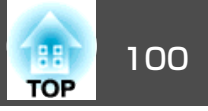

<span id="page-99-0"></span>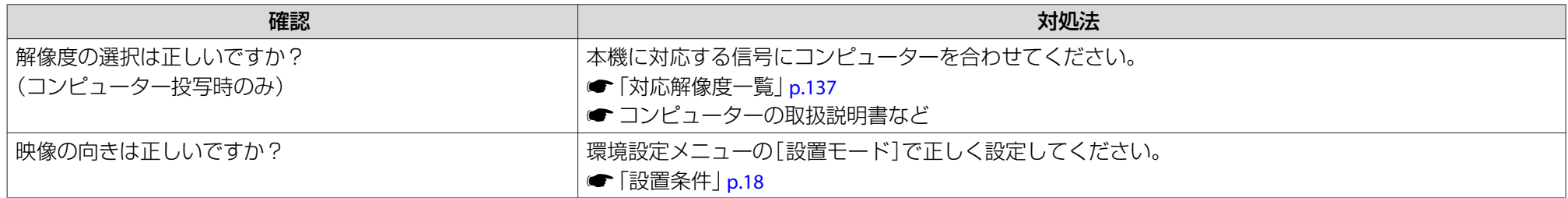

## **色合いが違う**

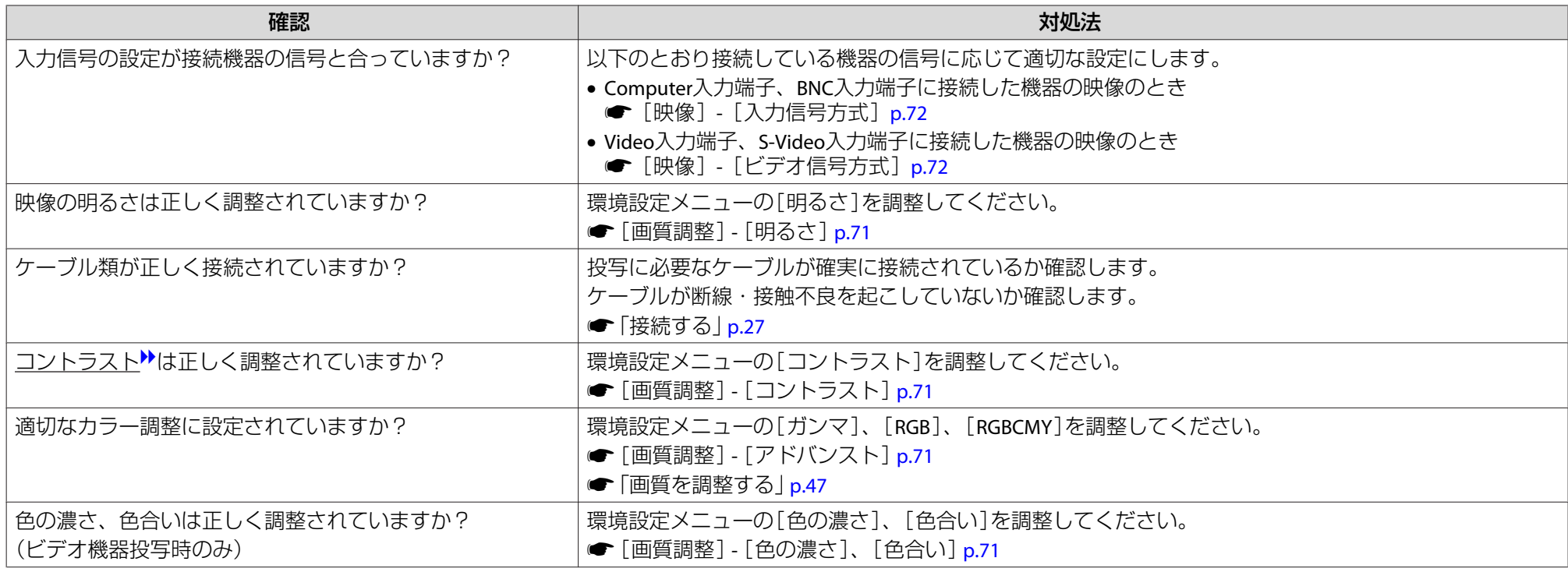

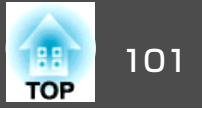

#### <span id="page-100-0"></span>**暗い**

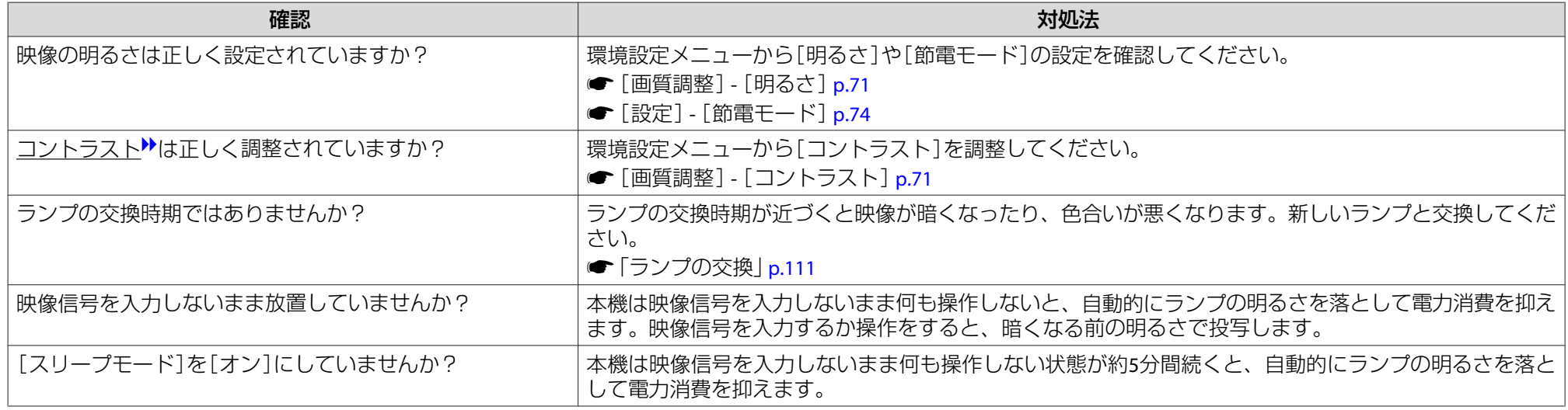

## 投写開始時のトラブル

#### **電源が入らない**

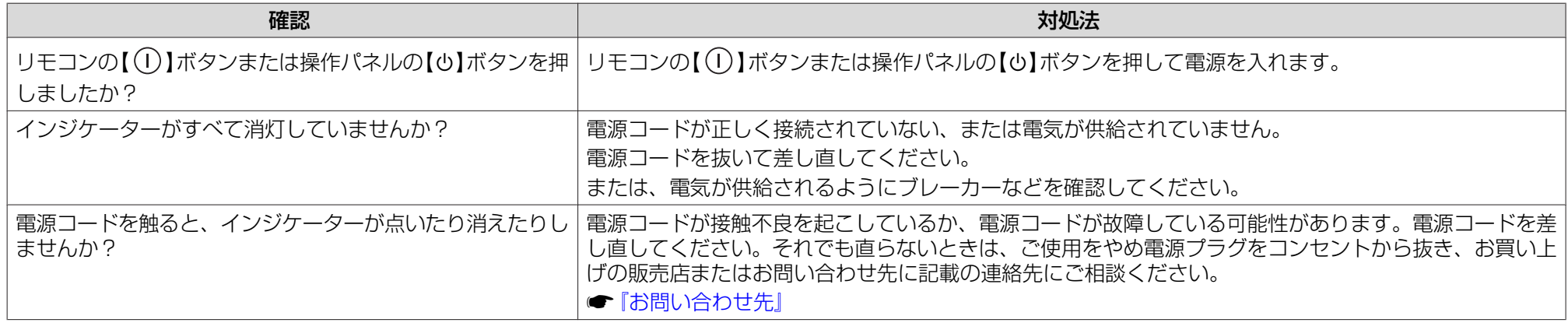

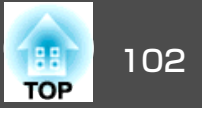

<span id="page-101-0"></span>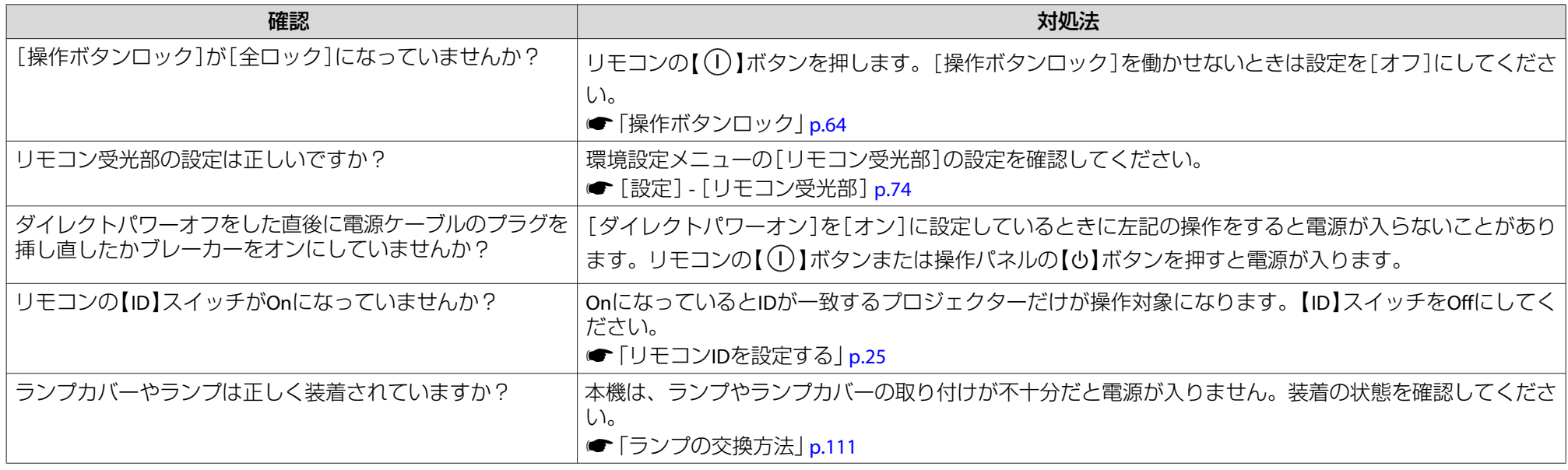

## その他のトラブル

#### **音が出ない、小さすぎる**

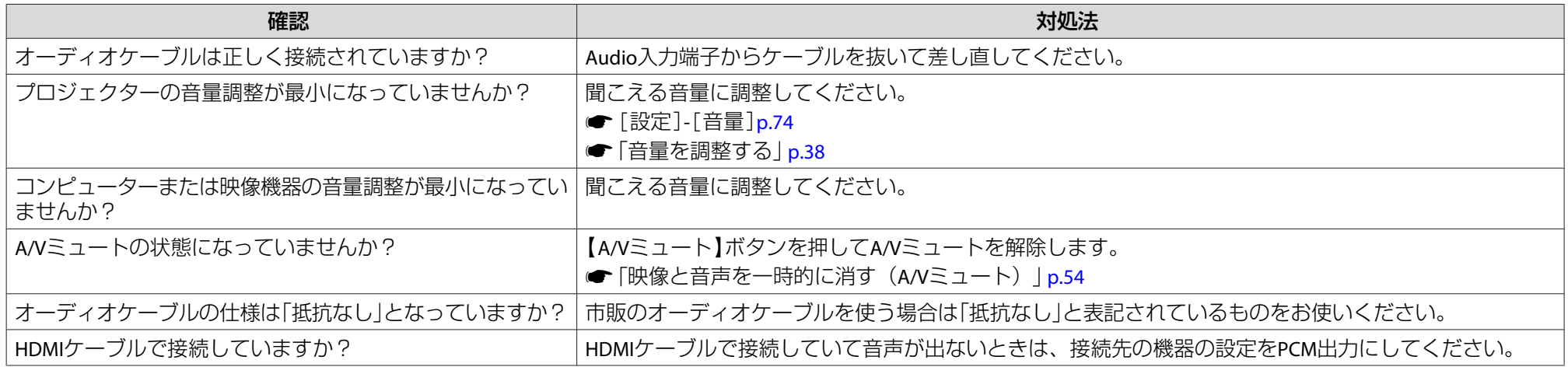

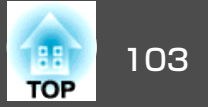

<span id="page-102-0"></span>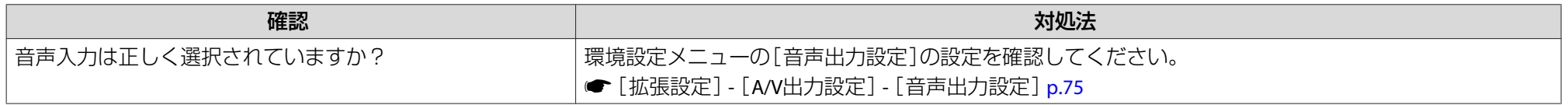

#### **リモコンで操作できない**

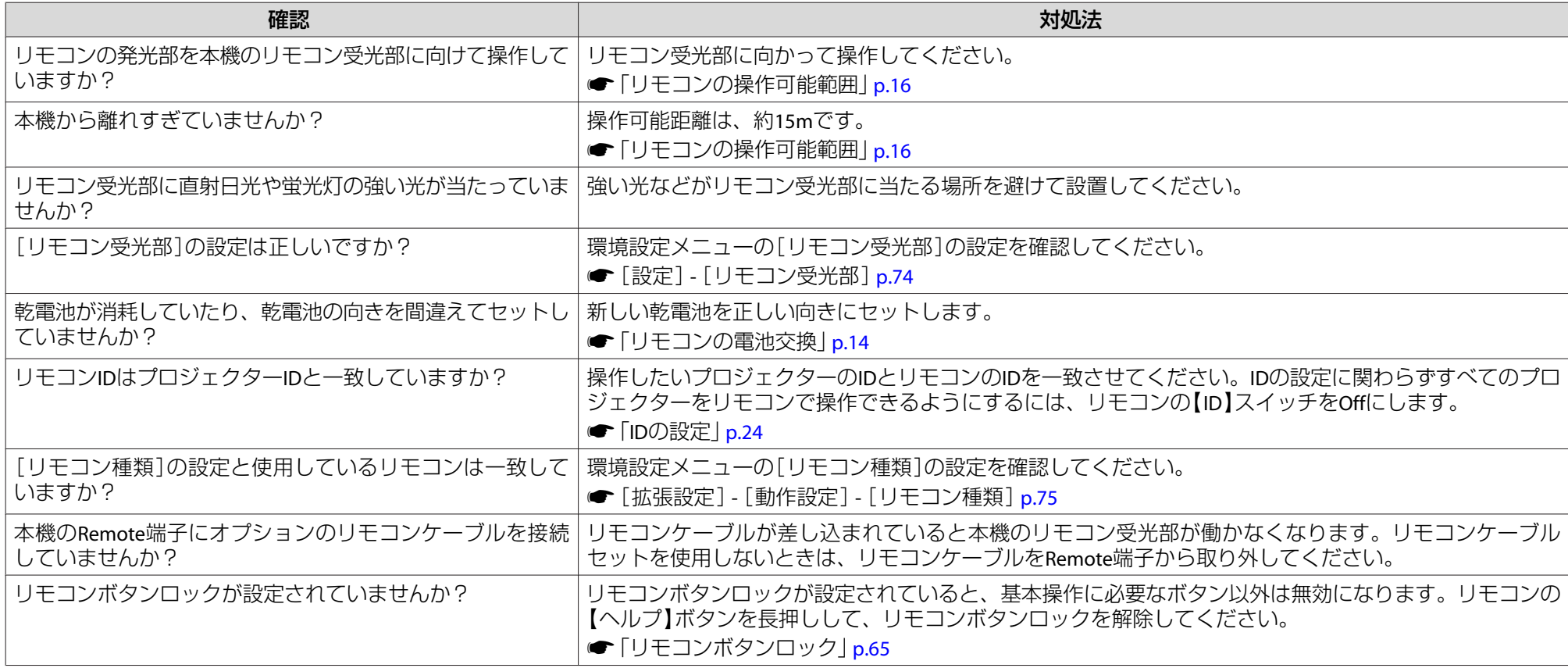

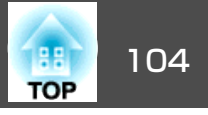

#### <span id="page-103-0"></span>**外部モニターに表示されない**

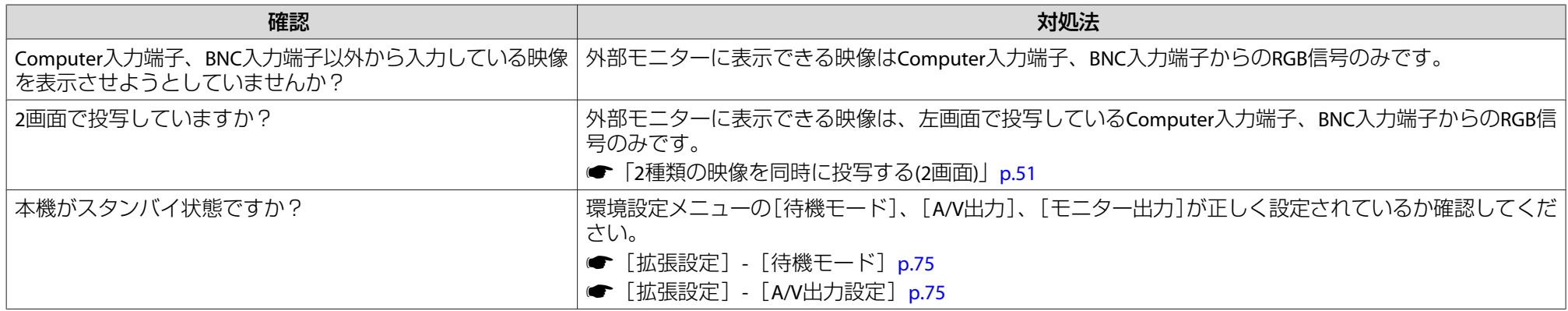

#### **メッセージやメニューの言語を変更したい**

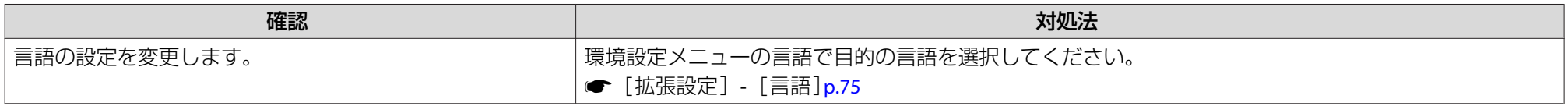

#### **プロジェクターに異常が起きてもメール通知されない**

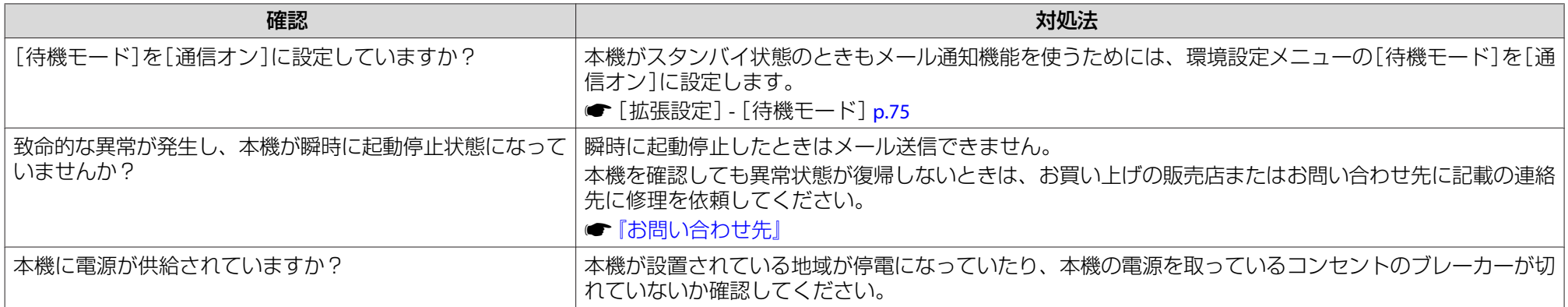

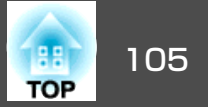

<span id="page-104-0"></span>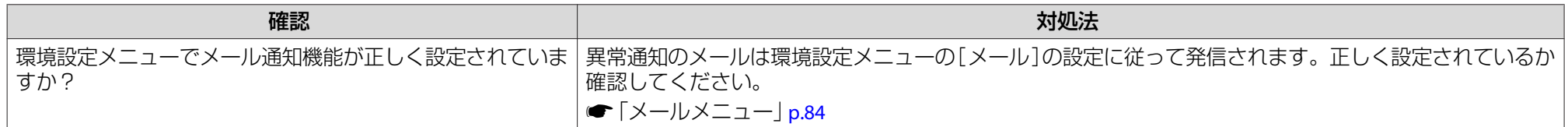

#### **「時刻を保持する電池残量が低下しています。」と表示される**

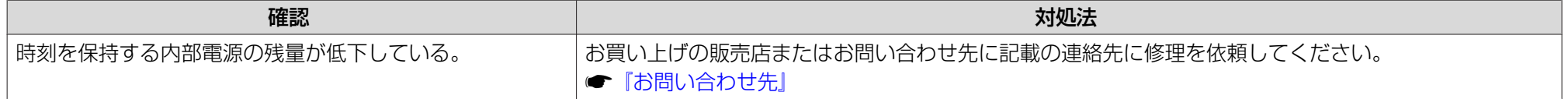

#### **Webブラウザーを使って設定を変更できない**

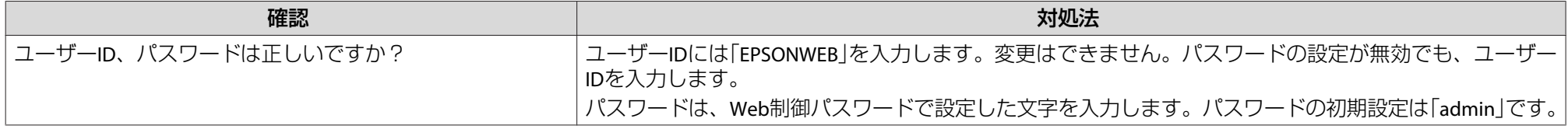

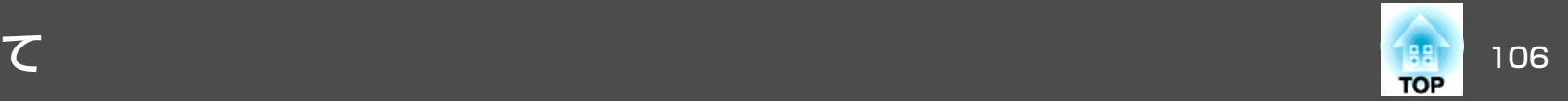

<span id="page-105-0"></span>番号を確認して以下のとおり対処してください。問題が解決しない場合は、ネットワーク管理者にお問い合わせいただくか、次に記載の連絡先にお問 い合わせください。

#### <sup>s</sup>[『お問い合わせ先』](#page-0-0)

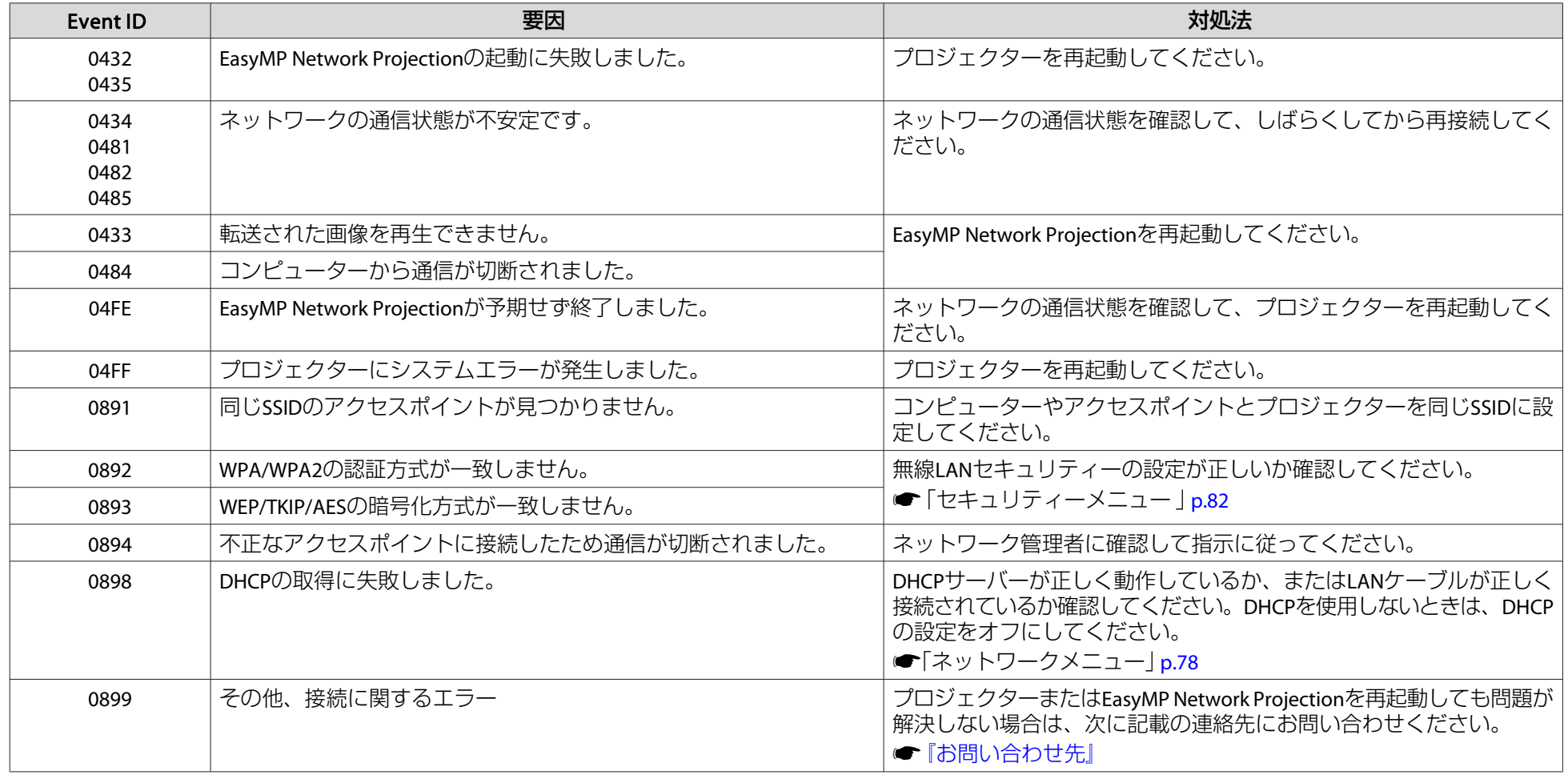

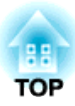

## メンテナンス

ここでは、メンテナンス方法など、本機を今後も長くお使いいただくための補足的な知識について説明しています。

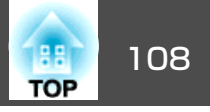

<span id="page-107-0"></span>本機が汚れたり、映像の映りが悪くなったら掃除をしてください。

## **注意**

掃除をするときは、電源プラグをコンセントから抜いてください。感電の原因となることがあります。

## 本機の掃除

本機の汚れは柔らかい布で軽くふき取ってください。

汚れがひどいときは、水で薄めた中性洗剤に布をひたしてかたくしぼり、軽くふき取ってから乾いた布で仕上げてください。

#### **注意**

ワックス、ベンジン、シンナーなど揮発性のものは使わないでください。ケースが変質、変色することがあります。

## レンズの掃除

レンズの汚れは、市販のメガネ拭きなどで軽くふき取ってください。

## **警告**

レンズに付着したゴミ・ホコリの除去に可燃性ガスのスプレーを使用しな いでください。本機内部ではランプが高温になっているため、引火による火災の原因となります。

#### **注意**

レンズの表面は傷つきやすいので、かたいものでこすったり、たたいたりしないでください。

## エアフィルターの掃除

下記のメッセージが表示されたり、フィルターインジケーターが緑色に点滅するときは、エアフィルターや吸気口の掃除をしてください。

「エアフィルターの清掃時期です。エアフィルターの掃除、または交換をしてください。」

「内部温度が上昇しています。吸排気口付近の障害物を取り除き、エアフィルターの掃除、または交換をしてください。」

「エアフィルターが目詰まりしています。エアフィルターの掃除、または交換をしてください。」

#### **注意**

- エアフィルターにホコリがたまると、本機内部の温度が上昇して故障や光学部品の早期劣化の原因となります。メッセージが表示されたらすみやかにエアフィルターを掃除してください。
- エアフィルターは水洗いできません。洗剤や溶剤も使わないでください。
- 掃除にブラシを使用するときは、毛先の長い柔らかいものを使用し、軽くなでるように掃除をしてください。強くこするとホコリがエアフィルター内部に入ってしまい取れなくなります。

#### **エアフィルターの清掃方法**

本機は天吊り設置したままでもエアフィルターの交換ができます。

 $\blacksquare$ 本機の電源を切り、「ピッピッ」と終了音が鳴ってから電源ケーブ<br>ルを外します。
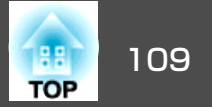

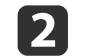

2 エアフィルターカバーを開けます。

エアフィルターカバー操作つまみを横に動かして、フィルターカ バーを開けます。

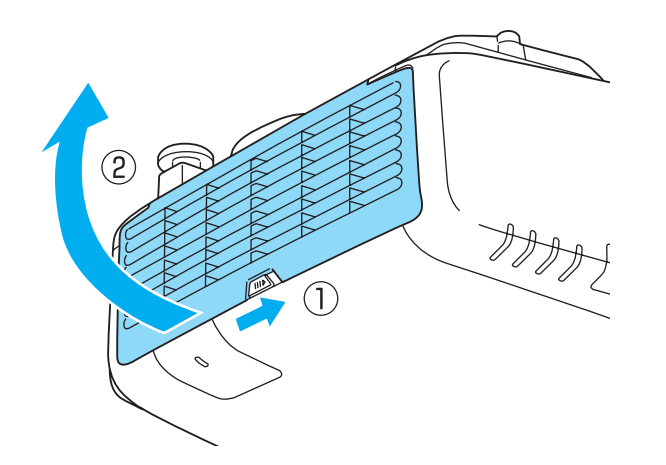

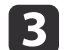

3 エアフィルターを取り外します。

エアフィルター中央の突起をつまみ、外側にまっすぐ引き出しま す。

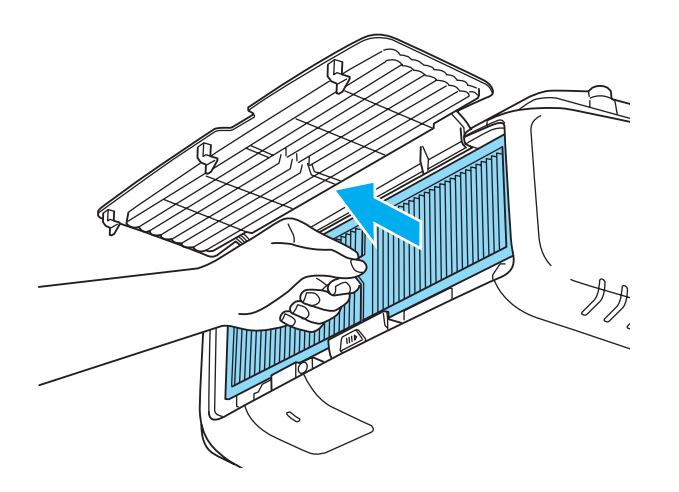

**d** エアフィルターの表側(取り出し用のツマミのある面)を下にし て、**4**~**<sup>5</sup>**回たたいてホコリを落とします。

持ち替えて、手で持っていた方も同様にたたいてホコリを落とします。

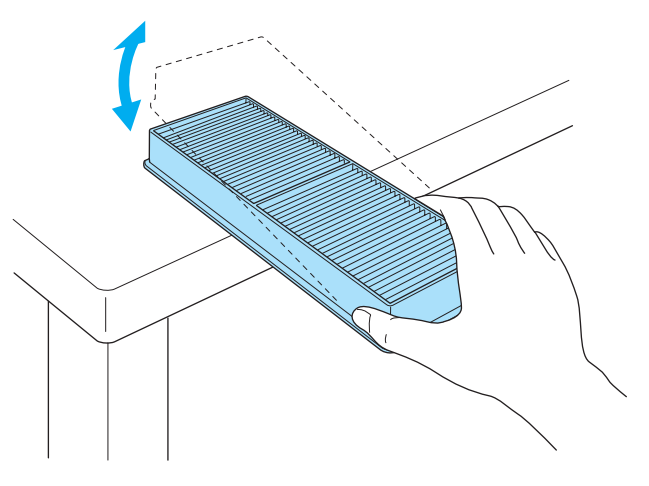

**注意**

エアフィルターを強くたたきすぎると、変形したり割れたりして使用 できなくなります。

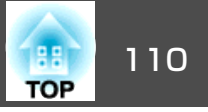

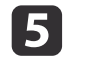

**6つ** 掃除機でエアフィルターに残ったホコリを表側から吸い取りま<br>す。

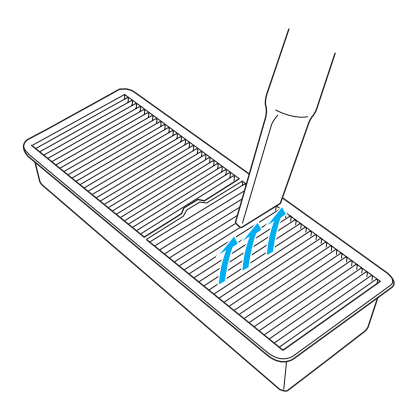

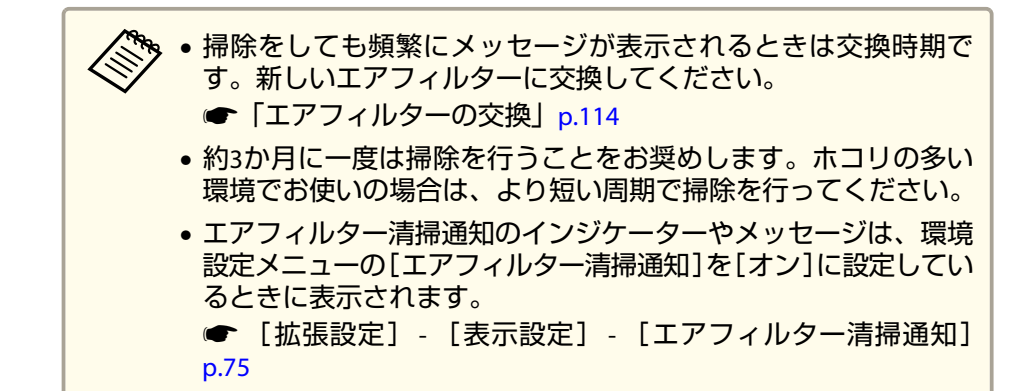

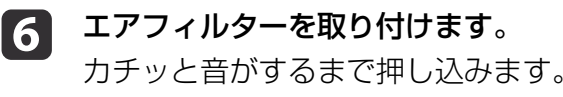

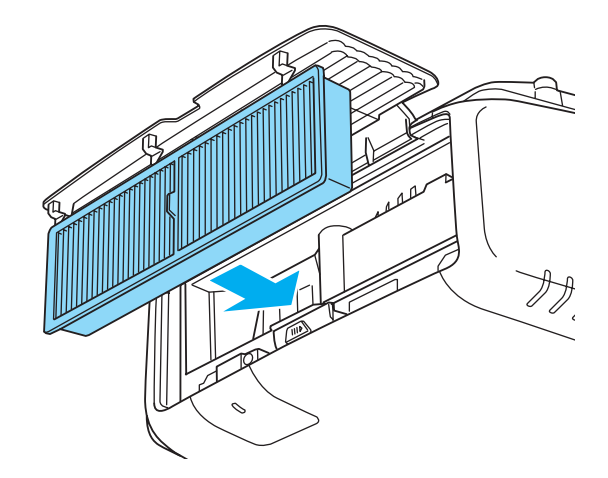

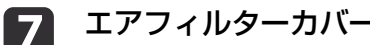

エアフィルターカバーを閉めます。

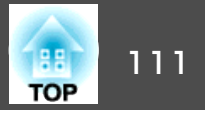

ここでは、ランプ、エアフィルターの交換方法について説明します。

### ランプの交換

### **ランプの交換時期**

次の場合は、ランプを交換してください。

• 以下のメッセージが表示されたとき「ランプの交換時期です。交換用ランプの情報につきましては取扱販売店にお問い合わせいただくか、www.epson.jpをご覧ください。」

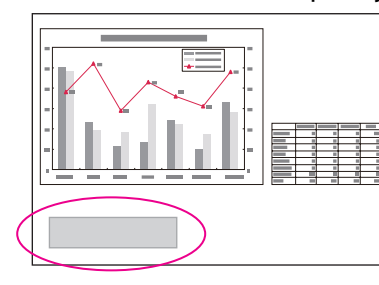

メッセージは30秒経過すると消えます。

• ランプインジケーターがオレンジ色に点滅したとき

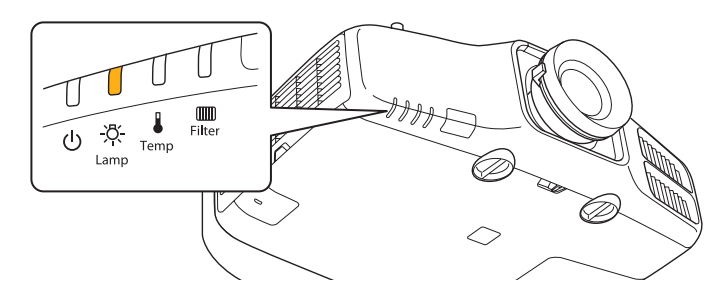

• 初期に比べ、明るさや画質が落ちたとき

#### **注意**

• 交換メッセージは、初期の明るさや画質を維持するため、次の時間で表示されます。

[節電モード]:[オフ]で使い続けた場合:約3900時間

[節電モード]:[オン]で使い続けた場合:約4900時間

- |● [設定]-[節電モード][p.74](#page-73-0)
- 交換時期を超えて使い続けると、ランプが破裂する可能性が一段と高くなります。ランプ交換のメッセージが表示されたら、まだランプが点灯する状態でも、すみやかに新しいランプと交換してください。
- 電源オフ直後に電源をオンにする操作を繰り返さないでください。頻繁に電源オフ/オンを繰り返すと、ランプ寿命が短くなるおそれがあります。
- 個々のランプの特性や使用条件などで、メッセージが表示される前に暗くなったり、点灯しなくなるものがあります。交換用ランプをあらかじめ準備しておくことをお奨めします。
- プロジェクターの性能をフルに発揮するために、エプソン純正品の交換用 ランプをお使いください。純正品以外のものを使用すると、プロジェクター本体に品質面、安全面で悪影響を及ぼす可能性があります。純正品以 外のランプを使用して生じた本体の損傷、故障については、保証期間内でも有償修理となります。

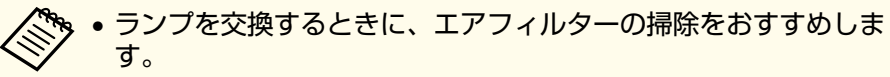

- **■[「エアフィルターの掃除」](#page-107-0)p.108**
- エアフィルターが変色していたり、掃除をしてもメッセージが頻繁に表示される場合は、エアフィルターを交換してください。
- **●[「エアフィルターの交換」](#page-113-0)p.114**

#### **ランプの交換方法**

本機は天吊り設置したままでもランプの交換ができます。

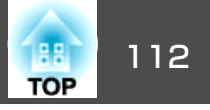

## **警告**

- ランプが点灯しなくなり交換するときは、ランプが割れている可能性があります。本機を天吊り設置していてランプ交換を行うときは、ランプが割 れていることを想定しランプカバーの真下に立たずに横から作業してくだ さい。また、ランプカバーをそっと取り外してください。ランプカバーを 取り外す際に細かいガラス破片が落ちてくる可能性があり、けがの原因となります。万一、目や口にガラス破片が入ったときは、直ちに医師の診察を受けてください。
- ランプの分解•改造は、絶対にしないでください。分解•改造したランプをセットして本機を使用すると、火災•感電•事故の原因となります。

## **注意**

ランプが十分冷えてからランプカバーを外してください。熱で、やけど・けがの原因となることがあります。ランプが十分冷えるには、電源を切ってから約1時間必要です。

- a本機の電源を切り、「ピッピッ」と終了音が鳴ってから電源コード<br>を外します。
- b ランプが十分冷えてから、本機上面のランプカバーを外します。 ランプカバーの固定ネジを交換用ランプに同梱のドライバー、ま

ランプカバーの固定ネジを交換用ランプに同梱のドライバー、ま たは+のドライバーでゆるめ、 ランプカバーを取り外します。 ランプカバーには落下防止のひもがついていますので、天吊り時 に交換する際も外れて落ちることはありません。

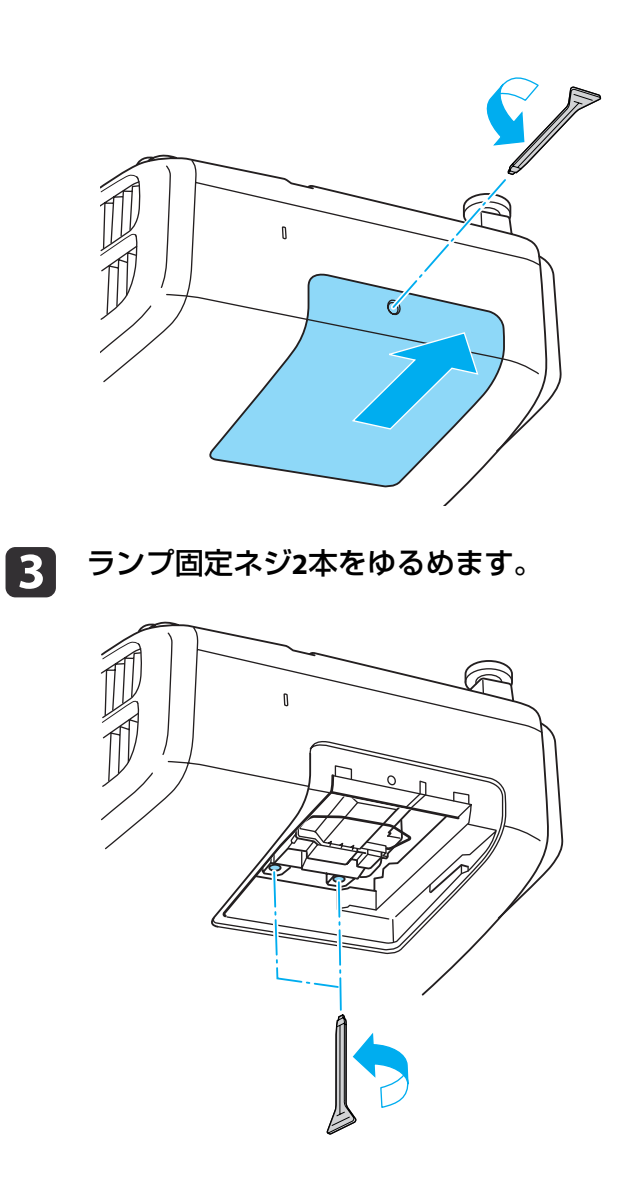

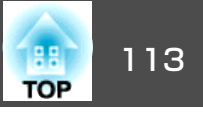

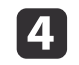

d 古いランプを取っ手をつまんで取り出します。 ランプが割れているときは、お買い上げの販売店または「お問いランプが割れているときは、お買い上げの販売店または「お問い 合わせ先」に記載の連絡先にご相談ください。

●[『お問い合わせ先』](#page-0-0)

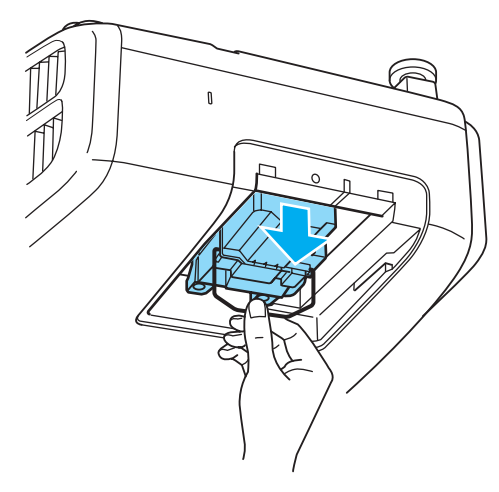

**follow** ランプ固定ねじ**2**本を締めます。

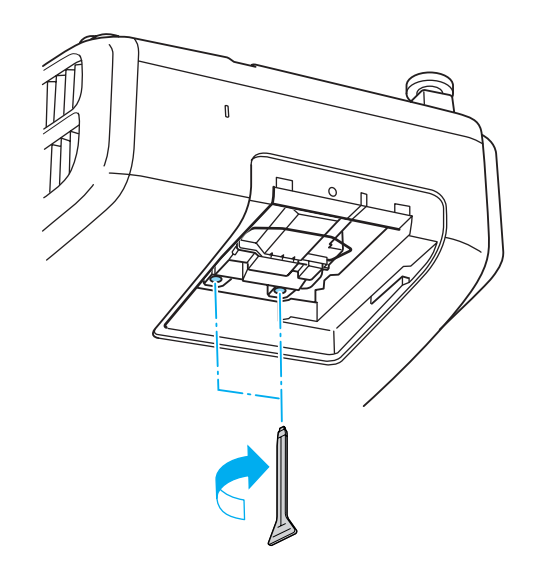

g

ランプカバーを取り付けます。

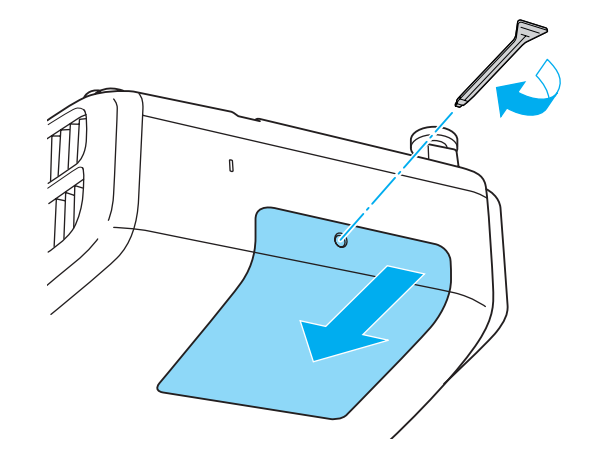

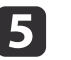

## 5 新しいランプを取り付けます。

 新しいランプを取り付けます。 ランプを収納部の形に合う向きでガイドレールに沿って入れ、 しっかりと押し込みます。

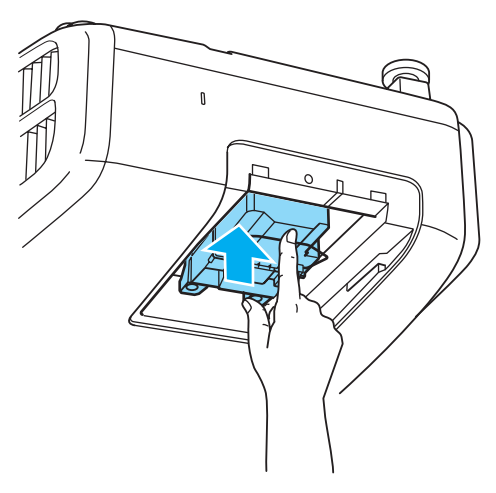

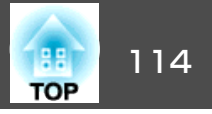

#### <span id="page-113-0"></span>**注意**

- ランプは確実に取り付けてください。本機は安全のため、ランプカバーを外すと自動的に電源がオフになります。ランプやランプカバーの取り付けが不十分だと電源が入りません。
- ランプには水銀が含まれています。使用済みのランプは、地域の廃棄ルールに従って廃棄してください。会社等でお使いのときは、会社の廃棄ルールに従ってください。

#### **ランプ点灯時間の初期化**

本機はランプ点灯時間を記憶し、累計が交換時間に達するとメッセージやインジケーターでお知らせします。ランプ交換を実施した後は、環境 設定メニューで[ランプ点灯時間]の累計を初期化してください。

**●[「初期化メニュー」](#page-86-0)p.87** 

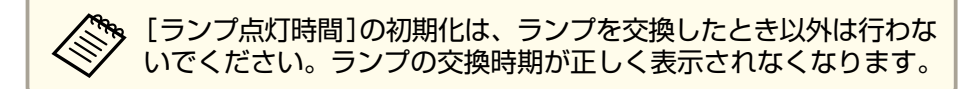

### エアフィルターの交換

#### **エアフィルターの交換時期**

エアフィルターの掃除をしても頻繁にメッセージが表示されるときは、エアフィルターを交換してください。

#### **エアフィルターの交換方法**

本機は天吊り設置したままでもエアフィルターの交換ができます。

a本機の電源を切り、「ピッピッ」と終了音が鳴ってから電源コード<br>を外します。

### $\overline{\mathbf{2}}$

**エアフィルターカバーを開けます。**<br>エアフィルターカバー操作つまみを横に動かして、フィルターカ バーを開けます。

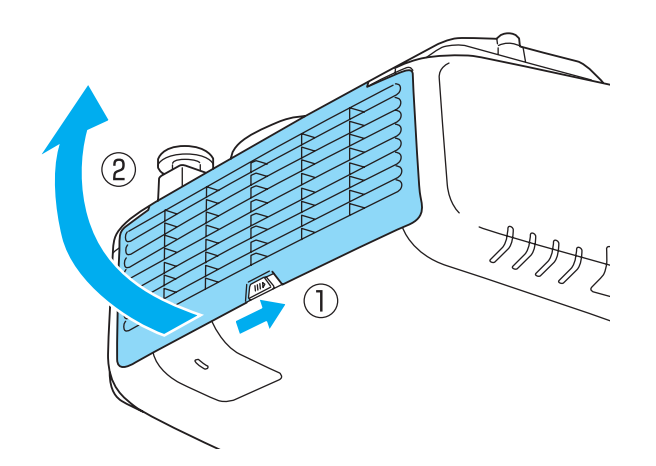

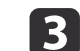

エアフィルターを取り外します。<br>エアフィルター中央の突起をつまみ、まっすぐに取り出します。

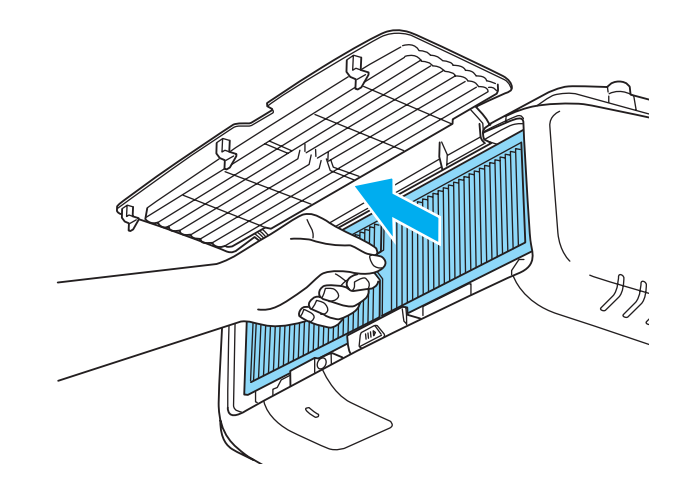

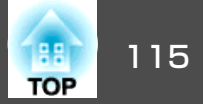

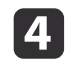

# **4 新しいエアフィルターを取り付けます。**<br>カチッと音がするまで押し込みます。

カチッと音がするまで押し込みます。

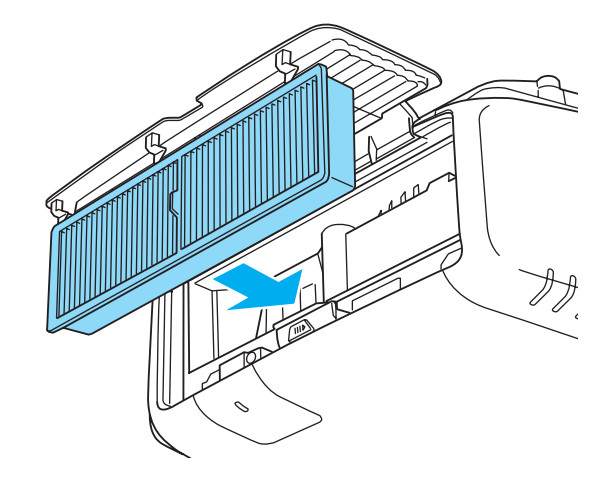

5 エアフィルターカバーを閉めます。

a使用済みのエアフィルターは、地域の廃棄ルールに従って廃棄して ください。会社等でお使いのときは、会社の廃棄ルールに従ってく ださい。 枠部分の材質:ポリプロピレン フィルター部分の材質:ポリプロピレン

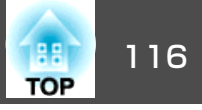

本機内部にはガラス部品や精密部品が数多く使われています。輸送の際には、衝撃による故障防止のため、次のように取り扱ってください。

### 近くへの移動

以下の点を確認して、静かに移動してください。

- 本機の電源を切り、すべての配線を外してください。
- レンズにカバーを取り付けてください。

### 輸送する場合

#### **梱包の準備**

上記の「近くへの移動」の確認点に加えて、以下の準備を行ってから梱包 してください。

- レンズシフトを上下、左右とも中央に設定してください。
- ●[「投写映像の位置調整](#page-20-0)(レンズシフト)」p.21
- 購入時にセットされていたレンズ保護パッドを装着してください。

#### **梱包と輸送の注意**

運送業者(宅配業者他)にご相談のうえ、本機に衝撃が伝わらないように 本機の周囲を保護し、堅固なダンボール箱に入れ、精密機器であることを告げて輸送を依頼してください。

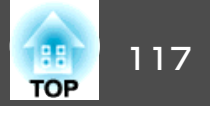

### 液晶アライメント

液晶パネルの画素の色ずれを調整します。水平方向、垂直方向に0.25画素ずつ、それぞれ±1画素の範囲内で調整できます。

• 液晶アライメントで調整後は映像が劣化する場合があります。 画面からはみ出した画素分の映像は表示されません。

[液晶アライメント]を選択し、【←】ボタンを押します。

- $\bf{u}$ 投写中に【メニュー】ボタンを押します。
- **b**

[拡張設定]から[表示設定]を選択します。

 $\boxed{3}$ 画質調整 【表示設定】 医戻る 映像 メニュー表示位置

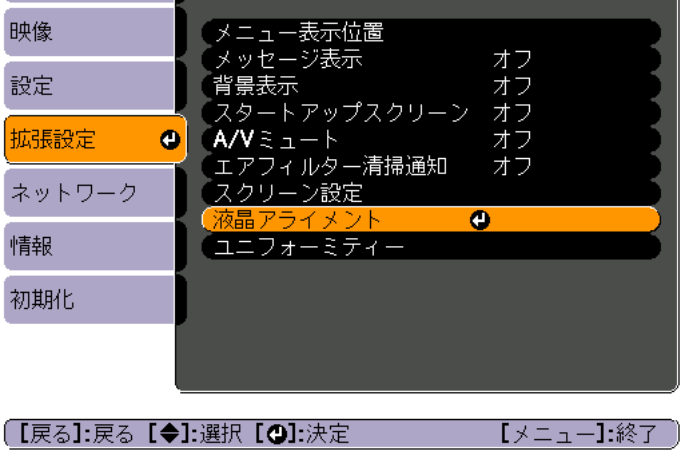

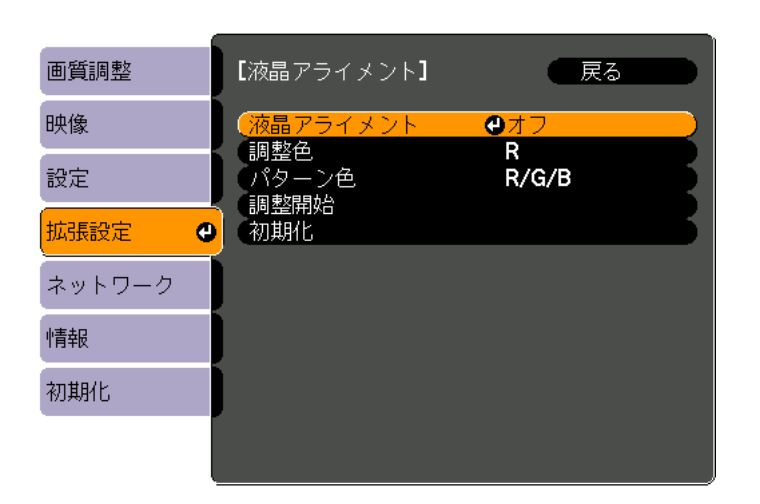

#### 「【戻る】:戻る【◆】:選択【◎】:決定 【メニュー】:終了

- (1) 「液晶アライメント]を選択し、【◢】ボタンを押します。
- (2) 「オン1を選択し、【▲】ボタンを押します。
- (3) 【戻る】ボタンを押して前の画面に戻ります。

#### l 5 調整する色を選びます。

- (1) 「調整色]を選択し、【→】ボタンを押します。
- (2) [R](赤)、[B](青)のいずれかを選択し、【→】ボタンを押します。
- (3) 【戻る】ボタンを押して前の画面に戻ります。

#### l 6 [パターン色]で調整時に表示する格子の色を選びます。

(1) [パターン色]を選択し、【 ノ】ボタンを押します。

[液晶アライメント]を有効にします。

d

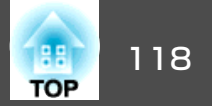

- (2) 格子の色をR(赤)、G(緑)、B(青)の組み合わせで選びます。 [R/G/B]:R、G、Bの3色で表示します。実際の格子の色は白になります。[R/G]:[調整色]を[R]にしているときに選択できます。R、Gの2色で表示します。実際の格子の色は黄色になります。[G/B]:調整色を[B]にしているときに選択できます。G、Bの2色で表示します。実際の格子の色はシアンになります。
- (3) 【戻る】ボタンを押して前の画面に戻ります。
- 【7】 [調整開始]を選択し、【↩】ボタンを押します。メッセージが表<br>- 示されるので、もう一度、【↩】ボタンを押します。

調整が始まります。調整は左上から順に4隅で行います。

a調整中は映像がゆがむ場合があります。調整を終了すると、 もとに戻ります。

- **ha** 【 ▲ 】【 ▼ 】【 ♦ 】【 ▶ 】ボタンで調整し、【 ↩ 】ボタンを押して次の調<br> 整ポイントへ進みます。
- i

4隅の調整後、「終了1を選択し、【→】ボタンを押します。

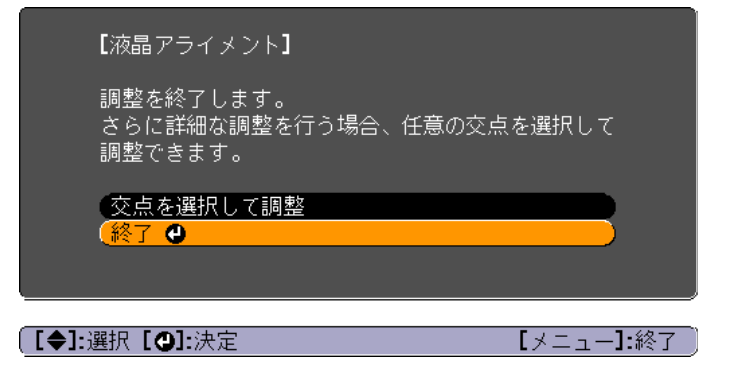

4点での調整が不十分の場合は、[交点を選択して調整]を選択して調整を続けます。

### ユニフォーミティー

画面全体の色味を調整します。

• ユニフォーミティーを調整後も色味が均一にならない場合があり<br>- ます。

- EB-4770W/EB-4650をお使いの場合、[カラーモード]を[ダイナミッ ク]または[スポーツ]に設定しているときは、本機能を使えませ $h_{\alpha}$ 
	- **●「映り具合を選ぶ(カラーモードの選択) | p.43**
- a投写中に【メニュー】ボタンを押します。

 $\overline{\mathbf{2}}$ [拡張設定]から[表示設定]を選択します。

l 3 [ユニフォーミティー]を選択し、【←】ボタンを押します。 以下の画面が表示されます。

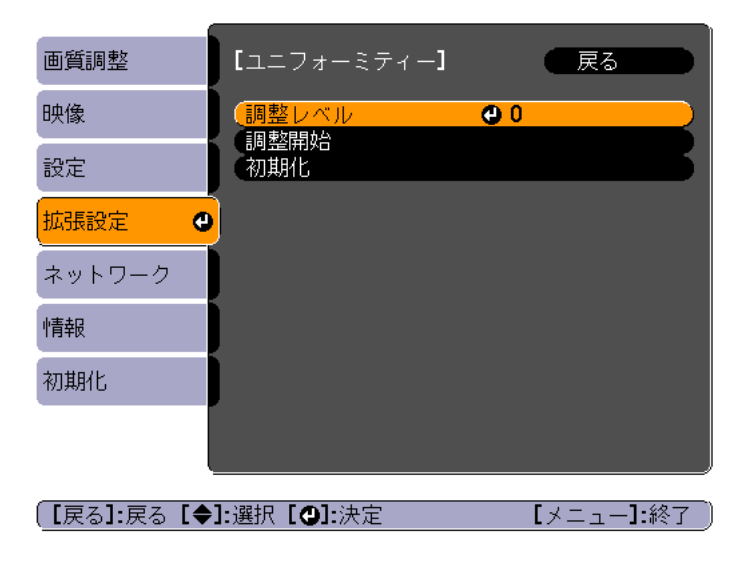

### |映像のメンテナンス||アメリカ||アメリカ||アメリカ||アメリカ||アメリカ||アメリカ||アメリカ||アメリカ||アメリカ||アメリカ||アメリカ||アメリカ|

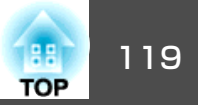

[調整レベル]:白 - グレー - 黒まで複数のレベル(EB-4950WUは <sup>5</sup>つのレベル、EB-4770W/EB-4650は4つのレベル)があります。そ れぞれのレベルに対して調整を行います。

[調整開始]:ユニフォーミティーの調整を開始します。[初期化]:[ユニフォーミティー]の調整値、設定値をすべて初期値に戻します。

**や。**[ユニフォーミティー]を調整中は映像がゆがむ場合がありま<br>γ す。調整を終了すると、もとに戻ります。

- **d** [調整レベル]を選択し、【→】ボタンを押します。
- 151 【 】【 】ボタンで調整レベルを設定します。
- l 6 【戻る】ボタンを押して前の画面に戻ります。
- g[調整開始]を選択し、【↩】ボタンを押します。
- **hall** 【 ▲ 】【 ▼ 】【 4 】【 ▶ 】ボタンで調整する箇所を選択し、【 ↩ 】ボタン を押します。

中央を選択すると画面全体に対して調整を行います。先に周囲を調整してから、最後に画面全体を調整してください。

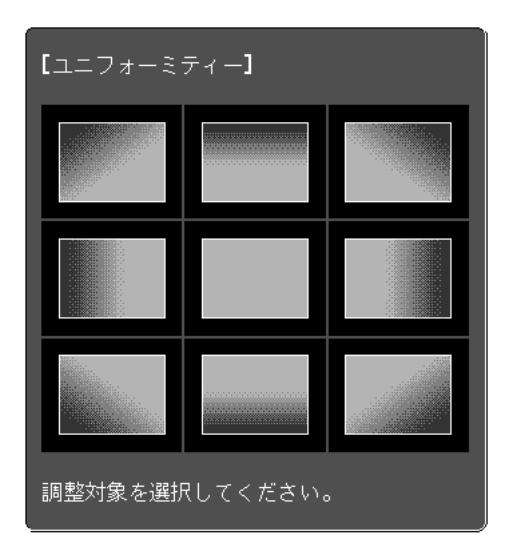

#### i 9 i 【 ▲ 】【 ▼ 】ボタンで調整する色を選び、【 4 】【 ▶ 】ボタンで調整し<br>ます。

【◀】ボタンを押すと色味が弱くなります。【▶】ボタンを押すと色 味が強くなります。

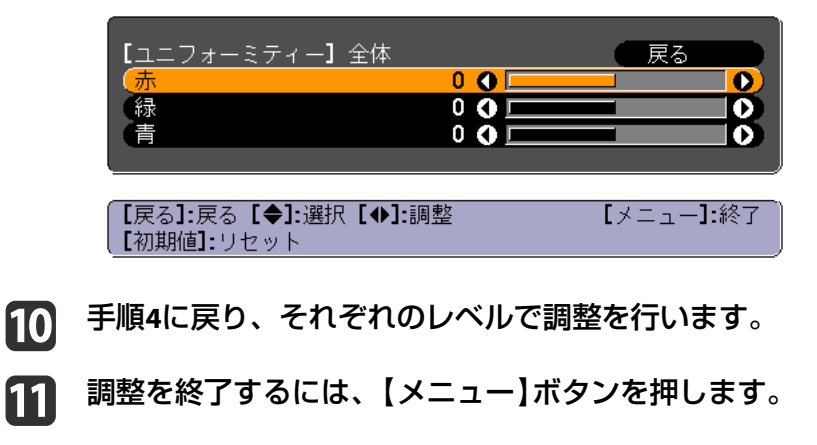

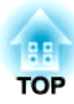

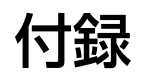

## ネットワーク関連機能 インファイル しょうしょう しょうしょう しょうしょう

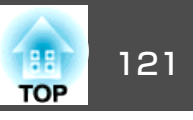

## クイックワイヤレス用**USB**キーの使い方

オプション品のクイックワイヤレス用USBキーは無線LANユニット装着部に接続します。本機とコンピューターを無線LANで接続するときは、以下の点をご確認ください。

- 無線LANユニット(ELPAP07)が、本機に取り付けられている。
- 本機がネットワークに無線LANで接続できるよう設定されている。
- $\bullet$  [無線LANメニュー] p.80

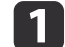

本機の電源を入れ、リモコンの【LAN】ボタンを押します。 以下の画面が表示されます。

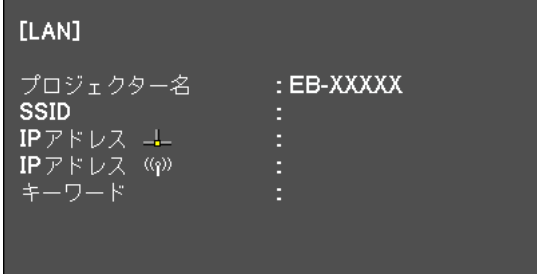

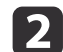

b **SSID**と**IP**アドレス情報が表示されていることを確認し、無線**LAN** ユニットを取り外します。

- ■「無線LANユニットの取り付け| p.33
- l 3 l クイックワイヤレス用**USB**キーを無線**LAN**ユニット装着部に差し 込みます。

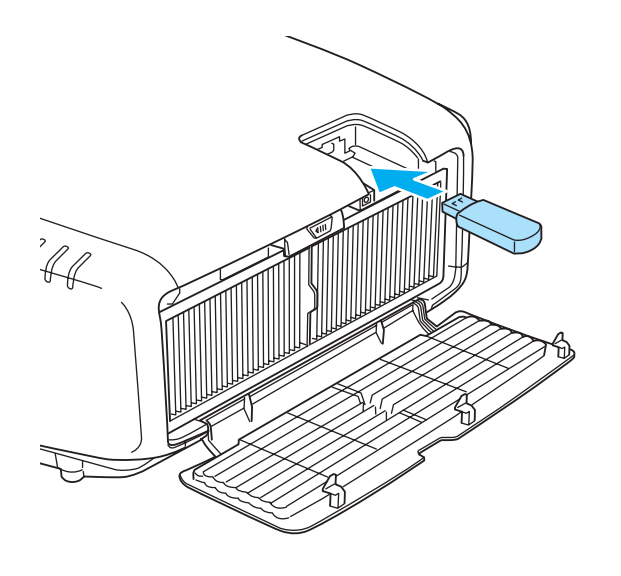

d 「ネットワーク情報の更新が終了しました。クイックワイヤレス <sup>用</sup>**USB**キーを取り外してください。」と表示されたら、クイック ワイヤレス用**USB**キーを取り外します。

クイックワイヤレス用USBキーを取り外したら、無線LANユニットを再び取り付けます。

**b** クイックワイヤレス用USBキーを、お使いのコンピューターに接<br>続します。

以降はクイックワイヤレス用USBキーに添付の取扱説明書を参照してください。

<span id="page-121-0"></span>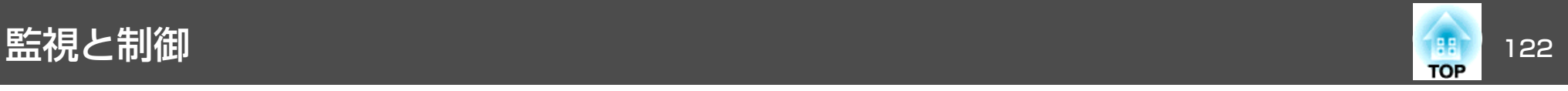

### **EasyMP Monitor**について

EasyMP Monitorを使うと、ネットワーク上の複数のエプソンプロジェク ターの状態をコンピューターのモニターに表示して確認したり、コンピューターから制御したりできます。

EasyMP Monitorは以下のWebサイトからダウンロードしてください。

<http://www.epson.jp/download/>

#### **Message Broadcastingについて**

Message BroadcastingはEasyMP Monitor用のプラグインソフトです。

Message Broadcastingを使うと、ネットワーク接続されたすべてのエプ ソンプロジェクター、または指定したプロジェクターにメッセージ(JPEG ファイル)を送信し、投写することができます。

データは手動で送信したり、EasyMP Monitorのタイマー機能を使って自 動的に送信することができます。

Message Broadcastingは以下のWebサイトからダウンロードしてくださ い。

<http://www.epson.jp/download/>

### **Web**ブラウザーを使って設定を変更する(**Web**制 御)

本機とネットワーク接続したコンピューターのWebブラウザーを利用し て、コンピューターから本機の設定や制御が行えます。この機能を使え ば、本機と離れた場所から、設定や制御の操作ができます。また、キーボードを使って設定内容を入力できるので、文字の入力を伴う設定も容易にできます。

Webブラウザーは、Internet Explorer8.0以降を使用してください。Mac OS Xをお使いの場合は、Safariを使用してください。

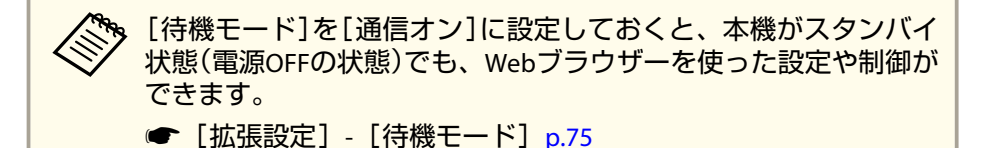

#### **本機の設定**

本機の環境設定メニューで設定する項目をWebブラウザー上で設定できます。設定した内容は、環境設定メニューに反映されます。

#### **Webブラウザーで設定できない環境設定メニューの項目**

- 設定メニュー ユーザーボタン
- 拡張設定メニュー 表示設定 メニュー表示位置、液晶アライメント、ユニフォーミティー
- 拡張設定メニュー ユーザーロゴ
- 拡張設定メニュー 動作設定 高地モード
- 拡張設定メニュー 言語
- 初期化メニュー
- 各メニューの項目の内容は本機の環境設定メニューと同じです。
- **●[「環境設定メニュー」](#page-66-0)p.67**

#### **Web制御画面を表示する**

以下の手順で、Web制御画面を表示します。

コンピューターとプロジェクターをネットワークに接続できる状態にしておきます。

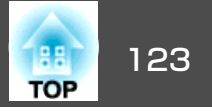

環境設定メニューで[接続モード]を[マニュアルモード]にしてくださ $\left\{ \cdot \right\}$ 

**☞**[ネットワーク]-[無線LAN]-[接続モード] [p.80](#page-79-0)

<mark>、</mark>。ご使用のWebブラウザーで、プロキシサーバーを使用して接続する<br>/ ように設定されていると、Web制御画面を表示できません。表示し たい場合は、プロキシサーバーを使用しないで接続するように設定 してください。

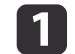

コンピューターで**Web**ブラウザーを起動します。

b **Web**ブラウザーのアドレス入力部に、プロジェクターの**IP**アドレ スを入力し、コンピューターのキーボードの**Enter**キーを押します。

Web制御画面が表示されます。

プロジェクターの環境設定メニューのネットワークメニューで Web制御パスワードを設定しているときは、パスワードを入力する画面が表示されます。

c ユーザー**ID**とパスワードを入力する画面が表示されます。 ユーザーIDに「**EPSONWEB**」と入力します。

パスワードの初期設定は「**admin**」です。

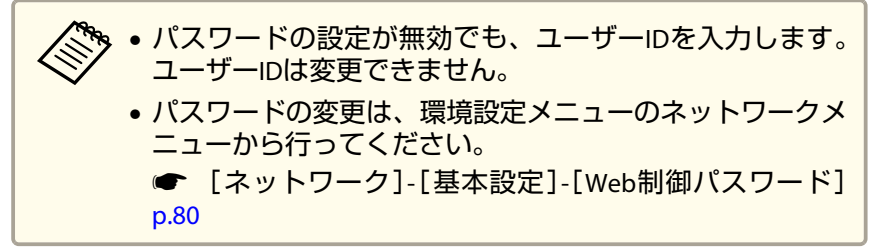

### メール通知機能で異常を通知する

メール通知機能の設定をしておくと、異常/警告状態になったとき、設定したメールアドレスに異常状態が電子メールで通知されます。これにより、離れた場所にいても本機の異常を知ることができます。

- **☞**[ネットワーク]-[メール]-[メール通知機能] [p.84](#page-83-0)
	- •送信先(宛先)は最大3つまで登録でき、一括して送ることができ<br>ます。
		- 本機に致命的な異常が発生し、瞬時に起動停止状態になった場合などは、メール送信できないことがあります。
		- •[待機モード]を[通信オン]に設定しておくと、本機がスタンバイ状態(電源OFFの状態)でも、制御ができます。
		- **[拡張設定] [待機モード] [p.75](#page-74-0)**

#### **異常通知メールの見方**

メール通知機能をオンに設定していて本機が異常/警告状態になったときには、次のメールが送付されます。

- メール差出人:宛先1のアドレス
- メールタイトル:EPSON Projector

<sup>1</sup>行目:異常が生じたプロジェクターのプロジェクター名

2行目:異常が生じたプロジェクターに設定されているIPアドレス

3行目以降:異常の内容

異常の内容は、1行に1つずつ記載されています。メッセージの示す主な 内容は以下のとおりです。

- Clean Air Filter(エアフィルター清掃通知)
- Internal error(内部異常)

### 監視と制御 124 million in the set of the set of the set of the set of the set of the set of the set of the set of t

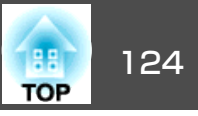

- Fan related error(ファン異常)
- Sensor error(センサー異常)
- Lamp timer failure(ランプ点灯失敗)
- Lamp out(ランプ異常)
- Internal temperature error(内部高温異常/オーバーヒート)
- High-speed cooling in progress(高温警告)
- Lamp replacement notification(ランプ交換勧告)
- Low Air Flow(エアフィルター風量低下)
- Low Air Flow Error(フィルター風量低下異常)
- No-signal(ノーシグナル) 本機に映像信号が入力されていません。 接続状態や、接続している 機器の雷源が入っているかを確認してください。
- Auto Iris Error(オートアイリス異常)
- Power Err. (Ballast)(電源系異常(バラスト))

異常/警告の対処方法は、以下をご確認ください。

**●[「インジケーターの見方」](#page-89-0)p.90** 

### **SNMP**を使って管理する

環境設定メニューで[SNMP]を[オン]に設定をしておくと、異常/警告状態になったとき、設定したコンピューターに異常状態が通知されます。これにより、離れた場所で集中管理している状態でも本機の異常を 知ることができます。

**●** [ネットワーク]-[その他]-[SNMP] [p.85](#page-84-0)

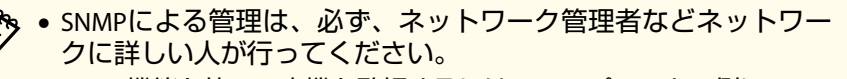

- SNMP機能を使って本機を監視するには、コンピューター側にSNMP マネージャープログラムがインストールされている必要があります。
- 本機のSNMPエージェントはバージョン1(SNMPv1)に準拠しています。
- 通知先のIPアドレスは2つまで登録できます。

### **Web Remote**画面を表示する

Web Remote機能では、プロジェクターのリモコンでの操作をWebブラ ウザーで行うことができます。

#### $\blacksquare$ **Web**制御画面を表示します。

**Web Remote**をクリックします。

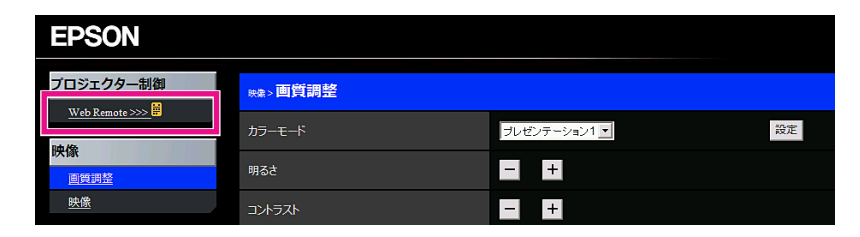

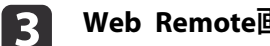

 $\Box$ 

**Web Remote**画面が表示されます。

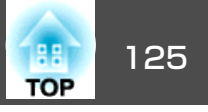

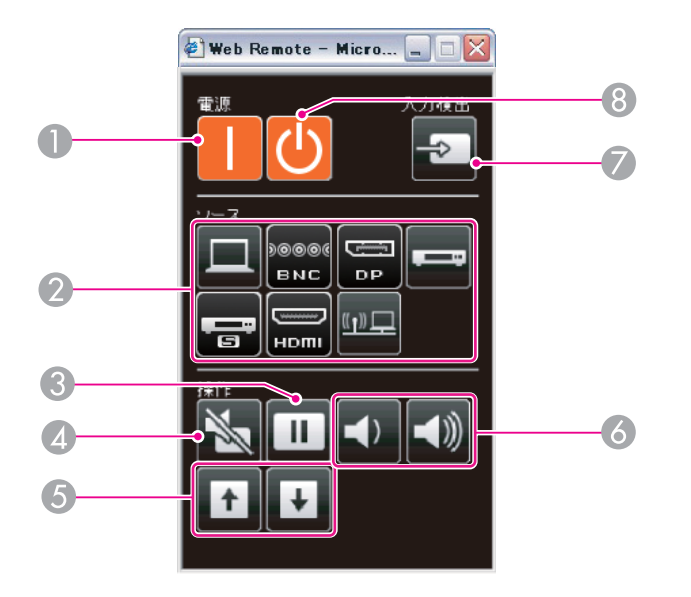

 $\mathbb{O}$   $\lbrack \text{()} \rbrack$ ボタン

本機の電源をオンにします。

- 2 入力切り替えボタン
	- ■「リモコンで目的の映像に切り替える | p.38
- C 【静止】ボタン
	- **●[「映像を停止させる\(静止\)」](#page-53-0)p.54**
- **4 【A/Vミュート】ボタン** 
	- ■「映像と音声を一時的に消す (A/Vミュート)」p.54
- E 【ページ】ボタン
	- $\bullet$ 「リモコン $|$ p.13
- 6 【音量】ボタン
- G 【入力検出】ボタン
	- ●「入力信号を自動検出して切り替える(入力検出) |p.37
- 8 【 ①】ボタン

### **ESC/VP21**コマンド

ESC/VP21を使うと本機を外部機器から制御できます。

### **コマンドリスト**

本機に電源オンのコマンドを送信すると、電源が入りウォームアップ状 態になります。本機は電源オンの状態になったときにコロン':'(3Ah) を返信します。

このように本機はコマンドを受け取ると、そのコマンドを実行後 ':' を返信し、次のコマンドを受け付けます。

異常終了のときは、エラーメッセージを出力した後に ':' を返信しま す。

#### 主な内容は以下のとおりです。

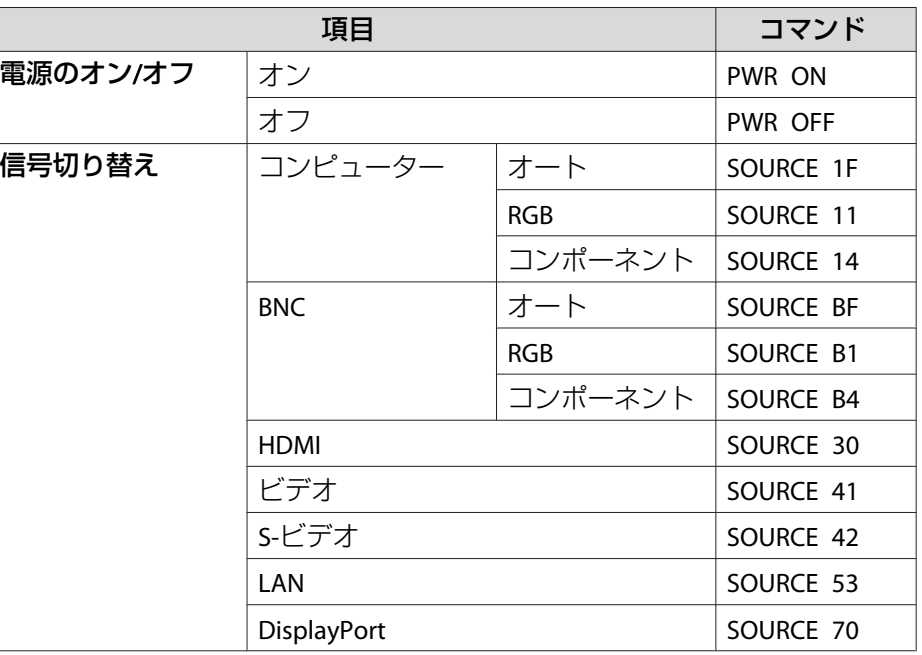

本機の電源をオフにします。

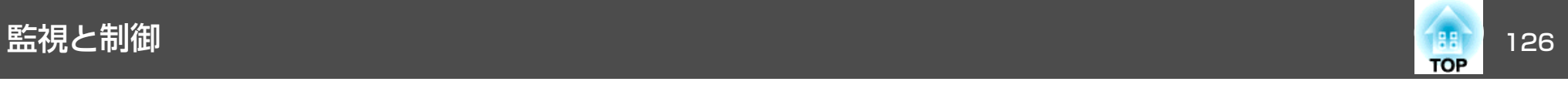

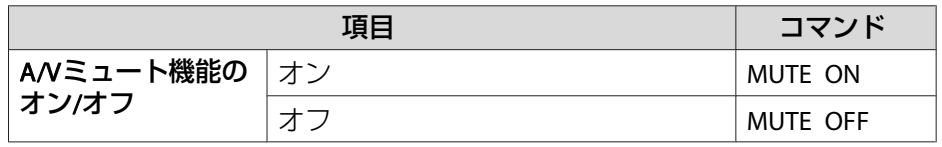

各コマンドの最後に、復帰(CR)コード(0Dh)を追加して送信してください。

詳細やその他のコマンドは以下のWebサイトを参照してください。

[http://www.epson.jp/products/download/elp/escvp21\\_kyodaku.htm](http://www.epson.jp/products/download/elp/escvp21_kyodaku.htm)

#### **ケーブル配線**

#### **シリアル接続**

• コネクター形状:D-Sub 9pin(オス)

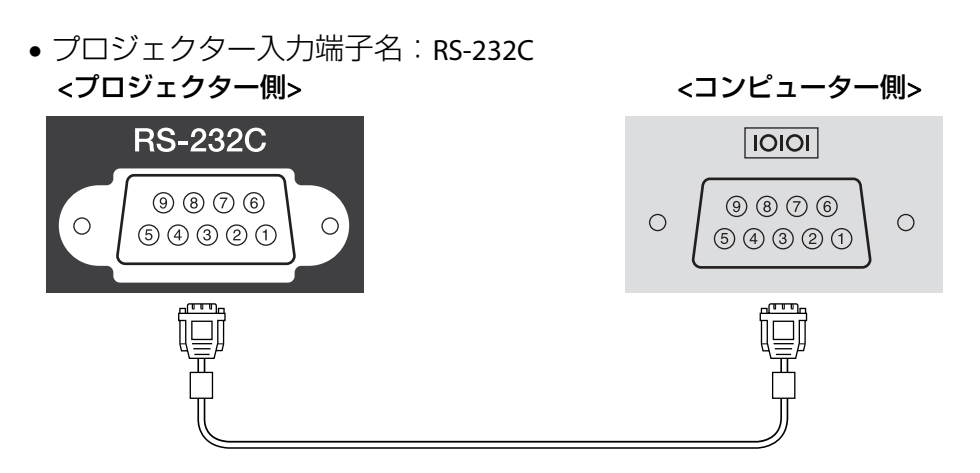

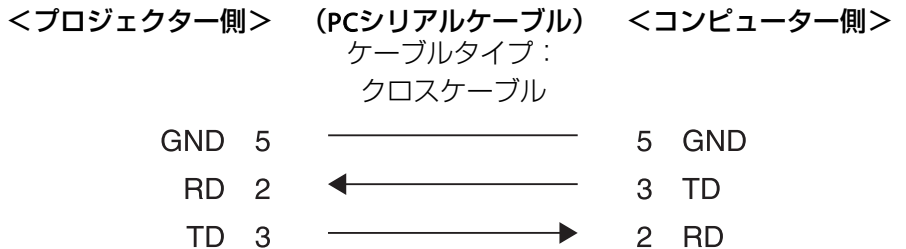

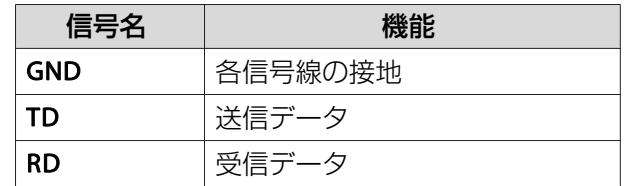

#### **通信プロトコル**

- ボーレート基準速度:9600bps
- データ長:8bit
- パリティー:なし
- ストップビット:1bit
- フロー制御:なし

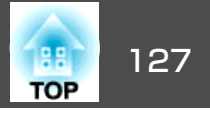

### **PJLink**について

JBMIA(社団法人ビジネス機械・情報システム産業協会)によりネットワー ク対応プロジェクターの制御用プロトコルの標準化が進められ、制御用標準プロトコルPJLink Class1が策定されました。

本機は、JBMIAが策定したPJLink Class1の規格に適合しています。

PJLinkを使うにはネットワーク設定が必要です。ネットワーク設定については以下をご覧ください。

**●[「ネットワークメニュー」](#page-77-0)p.78** 

PJLink Class1で定義されているコマンドのうち、以下の内容を除く全コマンドに対応しており、PJLink 規格適合性検証で適合を確認していま す。

URL:<http://pjlink.jbmia.or.jp/>

• 非対応コマンド

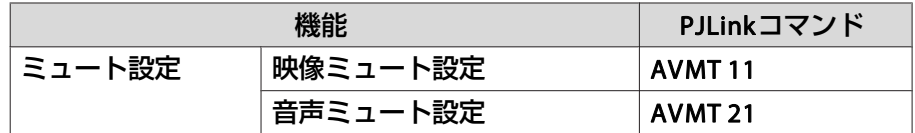

• **PJLink**で定義している入力名と本機の入力ソースの対応

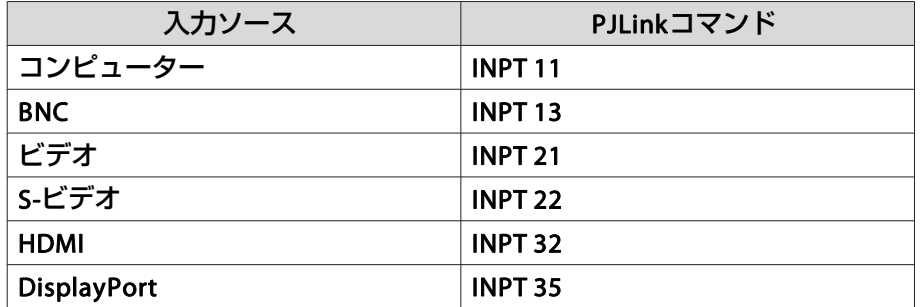

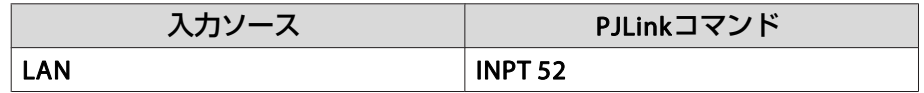

#### •「メーカ名問合せ」で表示するメーカ名 **EPSON**

•「機種情報問合せ」で表示する機種名 EPSON 4955/4950EPSON 4770WEPSON 5910/4650

### **Crestron RoomView®**について

Crestron RoomView®はCrestron®社が提供する統合コントロールシステムです。ネットワークで接続された複数の機器を一括して監視・制御できます。

本機はその制御用 プロトコルに対応していますので 、 Crestron RoomView®で構築されたシステム環境下でご利用いただけます。

Crestron RoomView®の詳細は、Crestron®社のWebページを参照してください。(英語のみの表示となります。)

<http://www.crestron.com>

Crestron RoomView®の概要は次のとおりです。

• **Web**ブラウザーを利用した遠隔操作 コンピューターの画面上でリモコンと同様にプロジェクターを操作できます。

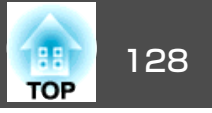

• アプリケーションソフトを利用した監視・制御

Crestron®社が提供するアプリケーションソフトCrestron RoomView® Express/Crestron RoomView® Server Editionでシステム内の機器の監 視、ヘルプデスクとの通信、緊急時のメッセージ送信を行えます。詳細は以下をご覧ください。

<http://www.crestron.com/getroomview>

本書では、Webブラウザーを利用してコンピューターの画面上で本機を操作する方法を説明します。

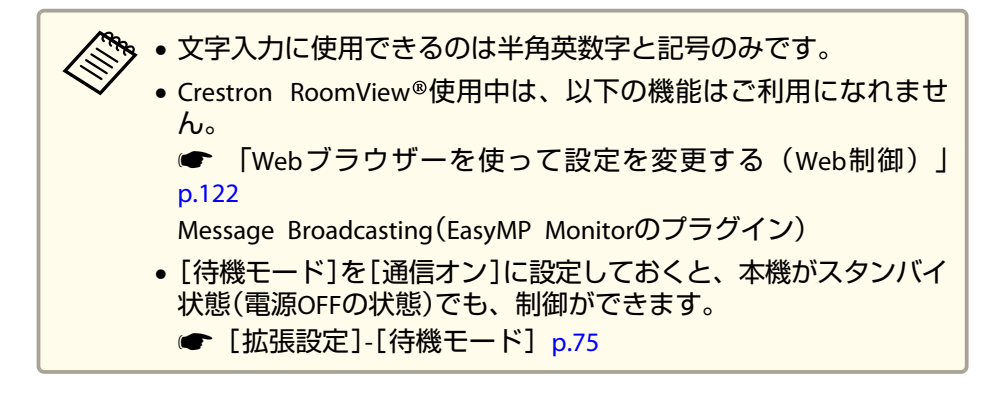

#### **コンピューターの画面上でプロジェクターを操作する**

#### **操作画面を表示する**

操作の前に以下の点をご確認ください。

- コンピューターとプロジェクターをネットワークに接続できる状態にしておきます。
- •[ネットワーク]メニューの[Crestron RoomView]を[オン]に設定してください。
	- ★ [ネットワーク]-[その他]-[Crestron RoomView] [p.85](#page-84-0)
- aコンピューターで**Web**ブラウザーを起動します。
- **b Web**ブラウザーのアドレス入力部に、プロジェクターの**IP**アドレ スを入力して、キーボードの**Enter**キーを押します。操作画面が表示されます。

#### **操作画面の使い方**

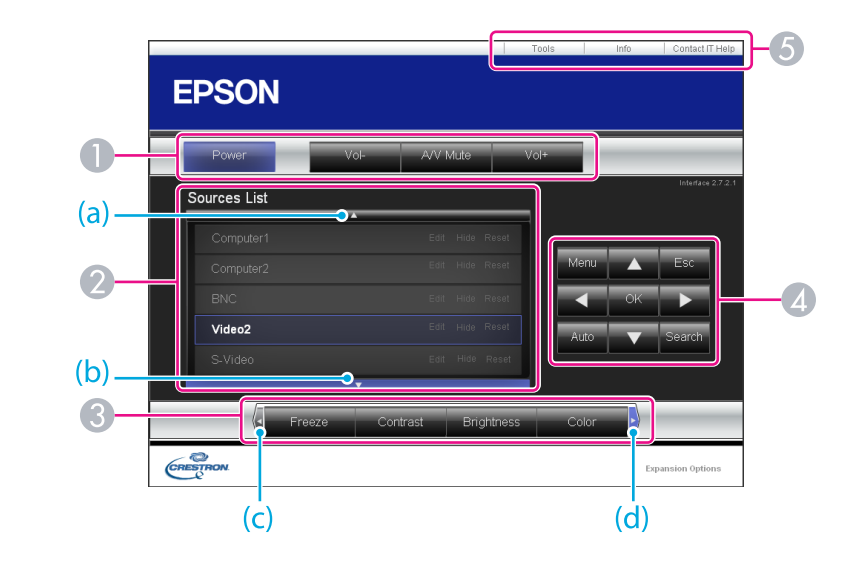

● 各ボタンをクリックすると、以下の操作を行えます。

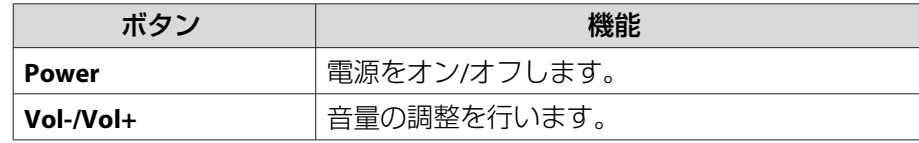

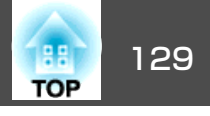

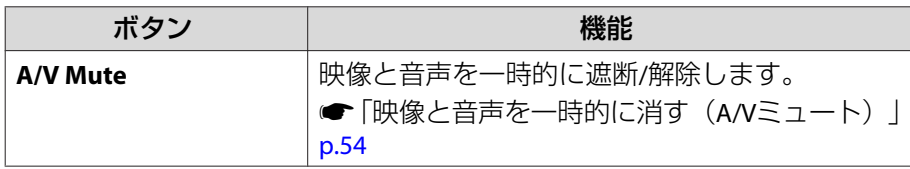

- クリックした入力ソースの映像に切り替わります。画面に表示されてい ない入力ソースは(a)、(b)をクリックして上下にスクロールすると表示されます。映像信号が入力されているソースは青色で表示されます。ソース名は任意で変更できます。
- 各ボタンをクリックすると、以下の操作を行えます。画面に表示されて いないボタンは(c)、(d)をクリックして左右にスクロールすると表示さ れます。

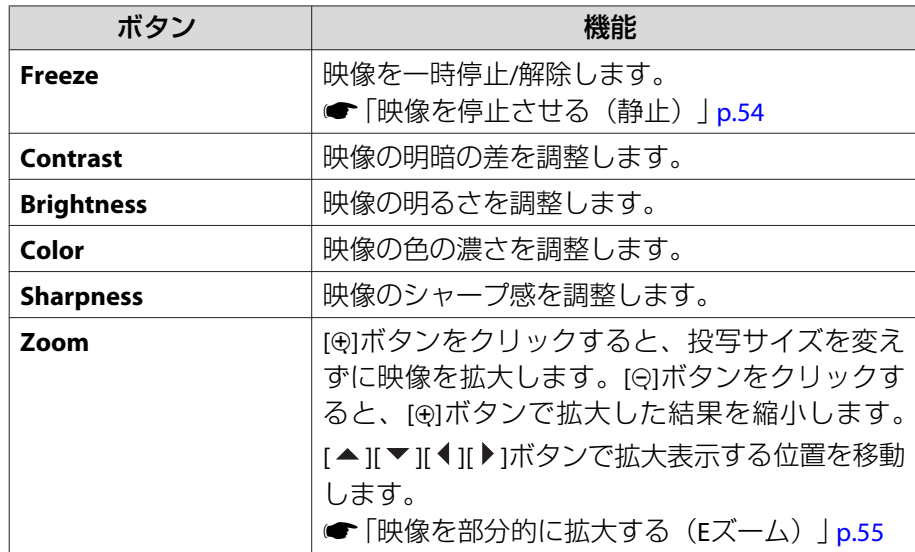

D [ ][ ][ ][ ]ボタンをクリックするとリモコンの【 】【 】【 】【 】 ボタンと同様の操作を行えます。その他のボタンをクリックすると以下の操作を行えます。

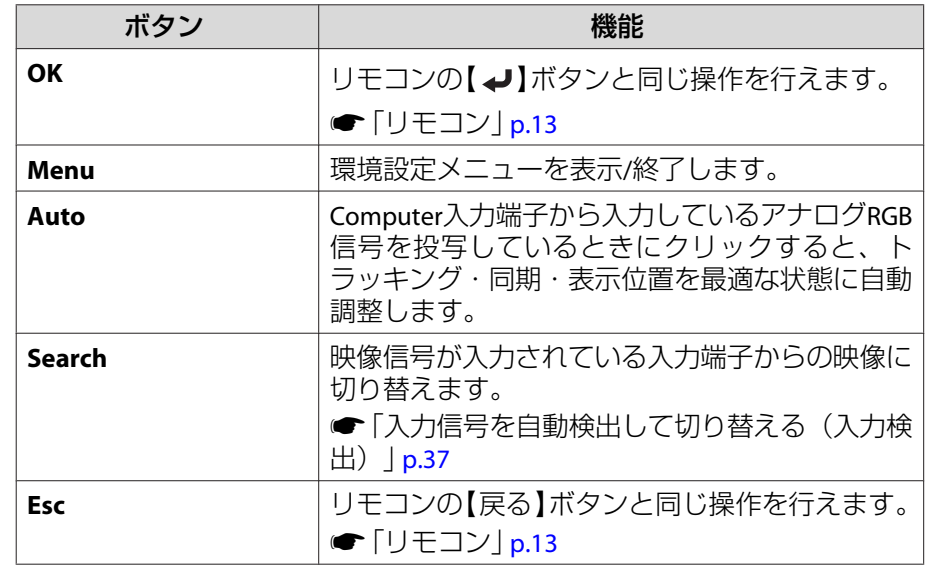

■ 各タブをクリックすると以下の操作を行えます。

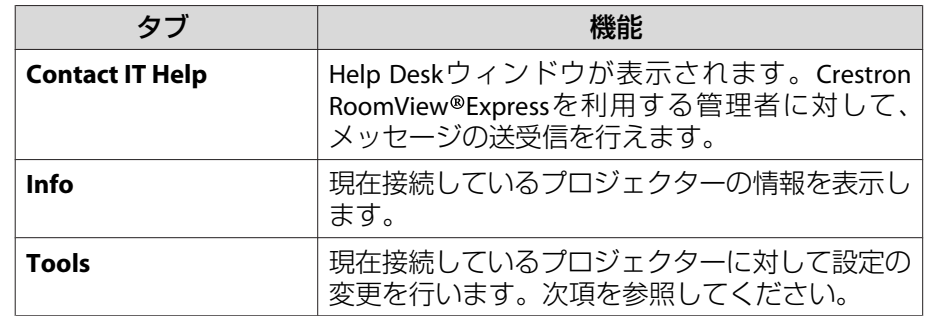

#### **Tools画面の使い方**

操作画面で**Tools**タブをクリックすると以下の画面が表示されます。現在接続しているプロジェクターに対して設定の変更を行えます。

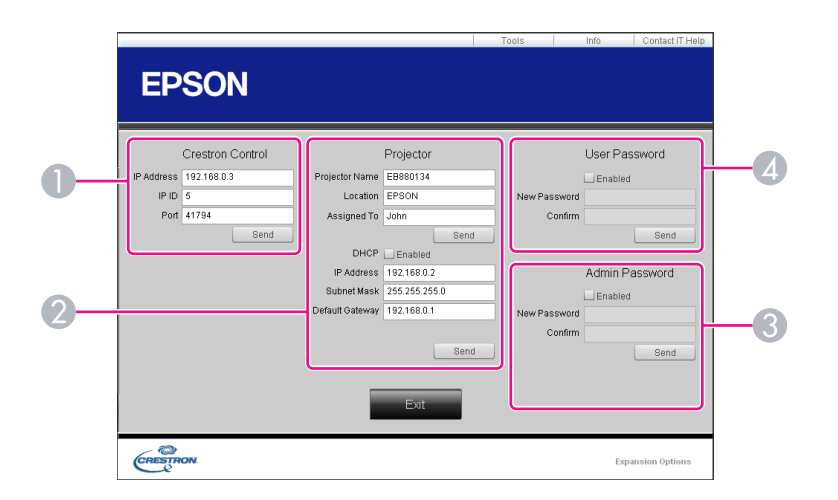

#### A **Crestron Control**

Crestron® の集中制御コントローラーに対する各設定を行います。

#### B **Projector**

以下の項目を設定できます。

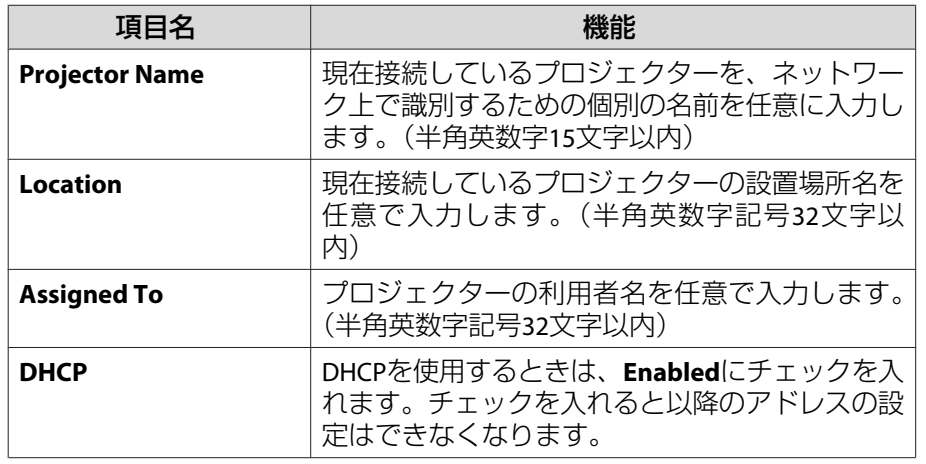

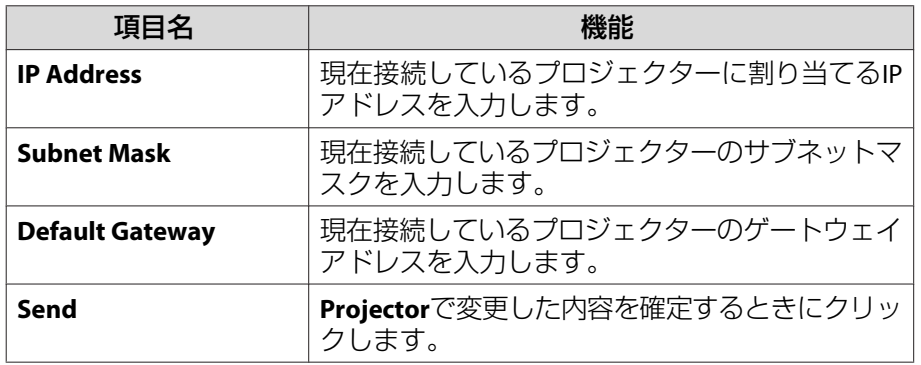

#### C **Admin Password**

Tools画面を開くときにパスワードの入力を求めるときは、**Enabled**に チェックを入れます。以下の項目を設定できます。

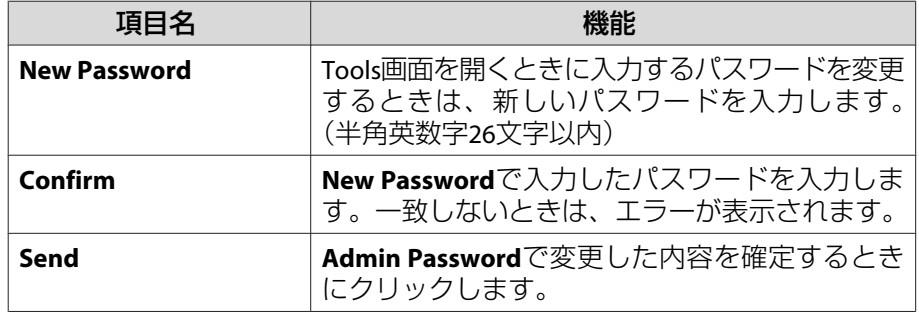

#### D **User Password**

コンピューター上で操作画面を開くときにパスワードの入力を求めると きは、**Enabled**にチェックを入れます。 以下の項目を設定できます。

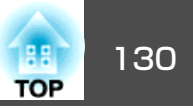

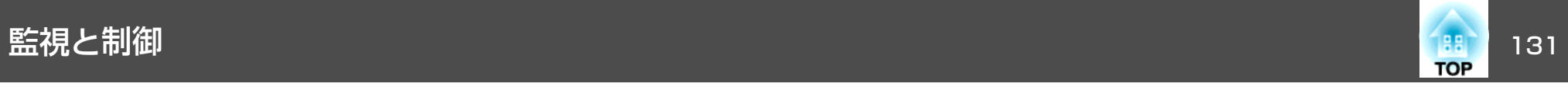

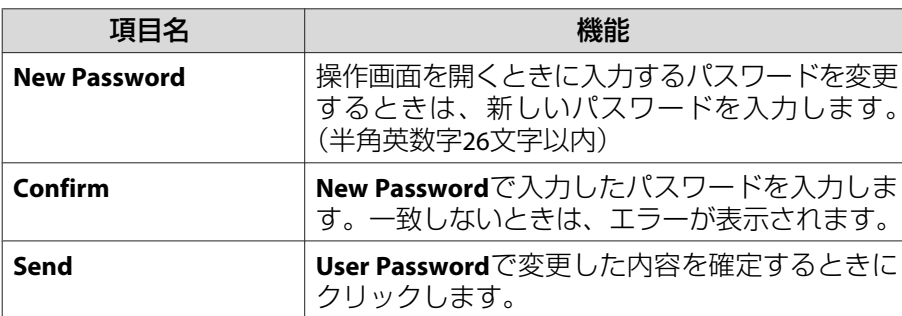

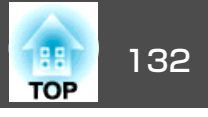

下記のオプション・消耗品を用意しています。用途に合わせてお買い求 めください。これらのオプション類は2015年3月現在のものです。予告なく変更することがありますので、ご了承ください。

### オプション

コンピューターケーブル ELPKC02 (ミニD-Sub 15pin/ミニD-Sub 15pin用1.8m) 製品同梱のコンピューターケーブルと同等品です。

コンピューターケーブル ELPKC09

(ミニD-Sub 15pin/ミニD-Sub 15pin用 3m)

コンピューターケーブル ELPKC10

(ミニD-Sub 15pin/ミニD-Sub 15pin用 20m)

製品同梱のコンピューターケーブルでは短いときの延長ケーブルです。

リモコンケーブルセット ELPKC28

(10m、<sup>2</sup>本セット)

離れたところから確実にリモコンで操作したいときに使います。

#### 無線LANユニット ELPAP07

本機とコンピューターを無線で接続して投写するときに使います。

#### クイックワイヤレス用USBキー ELPAP09

本機とWindows搭載のコンピューターを1対1で即接続して投写するときに使います。

- パイプ450(450mm)※ ELPFP13
- パイプ700(700mm)※ ELPFP14

高天井および化粧天井に取り付けるときに使います。

#### 天吊り金具※ ELPMB22

本機を天井に取り付けるときに使います。

薄型天吊り金具※ ELPMB30 天吊り接続部をすっきり見せます。

- ※ 天吊り設置には特別な技術が必要となります。お買い求めいただいた販売 店またはお問い合わせ先に記載の連絡先にご相談ください。
- [『お問い合わせ先』](#page-0-0)

### 消耗品

交換用ランプ ELPLP77 使用済みランプと交換します。

エアフィルター ELPAF45

使用済みエアフィルターと交換します。

# スクリーンサイズと投写距離 しょうしょう しゅうしょう しゅっぱん いっぱん 133

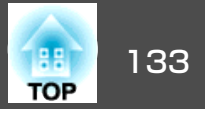

### **EB-4950WU/EB-4770W**の投写距離表

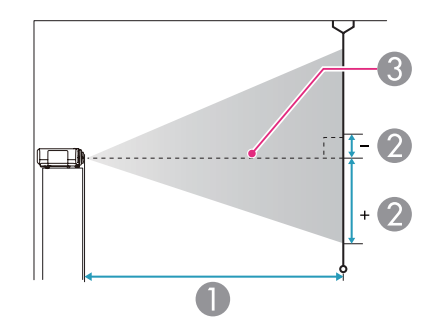

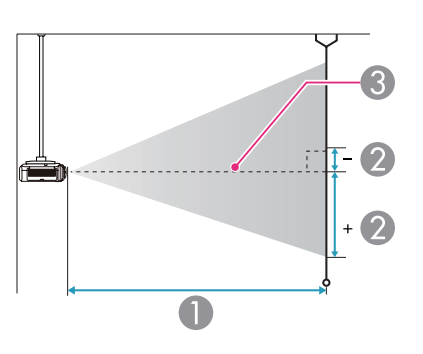

| 4:3スクリーンサイズ |         | 最短(ワイド)~<br>最長(テレ) | 上下レンズシフト<br>最上~最下 |
|-------------|---------|--------------------|-------------------|
| 100型        | 203x152 | $312 \sim 564$     | $0 \sim +152$     |
| 120型        | 244x183 | $376 \sim 677$     | $0 \sim +183$     |
| 150型        | 305x229 | $471 \sim 848$     | $0 \sim +229$     |
| 200型        | 406x305 | $630 \sim 1132$    | $0 \sim +305$     |
| 250型        | 508x381 | $788 \sim 1415$    | $0 \sim +381$     |

単位:cm

| 16:9スクリーンサイズ |         | 最短(ワイド)~<br>最長(テレ) | 上下レンズシフト<br>最上~最下 |
|--------------|---------|--------------------|-------------------|
| 50型          | 111x62  | $139 - 254$        | $-3 \sim +66$     |
| 60型          | 133x75  | $168 \sim 305$     | $-4 \sim +79$     |
| 80型          | 177x100 | $226 \sim 408$     | $-6 \sim +105$    |
| 100型         | 221x125 | $283 \sim 511$     | $-7 \sim +131$    |
| 120型         | 266x149 | $341 \sim 615$     | $-8 \sim +153$    |
| 150型         | 332x187 | $427 \sim 769$     | $-10 \sim +197$   |
| 200型         | 443x249 | $571 \sim 1027$    | $-14 \sim +263$   |
| 250型         | 553x311 | $715 \sim 1285$    | $-17 - +329$      |
| 290型         | 642x361 | $830 \sim 1491$    | $-20 \sim +381$   |

単位:cm

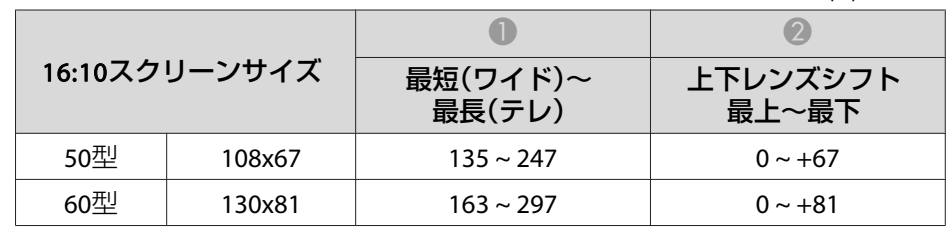

#### A 投写距離

- は、レンズ中心から映像下端までの高さです。上下レンズシフトの 設定により変わります。
- C レンズ中心

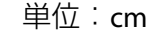

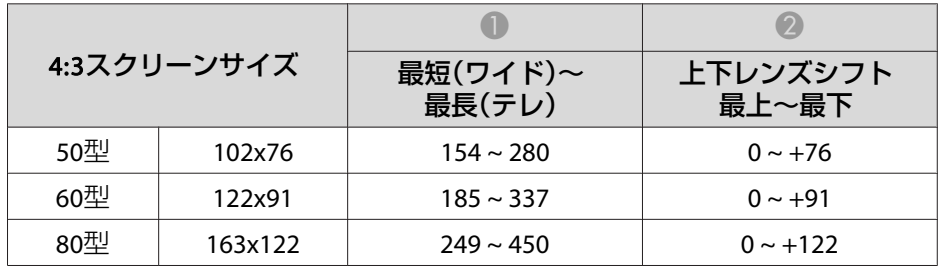

# スクリーンサイズと投写距離 いちょうしょう しゅうしょう しゅっぱん しゅっぱん いっぱん 134

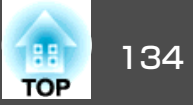

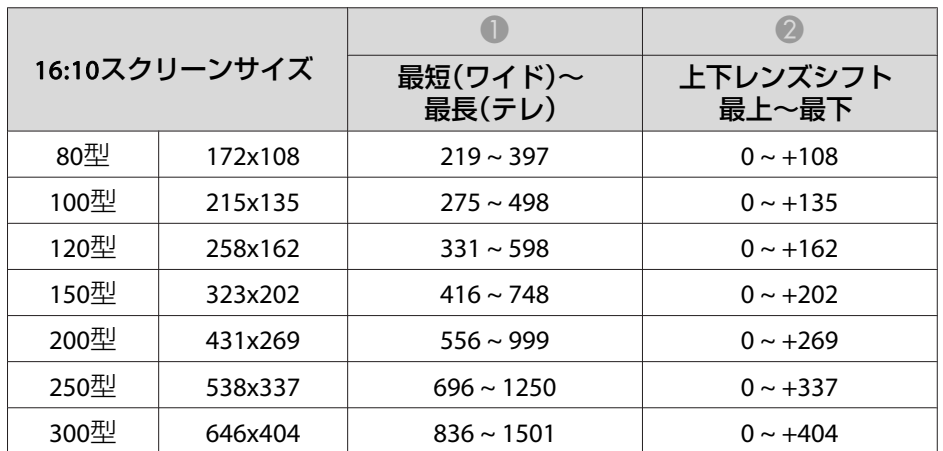

## スクリーンサイズと投写距離 いちょうしょう しゅうしょう しゅうしょう しゅっぱん いっぱん 135 mm

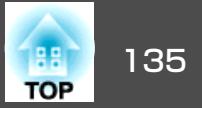

### **EB-4650**の投写距離表

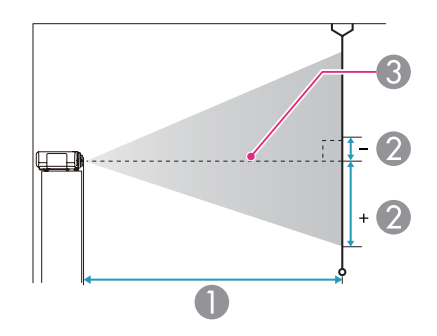

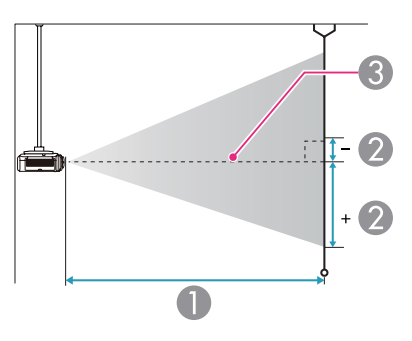

| 4:3スクリーンサイズ |         | 最短(ワイド)~<br>最長(テレ) | 上下レンズシフト<br>最上~最下 |
|-------------|---------|--------------------|-------------------|
| 80型         | 163x122 | $206 \sim 421$     | $-11 \sim +133$   |
| 100型        | 203x152 | $258 \sim 527$     | $-13 \sim +166$   |
| 120型        | 244x183 | $311 \sim 633$     | $-16 \sim +199$   |
| 150型        | 305x229 | $390 \sim 793$     | $-20 \sim +249$   |
| 200型        | 406x305 | $521 \sim 1059$    | $-27 \sim +332$   |
| 250型        | 508x381 | $652 \sim 1324$    | $-34 \sim +415$   |
| 300型        | 610x457 | $784 \sim 1590$    | $-40 \sim +498$   |

単位:cm

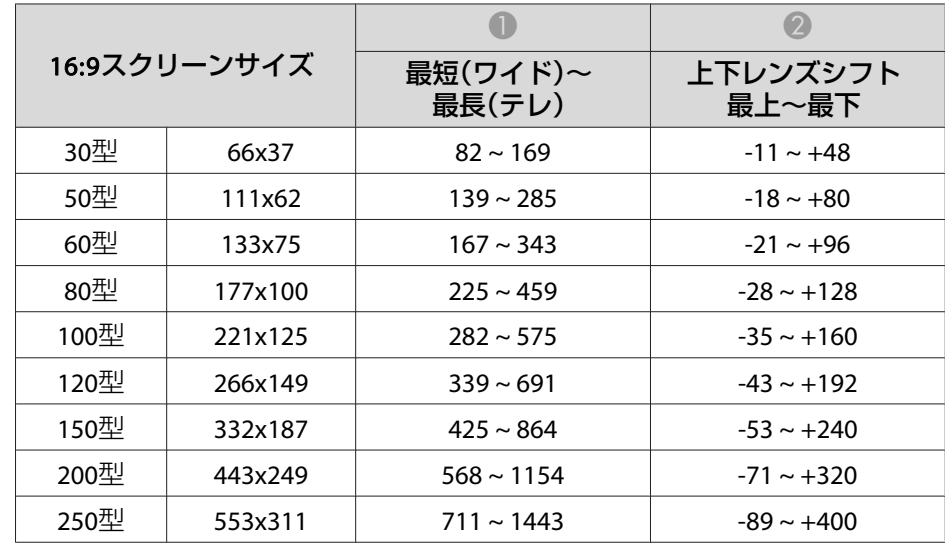

#### A 投写距離

- は、レンズ中心から映像下端までの高さです。上下レンズシフトの 設定により変わります。
- C レンズ中心

| 4:3スクリーンサイズ |        | 最短(ワイド)~<br>最長(テレ) | 上下レンズシフト<br>最上~最下 |
|-------------|--------|--------------------|-------------------|
| 30型         | 61x46  | $74 \sim 155$      | $-4 \sim +50$     |
| 50型         | 102x76 | $127 \sim 261$     | $-7 \sim +83$     |
| 60型         | 122x91 | $153 \sim 315$     | $-8 \sim +100$    |

単位:cm

# スクリーンサイズと投写距離 いちょうしょう しゅうしょう しゅうしょう しゅっぱん しゅっぱん 136 mm のうちょうしょう

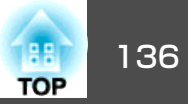

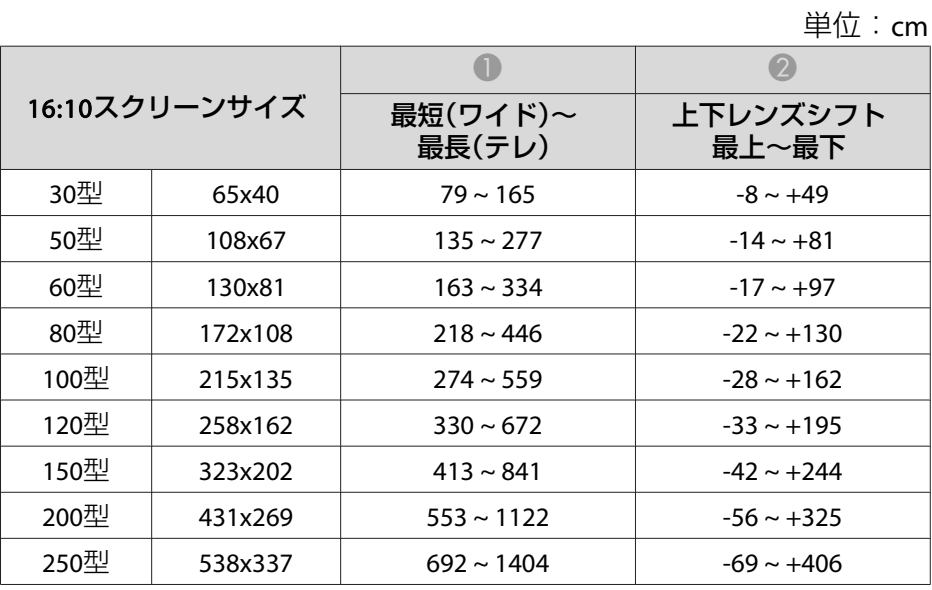

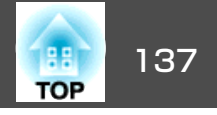

### 対応解像度

### **コンピューター映像(アナログRGB)**

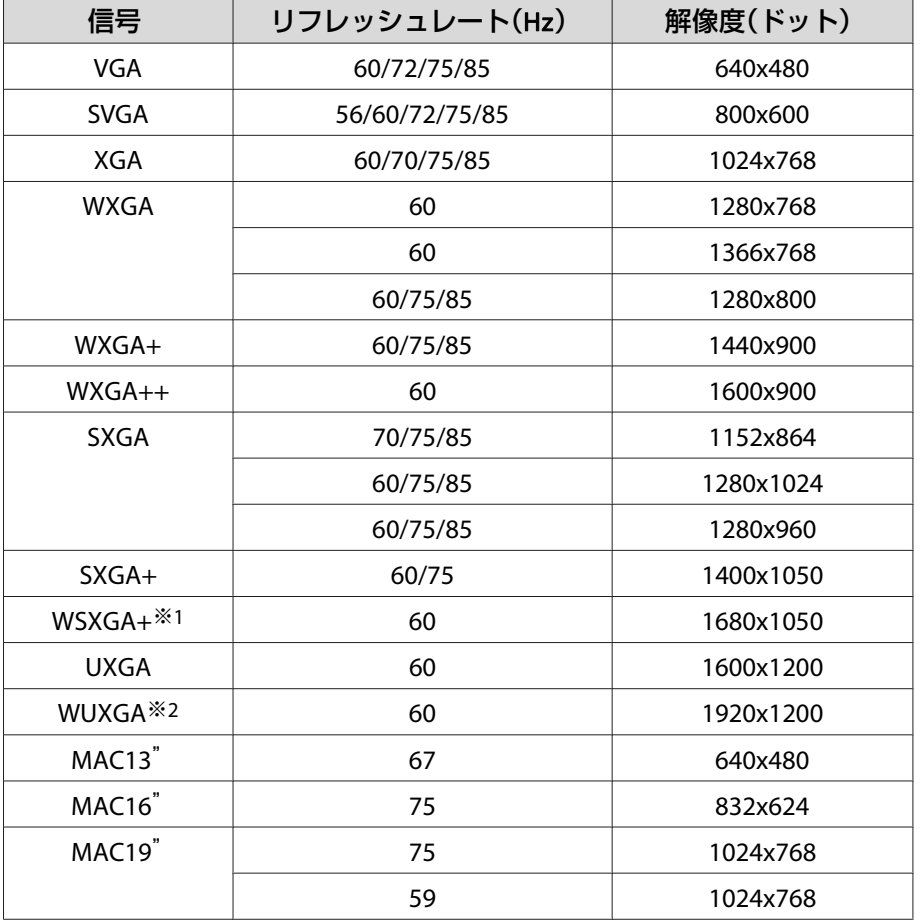

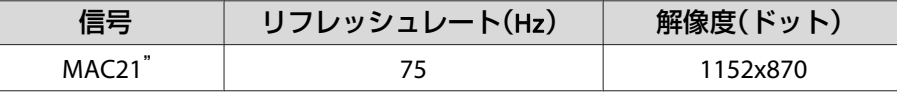

※1 環境設定メニューの[入力解像度]で[ワイド]を選択しているときに限り対 応します。(EB-4650は対応していません。)

※2 EB-4950WUのみ。VESA CVT-RB (Reduced Blanking) 信号のみ対応。

上記以外の信号が入力された場合でも、映像を投写できることがあります。 ただし、この場合、機能が制限されることがあります。

#### **コンポーネントビデオ**

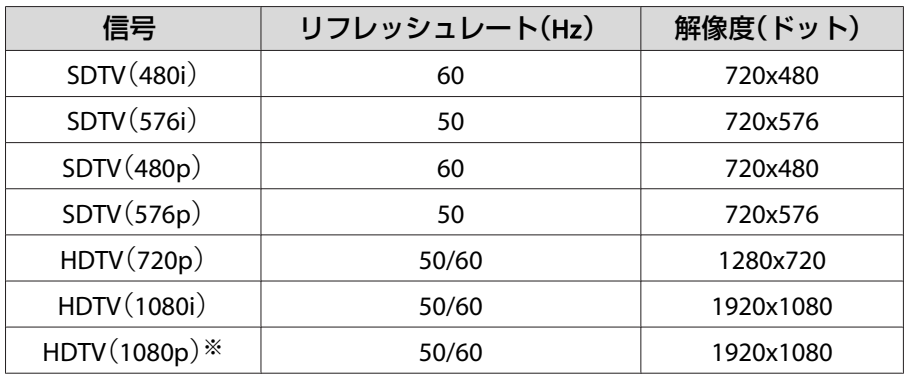

※ EB-4950WUのみ

#### **コンポジットビデオ**

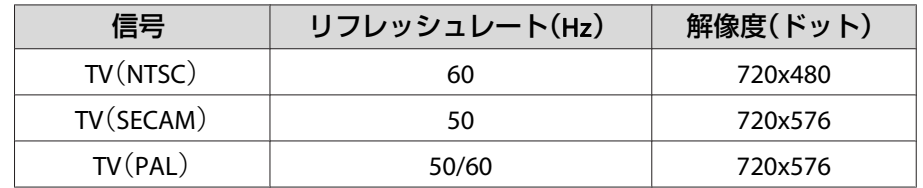

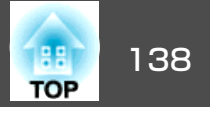

#### **HDMI入力端子、DisplayPort入力端子からの入力信号(EB-4950WU/ EB-4770W)**

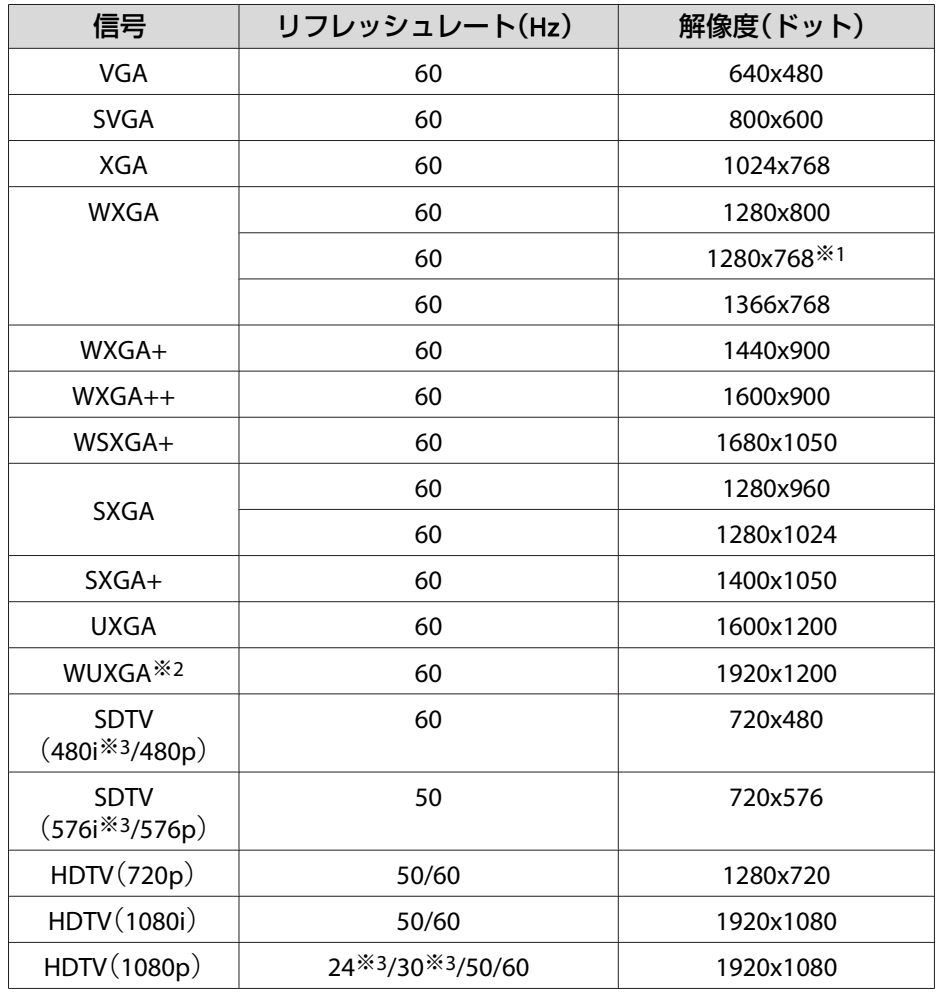

#### **HDMI入力端子、DisplayPort入力端子からの入力信号(EB-4650)**

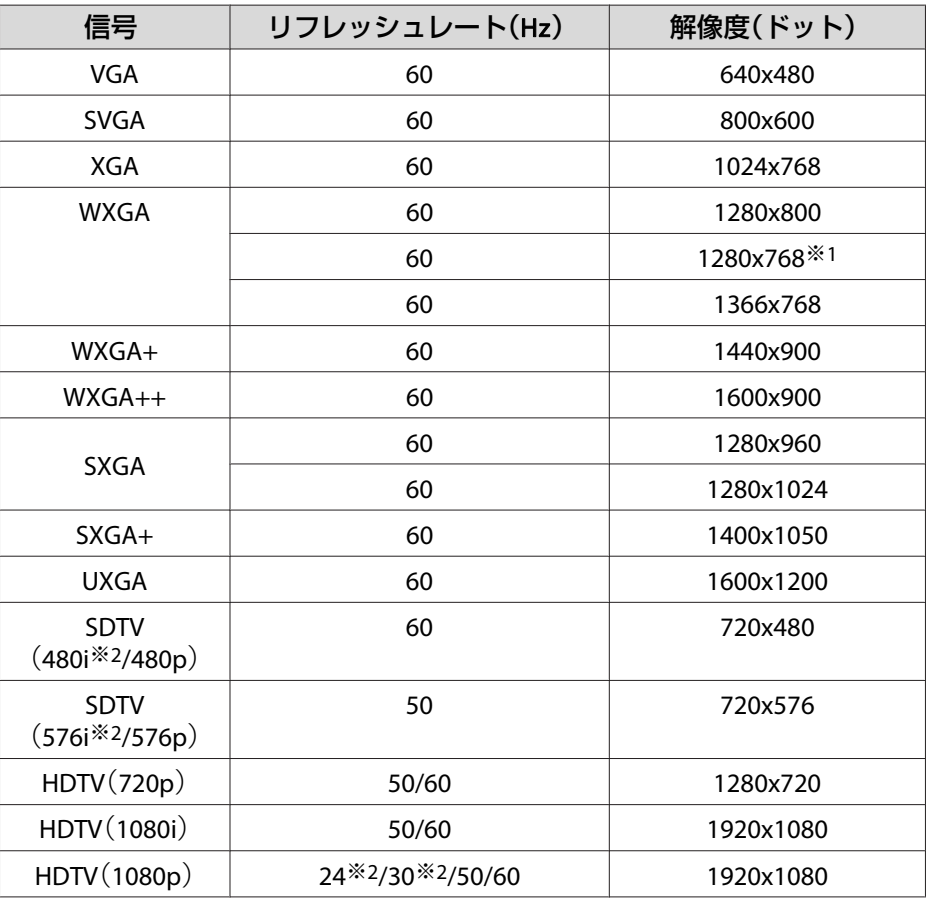

※<sup>1</sup> DisplayPort入力時のみ ※2 HDMI 入力時のみ

※<sup>1</sup> DisplayPort入力時のみ

※<sup>2</sup> EB-4950WUのみ。VESA CVT-RB (Reduced Blanking) 信号のみ対応。 ※3 HDMI入力時のみ

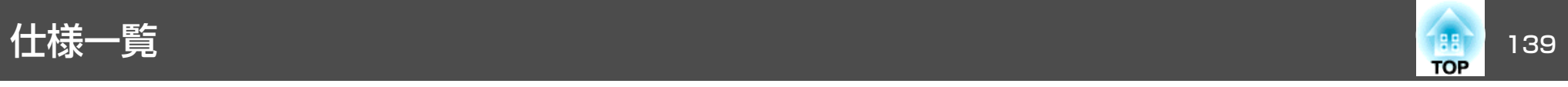

### 本機仕様

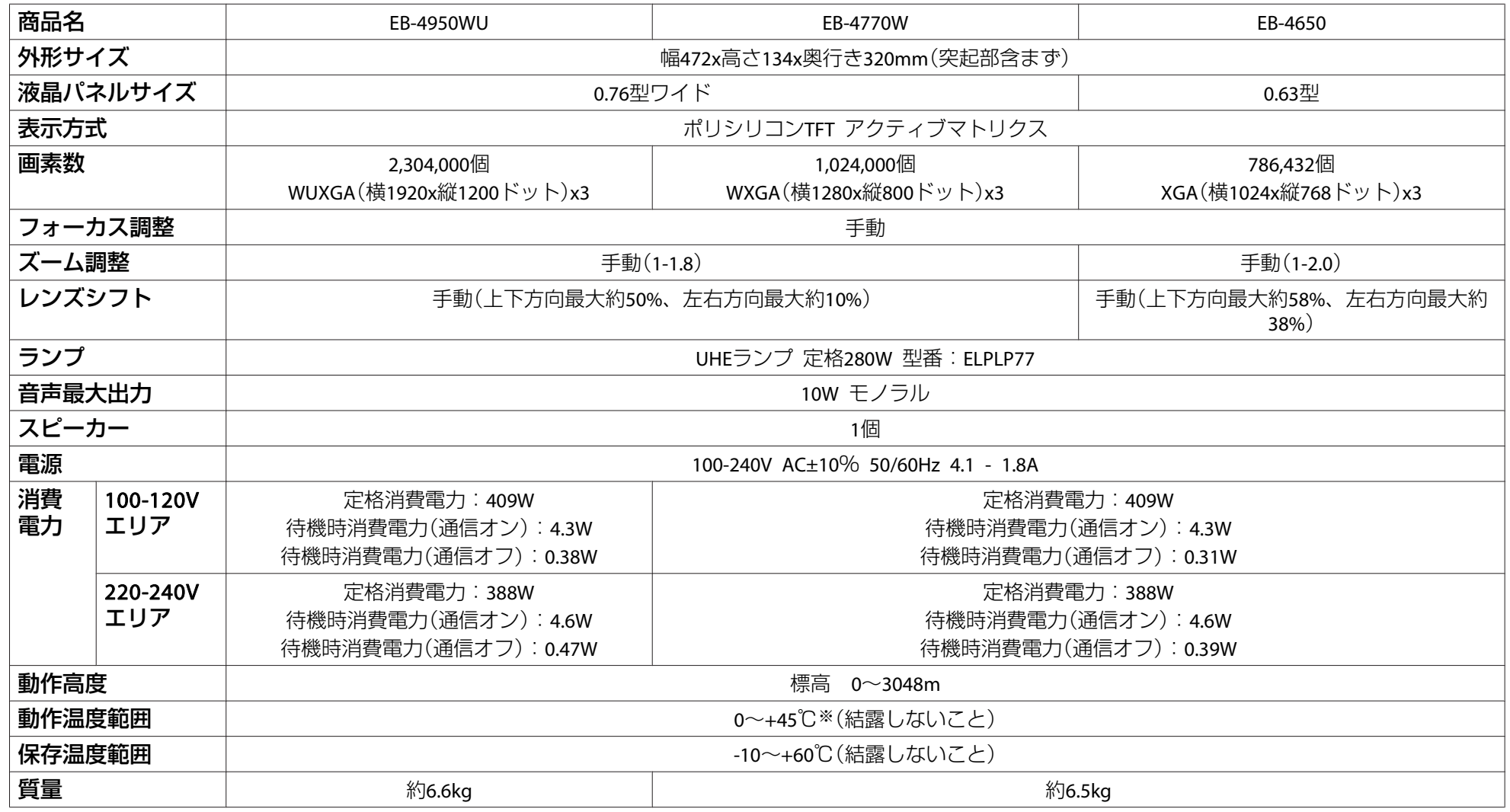

※ 標高0m~1499mの環境で、節電モードをオンまたは温度感知モードに設定しているときは0~+45℃、オフに設定しているときは0~+40℃。

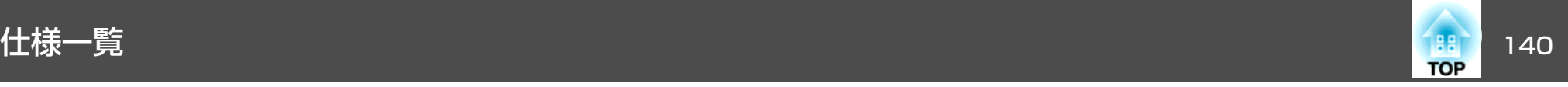

標高1500m~3048mの環境で、節電モードをオンまたは温度感知モードに設定しているときは0~+40℃、オフに設定しているときは0~+35℃。 **●[「設定メニュー」](#page-73-0)p.74** 

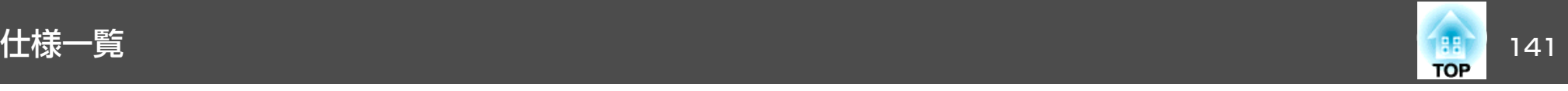

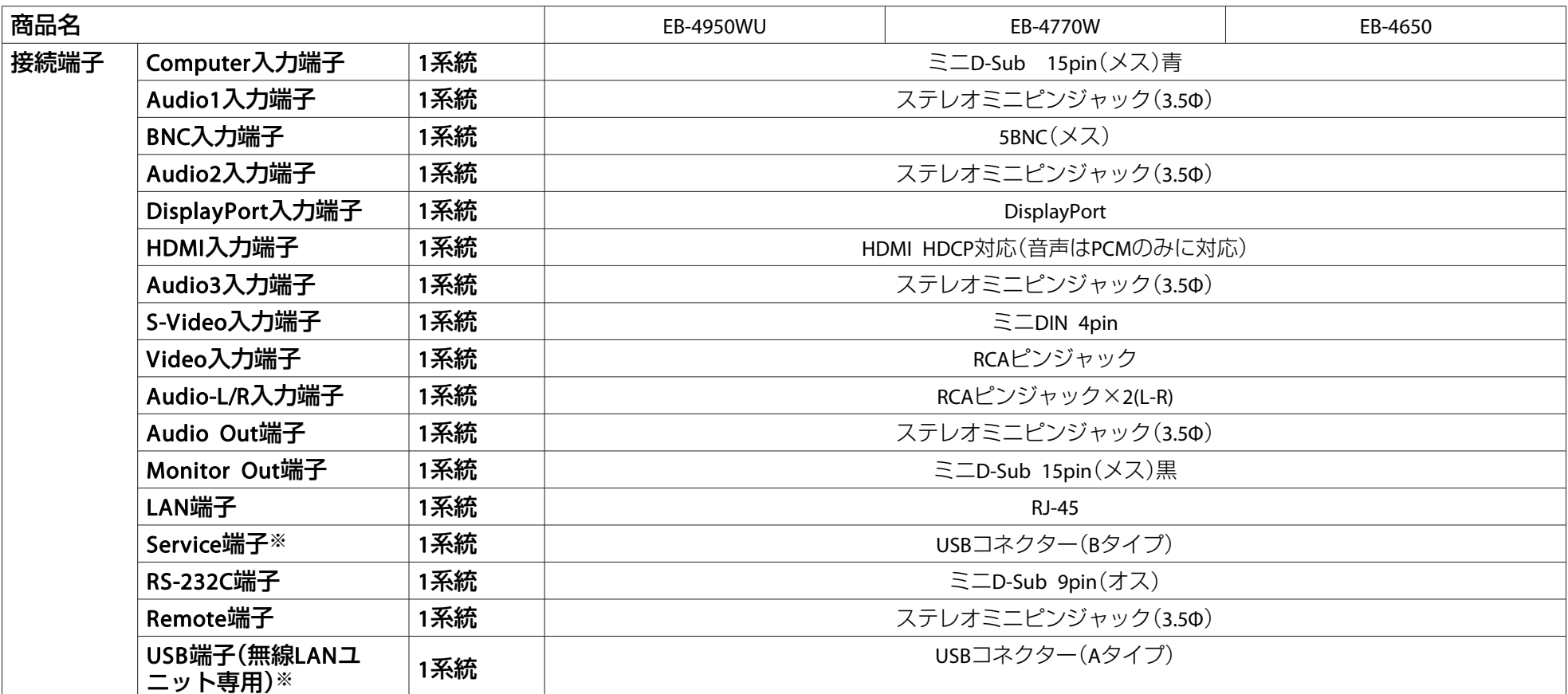

※ USB2.0に対応しています。ただし、USB対応機器すべての動作を保証するものではありません。

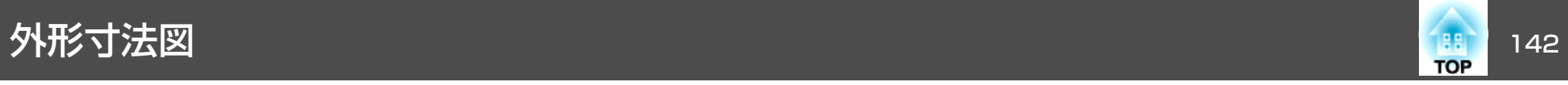

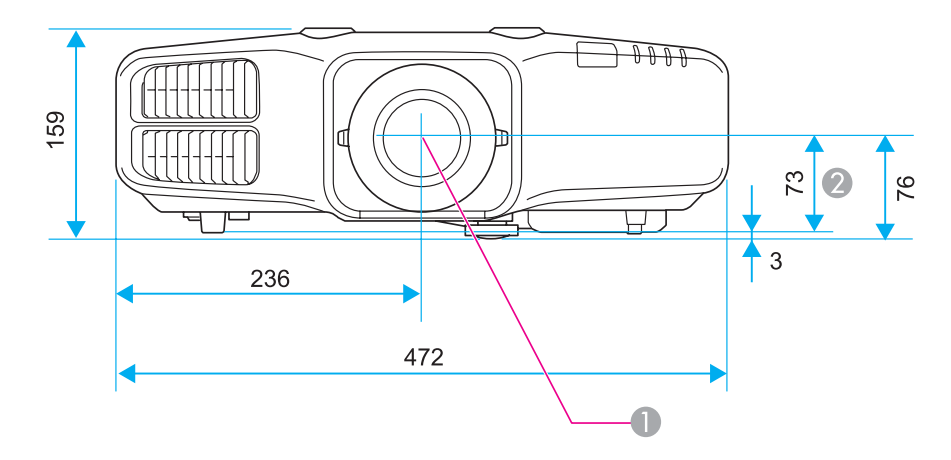

- **❶** レンズ中心
- レンズ中心から天吊り固定部までの寸法

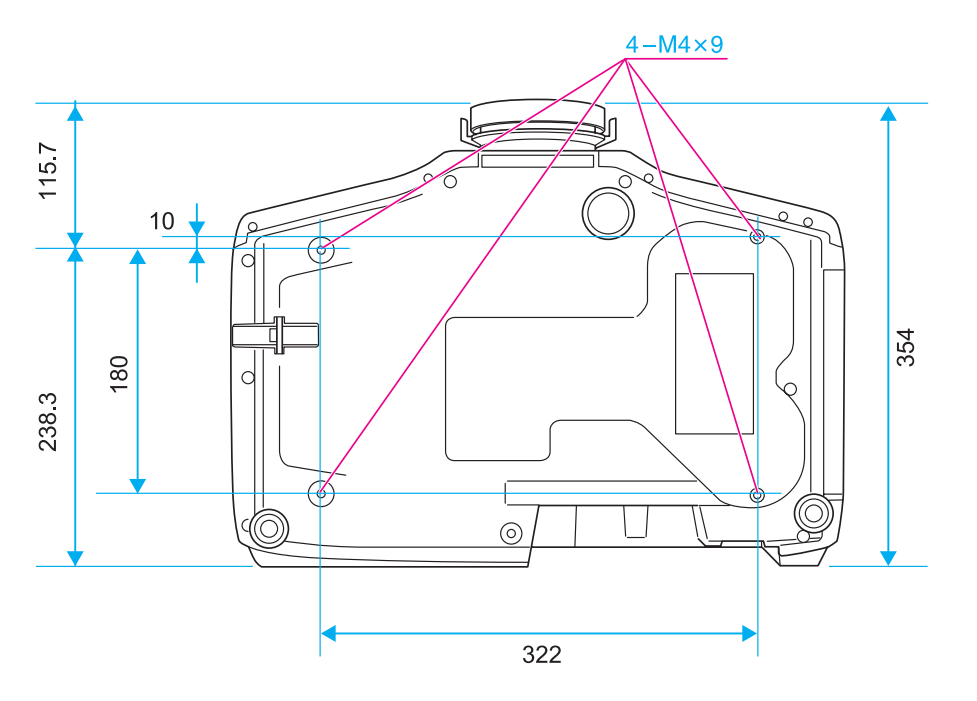

<span id="page-142-0"></span>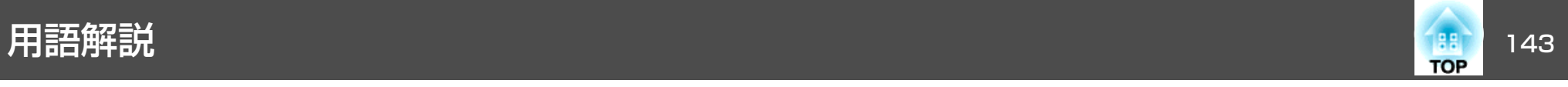

本書で使用している用語で、本文中に説明がないものや難しいものを簡単に説明します。 詳細は市販の書籍などでご確認ください。

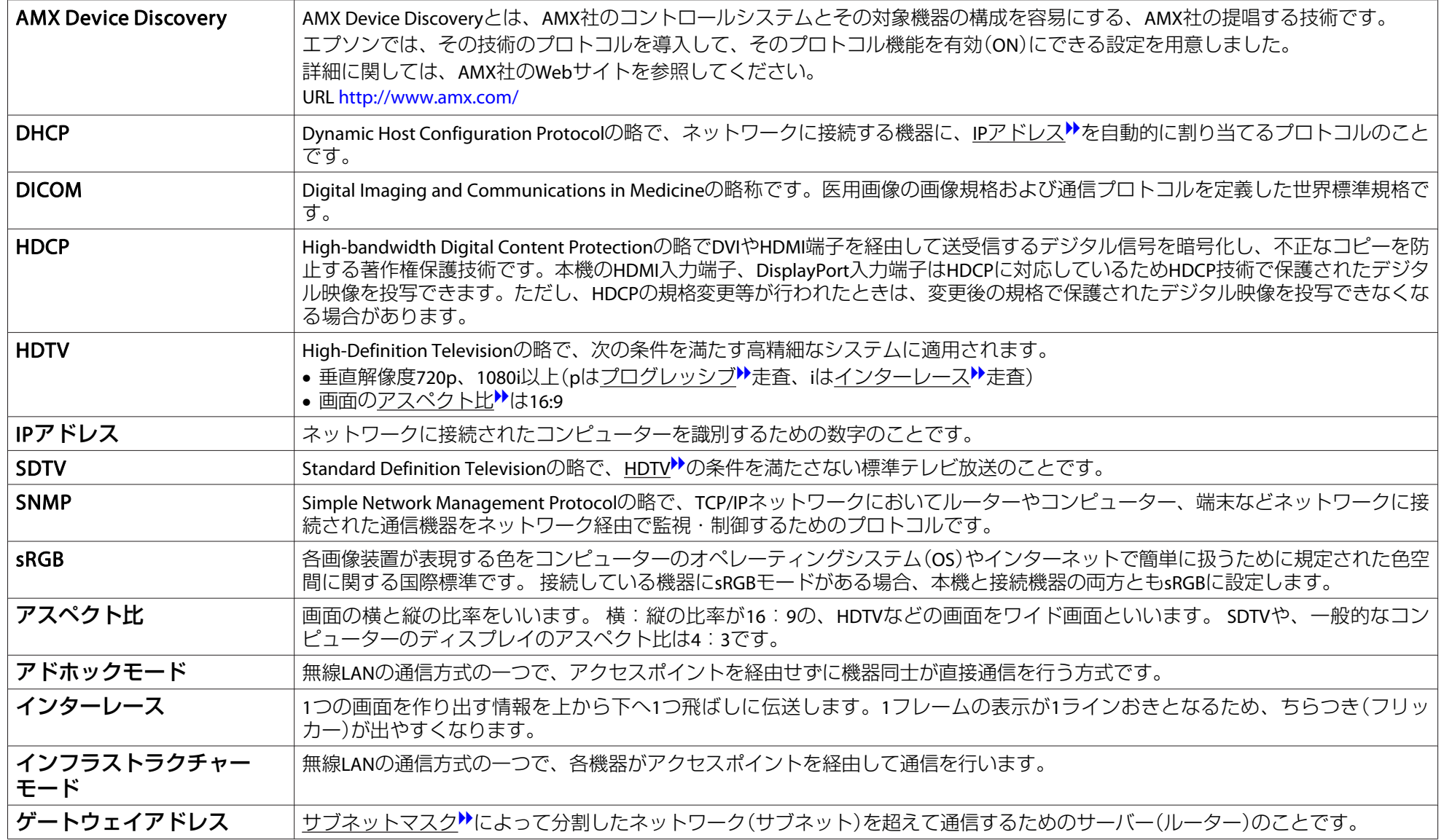

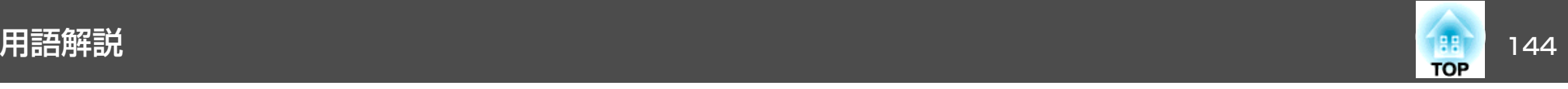

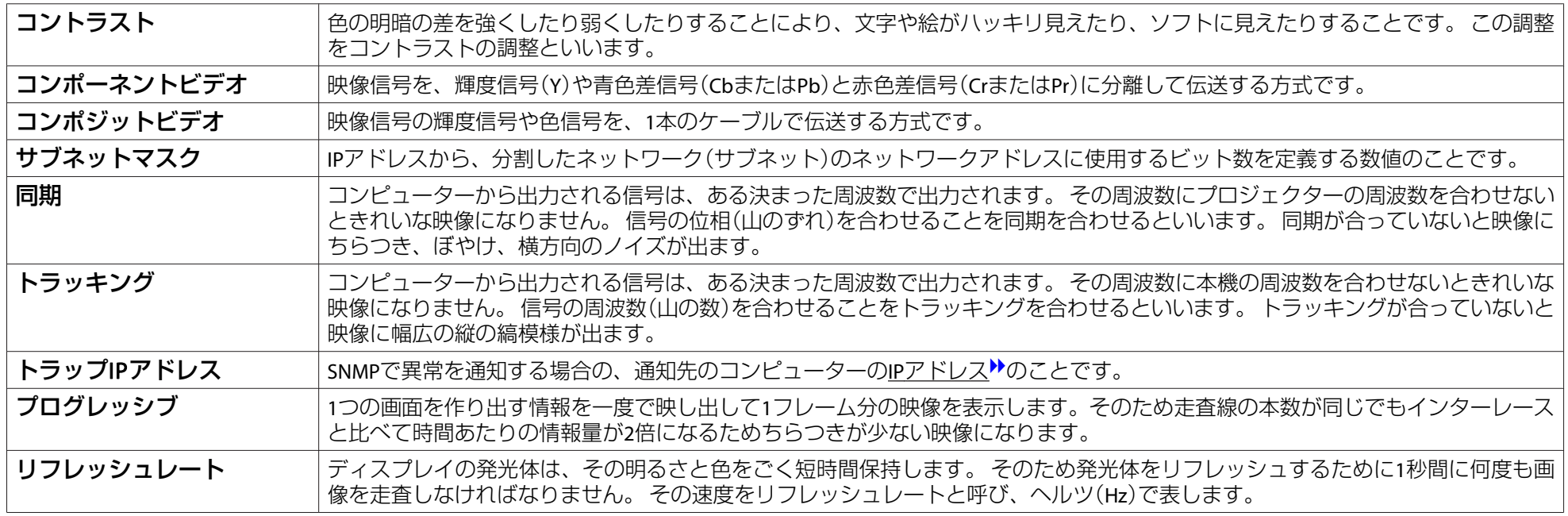
ー般のご注意 145 million でんしょう しょうしょう いちかい しょうしょう

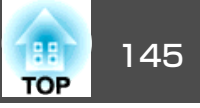

## ご注意

- (1) 本書の内容の一部、または全部を無断で転載することは固くお断りいた します。
- (2) 本書の内容については、将来予告なしに変更することがあります。
- (3) 本書の内容については万全を期して作成いたしましたが、万一ご不審な 点や誤り、お気付きの点がございましたら、ご連絡くださいますようお願いいたします。
- (4) 運用した結果の影響につきましては、(3)項にかかわらず責任を負いかね ますのでご了承ください。
- (5) 本製品がお客様により不適当に使用されたり、本書の内容に従わずに取 り扱われたり、またはエプソンおよびエプソン指定の者(「お問い合わせ 先|参照)以外の第三者により、修理、変更されたこと等に起因して生じ た損害等につきましては、責任を負いかねますのでご了承ください。
- (6) エプソン純正品、およびエプソン品質認定品以外のオプション品または 消耗品、交換部品を装着してトラブルが発生した場合には、責任を負いかねますのでご了承ください。
- (7) 本書中のイラストや画面図は実際と異なる場合があります。

### 使用限定について

本製品を航空機・列車・船舶・自動車などの運行に直接関わる装置・防災防 犯装置・各種安全装置など機能・精度などにおいて高い信頼性・安全性が必要とされる用途に使用される場合は、これらのシステム全体の信頼性および安全維持のためにフェールセーフ設計や冗長設計の措置を講じるなど、システム全体の安全設計にご配慮いただいた上で当社製品をご使用いただくよう お願いいたします。本製品 は、航空宇宙機器、幹線通信機器、原子力制御機 器、医療機器など、極めて高い信頼性・安全性が必要とされる用途への使用 を意図しておりませんので、これらの用途には本製品の適合性をお客様において十分ご確認のうえ、ご判断ください。

## 本機を日本国外へ持ち出す場合の注意

電源コードは販売国の電源仕様に基づき同梱されています。本機を販売国以 外でお使いになるときは、事前に使用する国の電源電圧や、コンセントの形状を確認し、その国の規格に適合した電源コードを現地にてお求めください。

### 瞬低(瞬時電圧低下)基準について

本装置は、落雷などによる電源の瞬時電圧低下に対し不都合が生じることがあります。 電源の瞬時電圧低下対策としては、交流無停電電源装置などを使 用されることをお薦めします。

#### JIS C 61000-3-2適合品

本装置は、高調波電流規格「JIS C 61000-3-2」に適合しています。

## 商標と著作権について

「EPSON」はセイコーエプソン株式会社の登録商標です。「EXCEED YOUR VISION」、「ELPLP」はセイコーエプソン株式会社の登録商標または商標です。

Mac、Mac OSは、Apple Inc.の商標です。

Microsoft、Windows、Windows Vista、PowerPoint、Windows ロゴは、米国Microsoft Corporationの米国およびその他の国における商標または登録商標で す。

HDMI とHigh-Definition Multimedia Interface はHDMI Licensing LLC の商標、また は登録商標です。

PJLinkは、日本、米国、その他の国や地域における商標または登録商標です。 本製品は、RSA Security Inc.のRSA, BSAFE™ソフトウェアを搭載しています。RSA はRSA Security Inc.の登録商標です。BSAFE はRSA Security Inc.の米国および他 の 国における登録商標です。

WPA™、WPA2™はWi-Fi Allienceの登録商標です。

The DisplayPort Certified Logo and DisplayPort Icons are Registered Trademarks of the Video Electronics Standards Association (VESA).

The word DisplayPort is a Registered Trademark of VESA in various countries around the world.

なお、各社の商標および製品商標に対しては特に注記のない場合でも、これを十分尊重いたします。

©SEIKO EPSON CORPORATION 2015. All rights reserved.

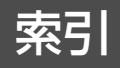

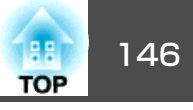

# 数字・アルファベット

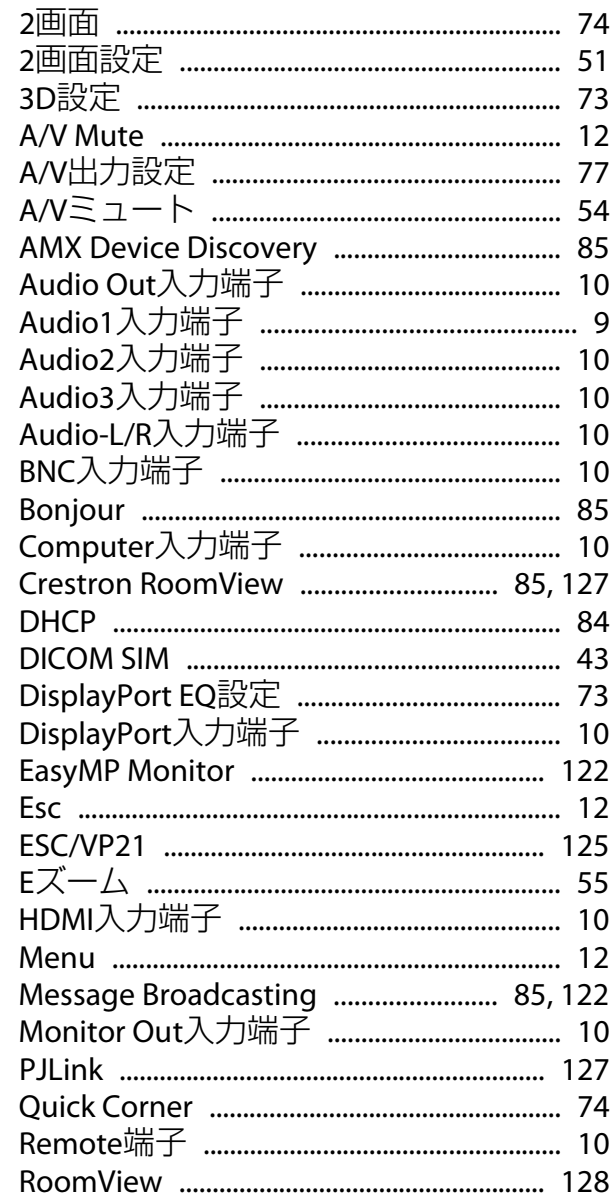

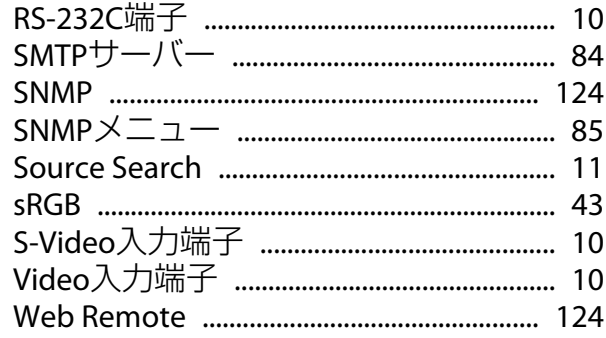

## $\overline{r}$

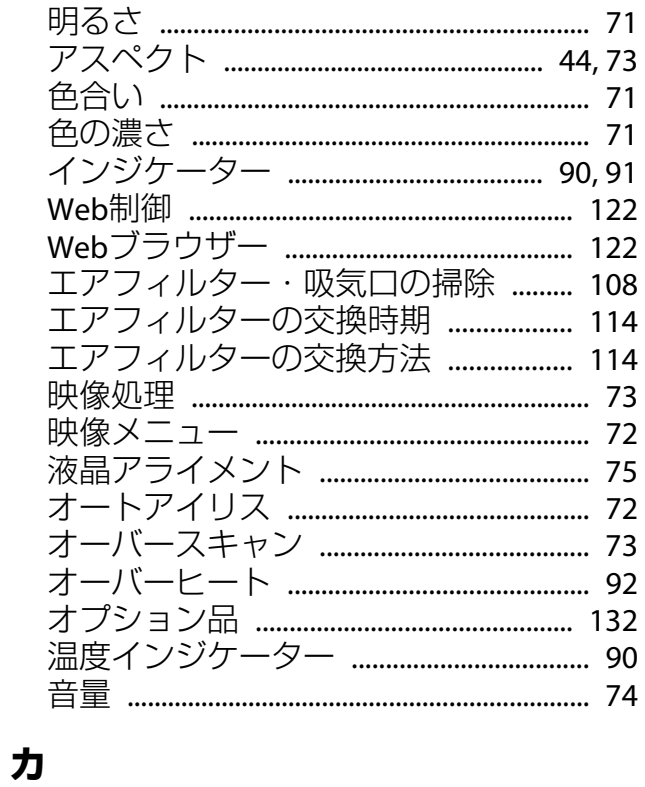

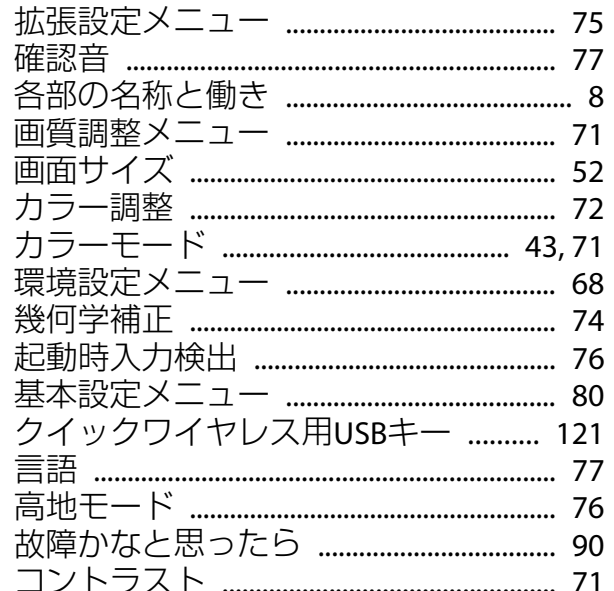

# サ

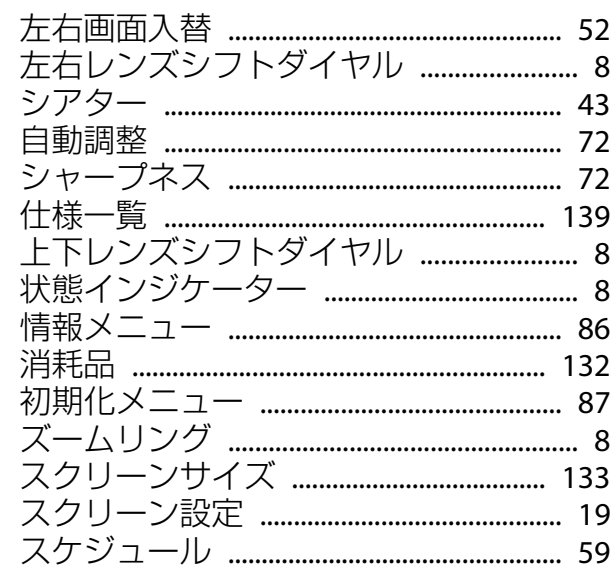

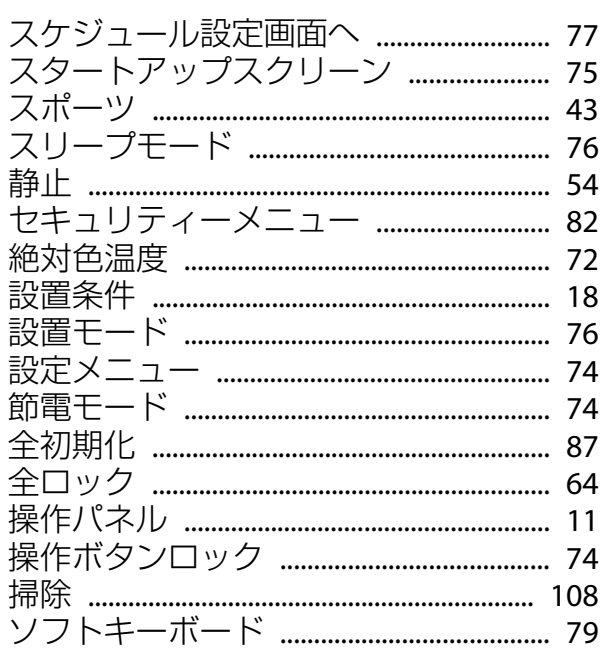

夕

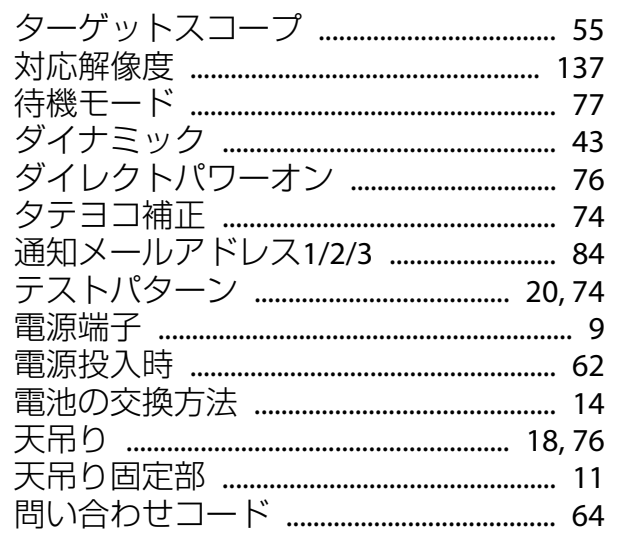

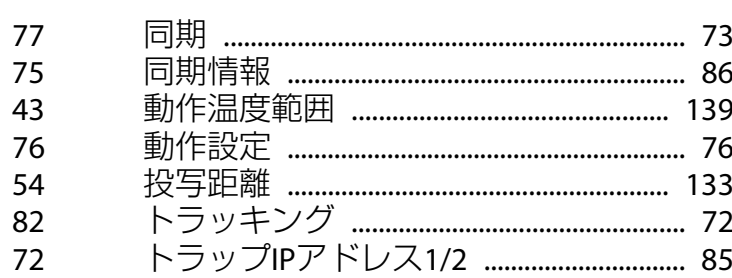

# $\bigstar$

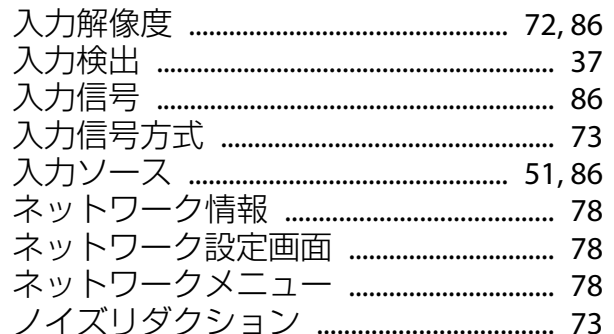

# $\boldsymbol{\mu}$

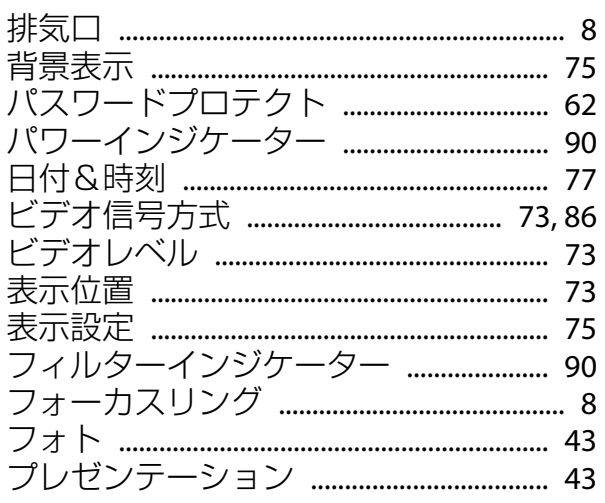

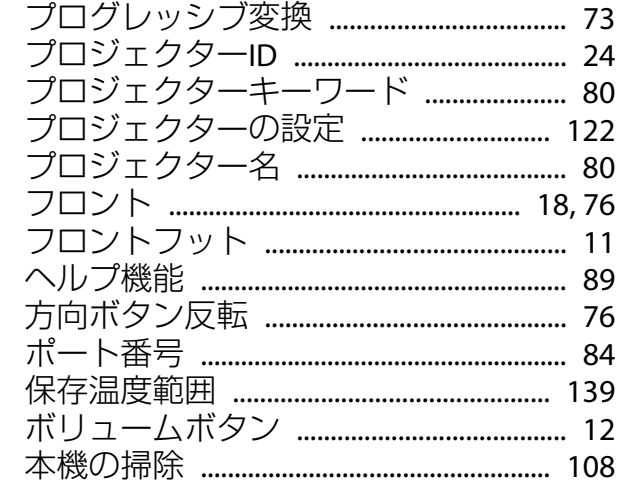

## $\overline{\mathbf{z}}$

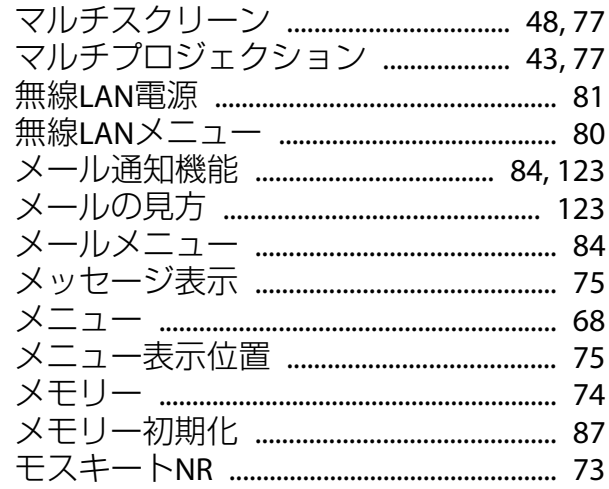

## ヤ

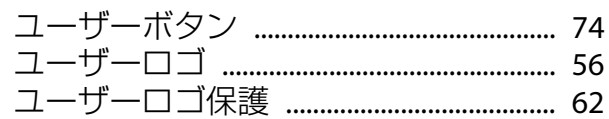

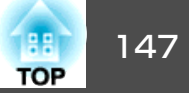

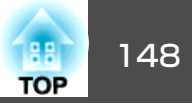

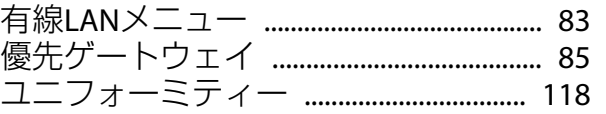

# $\bar{z}$

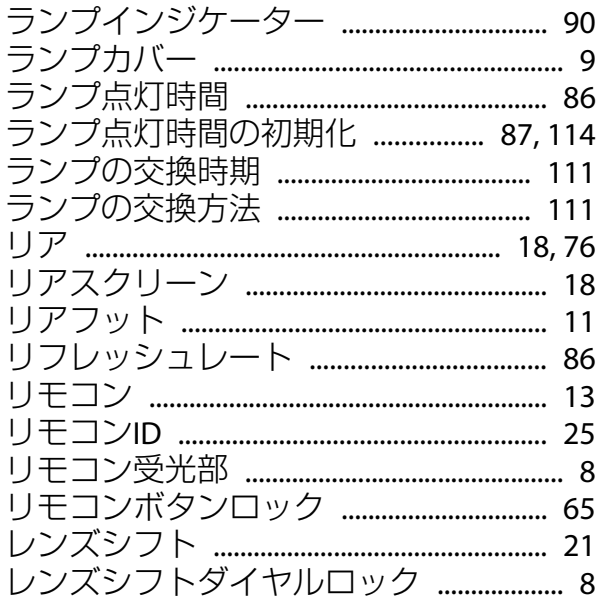